# **Macro Scheduler**

### **Windows Automation Made Easy**

*© 2019 MJT Net Ltd*

All rights reserved. No parts of this work may be reproduced in any form or by any means - graphic, electronic, or mechanical, including photocopying, recording, taping, or information storage and retrieval systems - without the written permission of the publisher.

Products that are referred to in this document may be either trademarks and/or registered trademarks of the respective owners. The publisher and the author make no claim to these trademarks.

While every precaution has been taken in the preparation of this document, the publisher and the author assume no responsibility for errors or omissions, or for damages resulting from the use of information contained in this document or from the use of programs and source code that may accompany it. In no event shall the publisher and the author be liable for any loss of profit or any other commercial damage caused or alleged to have been caused directly or indirectly by this document.

#### **Web:**

*http://www.mjtnet.com/*

**Email:** *support@mjtnet.com*

**Phone:**

*+44 8700 684 523 +1 360 519 5383*

**Fax:** *+44 709 214 3231 +1 866 788 7502*

© 2019 MJT Net Ltd

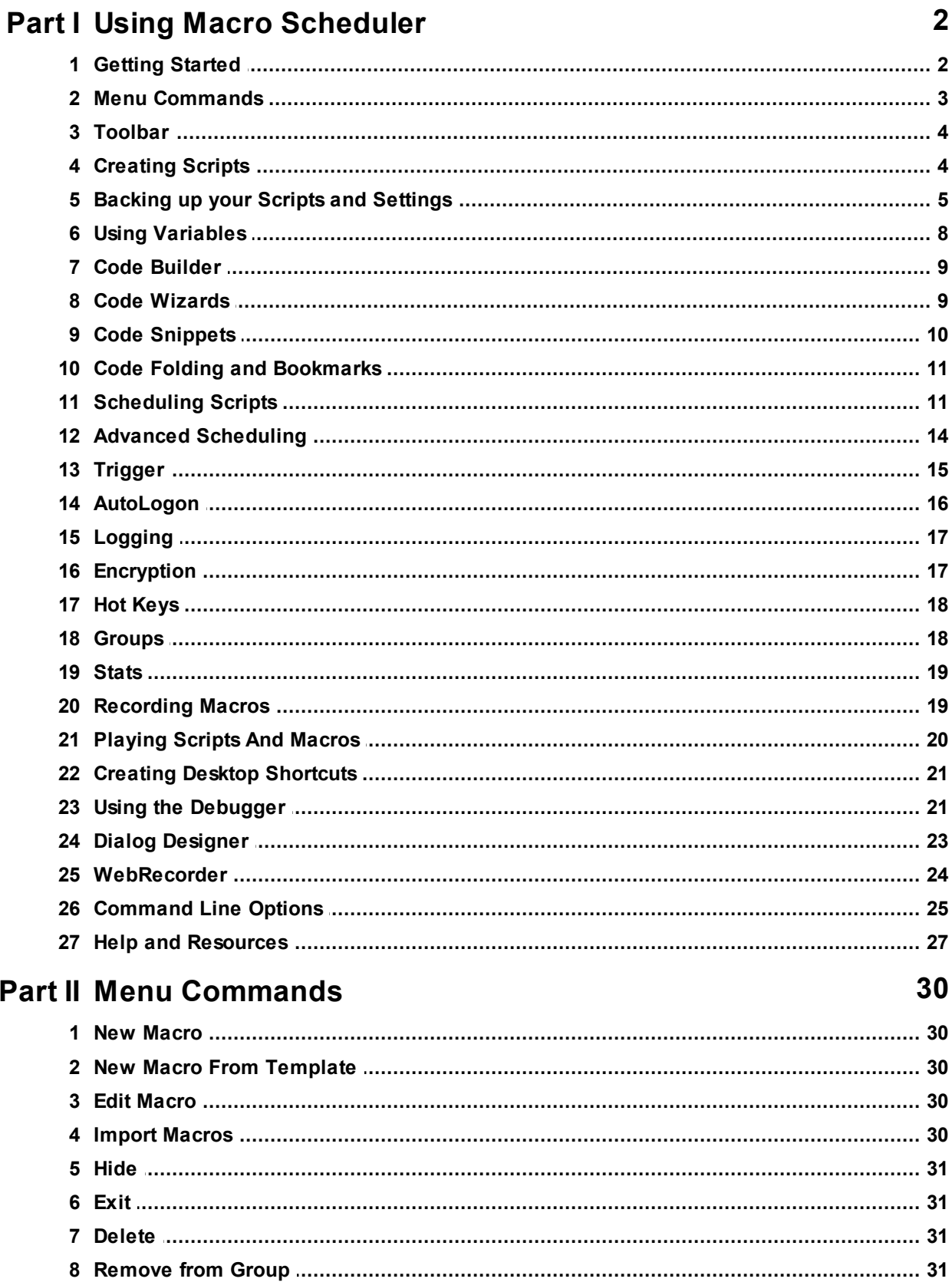

 $\overline{2}$ 

30

- **Table of Contents**
- $\mathbf{I}$

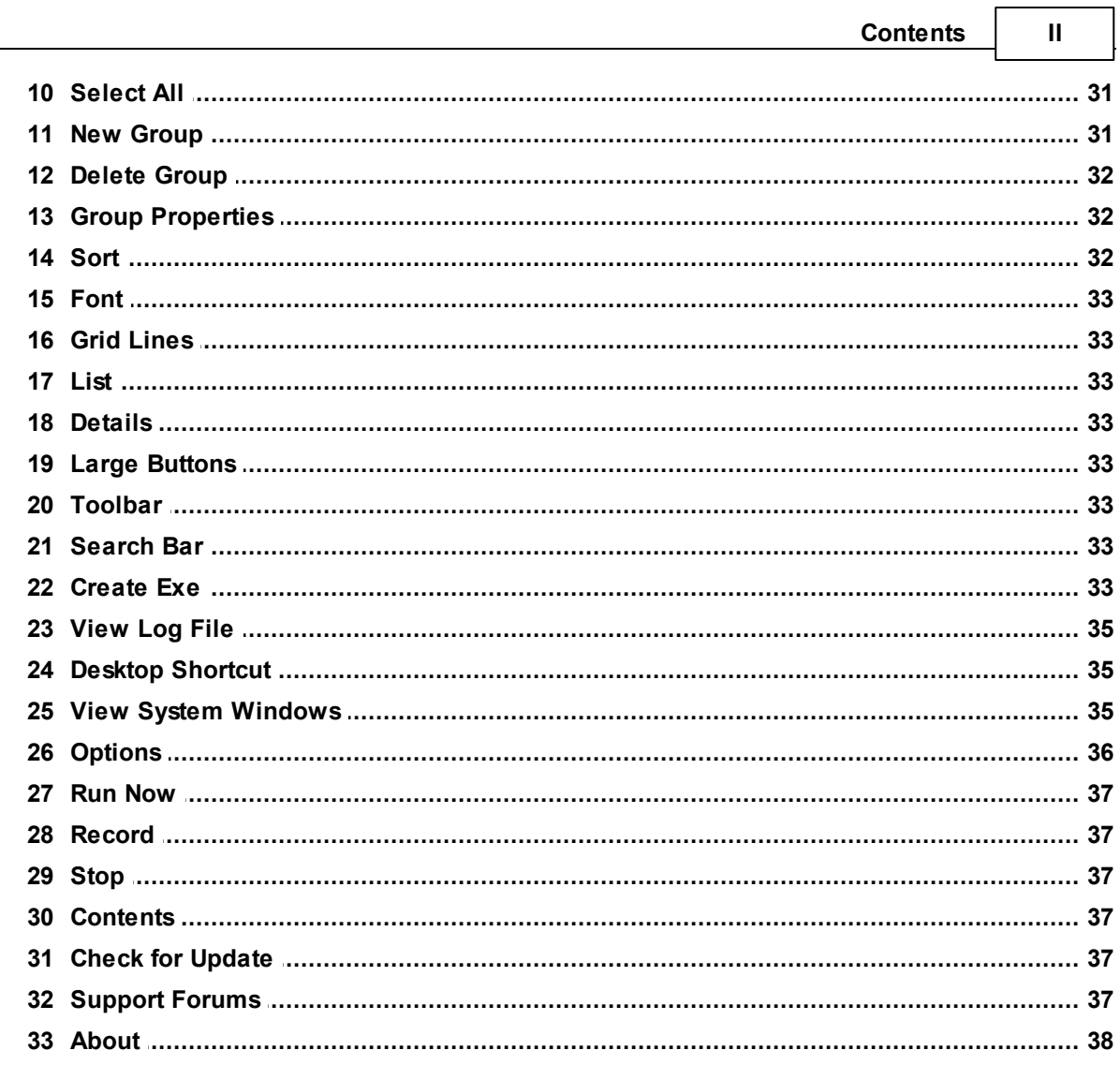

# **Part III Scripting Windows For Beginners**

## 40

 $\Gamma$ 

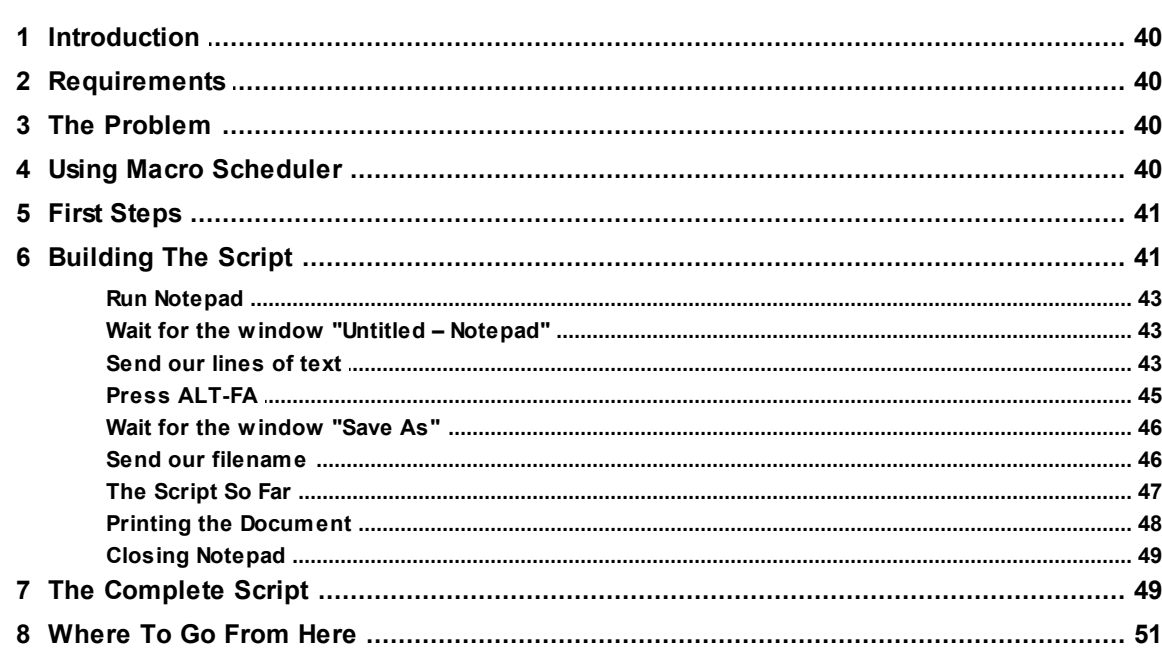

 $\mathbf{III}$ 

# **Part IV Command Reference**

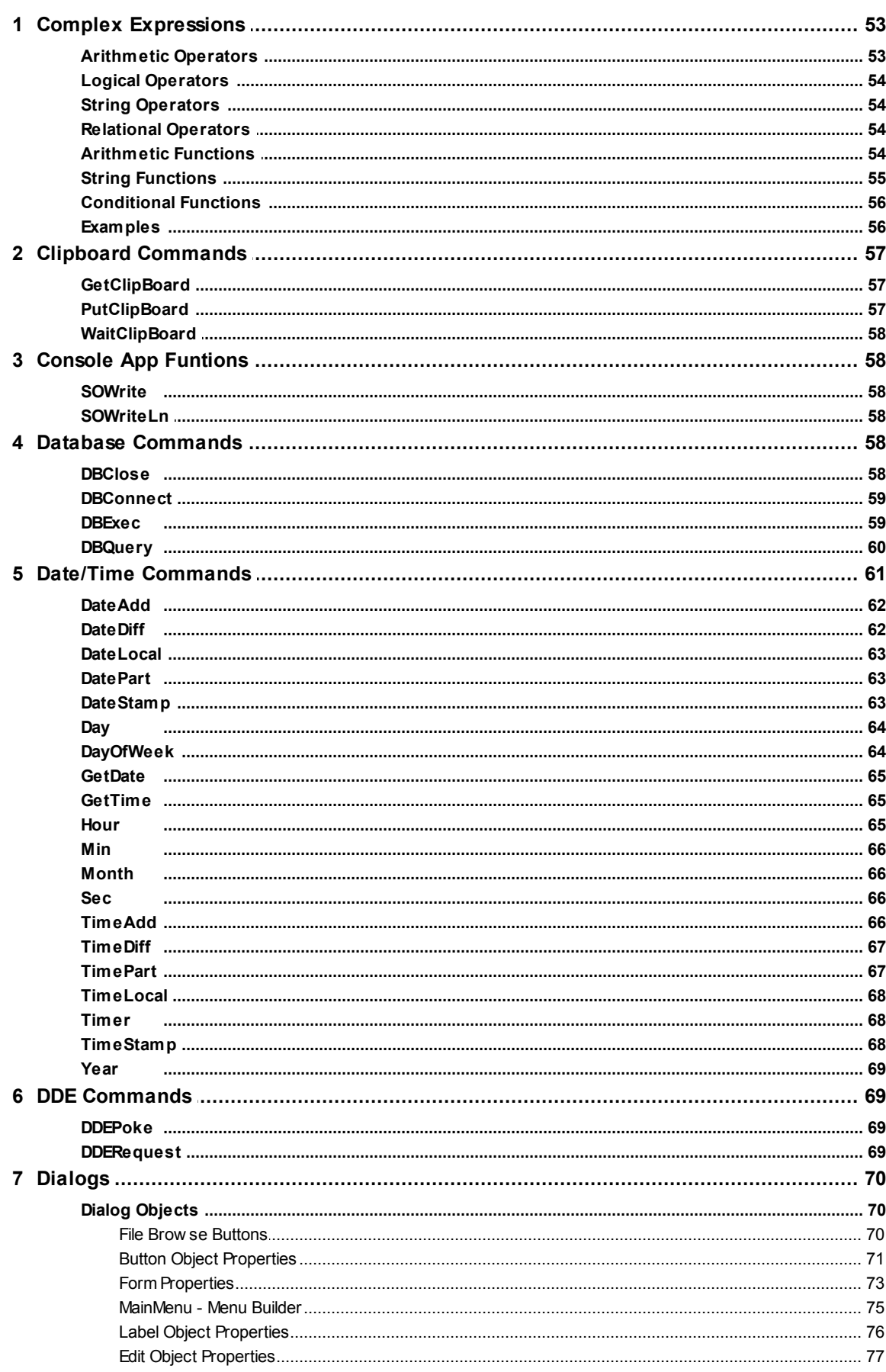

53

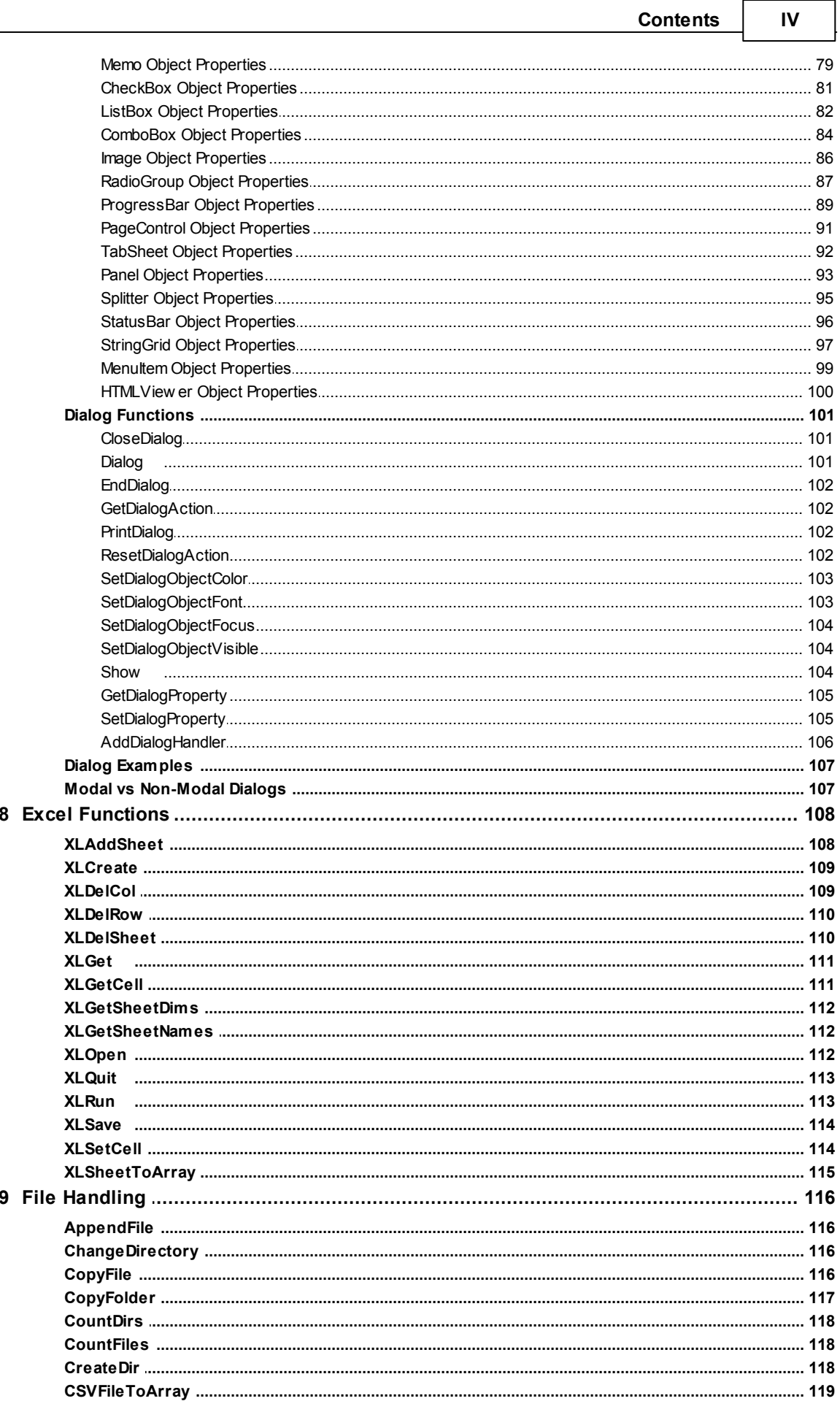

 $\Gamma$ 

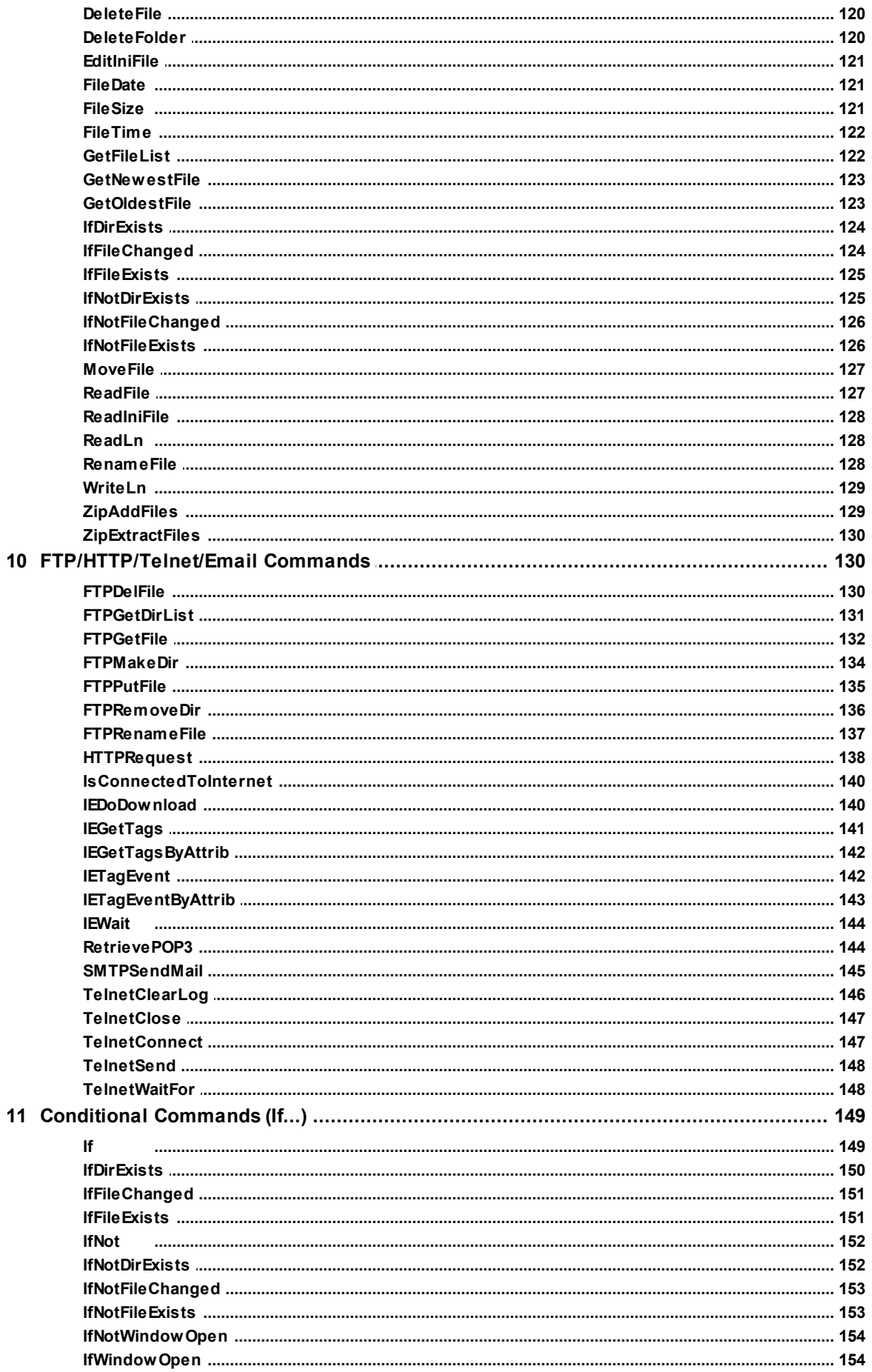

 $\mathsf{V}$ 

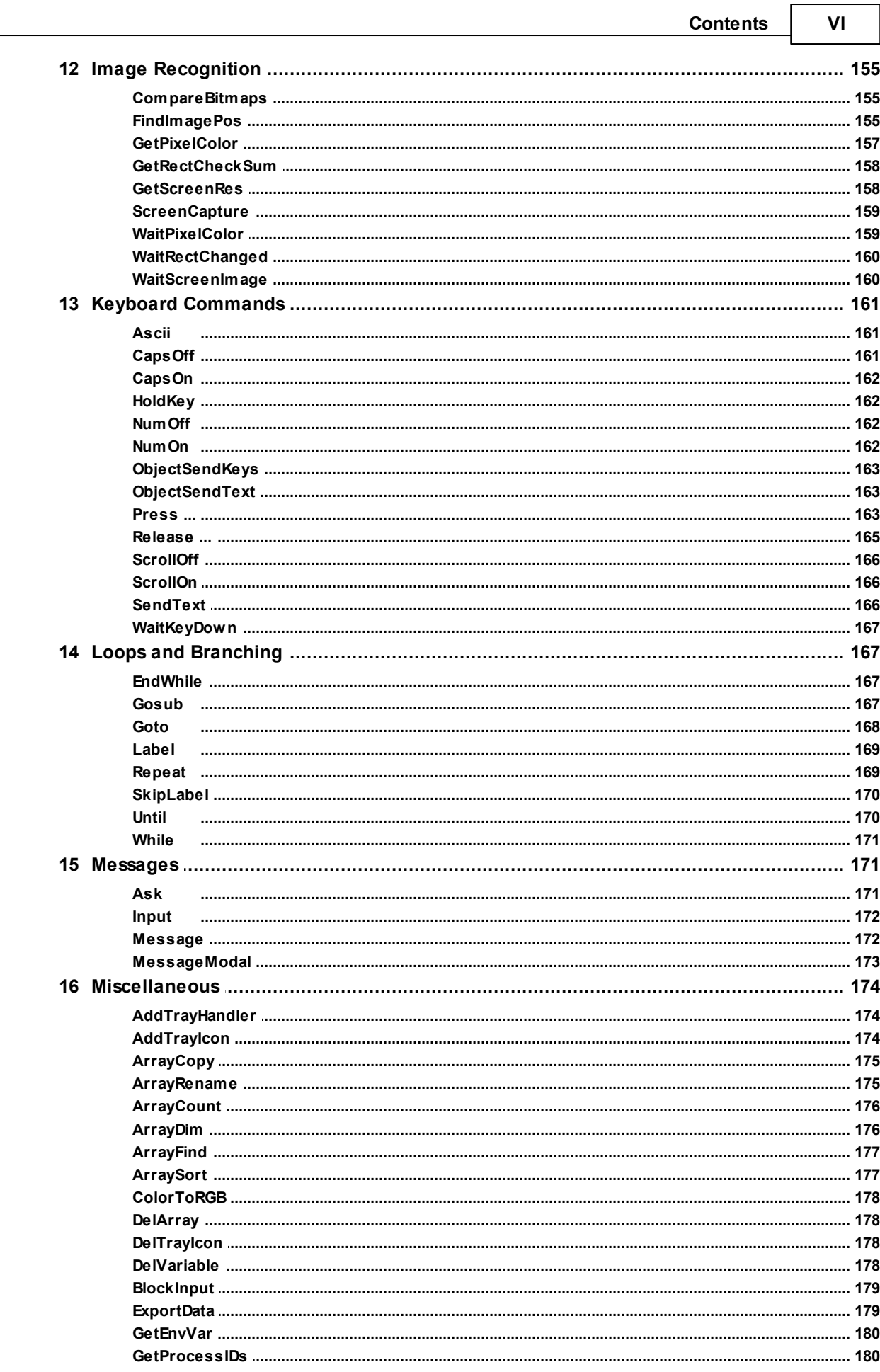

٦

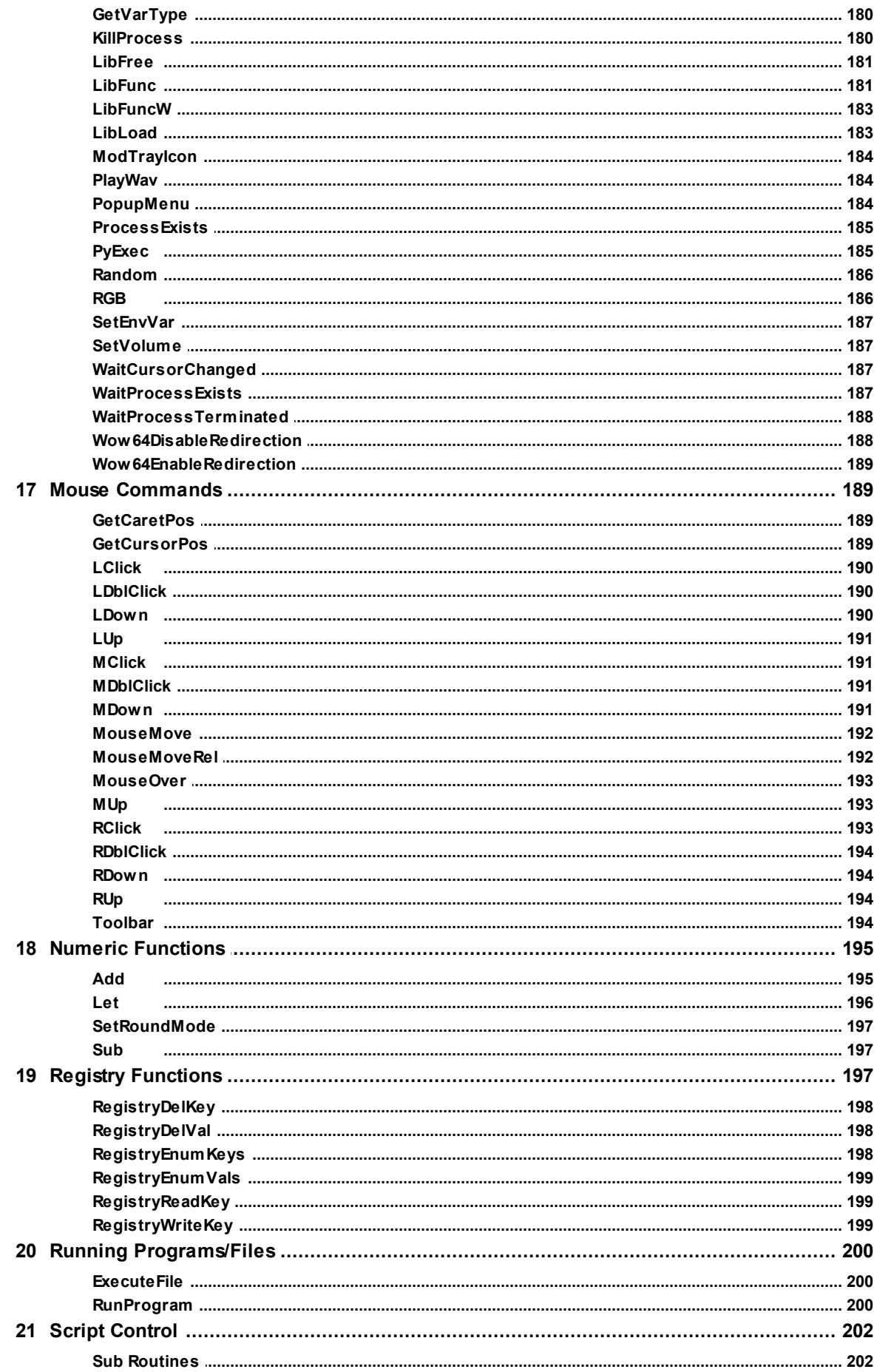

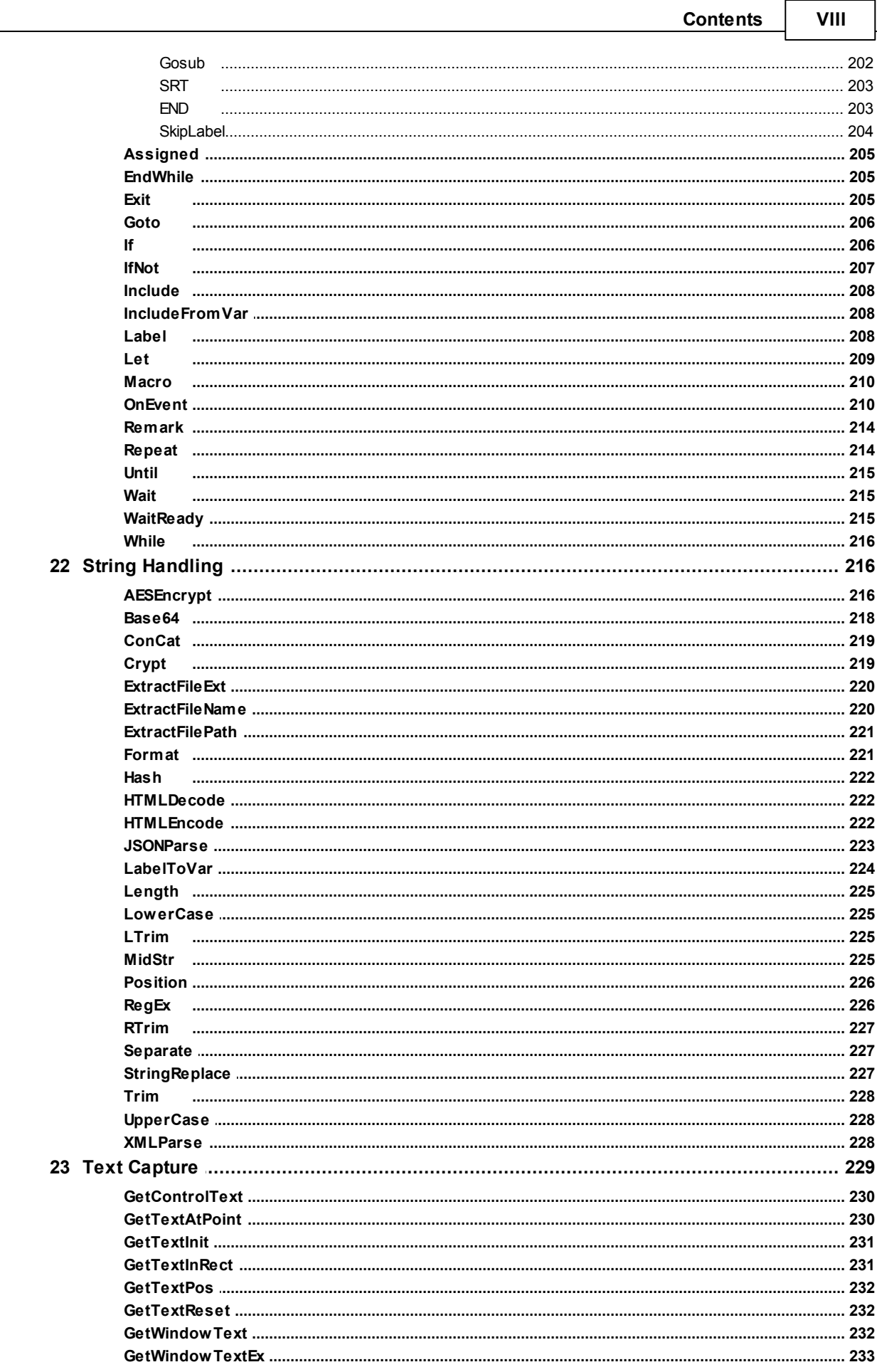

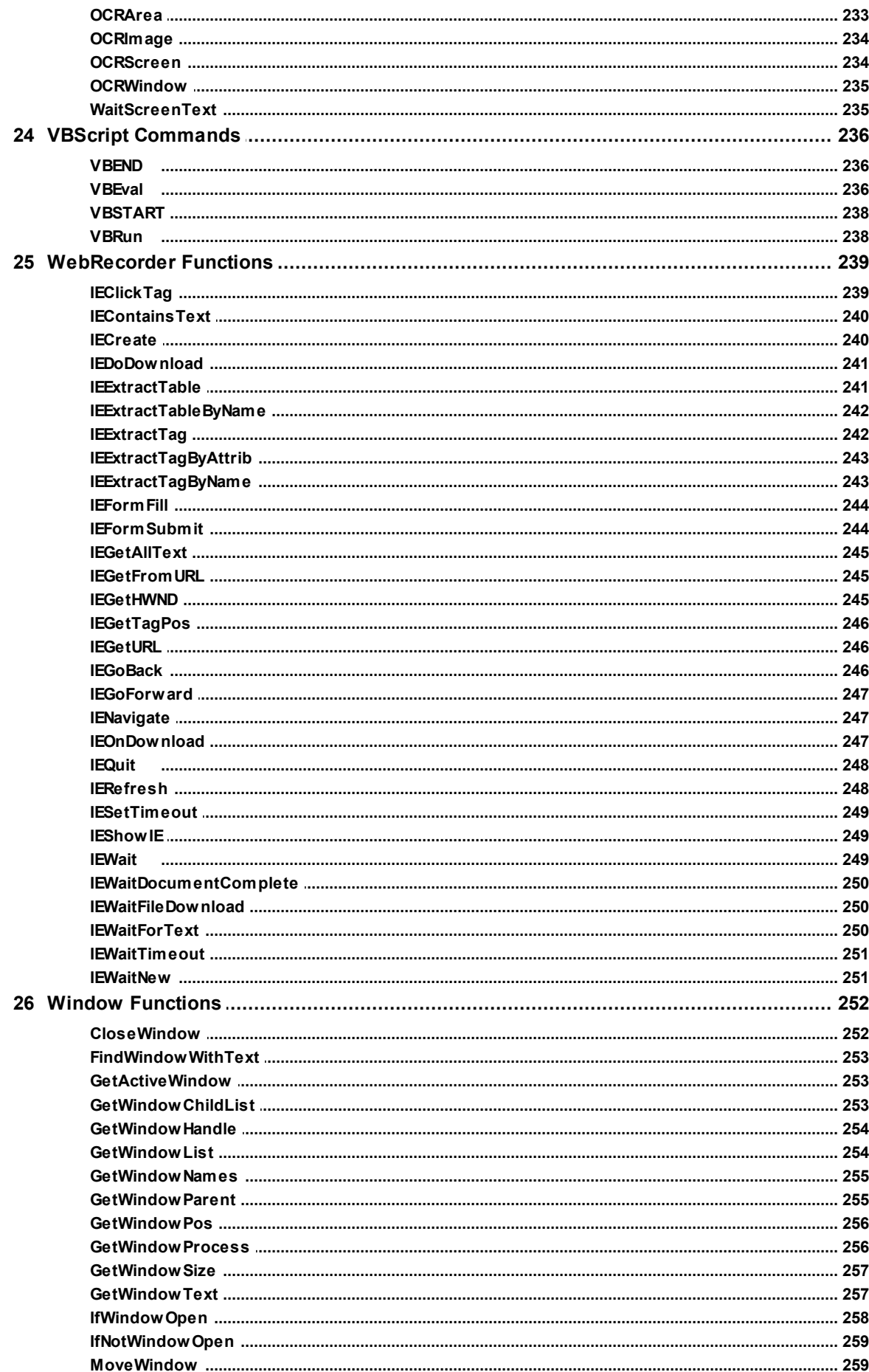

 $\mathsf{x}$ 

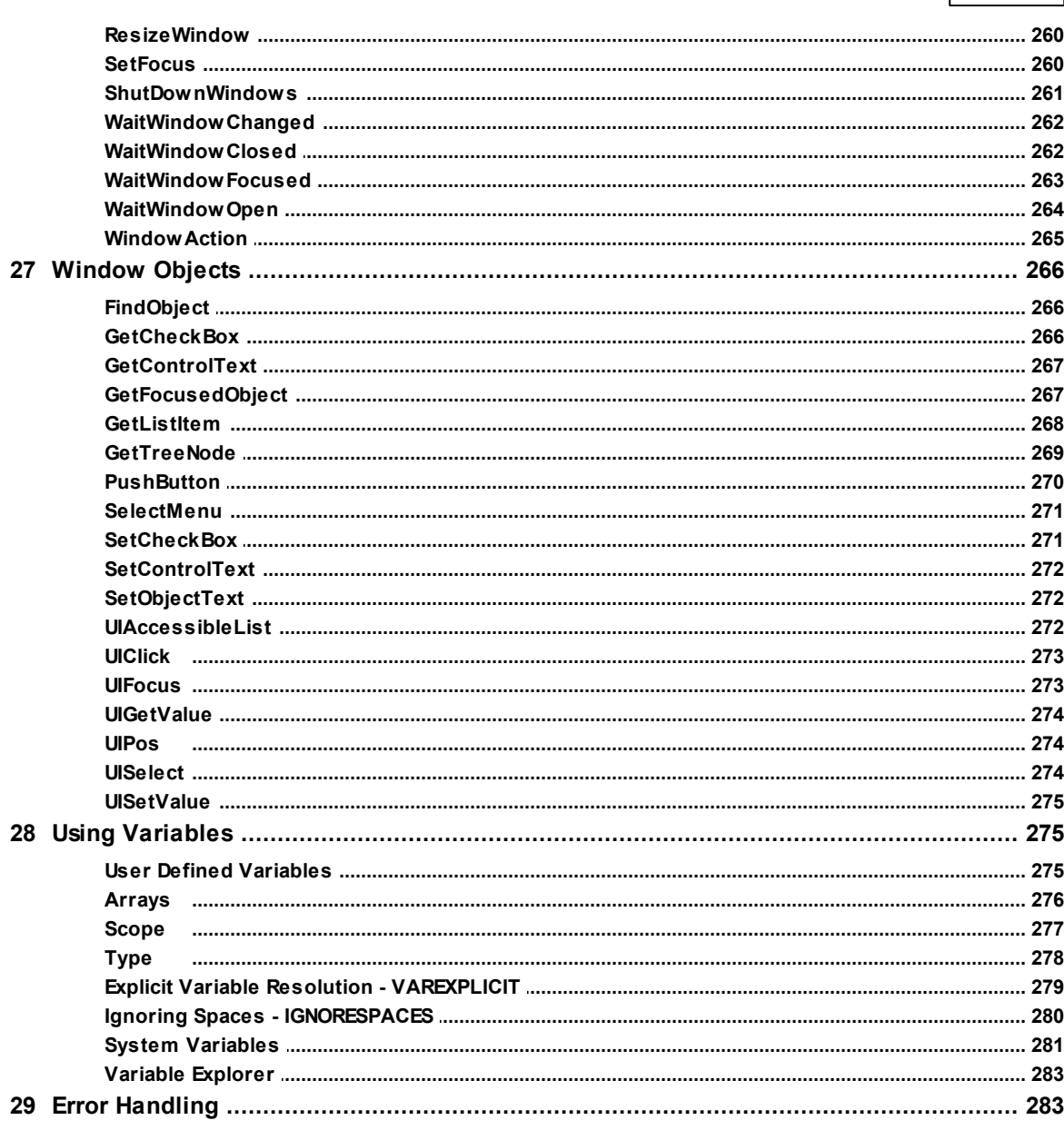

# Index

285

**Using Macro Scheduler**

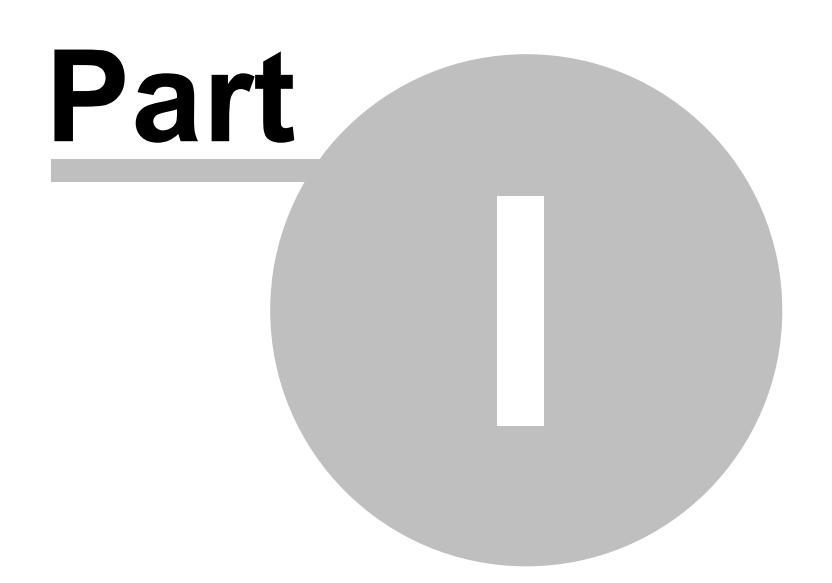

# <span id="page-12-0"></span>**1 Using Macro Scheduler**

# **1.1 Getting Started**

When Macro Scheduler starts it places its icon in the system tray (next to the clock). The first time Macro Scheduler is run it starts minimized. To view Macro Scheduler click on this icon (or double click if you are still stuck using XP), or right click on the icon to display the pop up menu and select 'Show'.

*Note: as of Macro Scheduler 14.1.03 the icon you will see in the tray is: Previous versions of Macro Scheduler used:*

If you like you can prevent Macro Scheduler from starting minimized. To do this select Tools/Options and uncheck 'Start Minimized'. See [Options](#page-46-0)। <sup>36</sup>l.

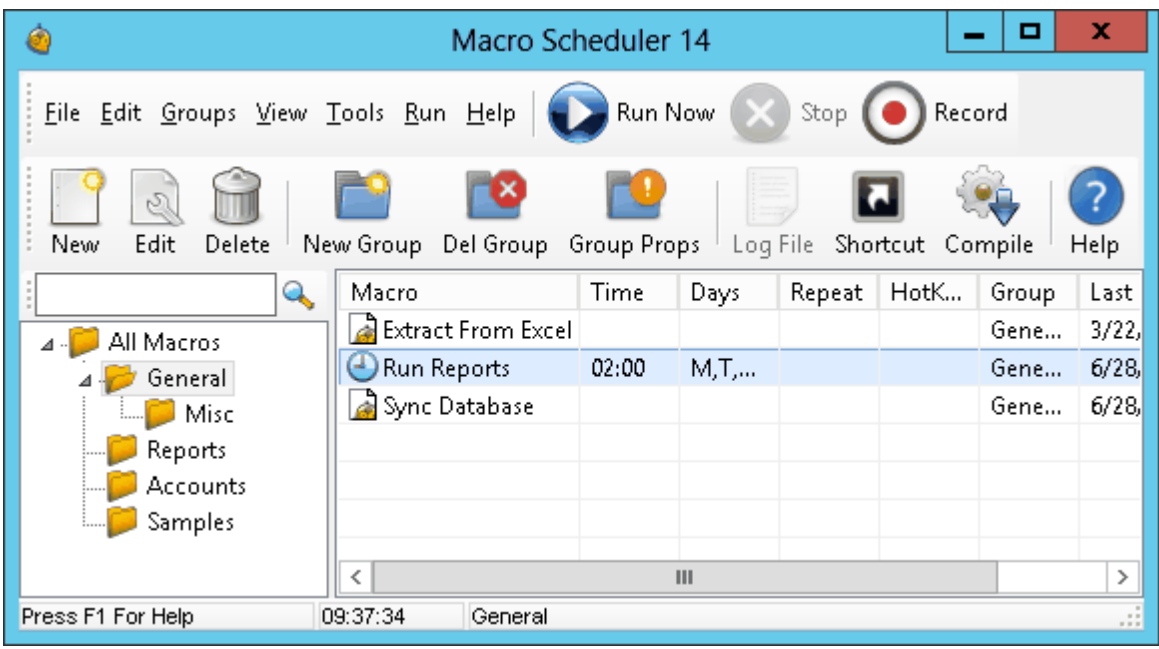

This is the main control center for Macro Scheduler. From here macros can be started, recorded, deleted and edited.

For further information on creating macros see <u>[Creating](#page-14-1) Scripts</u> | 4 1 and <u>[Recording](#page-29-1) Macros</u> | 19

Or see <u>Menu [Commands](#page-13-0)</u> | 3 סור <u>[Toolbars](#page-14-0)</u> | 4 ביר for an explanation of the menu options and toolbar buttons.

Access to the functions is through the toolbar buttons, the system menu or by double clicking on the appropriate macro, or right clicking on it to display a pop up menu.

The search bar can be used to locate macros. Macro Scheduler searches the content of macros as well as the macro names. Results will include macros which contain all of the words specified in the search, whatever their order. To search for a specific phrase include it in double quotes.

### **3 Macro Scheduler**

# <span id="page-13-0"></span>**1.2 Menu Commands**

#### **File**

New [Macro](#page-40-0)l 30 New Macro From [Template](#page-40-1) 30 Edit [Macro](#page-40-2) 30 Import [Macros](#page-40-3)<sup>1</sup>30 [Hide](#page-41-0)l 31 [Exit](#page-41-1) 31

### **Edit**

[Delete](#page-41-2) 31 [Remove](#page-41-3) from Groupl 31 [Rename](#page-41-4)l 31 [Select](#page-41-5) All 31

#### **Groups**

New [Group](#page-41-6) 31 [Delete](#page-42-0) Groupl 32 Group [Properties](#page-42-1) 32

### **View**

[Sort](#page-42-2) 32 [Font](#page-43-0) 33 Grid [Lines](#page-43-1)<sup>1</sup> 33 <mark>[List](#page-43-2)</mark> 33 [Details](#page-43-3)<sup>1</sup>33 <mark>Large [Buttons](#page-43-4)</mark>। ३३ [Toolbar](#page-43-5) 33 <mark>[Search](#page-43-6) Bar</mark>l 33

#### **Tools**

[View](#page-45-0) Log File| 35 [Create](#page-43-7) Exel 33 Desktop [Shortcut](#page-45-1) 35 View System [Windows](#page-45-2) 35 [Options](#page-46-0) 36

### **Run**

Run [Now](#page-47-0)l 37 [Record](#page-47-1) 37 [Stop](#page-47-2)l 37

#### **Help**

[Contents](#page-47-3)<sup>137</sup> Check for [Update](#page-47-4) 37 [Support](#page-47-5) Forums<sup>1</sup> 37 [About](#page-48-0) 38

### <span id="page-14-0"></span>**1.3 Toolbar**

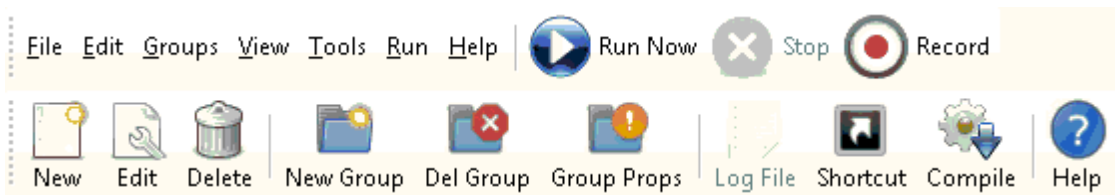

The top row of the toolbar contains the menu and buttons to <u>[Run](#page-47-0)</u>l ౩7ौ, <u>[Stop](#page-47-2)</u>l ౩7ौ and <u>[Record](#page-47-1)</u>l ౩<del>7</del> macros.

Buttons from Left to Right on the second line are:

<u>New [Macro](#page-40-0)</u>l зषो, <u>Macro [Properties](#page-40-2)</u>। зषो, <u>[Delete](#page-42-0) Macro</u>l зनो, <u>New [Group](#page-42-1)</u>। зनो, <u>Delete Group</u>। зष्टो, <u>Group</u> <u>[Properties](#page-42-1)</u>| 321, <u>View [LogFile](#page-45-0)</u>| 351, <u>Desktop [Shortcut](#page-45-1)</u>| 351, <u>[Create](#page-43-7) Exe</u>| 331, <u>[Help](#page-47-3)</u>| 37

# <span id="page-14-1"></span>**1.4 Creating Scripts**

To create a new script select 'File/New Macro', or click the 'New' button on the <u>[Toolbar](#page-14-0)</u>l 4 . To Edit an existing script, select it from the list by clicking on it and then select 'File/Macro Properties' or double click on it. Having done this you will be presented with the following window:

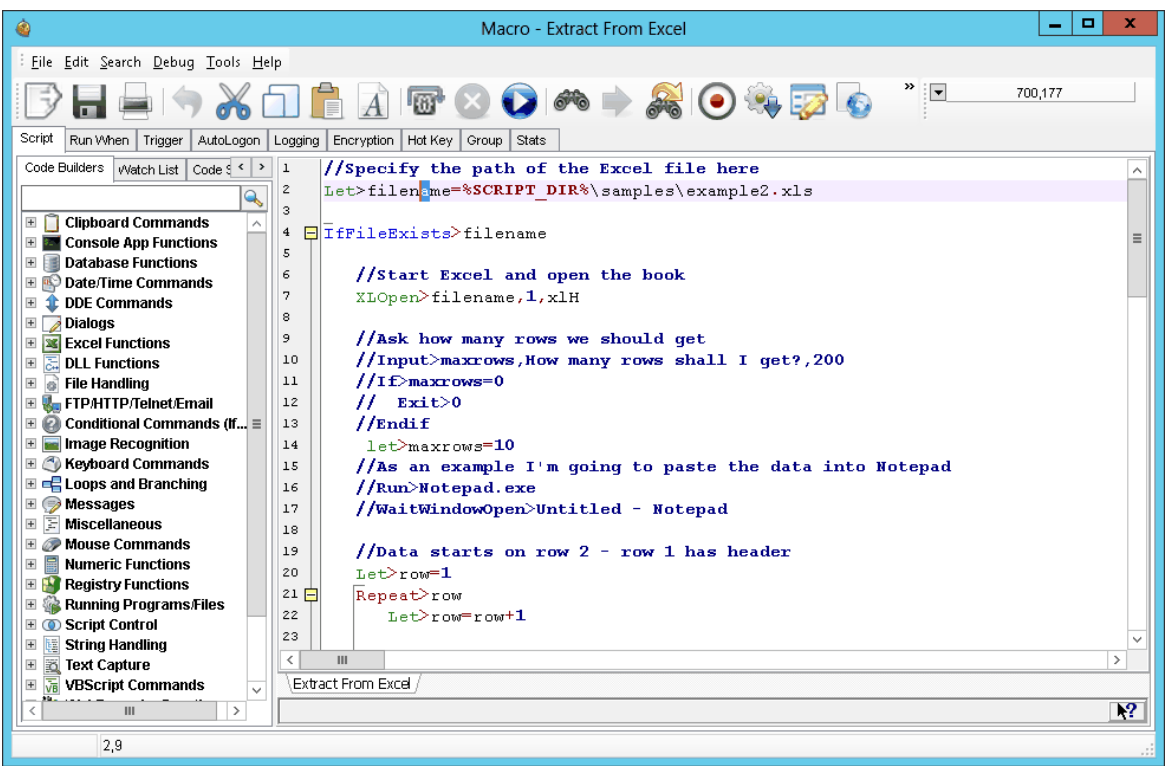

In this example an existing script was selected to be edited. If 'New' had been pressed then this form would appear blank.

Code can be inserted and edited directly into the script editor. Use the Code [Builders](#page-19-0)<sup>| 9</sup> and **[Wizards](#page-19-1)** I <sup>g</sup> found in the left hand Code Builders pane to help locate functions and insert code. Pressing F1 in the editor will present the help topic for the highlighted function or, if no text is highlighted, the function in the current line. To test the script click the 'Run' button. Note that when running a script from within the editor you are actually running in debug mode. If you have a log file enabled it will not be updated while running in debug mode.

To save the macro press the Save toolbar button. If you have not yet given the macro a name you will be asked for one. Press Save to save any changes made to the macro script or properties.

Save As will allow you to save to a new macro or script file and context will then change to that script/macro. In contrast Export will simply save a copy of the script file but you will continue working on the current macro.

The script editor provides a full featured programmer's editor with code folding, bookmarks, the [Debugger](#page-31-1)l 21 and other script building options including the Dialog [Designer](#page-33-0)l 23 and Code Snippets. See also Code Folding and [Bookmarks](#page-21-0)l 11. You can also set the script [backup](#page-15-0) optionsl 5 from the editor's tools menu.

The Import button allows you to load in a script that has already been created. This is useful if you have a number of Macro Scheduler installations and want to make use of a script created on a different PC for example.

The numbers at the top right of this window show your mouse cursor position. Use these to determine the correct parameters when using the MouseMove command. The button to the left of the numbers reveals a drop down menu which allows you to toggle between absolute coordinates and relative coordinates. When set to relative, the numbers show you the relative coordinates to the window the cursor moves over. The other option allows you to attach a small tag to the mouse cursor that shows the coordinates and follows the cursor around. This means that if the script window becomes concealed by another application you can still see the cursor position. If you then press both left and right mouse buttons the content of the cursor monitor window will be copied to the clipboard, making it easy to paste into your code. The last option of the drop down menu is used to add the pixel colour to the display as well as the cursor position. This is helpful for the <u>[WaitPixelColor](#page-169-1)l গ্রহী</u> command.

The editor is now "multi-tabbed". That is, you can have more than one file open in the editor at once. The tabs are positioned at the bottom of the editor. To open another file in a new tab select File/ Open in New Tab. You can also right click on a filename that appears anywhere within the editor and select "Open in New Tab" to open it in a new tab.

For help with other tabs of this window see: <u>[Scheduling](#page-21-1) Scripts|</u> 11 (Run When), [Trigger](#page-25-0)| 15 , [AutoLogon](#page-26-0)| গৌ, <u>[Logging](#page-27-0)</u>| গ7ৗ, <u>[Encryption](#page-27-1)</u>| গ7ৗ, <u>Hot [Keys](#page-28-0)</u>| গৌ, [Groups](#page-28-1)| গ

To get help with the MacroScript language see: Scripting Windows for [Beginners](#page-50-0)I 40, Command Reference, <u>Using [Variables](#page-285-1)</u> ফো, Complex [Expressions](#page-63-0) 53

### <span id="page-15-0"></span>**1.5 Backing up your Scripts and Settings**

Macro Scheduler can automatically backup your last few saves for each Macro. In v14, this is turned on by default, and will backup your Macro every time you Save.

### **To view and change Backup Options**

From the *Script Editor*, click *Tools*, *Backup Options*

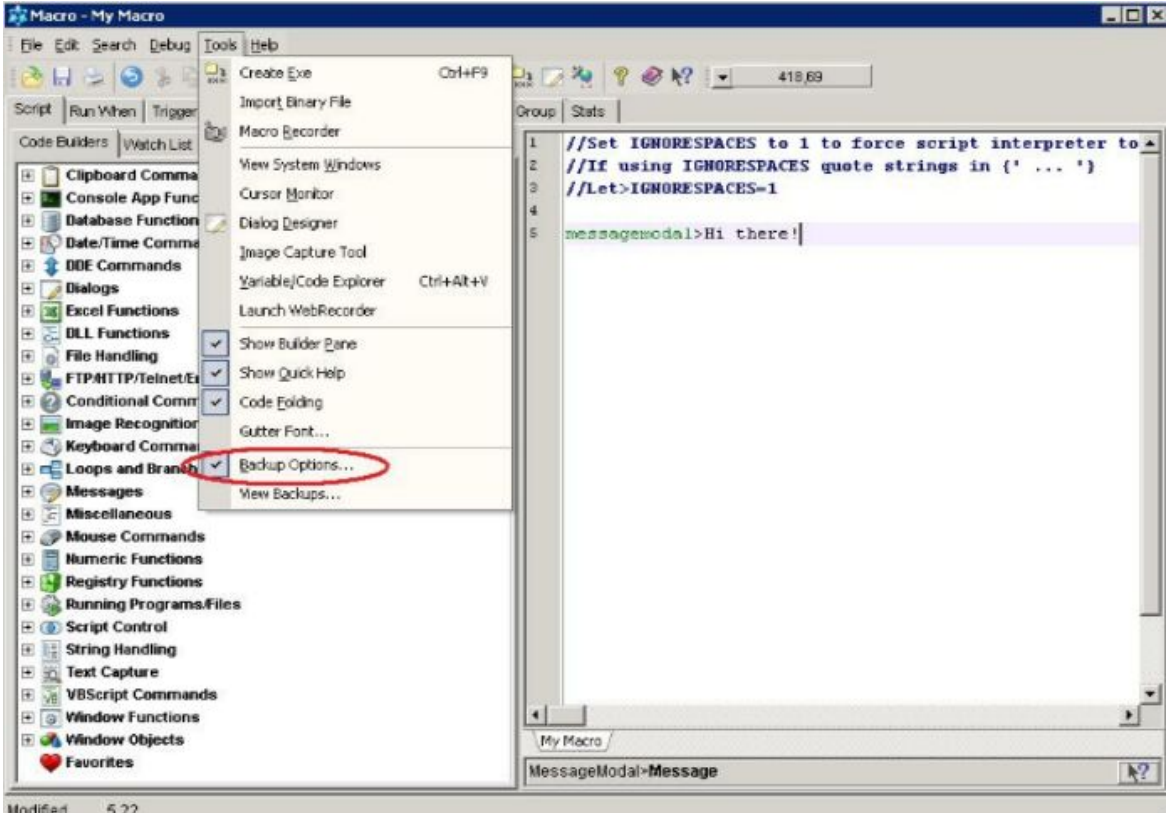

Enable/disable Macro backup, and select how many copies to keep*.*

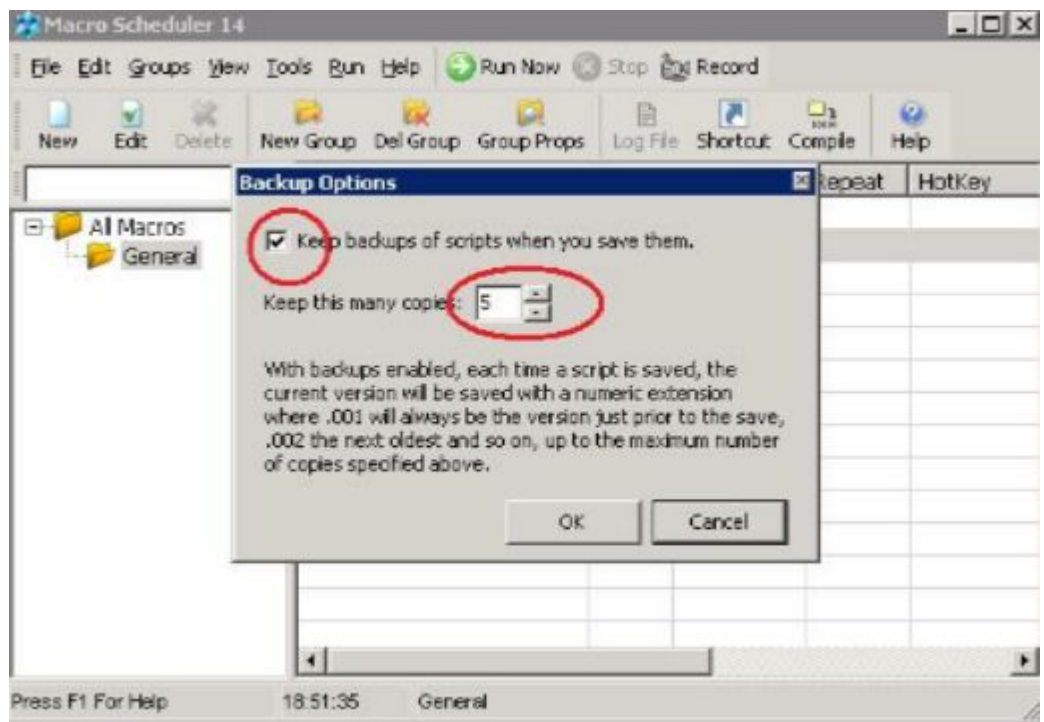

### **To access your backups**

Backups will be created each time a Macro is saved. This creates Macro.001, Macro.002, and so

#### on.

From the *Script Editor*, click *Tools*, *View Backups*

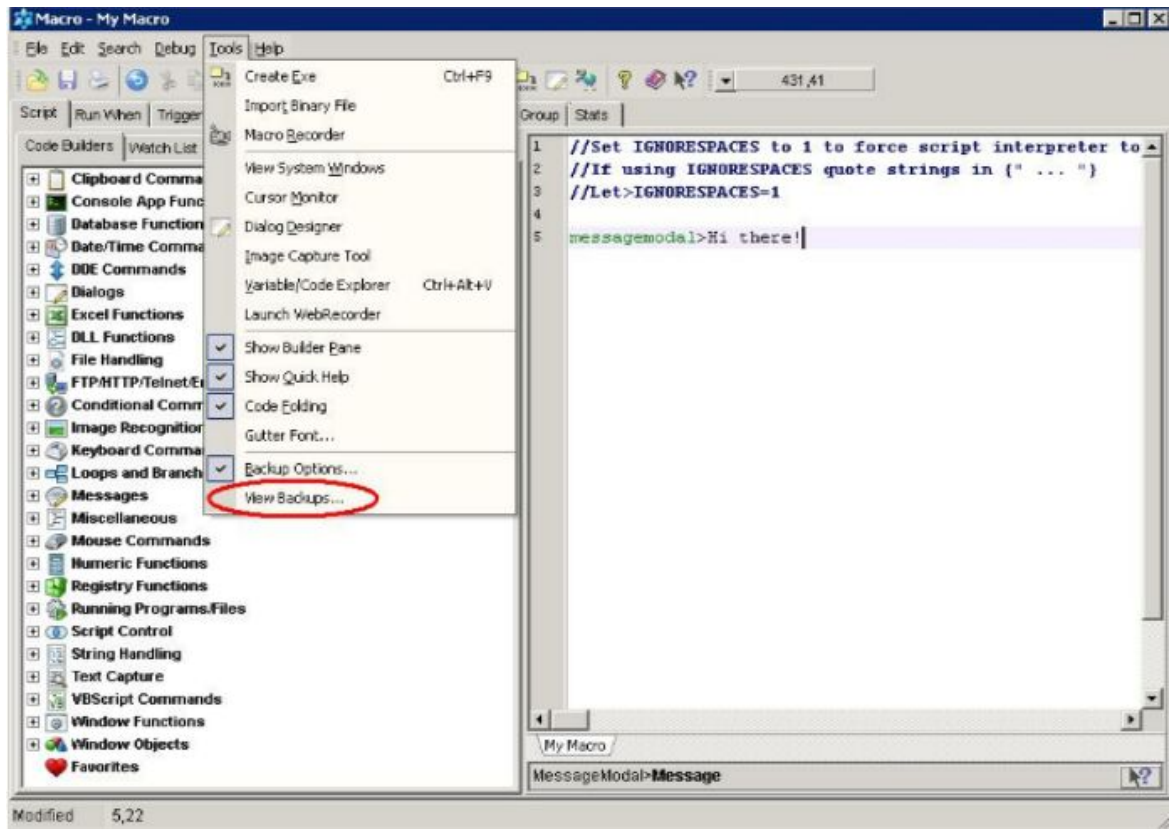

A list of backups will be presented. Double click a backup in order to open it.

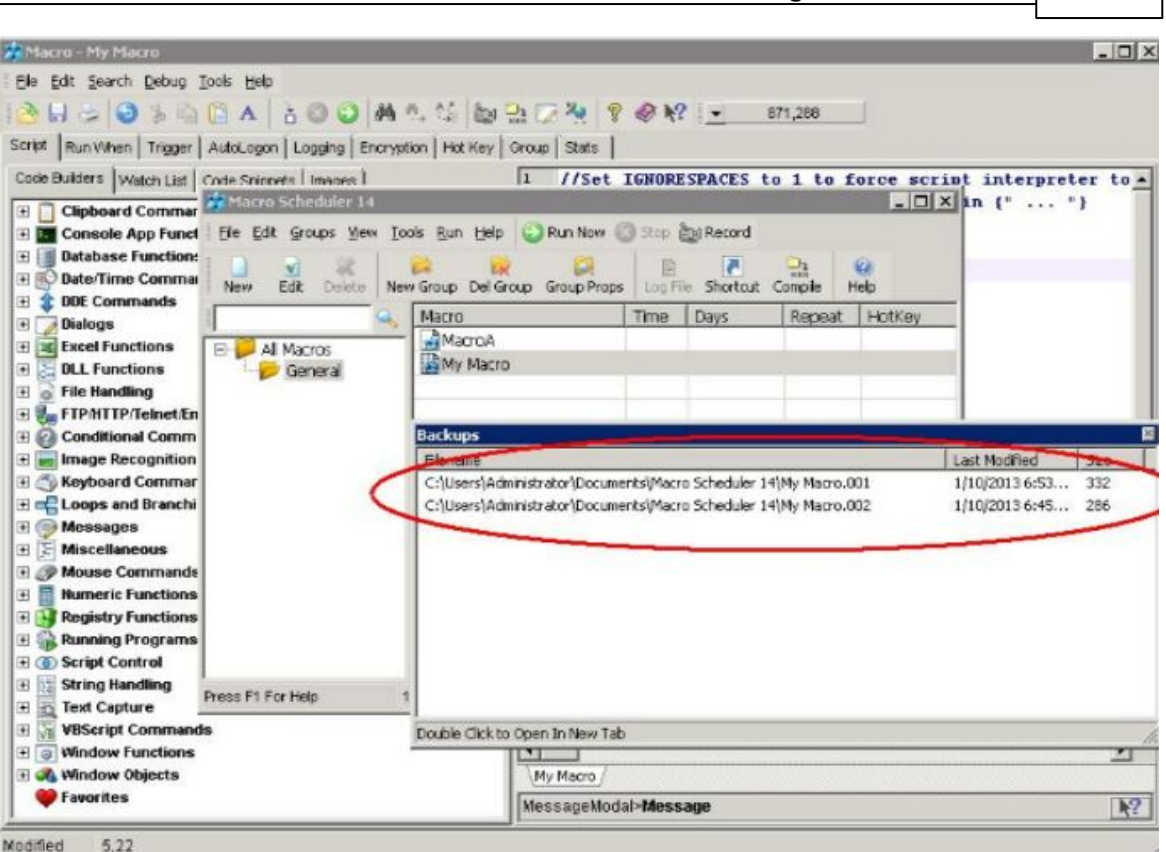

To open a backup in a new editor tab double click it or right click and select "Open in Editor Tab". To open the folder in Explorer right click and select "View Folder".

### **Restoring Backups**

The backup files are stored in the same folder as the macro's script file. For macros set up inside Macro Scheduler this is the folder associated with the macro's group. You can see the path in the View Backups dialog under Filename (see above). To quickly open the folder in Explorer right click on a backup and click "View Folder" from the pop up menu.

To restore a backup simply rename it by changing the extension to .scp. You may need to rename or delete the main script file first.

### **Backing up Settings and Schedules**

Macro Scheduler automatically backs up it's three data files every time you start it up. It will keep up to three copies of these files using numbered extensions .001 to .003. The files are macros12.dat, groups12.dat and groups12.ini. Should you experience a problem with groups or schedules or lose your macro settings try restoring from one of these backups. These will be stored in the main Macro Scheduler data folder which is usually under My Documents. If you're not sure of the location look under Tools/Options and then click "Change Macro/Group Settings Path (Advanced)" and you will see the current location at the top.

## <span id="page-18-0"></span>**1.6 Using Variables**

Please see the following topics under the Command Reference chapter:

User Defined [Variables](#page-285-2) 275

### **9 Macro Scheduler**

[Arrays](#page-286-0) 276 Explicit Variable Resolution - [VAREXPLICIT](#page-289-0) 279 **Ignoring Spaces - [IGNORESPACES](#page-290-0)** 280 System [Variables](#page-291-0) | 281 Variable [Explorer](#page-293-0) 283 [Debugger](#page-31-1) - Watch List 21

## <span id="page-19-0"></span>**1.7 Code Builder**

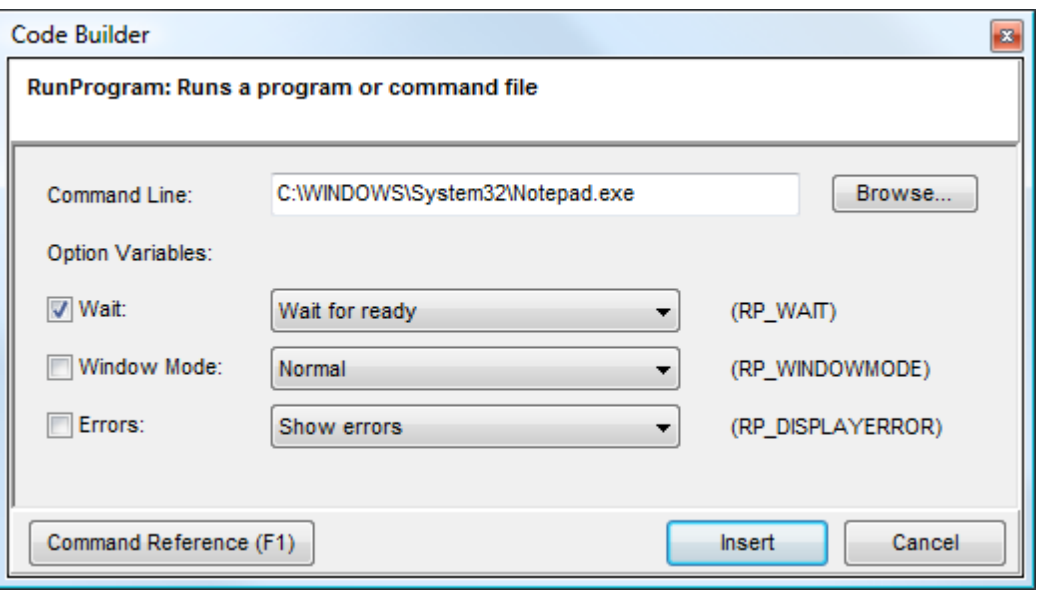

Code Builders are available for each command under the Script tab of the Macro [Properties](#page-14-1) 4 window. The code builder tree organises all the script commands into convenient categories, and in the Script Editor also allows commands to be added and removed from a Favorites category.

Expand a category to see the list of commands. To insert the selected command into the editor, double click the command. The chosen script command will appear in the Code Builder dialog where you can enter the parameter values and options required for that command. Click Insert to insert the code into the editor.

In the Script Editor you can right click on a command and add it to your favorites category using the pop up menu options.

To get help on the command press F1.

## <span id="page-19-1"></span>**1.8 Code Wizards**

Several Wizards exist to simplify the creation of code. Wizards can be activated from the Code Builder tree in the editor:

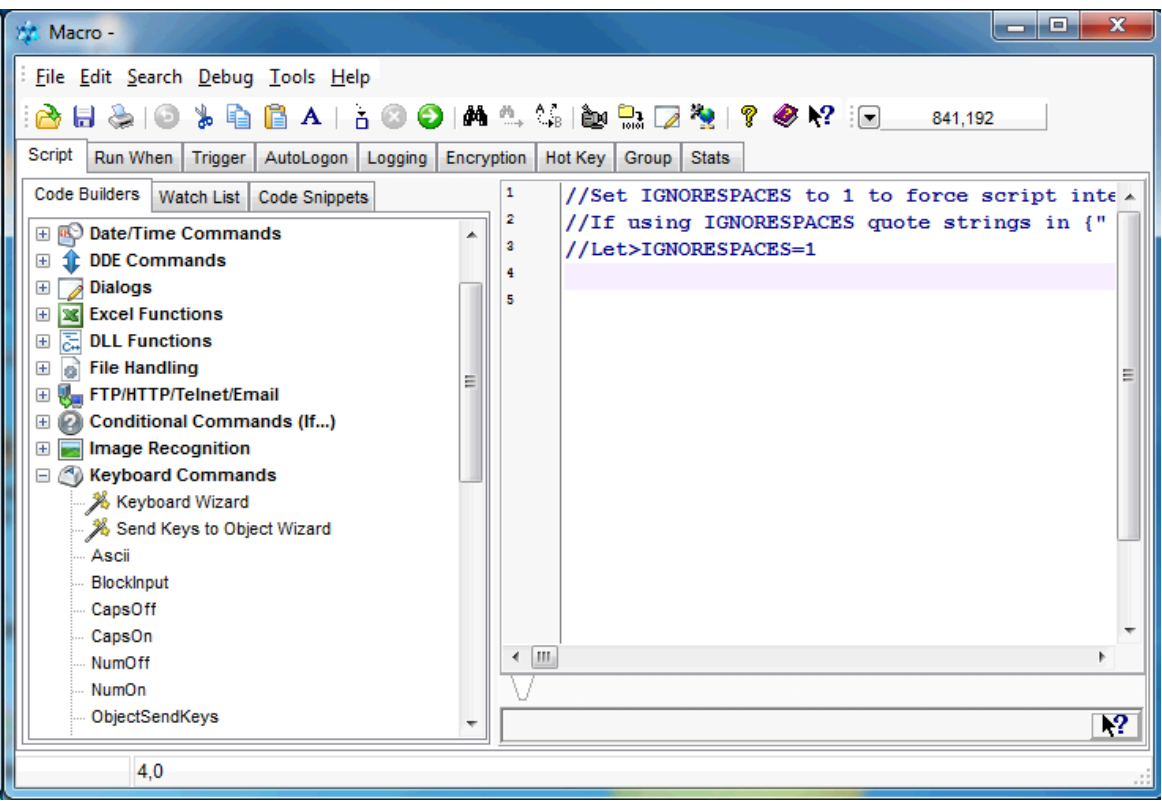

The following wizards exist:

Image Recognition Wizard Keyboard Wizard Send Keys to Object Wizard Mouse Action Wizard Text Capture Wizard

Each should be self explanatory, but all have links to online videos demonstrating their use.

# <span id="page-20-0"></span>**1.9 Code Snippets**

With Code Snippets you can store pieces of frequently used code which can quickly be inserted into a script as you are editing it.

To view Code Snippets click the Code Snippets tab in the left hand pane (the Builder Pane) of the f [Editor](#page-14-1) 4

Right click on the Code Snippets window to reveal the popup menu with options to create categories, create a new snippet, edit, delete and rename snippets. Insert a snippet into your script code by selecting the Insert Snippet option from the popup menu or by double clicking the snippet.

Before a snippet can be created you must first create a category. Once a category has been created you can right click on it and select New Snippet. In the box that appears, enter a name for the snippet and then enter the snippet code. Enter or paste the code into the snippet box and click Save.

Once you have created a snippet it will be available in the editor for you to insert into any script.

### <span id="page-21-0"></span>**1.10 Code Folding and Bookmarks**

The Macro Scheduler script editor supports various advanced editing features such as Code Folding and Bookmarks.

### **Code Folding**

Recognised code blocks marked by the editor with a vertical line in the margin showing their extent, and a collapse/expand icon at the first line. You can collapse or expand the code block by clicking on this icon. Collapsing a block of code hides it temporarily from view.

You can also fold any code of your choice by placing the text CODEBLOCK and ENDCODEBLOCK before and after the code. E.g.:

**CODEBLOCK** Run>Notepad.exe WaitWindowOpen>Notepad.exe Send>Hello World ENDCODEBLOCK

#### **Bookmarks**

Bookmarks allow you to mark a line so that you can get back to it quickly. Right click on a line and select Create Bookmark. You will be prompted for the bookmark text to use and the bookmark will be created. An icon will appear in the gutter marking the code and the line will be highlighted. You can add as many bookmarks as you wish. To quickly get back to a line right click to invoke the context menu, or select the m,main Search menu and click Goto Bookmark. Choose the bookmark from the list.

Bookmarks are persistent. When you save your script the bookmarks are saved with it so that when the script is later reopened the bookmarks are reinstated.

### <span id="page-21-1"></span>**1.11 Scheduling Scripts**

Once you have created your macro you will probably want to execute it. Macros can be run at any time from the main window, from Windows shortcuts, from the command line or to a specified schedule.

To set up a schedule, select the appropriate script and choose to edit it to invoke the [Macro](#page-14-1) [Properties](#page-14-1) Form  $\overline{4}$ . Then select the tab marked 'Run When' to display the following options.

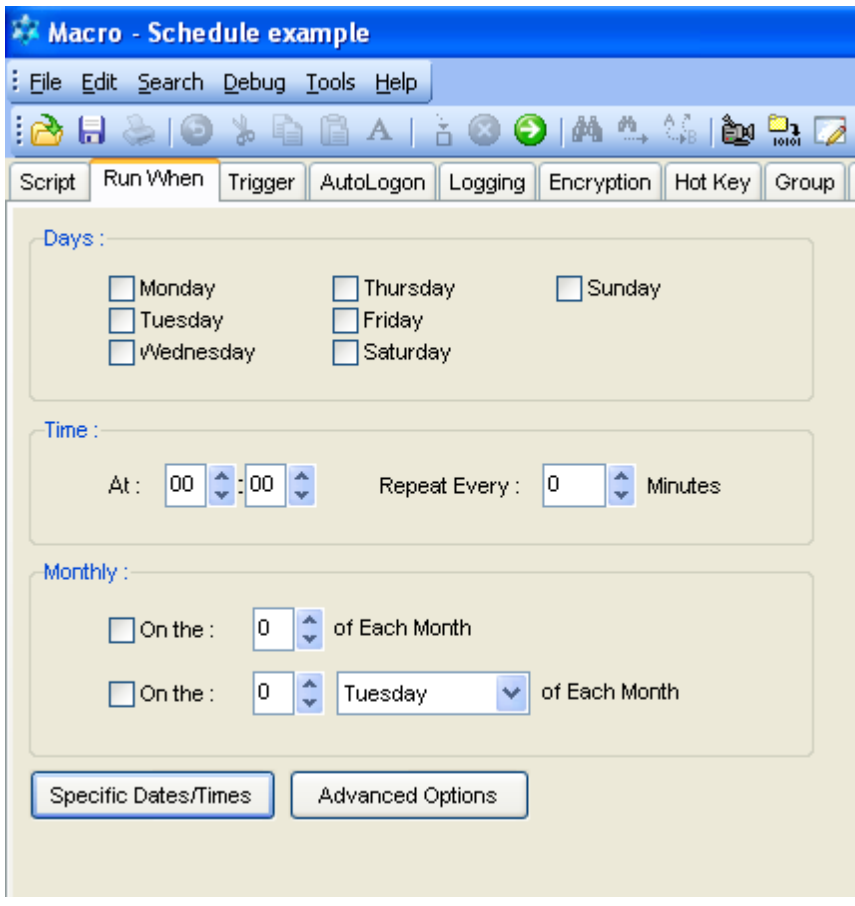

Mark off the days on which you want the macro to run and enter a time. The time must be entered in 24 hour notation. If you want the macro to be repeated enter an appropriate value in the 'repeat every' box. If you don't want it repeated simply leave this set to zero. The repeat every box allows you to specify up to 1440 minutes (a full day).

**Example : This will schedule a macro at 5.30pm every Wednesday.**

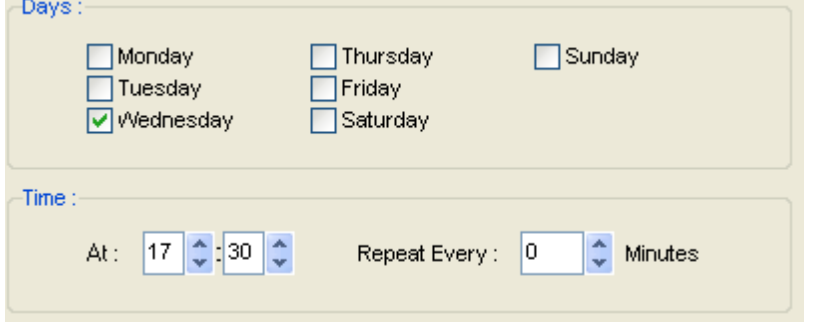

To make the macro run on a monthly basis check the monthly box and enter the day of the month on which you want the macro invoked. Filling in the *time* section will allow you to specify what time the macro will run, on those matching days.

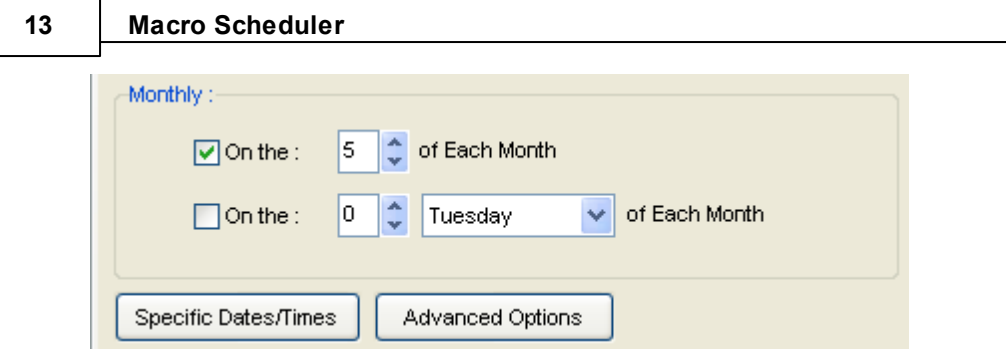

If you choose to run a macro on the 5th of the month and also check the Friday box, the macro will run every Friday AND on the 5th of the month regardless of what day the 5th is.

### **To run a macro on the 3rd Tuesday of every month:**

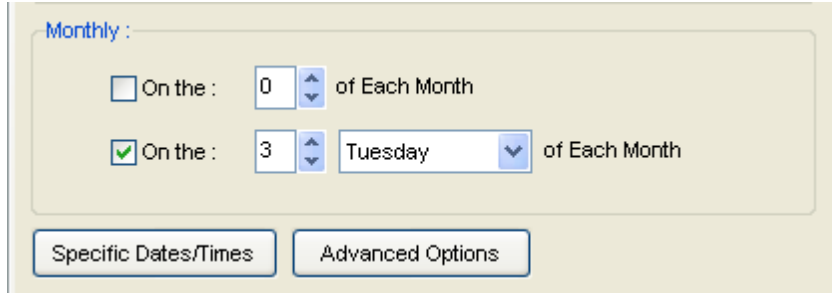

To set a macro to run at a specific date and time, simply follow the seven steps below. Multiple dates and times can be added. They can be removed easily by using the delete and clear buttons.

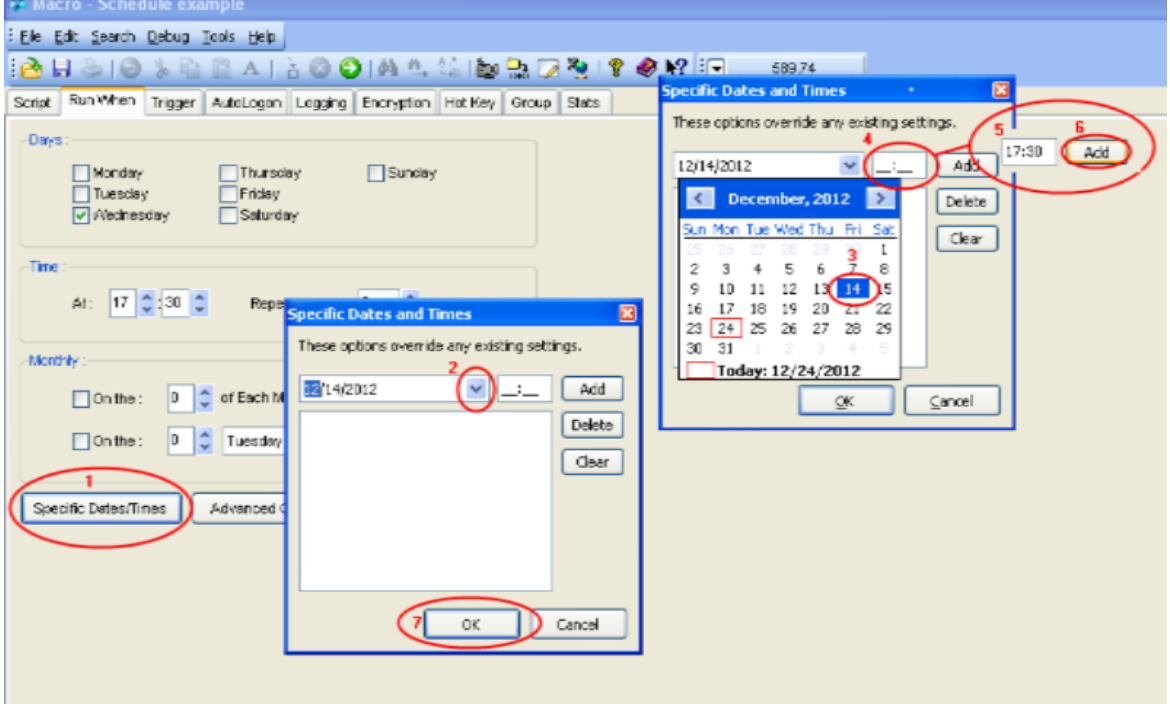

In the 'Advanced' scheduling settings you can specify what should happen when Macro Scheduler restarts. This can be useful if you have Macro Scheduler start every time you reboot your computer. For instance, you can set Macro Scheduler to continue to repeat when the computer restarts. You can also determine what should happen if a schedule was missed while the computer was turned off, and you can specify a window title so that the macro starts when that window appears. See Advanced [Scheduling](#page-24-0) Options 14.

If you have created a schedule for a macro, but wish to temporarily stop scheduling without changing the schedule details, you can do so from the pop up menu of the script list on the main Macro Scheduler window

### *A Note About Screensavers*

Screensavers usually stop successful detection of other windows. Consequently if a script that needs to setfocus or wait for windows to appear is run while a screensaver is active it may not work correctly.

To get round this Macro Scheduler temporarily disables screensaving just before it runs a script and re-enables screensaving when the script completes. It also attempts to determine if a screensaver is currently active and if so closes it down. However, there are many different implementations of screensavers which operate in different ways, making their detection and close down a rather unreliable process. To try to ensure that Macro Scheduler is successful in closing an active screensaver it briefly moves the mouse back and forth before running the script.

This should work in most cases. However, if you find that Macro Scheduler is unable to stop your screensaver, then the most reliable method of making sure that a scheduled macro runs properly is to simply disable screensaving altogether.

You can also use <u>[AutoLogon](#page-26-0)</u>I গী to unlock a locking screensaver.

# <span id="page-24-0"></span>**1.12 Advanced Scheduling**

The Advanced Schedule options dialog is accessed from the <u>Run [When](#page-21-1)</u>I 1¶ tab of the [Macro](#page-14-1) [Properties](#page-14-1) 4<sup>1</sup> window. Options are:

#### **When Repeating**

These options are used when you have set a repeat interval on the main schedule. The default option is repeat continuously. What this means is that even after the system restarts the schedule will continue to repeat (as long as the current day is a day chosen in the main schedule). The second option will tell Macro Scheduler not to keep repeating continuously, but only to repeat until the specified time. At that point the original schedule time is reset to the original start time.

#### **Recovery**

Here there are three options. The default is to do nothing except run the macro at the scheduled start time, as normal. If the second option is set, then when Macro Scheduler restarts it checks to see if a macro should have run on that day. If a macro was supposed to run on that day and at a time prior to the system restarting, the macro will be run immediately. The third option will simply allow you to run the macro on startup regardless. Note that the third option will not effect the schedule time in any way - it simply runs the macro.

#### **Scheduler Service**

If you have enabled the AutoLogon service in [options](#page-46-0)I 36 to schedule your macros when Windows is locked/logged out you can determine whether this macro should be started by the AutoLogon service here. Uncheck Allow Scheduler Service to Run this Macro if you do not want the AutoLogon service to start this macro when Windows is locked/logged out. This option has no effect if the AutoLogon service is not enabled in [Options](#page-46-0)l <sup>36</sup>l.

#### **15 Macro Scheduler**

### <span id="page-25-0"></span>**1.13 Trigger**

Under the Trigger tab of the Macro Properties dialog you can specify a condition which should trigger the macro. Trigger types include

Window Event

- Window open
- Window closed

File Event:

- File exists
- File does not exist

Folder Event

- Folder exists
- Folder does not exist
- New file in folder
- File deleted from folder

Custom Trigger

Allows you to create your own trigger using code by pointing to a script file. See below for details.

Macro Scheduler needs to be running for these triggers to be actioned.

More triggers can be implemented by building them into the script itself. Events and conditions can be coded into continuously looping macros so that they themselves detect conditions and act on them - e.g. screen changes, window changes, object caption changes, event log entries, ini file values, registry values, and almost anything you can think of.

### **Custom Triggers**

Custom triggers allow you to define any kind of trigger imaginable by coding the trigger check yourself using MacroScript code. There are some rules:

A trigger script must have two subroutines as follows:

Trigger: This subroutine is executed periodically (less than once a second) by the scheduler and is used to determine whether or not the macro should fire. Set MACRO\_RESULT to "TRUE" (upper case) to cause the trigger to fire (i.e. to run the macro). Setting MACRO\_RESULT to anything else (or not setting it) will do nothing. So, the macro will not run until MACRO\_RESULT is "TRUE" (upper case). The subroutine name is case sensitive.

Reset: Once Trigger returns "TRUE" the macro will run and thereupon the scheduler will no longer run the Trigger routine and instead will keep running Reset until it returns "TRUE" (upper case). Once Reset returns TRUE the scheduler will again run Trigger. Note, the subroutine name is case sensitive.

Since Trigger routines are run frequently on a very tight interval they should be kept as small as possible and should not be long running. Don't make Trigger scripts that perform too much complicated processing or include delays as this could cause resource issues.

Here's a small example trigger script which implements a simple Window Open trigger:

SRT>Trigger

IfWindowOpen>Calculator Let>MACRO\_RESULT=TRUE Else Let>MACRO\_RESULT=FALSE Endif END>Trigger

SRT>Reset IfWindowOpen>Calculator Let>MACRO\_RESULT=FALSE Else Let>MACRO\_RESULT=TRUE Endif END>Reset

### <span id="page-26-0"></span>**1.14 AutoLogon**

AutoLogon can be used to automatically unlock or log on the workstation if it is locked when the macro is scheduled. When the macro has finished running the workstation is locked again.

#### **AutoLogon is only supported on Windows Vista, Windows 7 and Windows Server 2008 and upwards. It is no longer supported on XP and below.**

#### **Unlock Computer To Run This Script**

Check "Unlock Computer To Run This Script" if you want Macro Scheduler to automatically unlock/ log on to run the script if the workstation is locked at the time. Enter a valid Windows username and password.

The AutoLogon settings relate only to the macro they are set for and effect what happens when the script is scheduled to run at a time when the workstation is locked or logged out.

AutoLogon is only enabled if you are running a supporting operating system (see above) AND the Macro Scheduler Service is installed and running. The Macro Scheduler Service should have been installed and started during installation of Macro Scheduler. If AutoLogon is not enabled check that the service is installed and running by going to Control Panel -> System -> Administrative Tools -> Services. If it is installed but not running you can start it here. If it is not in the list then Macro Scheduler needs reinstalling.

AutoLogon works with two scenarios and each has some requirements:

#### **Unlocking a Locked Workstation**

To unlock a locked workstation Macro Scheduler needs to remain running. With AutoLogon enabled you can leave Macro Scheduler running but lock your workstation. At the scheduled time Macro Scheduler will unlock the workstation, run the macro and then lock the workstation again.

*Requirements Summary:* Macro Scheduler Service must be running Macro Scheduler must remain running

#### **Logging into Windows from Logged Out State**

#### **17 Macro Scheduler**

When Windows is logged out Macro Scheduler cannot run. Instead the Macro Scheduler Service will take over scheduling. For this to happen you need to check "Enable AutoLogon when Windows is logged out" under Tools/Options. When Macro Scheduler is closed, (e.g. when Windows is logged out) and this option is enabled, the Macro Scheduler Service will take over scheduling. Macro Scheduler also needs to be in the startup folder, which it is by default after installation. Macro Scheduler will attempt to put itself there if AutoLogon is enabled and it is not already set to run on startup.

Now, when the macro should run, the Macro Scheduler Service will log into Windows with the specified settings, Macro Scheduler will start, run the macro and then log out of Windows again.

#### *Requirements Summary:*

Macro Scheduler Service must be running "Enable AutoLogon when Windows is logged out" must be checked under Tools/Options Macro Scheduler must be set to run on startup

Note that due to security restraints in current versions of Windows, a service cannot run interactively. Therefore the Macro Scheduler Service can only run macros on a time based schedule. So any window event schedules, or other triggers will not fire when Windows is logged out. This is also why Macro Scheduler needs to be running on startup - the service will log into Windows and then communicate with Macro Scheduler to ask it to run the macro, rather than attempt to fire the macro itself. If the service started the macro itself, or even started Macro Scheduler itself, the macro would not be able to run interactively and would not be able to mimic a user, and respond to and interact with user interface elements etc.

If Macro Scheduler is not set to run on startup, the service would log into Windows but the macro will not run until Macro Scheduler is restarted (and Windows will then be logged out again).

# <span id="page-27-0"></span>**1.15 Logging**

To set up a log file for a script select the tab marked 'Logging' on the Macro [Properties](#page-14-1) Windowl 4 .

To enable logging check 'Log Progress of Macro'.

You can have Macro Scheduler purge the log file before each run by ticking the second box.

Enter a file name for the log file or select an existing one by using the browse button. If you like you can use one file for more than one macro.

In Log Level you can specify whether to log just after each script step is executed, just before, or before and after.

# <span id="page-27-1"></span>**1.16 Encryption**

The majority of us probably won't ever have to use the encryption facility. However, if you need to use Macro Scheduler to automate a process which involves sending passwords to other applications or to send other sensitive information, then you would want to ensure that only the right people can edit the script and see the secrets.

Macro Scheduler allows you to set a password for a script which must then be used to edit it. The script file itself is scrambled so that if it is edited in any way it wouldn't make any sense.

For encryption options select the Encryption tab of the Macro [Properties](#page-14-1) 4 dialog.

Simply check the "Encrypt This Macro" box and provide a password.

The password must be entered twice to ensure it is entered correctly.

Next time you try to edit the macro you will be asked for the password.

Using the last two options you can specify whether the password should be entered when the macro is run. The first of these two options will ensure that when a macro is started from the main [window](#page-12-0) 2ী, [command](#page-35-0) linel 2গী, or [Macro](#page-220-0)lয়তী command, it will only run if the correct password is entered. The second option will further secure the macro for scheduled events, so that a scheduled macro will need the password to be entered before it will start.

To disable encryption on a macro that has been encrypted, edit it, select the Encryption tab and then uncheck "Encrypt This Macro".

# <span id="page-28-0"></span>**1.17 Hot Keys**

Each script can be assigned a hot key to allow the script to be launched from a keyboard shortcut.

To assign a hot key select the tab marked 'HotKey' from the script settings window and select the appropriate keys from the drop down lists.

Under Scope select whether this macro should be active all the time, or if it should only be active if the macro's group is the active group. If the second option is selected it is possible to assign the same hot key to another macro in a different group.

Hot keys are system-wide. In other words Macro Scheduler does not have to be active or visible for them to work and they can be triggered even when another application has the focus.

### <span id="page-28-1"></span>**1.18 Groups**

Macros can be organised into groups. [Groups](#page-13-0) can be created using the Groups menul ३ ौ, [Toolbar](#page-14-0) 4) or context sensitive menu in the groups pane of the Main [Window](#page-12-0) 2. Macro groups can be assigned a physical path in Group [Properties](#page-42-1)I ɜzħ. You can then drag macros from group to group.

You can also set a macro's group in Macro Properties under the Group tab.

If 'Show In System Tray Quick Launch Group' is checked in Macro Properties the macro will appear in the pop-up menu that appears when 'Quick Launch' is selected from Macro Scheduler's system tray icon. By default new macros are added to the Quick Launch group. Remove a macro from the Quick Launch group by unselecting this option.

Groups can be re-ordered and re-structured by dragging and dropping them between nodes in the group tree. To move a group to become a sub-group of another drag it on to that group. To re-order groups at the same level drag and drop a group to the left of the one you want it to appear before.

#### **Linked Groups**

It is possible to create "Linked Groups". Linked Groups are designed for collaboration and sharing of macros across a network.

To create a linked group check the "Create Linked Group" checkbox in Group Properties when creating a new group and choosing an existing path containing macro files. Any macro files that are

#### **19 Macro Scheduler**

already in the specified path will be displayed in the group. If any macros are added to the folder at any time they will appear in the group.

You cannot delete linked macros or move linked macros to other groups (because they belong to someone else and would just appear again anyway).

### <span id="page-29-0"></span>**1.19 Stats**

Displays runtime statistics for the macro such as number of executions, last run date/time, last elapsed run time, number of lines executed and average execution time.

Also provides a basic savings calculator for determining time and cost savings of the automated versus manual process.

### <span id="page-29-1"></span>**1.20 Recording Macros**

To record a macro select Run/Record, or press the 'Record' [Toolbar](#page-14-0)l 4 hutton (looks like a video camera) button on the Main [Window](#page-12-0)l 21. You will be prompted for a name for the macro and recording will commence when Start is pressed.

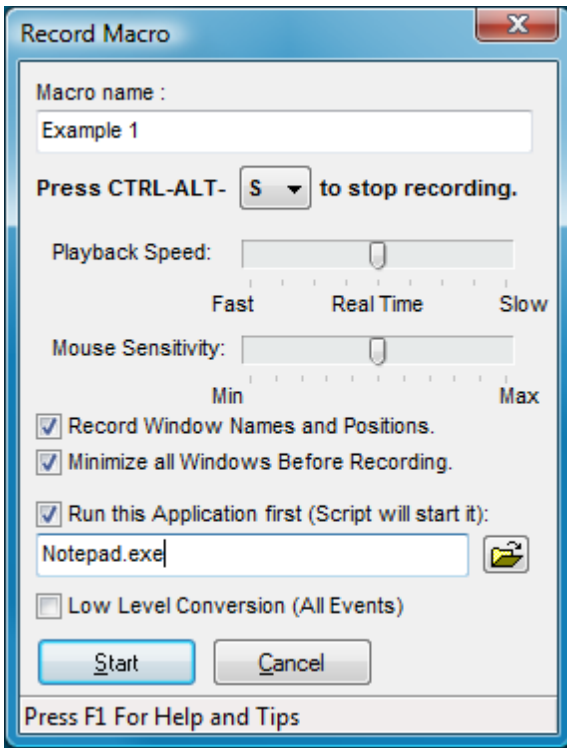

By default CTRL-ALT-S will terminate the recording. You can select an alternative key from the drop down list box if required. SHIFT-ESC (or the shortcut chosen in <mark>[Options](#page-46-0)</mark>I зଣী to stop running scripts) will also stop the recording in the same way that it stops playback.

Carry out the tasks you want to be captured and finally press CTRL-ALT-S (or chosen key) or click on 'Stop' to end the recording.

The new macro will appear in the macro list and can be executed by clicking the 'Run Now' button.

You can modify the playback speed using the slider. This applies a modification to the Wait times between individual events. In many cases, attempting to speed the macro up by reducing these times will actually make the macro less reliable. It is advisable to leave the speed at real time.

The mouse sensitivity setting is used to ignore small mouse movements. Modify the degree of sensitivity by adjusting the slider. The further towards Max, the more sensitive the recorder is and the smaller the movements that are ignored. By ignoring small mouse movements the macro recorder can refine the script where small, unnecessary mouse movements appear between other events which can be combined into one script command. If these small movements are not ignored then the individual events need to be handled separately, so lengthening the script. If in doubt leave it in the default, middle setting.

With the 'Record Window Names and Positions' option selected the macro recorder will notice when

your actions cause windows to appear and insert code to make sure the macro waits for those windows to appear before continuing. It will also add code to ensure those windows appear in the same positions and with the same dimensions as they appeared when you recorded the macro. This ensures the macro will work correctly each time with your mouse events landing in the right places.

When recording a macro for a specific application, select the application to run. Macro Scheduler will run the application and remember it's name and position and add the necessary commands to the top of the recorded macro to ensure the application is executed, sized and positioned in the same place each time, so ensuring the reliability of the recorded macro.

The last setting - 'Low Level Conversion' - will avoid parsing to result in a script of lower level commands. E.g. an LDown and LUp will be left alone and not merged into an LClick command.

#### **Recommendations:**

- To make a reliable macro we recommend using the "Run this application first" option. The macro recorder will then start that application and the generated script will also ensure it is started when the script is run. This is a far more reliable way to start an application than by double clicking on a desktop shortcut icon, for example. Don't record pointless mouse clicks to start an application when the application can be started directly. Let the macro recorder start the application and have it generate a script that runs that application specifically before the rest of the macro proceeds.
- Use the "Record Windows Names and Positions" option to make the generated script wait for target windows to appear; and size and position them the same way each time.
- Minimize all windows before recording your macro so that you are starting against a "clean" desktop and to avoid recording window names that are present now but may not be during playback.
- Learn how to write scripts manually. Written macros can be made more efficient, more reliable and more aware. Read the [scripting](#page-50-0) tutoriall 4ળે.

## <span id="page-30-0"></span>**1.21 Playing Scripts And Macros**

To play a macro or script without scheduling it use the 'Run Now' <u>[Toolbar](#page-14-0)</u>I 4 I button on the <u>[Main](#page-12-0)</u> windowl 2٦. You can also press CTRL-R, or choose Run/Run Now from the <u>Main [Menu](#page-13-0)l</u> 3٦. Another way to start a macro is to right click on it and choose 'Run Now' from the pop-up menu.

After starting a macro the stop button on the tool bar will become enabled. You can press this to stop the macro at any time. CTRL-B or Run/Stop will also stop a macro.

To stop macros no matter what program or window is active, press SHIFT-ESC. You can change this shortcut in <mark>[Options](#page-46-0)</mark>I ঞী.

The menu that pops up from the icon in the task bar also has an option called 'Stop'. This works like the stop button and allows you to cancel the execution of a script. This option is available even when a script is executed automatically by the scheduler.

To pause all running scripts during execution press the Pause key. Pressing the Pause key again will resume paused scripts. You can specify an alternative to the Pause key in [Options](#page-46-0)। <sup>36</sup>l.

You can run other macros within scripts by using the [Macro](#page-220-0)l 210 > command.

Macros can also be assigned to desktop shortcuts or run from the command line. See [Creating](#page-31-0) Desktop [Shortcuts](#page-31-0)<sup>1</sup> 21 and [Command](#page-35-0) Line Option 25.

# <span id="page-31-0"></span>**1.22 Creating Desktop Shortcuts**

You can tell Macro Scheduler to create a shortcut for a macro by selecting the appropriate macro from the main window and then clicking the right mouse button to display a pop up menu. Alternatively you can select Tools/Desktop Shortcut from the Main [Menu](#page-13-0)l 3, or press the Desktop Shortcut [Toolbar](#page-14-0)l 4 button.

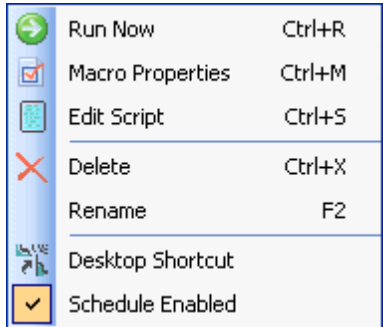

Select the second from last option and a shortcut will be placed on your desktop. To run the macro you then only need to double click your desktop icon. Once it is on your desktop you can, if you prefer, move it elsewhere in the usual way using explorer etc.

# <span id="page-31-1"></span>**1.23 Using the Debugger**

In the Editor there is a menu called 'Debug' with the following options

#### **Step (F8)**

This highlights the currently selected line, and then subsequently executes that line and moves to the next line in execution flow.

### **Step Over (Shift-F8)**

This option is enabled if the current line contains a GoSub command or an If statement which contains a call to a subroutine. Step Over executes the subroutine in whole and moves the debug cursor to the next line.

### **Stop Debug (CTRL-F2)**

Stops debugging and resets everything.

#### **Trace**

This displays a small dialog where you can set an interval. Then the debugger auto-steps at the specified frequency. You can set the interval as low as 0 seconds although if set to 0 seconds the debugger actually runs each line with a delay of 0.2 seconds between them in order to give you a chance to see what is happening and interrupt the script if needed. It is recommended to disable Refocus Windows (see below) when using Trace so that focus does not switch back to the debugger between each line.

#### **Run**

Runs the script without stepping, from the currently selected line. The script will run to the end or until the next breakpoint, from where the script can be stepped or run.

#### **Insert Breakpoint**

Inserts a breakpoint after the selected line. Simply inserts \*\*BREAKPOINT\*\* on the next line. If running the script using 'Run' from the Debug menu, execution will pause when this Breakpoint line is reached and the script can then be stepped from this point. As of version 10 multiple breakpoints can be set. At any time pressing Run will run the script to the next breakpoint from where the script

can again be stepped or run.

#### **Variable Breakpoints**

Allows you to set one or more variable values on which script execution to break. Specify name=value pairs. E.g. to make the debugger pause when X=5 enter X=5 in the list. Then, when you run the script execution will pause when X=5 no matter where that happens. The script can then be stepped or continued from this point.

#### **Run From Top**

With this item enabled the script will always be run from the first line when it is started. With this option unchecked the script will be started from the line containing the cursor. This can be useful when debugging scripts and you only want to run a section of code.

#### **Refocus Windows (check on or off)**

Most of the time you want this checked on. Due to the nature of Macro Scheduler, and the fact that it is commonly used to automate other windows, most scripts will focus other apps and chop and change focus a lot. 'Refocus Windows' ensures that if a command causes focus to shift, focus will be set back to that window before executing each subsequent line so that (hopefully) that line will affect the correct app. Focus is returned to the editor after each line so that you can see what you're doing. Sometimes it is useful to turn this off ... if you're not doing any GUI scripting, or even at some point during a GUI script where you might have a loop, say, calculating some value but not actually requiring focus of anything. So you can switch it on and off during debug as required.

#### **Show Watch List**

Displays a list to the left hand side of the editor containing all current script variables and their values - updates as they change. This is the most useful debugging device as you can see the values of variables as they are set. By default the watch list shows the most recently modified variable at the top of the list. Or you can sort the watch list by right clicking and selecting "Sort". Right clicking on an item allows you to copy the line or just the variable value to the clipboard. You can also search for a variable or value by typing a value into the search bar at the top of the watch list.

#### **Open Watch List on Debug**

With this option enabled the Watch List will always open when the script is started.

#### **Lock Watch List Position**

As the script executes new variables are added to the watch list as they are created. Depending on how you have the Watch List sorted this will mean the position of variables within the watch list will change. E.g. new variables appearing at the top. If you want to keep your eye on a particular variable and not have it obscured when a new variable is added, enable Lock Watch List Position to prevent the Watch List from scrolling and keep the line you are interested in visible.

#### **Debug Line Color**

Allows you to change the color that is used to highlight the active script line.

#### **Notes**

Remember that stepping through a script will slow it down, since you will be pausing at each line. Since many scripts that automate windows applications need to be time-sensitive - to make sure things don't happen before apps are ready etc - the process of debugging may give the impression that the script is fine, when it actually needs delays and waits to be built in!

#### **Using the Watch List**

You will notice that variables in the watch list are preceded with a number, starting at 0. Unless you use [LOCALVARS](#page-287-0)I 277) you will never see any other value. With LOCALVARS enabled this number changes depending on the scope level. E.g. a global variable called MyVar will be at level 0 while a local variable with the same name will be 1 or more. The higher number relates to nested level of the subroutine.

Arrays will show (Array) after them. Double click on array variables to see their element values.

You can modify a variable on the fly during debug before stepping or after reaching a breakpoint. Right click on a variable and select Modify... to change it's value.

You can also copy a line or value or sort the watch list using the right click menu.

#### **Other Debug Methods**

Other things you can do to help debug your script include:

- Use LogFiles See [Logging](#page-27-0)l <sup>1</sup>7 options
- Use [MessageModal](#page-183-0)l (73) command to display diagnostic information on screen
- Use **[\\_DUMP\\_VARS](#page-291-0) variablel 281** to dump all variable values to the log file
- Use the <u>Variable [Explorer](#page-293-0)</u>l (Tools/Variable/Code Explorer or CTRL-ALT-V) to view all user variables and find out where they are created/modified. This also lists all subroutines and dialogs.
- Use the **[STEP\\_DELAY](#page-291-0)**  $|281\rangle$  variable to slow the script down.

For an introduction on using the debugger watch this video: [http://www.mjtnet.com/demos/using\\_macro\\_schedulers\\_debugger.html](http://www.mjtnet.com/demos/using_macro_schedulers_debugger.html)

### <span id="page-33-0"></span>**1.24 Dialog Designer**

This is accessed from the Tools menu in the [Editor](#page-14-1)l 4 . This is an easy way to create MacroScript dialogs.

If a [Dialog](#page-111-2) block is highlighted when the Dialog Designer is selected, that dialog will be displayed 101in edit mode.

Otherwise a new dialog is displayed.

You can also edit a dialog by right clicking on the first line of the Dialog block and selecting the edit option from the pop-up menu.

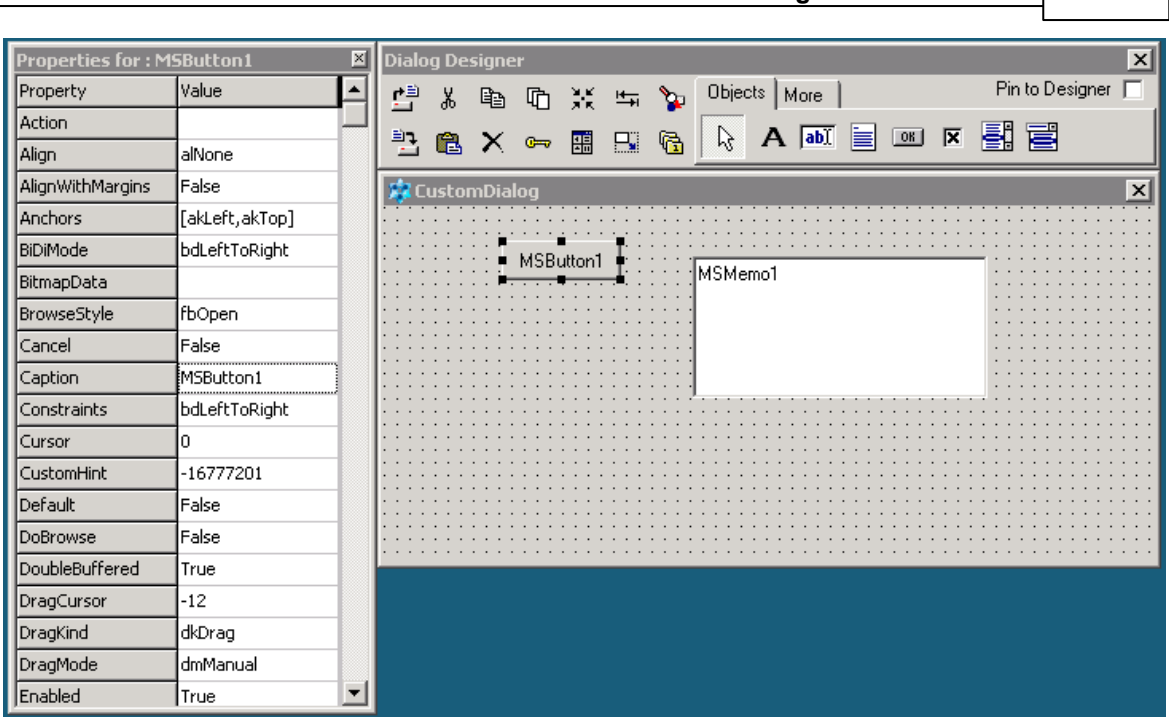

**Using Macro Scheduler 24**

Select objects from the Objects bar to add to the dialog. Objects can be moved around and resized.

Toolbar buttons exist to copy, cut, paste, lock, resize, and move the objects. You can also modify the tab order.

When you click on an object you will see it's properties in the properties inspector to the left. Right click on an object to see more options such as font settings and also to view a list of event names available for the object for

use with the <u>[AddDialogHandler](#page-116-0)l</u> ෲi hunction to create an event handler (e.g. to react to a button being clicked etc). Some objects may have different options available. E.g. for page controls use the right click menu to add pages and navigate through pages.

The bottom left toolbar button saves the dialog to the editor. If the dialog has not already been saved (does not already exist in the editor) it will save the dialog block code to the current cursor position. A message will pop up first giving you the chance to cancel and reposition the cursor if needed. We recommend storing dialog blocks at the top of script before your main logic. If the dialog block already exists in the editor it will be updated.

## <span id="page-34-0"></span>**1.25 WebRecorder**

WebRecorder assists in the creation of scripts that control websites and web pages. It generates code that uses some of the WebRecorder functions.

You can start WebRecorder either via the shortcut in the Macro Scheduler program group, or from within Macro Scheduler from the toolbar option in the [Editor](#page-14-1)l 41.

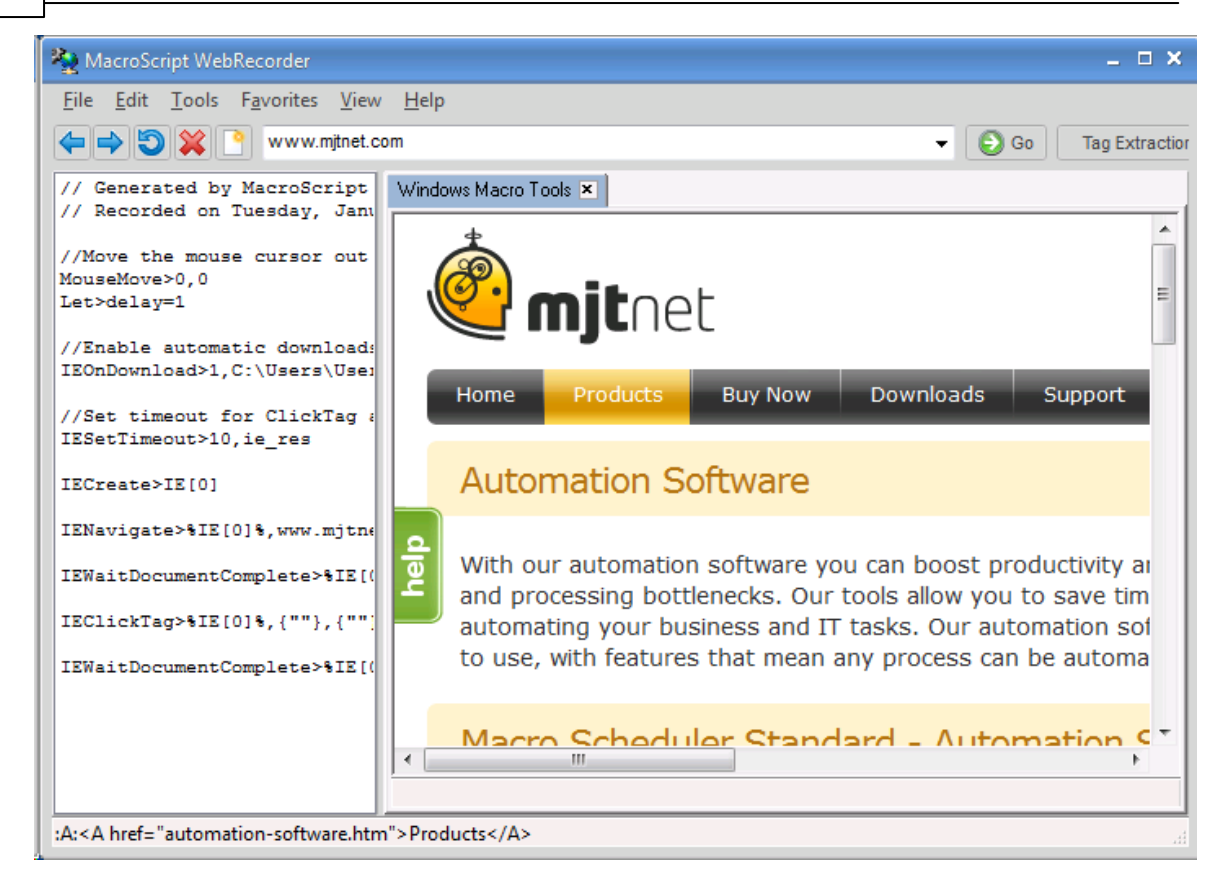

Simply use WebRecorder as you would a web browser. As you navigate around the web page you will see code produced in the left hand code pane.

Once you have finished you can either save the code to a script, copy and paste it, or - if you opened WebRecorder from within the script editor simply closing it will cause the new code to be inserted into your script.

You can also run the code from within WebRecorder.

The Tag Extractor assists in creating code that pulls data out of the web page. Start the Tag Extractor using the Tag Extractor button in the tool bar. Then point at an element and you will see information about that element displayed. Click Insert to insert code into the script that will extract that data at runtime.

WebRecorder only uses a small subset of the functions available and has to make certain assumptions which may not always be correct. You need to be prepared to edit the code that is produced and using the other commands you have more control over how elements are identified. See <u>[WebRecorder](#page-249-0) Functions</u>। 23बो.

### <span id="page-35-0"></span>**1.26 Command Line Options**

It is possible to run macros from the command line using the following syntax:

*msched macroname*

e.g. to run the Defragment Disk example script you would type:

*msched Defragment Disk*
This is useful for creating shortcuts and running Macro Scheduler scripts from other programs or from macros created in other applications such as Word or Excel.

However, if you want to create a shortcut, you can get Macro Scheduler do it for you. See [Creating](#page-31-0) Desktop [Shortcuts](#page-31-0) 24.

## **Parameters**

When running a Macro from the command line in this way, you can also pass parameter values into the script :

#### *msched Example Script /filename=testfile.txt /path=c:\outpath\*

The above example runs a script called 'Example Script' and passes two variable values in filename and path. These variables can be used in the usual way within the script, e.g. :

Change Directory>path ifFileExists>filename,ok Goto>end Label>ok Message>File Exists !! Label>end

It is also possible to run any file by passing the full path and filename to Macro Scheduler like this :

#### *msched c:\scripts\my script.scp*

In this instance, the script 'my script' does not have to exist in the Macro Scheduler macro list. If you wish you can associate .scp files with Macro Scheduler so that Macro Scheduler scripts can be run by double clicking on them in explorer.

The same method can be used for compiled scripts:

*compiledmacro.exe /fullname="Donald Duck" /filename=testfile.txt*

Note that quotes can be used to surround values that contain spaces.

#### **Log File**

You can specify a log file for the macro by passing the LOGFILE variable:

### *msched.exe c:\scripts\my script.scp /LOGFILE=c:\mylogfile.log*

As this is passed as a script variable it will also be available to the macro as a regular variable.

It is not necessary to specify a log file if running a macro using only the macro name for a macro that already has logging enabled. In this case the log file settings for that macro will be used. However, if the LOGFILE parameter is passed it will override the macro's existing logging settings. The LOGFILE parameter can also be used with compiled scripts.

Normally each time a line is added to the log file the log file is opened, the line is written and the file is then closed again. This ensures reliability and prevents possible issues with files being left open or locked if a problem should occur mid way through the script. However in some very demanding production scenarios (e.g. thousands of multiple running scripts logging to the same file) this can introduce a performance penalty. In this situation you may want to keep the log file open during script execution. This can be done by adding the KEEPLOGOPEN switch to the command line.

### **Script URLs**

The script file can also be an HTTP URL, so that you can run macros from the web:

*msched.exe http://www.mjtnet.com/scripts/sample.scp*

If you need to specify a username and password to access the script do so as follows:

*msched.exe http://username:password@www.mjtnet.com/scripts/sample.scp*

## **Opening the Editor**

To run Macro Scheduler in macro editor mode, use the -EDITOR switch:

*msched.exe -EDITOR*

To open a script file directly in the Macro Scheduler editor, add the filename to the command line:

*msched.exe -EDITOR c:\myscripts\somescript.scp*

#### **Disabling System Tray Support**

To switch off system tray support, so that the Macro Scheduler icon does not show in the System Tray add the parameter -NOSYSTRAY or /NOSYSTRAY at the end of the command line :

*msched -NOSYSTRAY*

### **Hiding Macro Scheduler**

You can hide the Macro Scheduler window with the -HIDE parameter:

*msched -HIDE*

To hide Macro Scheduler completely use this in conjunction with the -NOSYSTRAY parameter:

*msched -HIDE -NOSYSTRAY*

-HIDE and -NOSYSTRAY can also be used with compiled macros.

# **1.27 Help and Resources**

By far the best place to get support is at the Macro Scheduler forum:

<http://www.mjtnet.com/usergroup/>

Also, keep an eye on Marcus' blog: <http://www.mjtnet.com/blog/>

On the blog you will find articles on how to work with databases, how to use image recognition, working with Microsoft Excel, using the debugger, how to get started with automation and lots more. The blog is updated regularly, so keep an eye on it or subscribe to the RSS feed.

For more support resources or to contact us please visit:

<http://www.mjtnet.com/support.htm>

Please also send bug reports, comments and suggestions via the above page.

For hints and tips have a look at the Scripts & Tips page at:

<http://www.mjtnet.com/scripts.hts>

Finally, keep an eye on the MJT Net Ltd web site for new product announcements and information:

<http://www.mjtnet.com>

The online version of this help file also has a comments feature where comments, questions, tips and examples can be posted. Each topic in this help file has a link to the online version.

**Menu Commands**

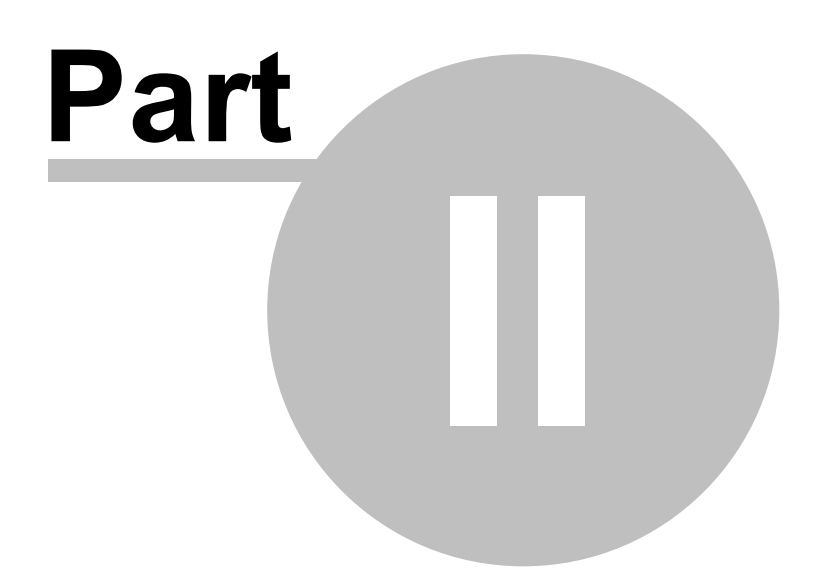

# **2 Menu Commands**

# **2.1 New Macro**

Displays the Macro [Properties](#page-14-0)<sup>| 4</sup> Nwindow for creating a new macro.

# **2.2 New Macro From Template**

Allows you to create a new macro using an existing template/.scp file. By default the open dialog displays .scp files in the Templates subfolder of your Macro Scheduler program folder. A number of templates are provided with the software. You can create your own .scp files as templates, or use New Macro From Template to make a new macro from any existing .scp file.

## **Default Template**

To create a default template create a script file called default.scp and store it in a Templates subfolder beneath your main macro folder (usually My Documents\Macro Scheduler 14). This default template will be loaded whenever you create a new macro using File/New Macro.

# **2.3 Edit Macro**

Displays the Macro [Properties](#page-14-0)<sup>1</sup> 4 window for the currently selected macro.

# **2.4 Import Macros**

Allows macros from an external directory or another Macro Scheduler installation to be imported into the currently selected group.

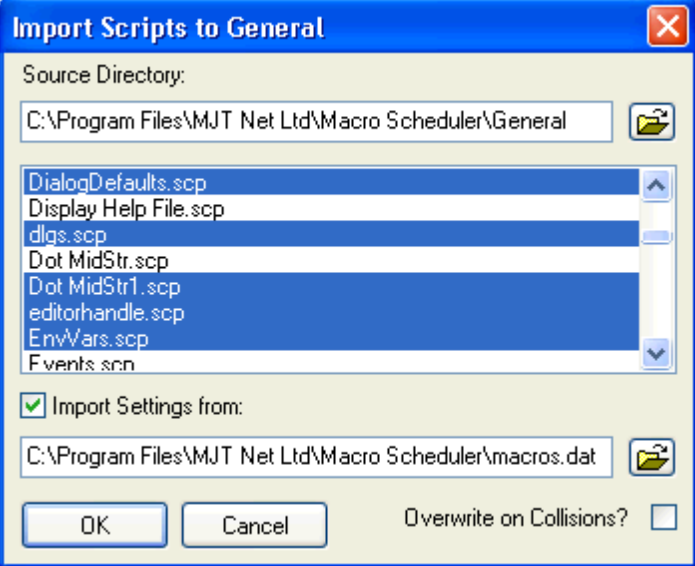

Locate the source directory and highlight the files to be imported.

The files will be copied into the current group directory and will appear in the macro list. To import script settings, such as schedules, hot keys and logging details, select 'Import Settings from' and

locate the macros.dat file that contains the data.

During the import process if a macro with the same name already exists in Macro Scheduler the new name will be suffixed with a numeric value to make a name that is unique.

'Overwrite on Collision' relates to physical files in the directory, not macro names. If a target file already exists it will be overwritten only if 'Overwrite on Collision' is checked.

Please note: Import Macros can not successfully copy encrypted macros. If you wish to import encrypted macros please first decrypt them.

You can also import macros simply by dragging .scp files onto the main Macro Scheduler window.

# **2.5 Hide**

Hides the main form (minimizes to the system tray). Not available in NT3.5x

# **2.6 Exit**

Closes Macro Scheduler.

# <span id="page-41-0"></span>**2.7 Delete**

After prompting for confirmation, deletes the selected macro.

# **2.8 Remove from Group**

Removes the selected macro from the group. This differs from <u>[Delete](#page-41-0)l</u> 3 1 in that this option does not delete the macro's script file from the disk. The macro is simply removed from the list of macros in Macro Scheduler. It's script file still exists on the drive.

# **2.9 Rename**

Displays the rename dialog to allow the selected macro to be renamed.

# **2.10 Select All**

Selects all macros in the macro list.

# **2.11 New Group**

Select this to create a new macro group. The new group is created beneath the currently selected group. Therefore, to make a new top level group, select 'All Macros' first.

On selecting this option the Group [Properties](#page-42-0)  $32$  dialog is displayed where the new group name and a macro path are selected.

A macro path is simply a folder on a drive or network drive which is used to store the physical files associated with macros that you place in the associated group. By default the main Macro Scheduler directory is used.

### **Linked Groups**

It is possible to create "Linked Groups". Linked Groups are designed for collaboration and sharing of macros across a network.

To create a linked group check the "Create Linked Group" checkbox in Group Properties when creating a new group and choosing an existing path containing macro files. Any macro files that are already in the specified path will be displayed in the group. If any macros are added to the folder at any time they will appear in the group.

You cannot delete linked macros or move linked macros to other groups (because they belong to someone else and would just appear again anyway).

# **2.12 Delete Group**

Deletes the selected group. A group containing macros cannot be deleted. If an attempt is made to delete a group that has macros a message box will be displayed to this effect. Delete or move any macros before deleting the group.

# <span id="page-42-0"></span>**2.13 Group Properties**

Displays the group properties for the currently selected group. The name of the group and/or the macro path can be changed.

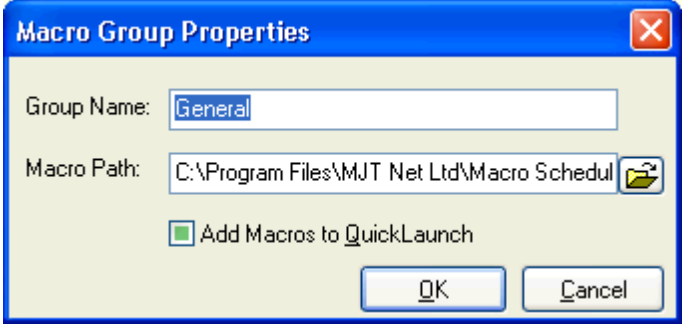

You can add or remove all the group's macros to and from the Quick Launch system tray menu in one go by checking or unchecking 'Add Macros to QuickLaunch'.

# **2.14 Sort**

Presents a further menu containing the names of the macro list columns. Selecting one sorts the macro list by that column.

You can also sort the macro list by clicking on a column header.

# **2.15 Font**

Displays the standard font dialog to allow the macro list font to be set.

# **2.16 Grid Lines**

Toggles the grid lines in the macro list on and off.

# **2.17 List**

Switches the macro list into list view, showing just the icon and macro name.

# **2.18 Details**

Switches the macro list into classic details mode, showing all information in columns.

# **2.19 Large Buttons**

Toggles the toolbar buttons between regular small image only buttons, and larger buttons with text as well as images.

# **2.20 Toolbar**

Shows or Hides the toolbar.

# **2.21 Search Bar**

Shows or hides the Search Bar. Use the Search Bar to search for macros. The Search Bar searches inside the script file as well as the name of the macro.

# **2.22 Create Exe**

If you have the Professional edition installed this option will create a standalone executable version of the highlighted script. Some functions require runtime library files which must be in the same folder as your .exe. See "Runtime Libraries" below for details.

## **Output file:**

The compiler will prompt for an output exe file. By default the exe will have the same name and path as the script being compiled. You can browse for a different location using the browse button.

## **Icon:**

As an option a custom icon can be embedded into the compiled executable by selecting an icon (.ico) file. This is not supported in Windows 95/98. To compile a custom icon into the executable use Windows NT, 2000, XP or above.

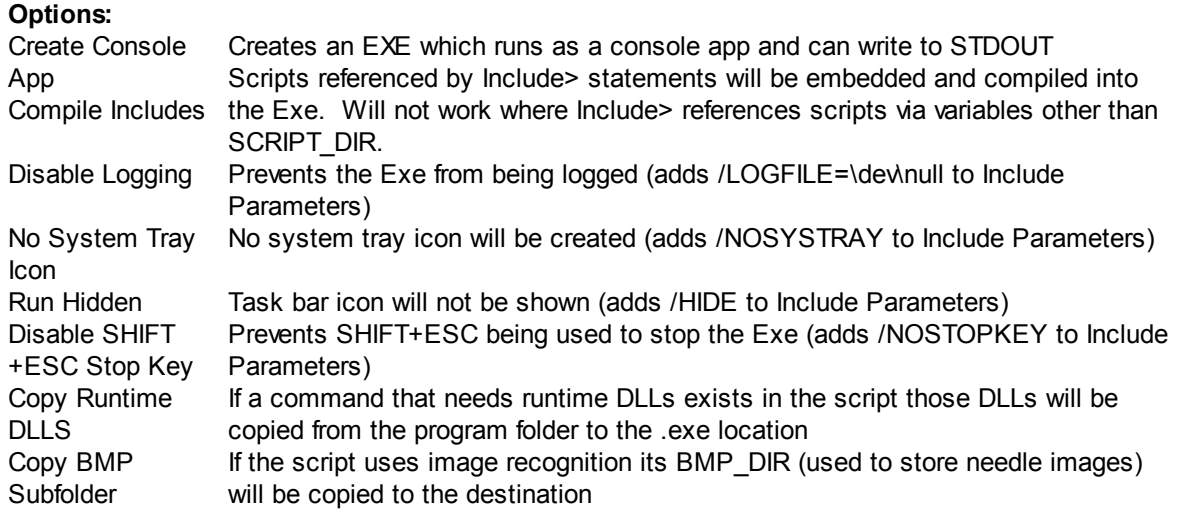

### **Include Parameters:**

Optionally you can also specify a command line to include in the compiled executable. This means command line parameters can be "hard-coded" into the executable so that they don't have to be specified on the command line when the executable is run. Any of the command line options that can be passed into scripts can be included, including parameters to be passed into scripts. E.g. / HIDE, /NOSYSTRAY, /LOGFILE= and script parameters can be hard coded into the executable. See [Command](#page-35-0) Line Options। <sup>25</sup>ী.

The title of the compiled executable can be modified by setting the APP\_TITLE variable in the script or pass it in Include Parameters. The default is "Macro Scheduler". E.g.: Let>APP\_TITLE=My Program

The executable file created by the compiler can be run on any machine without having to have Macro Scheduler installed, and it will run the script.

#### **Compiling from the command line:**

To compile on the command line run msrt.exe as follows:

msrt.exe -COMPILE source.scp target.exe [-QUIET] [-DEL] [-OPTS:options [-ICON:iconfile]]

Optional switches are shown in square brackets and are as follows:

-QUIET will prevent compiler error/success messages being displayed -DEL deletes the source script file -OPTS: then a command line to compile into the executable, e.g.: -OPTS:-NOSYSTRAY / parm1=fred

-ICON: then a .ico file to change the default program icon

To compile a console app use msrt\_console.exe instead of msrt.exe.

## **Runtime Libraries**

If your script contains any of the text capture functions (GetTextAtPos, GetTextInRect, GetWindowsTextEx, GetTextPos, WaitScreenText) you will need to supply the following files with your .exe:

GetWord.dll GetWordNT.dll GetWord\_x64.dll GetWordNT\_x64.dll

GetWord\_x64.exe License.dat

These files can be found in the Macro Scheduler program folder. Copy the above files to the same location as your .exe, or use the compiler option.

## **Stopping Compiled Macros**

Unless disabled (see compiler options above) SHIFT-ESC will normally stop a running .exe. However, since this uses the Windows hotkey system and only one application can "own" a hotkey at a time, if some other application has already registered this hotkey it will fail to stop the .exe. Also note that Macro Scheduler itself uses this stop key sequence by default, so if you already have Macro Scheduler running and have not changed the stop key sequence under Tools/Options then it will fail to stop the .exe as Macro Scheduler will get it first. It is unlikely that your users will also be running Macro Scheduler.

Various other options exist for creating your own custom exit methods. E.g. you could use an OnEvent KEY\_DOWN handler in your macro to create your own stop key sequence specific to your macro. You could even give your users a choice of keystroke combination. Another example would be a small custom dialog with a stop button.

# **2.23 View Log File**

If the selected macro has a log file assigned to it, this option will display that log file in Notepad.

If you wish to use a different viewer application you can add the following key to the registry:

HKEY\_CURRENT\_USER\Software\MJTNET\MSched - LogViewer

Set the LogViewer value to the path of the log viewer application/editor.

# **2.24 Desktop Shortcut**

Creates a desktop shortcut for the selected macro. See Desktop [Shortcuts](#page-31-0)| 21).

# **2.25 View System Windows**

Displays a tree of all windows currently open in the system. The tree represents a hierarchy showing the handle, class name and title text for each window and their child windows.

You can search through the tree by entering some text in the Find box and pressing Enter or clicking on 'Find'. Press Find again to locate the next match.

Refresh the list by clicking the 'Refresh List' button.

By right-clicking on an entry you can:

- Copy the object's caption this is the text of the object
- Copy the entire text shown in the list (handle class name and object text)
- Show the selected window
- Hide the selected windlw
- Close the selected window use this with caution.

# <span id="page-46-0"></span>**2.26 Options**

Displays the options dialog. Options are:

#### **Stop Running Scripts With**

By default SHIFT-ESCAPE will stop running scripts. You can change the shortcut used to stop running scripts here by entering the key sequence you prefer.

#### **Pause Running Script With**

By default the PAUSE key will pause/resume running scripts. You can change this key sequence here.

#### **Start Minimized**

To make Macro Scheduler startup minimized, check the box - 'Start Minimized'.

### **Close Button Minimizes**

If you want the close button to minimize Macro Scheduler instead of closing it, check the box marked 'Close Button Minimizes'

### **Allow Multiple Instances**

By default it is possible to have more than once instance of Macro Scheduler running at the same time. However, if you need to ensure that only one instance can run at a time, uncheck the third option 'Allow Multiple Instances'.

#### **Escape Key Cancels Macro Properties Dialog**

If you want to be able to cancel changes when using the Macro Properties dialog just by pressing the Escape key then enable this option. For safety this is disabled by default.

### **Warn about trailing spaces when saving macros**

With this option checked Macro Scheduler will warn you when saving a macro of any lines that have trailing invisible characters. If no lines have trailing invisible characters no warning will be made. In any case you can switch this check off altogether by unselecting this item.

### **Enable AutoLogon when Windows is logged out.**

This option requires Windows Vista, Windows Seven, Windows 2008 Server or above. If this option is checked the scheduler service will continue to schedule macros when Windows is logged out and, if [AutoLogon](#page-26-0)। 16 is enabled for a scheduled macro, will automatically log into Windows, run the macro and log out again.

### **Show Running Indicator when Hidden**

When a macro is started while Macro Scheduler is hidden (i.e. via the scheduler or from a hotkey) a balloon tip will appear by the system tray icon indicating which macro was started.

### **Attempt to Deactivate Screen Saver on Run**

By default when a macro is started Macro Scheduler will try to deactivate any running screen saver, as screen savers can prevent windows from being focused and receiving keystrokes etc. Uncheck this option if you would prefer not to deactivate the screen saver, but bear in mind that any scripts that need to interact with windows may not work correctly if a screen saver is running.

### **Insert directive comments in new macros**

By default when you create a new macro some useful comments are added to the top of the script regarding some directives that can alter the way the script is parsed. These may be useful for

newcomers but if you would prefer them not to be added then disable this option.

### **Disable Scheduler while editing/debugging scripts**

By default schedules continue to occur while the editor/macro properties is open and macros are being edited or debugged. This can be an interference. Check this option to disable the scheduler while you are editing a macro. Repeating macros will not be triggered but will have their schedules pushed forward to the next interval so that they are not missed after you have stopped editing.

### **Change Macro/GroupSettings Path (Advanced)**

Clicking this button reveals a dialog that allows you to change the default script path and macro/ group settings location (where schedules and other macro properties and group settings are stored). Use this either to start a fresh profile in a new folder, move your existing settings files to a new location or link to an existing profile such as one from a previous version. Note that this does not move your actual script files because the location of these is determined by the path given to their group. This option simply changes the default location for new groups and the location where group settings and macro settings (schedules, hotkeys and so on) are stored. To move script files to a new location modify their path under Group [Properties](#page-42-0) 321.

# **2.27 Run Now**

Runs the selected macro. See [Playing](#page-30-0) Scripts & Macrosl <sup>20</sup>l.

# **2.28 Record**

Displays the record dialog. See <mark>[Recording](#page-29-0) Macros</mark> কৰা

# **2.29 Stop**

Stops running macros. SHIFT-ESC (or the alternative shortcut chosen in [options](#page-46-0)|36)) will also stop macros without Macro Scheduler having to be active. There is also a break option on the system tray menu.

# **2.30 Contents**

Displays the help file contents.

# **2.31 Check for Update**

Use this option to check if an update to Macro Scheduler exists. This option starts your Internet browser and gives you information about updates.

# **2.32 Support Forums**

Starts your internet browser and takes you direct to the Macro Scheduler support forums.

# **2.33 About**

Displays the About dialog box. This is useful to determine which version of Macro Scheduler you are using, who it is registered to and for a quick link to our web site.

**Scripting Windows For Beginners**

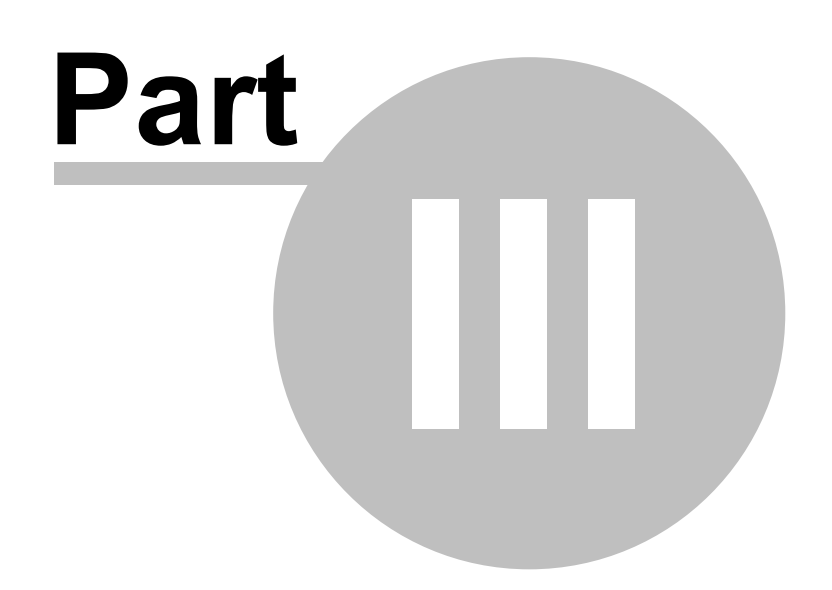

# **3 Scripting Windows For Beginners**

# **3.1 Introduction**

Macro Scheduler provides a simple but powerful language for automating Windows applications. This language is similar in many respects to the BASIC programming language. As well as the usual programming constructs it provides specialised commands for automating Windows applications at the user interface level, such as sending keystrokes, mouse events and activating windows.

This guide works through a simple automation example. The scenario is a rather pointless "Hello World" type of situation, but it will work unmodified on any Windows PC and aims to demonstrate key methods used in almost every other automation scenario, and to introduce a number of important script elements.

You can watch a video version of this tutorial here: <http://www.mjtnet.com/demos/tutorial.html>

# **3.2 Requirements**

This document assumes you are running Macro Scheduler 6.0 or above on a standard PC running Windows 2000 or above with a default printer enabled. You should be familiar with the Windows operating system. Some basic programming experience is helpful but not essential.

# **3.3 The Problem**

We need to build a script, which opens Notepad, writes a few lines of text, saves the document with a given name and prints it to the default printer before finally closing Notepad. We will look at some of the issues that could crop up – for example what to do if the file already exists and different methods of dealing with this.

# **3.4 Using Macro Scheduler**

This guide is concerned with introducing script development and does not concern itself too much with using the Macro [Scheduler](#page-12-0) interface. Refer to Using Macro Schedulerl 2 for a tour around the Macro Scheduler interface.

However, we will assume that you are using the Macro Scheduler editor to build the example script here. Do the following to create the macro and start editing:

1.Double click on the Macro Scheduler icon in your system tray.

2.Select "New Macro" from the File menu.

Double click on the gear icon to view Macro Scheduler's control panel.

Select File/New Macro from the main menu or click the New toolbar button. This will open an empty new macro and put you directly in the Script [Editor](#page-14-0)l 4<sup>4</sup>.

While in the editor pressing F1 will display the help topic for the command on the current line or the highlighted command. There is also access to the useful command locator, which makes finding the function or command you need easy. Help is also available from the command locator. Just press

F1 while a command is selected.

# **3.5 First Steps**

Usually, we'll already be familiar with the process that needs to be automated. This is important as Macro Scheduler works by simulating user input, and since we have to tell it what keys to press, and which apps to activate, then we need to know what these are in the first place. It is also advisable to try to avoid mouse events, as these are subject to window placement, which can vary. Although there are ways round this, such as running apps maximised, and using Macro Scheduler's relative mouse move commands, it is usually possible to use the alternative keyboard shortcuts, and in most cases this improves the reliability and efficiency of scripts.

Therefore it is always helpful to run through the process manually, making a note of the key presses needed to perform each action. Note down titles of the windows that appear, how long certain actions take and if there is anything that signifies that an action has completed. The list of key presses and windows is the basis of our script.

It is probably best to break the process up into manageable chunks. In our example the first thing we need to do is to run Notepad and wait for it to be ready. Then send the lines of text. We can safely develop this portion of the script before we begin to consider the next sequence.

# **3.6 Building The Script**

Let's make a list of what our script needs to do:

Run Notepad Wait for Notepad to be ready for input Send the lines of text Save the document Print the document Close Notepad

Steps 4 and 5 will probably need to be further broken down – they will involve some key sequences and dialogs. Let's run through the process manually.

This is what Notepad looks like when we run it. The first thing to note is the Window title:

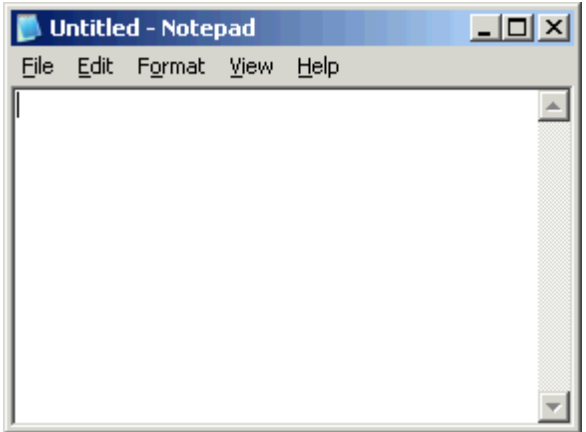

"Untitled – Notepad"

Notice that focus is already in the editor portion (i.e. the editor is already active), so to send our lines of text we can just go ahead and start typing.

### **Scripting Windows For Beginners 42**

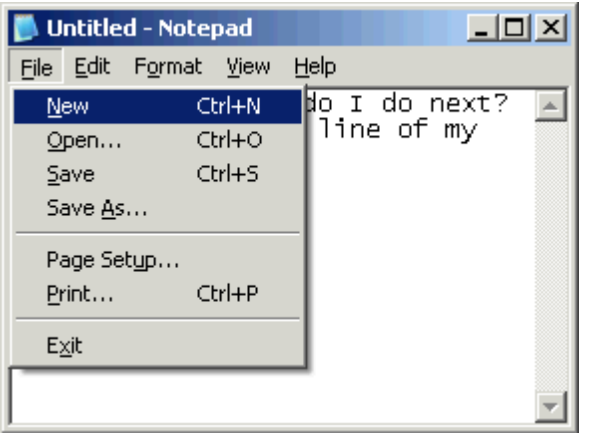

So I've written some text and now I want to save the document. Let's see what the key sequence is for this.

ALT-F opens the File menu. ALT-A will perform the Save As.. action.

Therefore ALT-FA will do this in one go.

Remember: ALT-FA

The ALT keystrokes that issue a command are underlined on Windows. So, when Notepad is opened, the first item is marked File – this tells us that if we press 'ALT' and 'F', the File menu will appear.

So, back to our example. When we press ALT-FA we get the "Save As" dialog box. Note that the window title is "Save As" and the focus is already in the filename box – this will be helpful.

So when we do this manually, we are subconsciously waiting for the Save As dialog box to appear and then we can type the filename. Normally most of us would probably use our mouse to locate the folder we want to save the document in and then provide a filename. However, we can, of course, type the full path and filename directly into the filename box and just press Enter. Assuming we were able to get this right first time it would work. Well, of course, our script will manage this happily because we're going to define the filename up front.

Notice that the Save button on the Save As dialog is the default object – this means that just Pressing Enter will save the file.

So we have determined the actions required for the first part of our process:

- Run Notepad
- Wait for the window "Untitled Notepad"
- Send our lines of text
- Press ALT-FA
- Wait for the window "Save As"
- Send our filename
- Press Enter

So let's turn this into a Macro Scheduler script. Read through the following sections in turn.

Run [Notepad](#page-53-0)l 43 Wait for the window "Untitled – [Notepad"](#page-53-1) 43 [Send](#page-53-2) our lines of textl 43 Press [ALT-FA](#page-55-0) 45 Wait for the [window](#page-56-0) "Save As"| 46 Send our [filename](#page-56-1)<sup>146</sup> The [Script](#page-57-0) So Farl<sup>47</sup> **Printing the [Document](#page-58-0)** 48 Closing [Notepad](#page-59-0) 49

## <span id="page-53-0"></span>**3.6.1 Run Notepad**

There are a number of ways to run Notepad. I expect most of us will use our mouse to click on the Start button, and find the shortcut in our Programs list. All this does is execute a shortcut, which in turn runs Notepad (more technically, it runs the Notepad executable – notepad.exe). Since the shortcut could appear anywhere and no doubt appears in different places for different people depending on their preferences, and since all it does is run Notepad, we should bypass the shortcut and run Notepad directly, in the same way that we would if using the Run command in Windows Start menu.

Furthermore, as the Notepad program lives in the System folder, Windows knows where to find it so we don't even have to specify the path to it.

So in Macro Scheduler we just have to write the following line:

### *Run>Notepad.exe*

In many other automation scenarios, however, this won't be the case, and sometimes it is necessary to switch to an application's directory before running the application. In which case we would do something like this:

*Change Directory>c:\windows\system32 Run>c:\windows\system32\notepad.exe*

This is totally unnecessary for Notepad, but there's no harm demonstrating how you might have to execute your own applications.

# <span id="page-53-1"></span>**3.6.2 Wait for the window "Untitled – Notepad"**

Macro Scheduler gives us two very useful commands: WaitWindowOpen and WaitWindowClosed.

As their names suggest these wait for the specified window to be fully open, or closed respectively before script execution continues. The argument given to these commands can be the exact window title, or a portion of the window title followed by an asterisk. The latter tells Macro Scheduler to search all windows until it finds a window whose title *contains* the specified text regardless of case and stop at the first one it finds.

In our case we know the title is always "Untitled - Notepad" after running Notepad, so we can write the next line of our script:

*WaitWindowOpen>Untitled - Notepad*

## <span id="page-53-2"></span>**3.6.3 Send our lines of text**

Before we send our text, we should note that sometimes, a macro will be too fast for the intended software. With this in mind, we can control the speed with which characters are sent when using SendText. We do this with SK Delay.

Thus, the following line will introduce a 20 millisecond delay between each character sent :

Let>SK\_DELAY=20

Now we want to send our text.

For this we use the SendText command, commonly abbreviated to just Send:

*Send>some text*

To send more than one line we would manually type the text and press enter to move on to the next line, so this would look like this:

*Send>This is the first line of my notepad file Press Enter Send>This is line two Press Enter Send>This is the third and final line.*

But let's be a bit cleverer. Let's create three lines of text and assign them to variables using the Let command:

*Let>firstline=This is the first line of my notepad file. Let>secondline=This is line two. Let>thirdline=This is the third and final line.*

Now let's join them together with a carriage return character to ensure the line breaks. CR is a Macro Scheduler system variable for a carriage return:

*Let>entiretext=%firstline%%CR%%secondline%%CR%%thirdline% Send>entiretext*

The % symbols tell Macro Scheduler that the value within the % symbols is a variable, so it creates a new variable called 'entiretext' made up of the variables firstline, CR, secondline, CR and thirdline all joined together.

Let's test the script so far. Close any open Notepad windows and run the script:

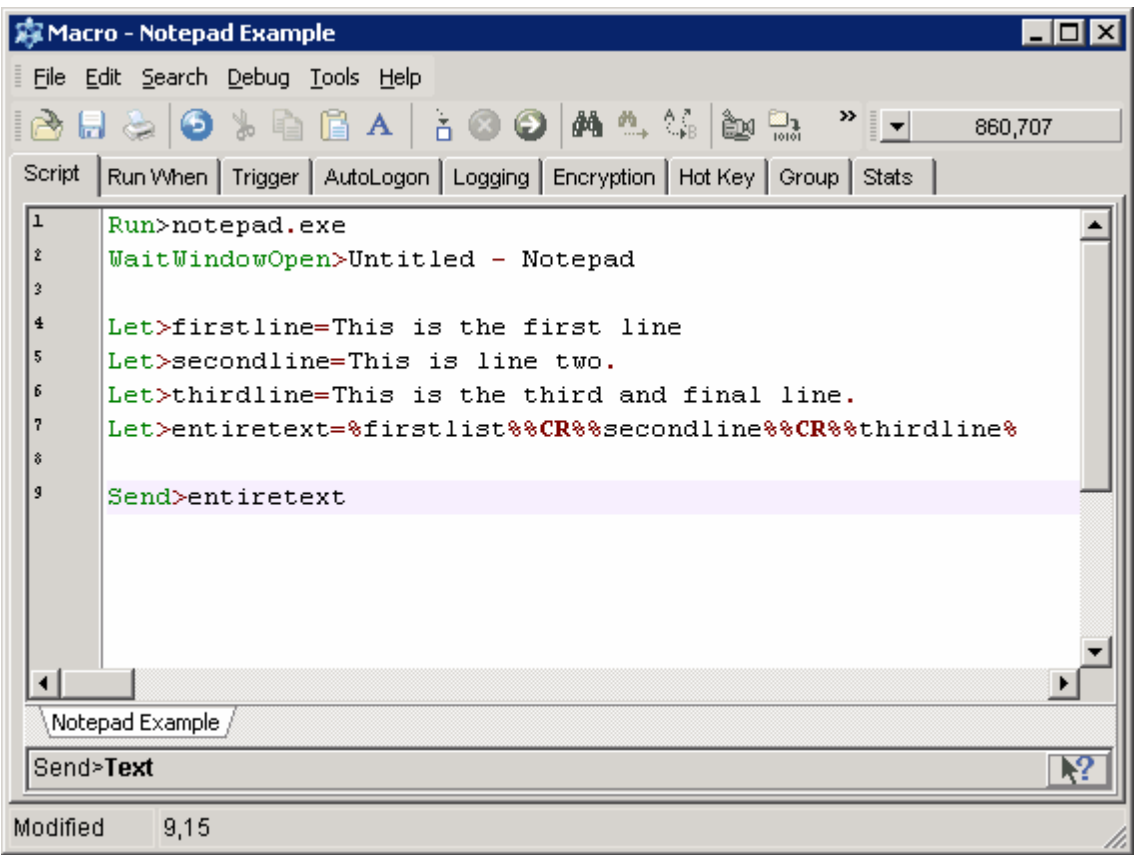

Hopefully you ended up with a new Notepad window appearing on your desktop looking like this:

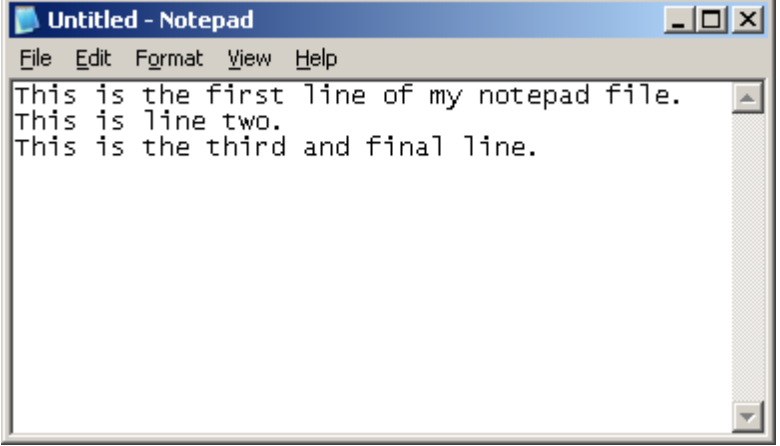

# <span id="page-55-0"></span>**3.6.4 Press ALT-FA**

When we press the ALT key we will hold it down, send the other keys with it and then release the ALT key again. So we actually do this:

Press ALT Send the F and A characters Release ALT

In Macro Scheduler this is almost exactly as written above:

*Press ALT Send>fa Release ALT*

I prefer to use lower case characters when I am issuing keystrokes. It sometimes avoids issues where an upper case character can be interpreted as having the Shift key down at the same time – think about it ...

Remember the Release ALT. With the ALT, SHIFT and CTRL keys we should always remember to release them after pressing them. They are used in conjunction with other keys. If we forget to Release the ALT key, subsequent key sends will act as if the ALT key was also pressed because it has yet to be released.

# <span id="page-56-0"></span>**3.6.5 Wait for the window "Save As"**

We've dealt with this before, so without further ado:

*WaitWindowOpen>Save As*

# <span id="page-56-1"></span>**3.6.6 Send our filename**

When the Save As dialog appears, the filename box has the keyboard focus, so all we need to do is send our filename, and it will be filled in the right place. If we needed to move keyboard focus a good tip is to use Press Tab to move from object to object.

What we should do is set a variable at the top of the script with our filename, so that we can modify that easily:

*Let>filename=%USERDOCUMENTS\_DIR%\sample.txt*

Assuming we have done this we could just now send the filename and press enter to save it as follows:

*Send>filename Press Enter*

However, what if this file already exists? We would get an error and we would have to script the error window and make changes as necessary.

It would be easier to avoid this and check the existence of the file first. Macro Scheduler has a command called IfFileExists. But what do we do if it does exist? We could just delete it? This is fine in this instance because I know that this file is just an example and I'm never going to confuse it with a valid alternative file. But if we wanted to play safe we could give it a new filename. We could use the date and time, and/or a random number on the filename and keep performing the existence check before saving the file.

To keep things simple at this stage we'll just delete the file if it already exists. IfFileExists is given the filename and proceeds onto the next line if it exists. If it doesn't exist it jumps to the associated Endif line. So we should do this:

*IfFileExists>filename DeleteFile>filename Endif*

*SetFocus>Save As Send>filename Press Enter*

The last two lines here are the two that send the filename and press enter to save it. We've added a SetFocus line just for good measure. It shouldn't be needed as the Save As dialog should already be active, but for the sake of example it has been added. There is never any harm in ensuring the correct window has the focus before we send any keystrokes.

# <span id="page-57-0"></span>**3.6.7 The Script So Far**

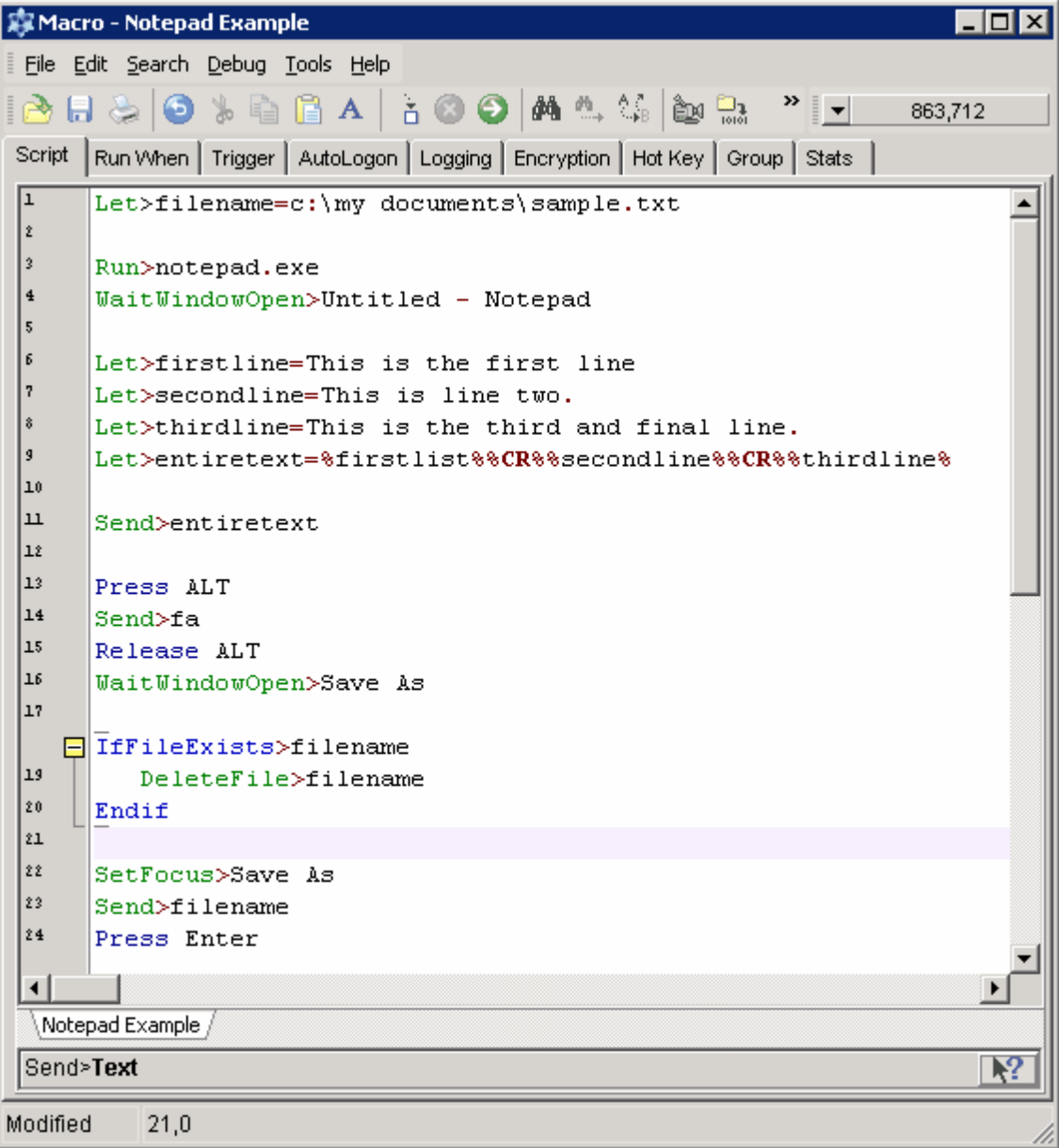

Note the variable 'filename' declared at the top.

After running the script you should see a few flashes as the windows and dialogs appear and disappear faster than you can type and the end result should look something like:

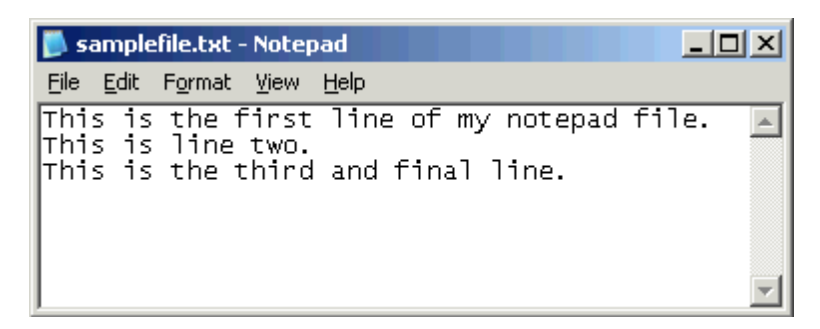

Note the new window title – "samplefile.txt – Notepad" – proof that the file has been saved.

If you close Notepad and run the script again the same thing will happen. No errors, because the filename has been deleted and there was no clash.

# <span id="page-58-0"></span>**3.6.8 Printing the Document**

Having worked through sending keystrokes to initiate the Save As dialog, printing shouldn't be very much different. If we look at the File menu we can see that 'P' does the print. In later versions of Windows Notepad CTRL-P is also a shortcut for printing, so we can use either ALT-FP or CTRL-P.

Remember it is always sensible to focus the app we want to send keystrokes to. The Notepad window title has changed – it is no longer 'Untitled – Notepad' as we have saved the document.

We could give the new window title, but what if we can't predict easily what the filename is going to be? Assuming no other Notepad windows are open we can use the wildcard as explained previously when discussing WaitWindowOpen. So we can do this:

*SetFocus>notepad\* Press ALT Send>fp Release ALT*

What happens when we send ALT-FP to Notepad depends on which version of Notepad you have. In earlier versions Notepad just went straight ahead and printed the document. But in later versions it displayed the Print dialog. So please try it manually first to decide which version you have. This reiterates the importance of working through the process manually to understand what needs to be automated.

If the Print dialog does not appear and Notepad just starts printing the document then skip directly to Step 2.

## *Step 1*

If the Print dialog appears, we should wait for it to appear – it's window title is 'Print' so we would do this:

## *WaitWindowOpen>Print*

Now, we just want to print to the default printer. As it is the default it is already selected and we just have to press enter to activate the default 'Print' button:

*Press Enter*

And the Print dialog now disappears.

*Step 2*

What happens next? Well, if you look closely you will see that a new, smaller dialog, entitled 'Notepad' appears indicating that it is printing. With the small document we are dealing with here it will flash up rather quickly, but we need to be aware of it. Our macro needs to wait for this to disappear before we can finally close Notepad.

So after pressing enter on the print dialog we should wait for this little status window to appear, and then disappear again before we know Notepad is ready again for input. We can do this with a WaitWindowOpen followed by a WaitWindowClosed:

*WaitWindowOpen>Notepad WaitWindowClosed>Notepad*

Don't be tempted to just use a WaitWindowClosed command on its own, as this pauses until the specified window is not present, and immediately after pressing Enter, the window may not yet be present – your script's so fast that the little dialog has not had a chance to appear – so the script would continue. We should wait for it to open and then wait for it to disappear. This is the only surefire method.

# <span id="page-59-0"></span>**3.6.9 Closing Notepad**

So we've printed the document. Now all we need to do is close Notepad. How do we close Notepad with keystrokes? There are a number of ways. Notice that under the File menu is the usual Exit option. If we use ALT-F to open the file menu the Exit option has 'x' underlined, so ALT-FX will close Notepad.

In Windows ALT-F4 will also close a window. Macro Scheduler also offers a CloseWindow command, which will probably do the job (though this doesn't necessarily close all applications as not all programs process "close window" messages in the same way).

Let's use ALT-FX to simulate true user input:

*SetFocus>Notepad\* Press ALT Send>fx Release ALT*

And Notepad should disappear.

# **3.7 The Complete Script**

So let's review the script. I have added comments to document the script – to make it more readable and easy to follow. You can use almost anything that isn't a recognised script command for comments. There is a reserved word called Remark which can be used:

Remark>This is a comment

But I've used // to indicate my comments. Some people like to use \*\*. Use what you feel comfortable with – as long as it isn't a recognised script command – or it will try to execute your comments. Which could be interesting!

Remember to modify the section of the script that does the printing depending on whether or not your Notepad displays the Print dialog. There are clever ways that we could make the script generic to cope with both cases, but that's for a later discussion. But if you're interested look at the

WW\_TIMEOUT variable that you can set for WaitWindowOpen, and the IfWindowOpen command.

If you have any problems running this script you may want to slow it down a bit. We have made it run as fast as it possibly can, but some systems react too slowly for windows to be ready in time for the script. Consider adding Wait statements at key places, such as before a SetFocus, or before sending keystrokes:

#### //This will wait 2 seconds. Wait>2

```
//Set the name of our file
Let>%USERDOCUMENTS_DIR%\sample.txt
```

```
//Start Notepad
Run>notepad.exe
WaitWindowOpen>Untitled - Notepad
```

```
//Construct the text
Let>firstline=This is the first line of my notepad file.
Let>secondline=This is line two.
Let>thirdline=This is the third and final line.
Let>entiretext=%firstline%%CR%%secondline%%CR%%thirdline%
```
#### //Introduce a small delay in between keystrokes Let>SK\_DELAY=20

```
//Send the text to Notepad
Send>entiretext
```

```
//Save As
Press ALT
Send>fa
Release ALT
WaitWindowOpen>Save As
```

```
//Delete the file if it already exists
IfFileExists>filename
  DeleteFile>filename
```

```
Endif
```

```
//Send the filename to the Save As dialog
SetFocus>Save As
Send>filename
Press Enter
```

```
//Print the file
SetFocus>notepad*
Press CTRL
Send>p
Release CTRL
```
//Remove the next two lines if your version of //Notepad does not display the Print dialog WaitWindowOpen>Print Press Enter

//Wait for the print status dialog to finish

WaitWindowOpen>Notepad WaitWindowClosed>Notepad

```
//Now close Notepad
SetFocus>Notepad*
Press ALT
Send>fx
Release ALT
```
# **3.8 Where To Go From Here**

In this quide we have met the following common commands:

Run Program WaitWindowOpen WaitWindowClosed **SetFocus** Send Character/Text (Send) Press ... Label and Goto Wait

These commands will always be found in Windows automation scripts. They are essential for simulating user input, and we have seen how just these commands can be used to automate a Windows application. Other useful commands for windows manipulation include the mouse event functions:

MouseMove MouseMoveRel LClick LDblClick RClick **RDblClick** 

For further detail on these commands please refer to the Command Reference.

The Command Reference also gives examples for each command.

Further scripting articles and tutorials can be found at <http://www.mjtnet.com/blog> and there are tips, examples and lots of helpful people in the forums at <http://www.mjtnet.com/usergroup/>

You'll also find video tutorials at: [http://www.mjtnet.com/video\\_tutorials.htm](http://www.mjtnet.com/video_tutorials.htm)

Happy Scripting!

**Command Reference**

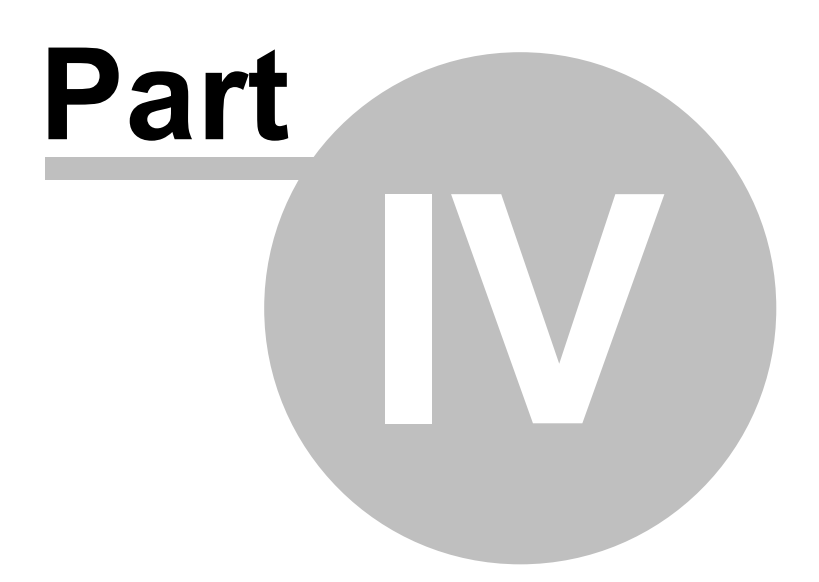

# **4 Command Reference**

# **4.1 Complex Expressions**

### **Syntax**

In Macro Scheduler all complex functions should be contained within curly braces ("{" and "}"). Variables should be enclosed within % symbols and literal strings should be enclosed within double quotes ("). Parameters are separated by commas (,).

Complex expressions are supported in Macro Scheduler's [IF](#page-159-0)I  $\text{44}$  statements and [LET](#page-219-0)I  $\text{20}$  statement, and since version 9.0 can now also be included within all other commands and function calls in the place of regular variables.

### Type

When using complex expressions to assign the value of a variable (e.g. using the Let statement) the variable [type](#page-288-0)l यस्त्री will be stored internally and used later in comparisons within complex expressions.

#### Disabling

Complex expressions can be disabled at any point by setting the DISABLE\_COMPLEX\_EXPRESSIONS variable to 1. Switch back on by resetting to 0.

### **Operators**

[Arithmetic](#page-63-0) Operators<sup>| 53</sup> Logical [Operators](#page-64-0) 54 String [Operators](#page-64-1)<sup>1</sup> [Relational](#page-64-2) Operators 54

## Functions

[Arithmetic](#page-64-3) Functions 54 String [Functions](#page-65-0)<sup>155</sup> Conditional [Expressions](#page-66-0) 56

## Examples

Complex [Expression](#page-66-1) Examples 56

# <span id="page-63-0"></span>**4.1.1 Arithmetic Operators**

## **Binary arithmetic operators:**

- ^ exponent
- + addition
- subtraction
- \* multiplication
- division
- div integer division
- mod remainder

### **Unary arithmetic operators:**

- + sign positive identity
	- sign negation

# <span id="page-64-0"></span>**4.1.2 Logical Operators**

## **Bitwise logical operators**

- not bitwise negation
- and bitwise and
- or bitwise or
- xor bitwise xor
- shl shift left
- shr shift right

## **Boolean logical operators**

- not negation
- and logical and
- or logicalor
- xor logical xor

# <span id="page-64-1"></span>**4.1.3 String Operators**

## **String operators**

+ concatenation

# <span id="page-64-2"></span>**4.1.4 Relational Operators**

- = equal
- <> not equal
- < less than
- > greater than
- <= less than or equal to
- >= greater than or equal to

# <span id="page-64-3"></span>**4.1.5 Arithmetic Functions**

## [Examples](#page-66-1)<sup>156</sup>

## **function Trunc(X: Extended):Integer**

The Trunc function truncates a float-type value to an integer-type value. X is a float-type expression. Trunc returns an Integer value that is the value of X rounded toward zero.

## **function Round(X: Extended): Integer**

The Round function rounds a float-type value to an integer-type value. X is a float-type expression. Round returns a Longint value that is the value of X rounded to the nearest whole number using "bankers rules" where exact halfs are rounded to the nearest even number.

## **function Abs(X): Float**

The Abs function returns the absolute value of the argument. X is an integer-type or float-type expression.

## **function ArcTan(X: Float): Float**

ArcTan calculates the arctangent of the given number. Calculate other trigonometric functions using

Sin, Cos, and ArcTan in the following expressions  $Tan(x) = Sin(x) / Cos(x)$  $ArcSin(x) = ArcTan (x/sqrt (1-sqr(x)))$  $Arccos(x) = ArcTan (sqrt (1-sqr (x))/x)$ 

### **function Cos(X: Float): Float**

The Cos function returns the cosine of the angle X, in radians.

### **function Exp(X: Float): Float**

Exp returns the value of e raised to the power of X, where e is the base of the natural logarithms.

#### **function Frac(X: Float): Float**

The Frac function returns the fractional part of the argument X. X is a float-type expression. The result is the fractional part of X; that is:  $Frac(X) = X - ln(X)$ .

### **function Int(X: Float): Float**

X is a float-type expression. The result is the integer part of  $X$ ; that is, X rounded toward zero.

### **function Ln(X: Float): Float**

The Ln function returns the natural logarithm (Ln(e) = 1) of the float-type expression X.

#### **function Pi: Float**

Use Pi in mathematical calculations that require pi, the ratio of a circle's circumference to its diameter. Pi is approximated as 3.1415926535897932385.

### **function Sin(X: Float): Float**

The Sin function returns the sine of the argument. X is a float-type expression. Sin returns the sine of the angle X in radians.

#### **function Sqr(X: Float): Float**

The Sqr function returns the square of the argument. X is a floating-point expression. The result, of the same type as  $X$ , is the square of  $X$ , or  $X^*X$ .

#### **function Sqrt(X: Float): Float**

X is a floating-point expression. The result is the square root of X.

#### **function Power(Base, Exponent: Float): Float**

The Power function raises Base to any power. For fractional exponents or exponents greater than MaxInt, Base must be greater than 0.

## <span id="page-65-0"></span>**4.1.6 String Functions**

[Examples](#page-66-1) 56

## **function Upper(S: string): string**

The Upper function returns a string containing the same text as S, but with all 7-bit ASCII characters between 'a' and 'z' converted to uppercase.

### **function Lower(S: string): string**

Lower returns a string with the same text as the string passed in S, but with all letters converted to lowercase. The conversion affects only 7-bit ASCII characters between 'A' and 'Z'.

#### **function Copy(S: string; Index, Count: Integer): string**

The Copy function returns a substring of a string. S is a string-type expression. Index and Count are integer-type expressions. Copy returns a string containing Count characters starting at S[Index]. If Index is larger than the length of S, Copy returns an empty string. If Count specifies more characters than are available, the only the characters from S[Index] to the end of S are returned.

#### **function Pos(Substr: string; S: string): Integer**

Pos searches for a substring, Substr, in a string, S. Substr and S are string-type expressions. Pos searches for Substr within S and returns an integer value that is the index of the first character of Substr within S. Pos ignores case-insensitive matches. If Substr is not found, Pos returns zero.

### **function Length(S: string): Integer**

The Length function returns the number of characters actually used in the string S.

#### **function Trim(S: string): Integer**

The Trim function returns the string with any leading and trailing spaces and control characters removed.

#### **function LTrim(S: string): Integer**

The LTrim function returns the string with any leading spaces and control characters removed.

### **function RTrim(S: string): Integer**

The RTrim function returns the string with any trailing spaces and control characters removed.

# <span id="page-66-0"></span>**4.1.7 Conditional Functions**

#### [Examples](#page-66-1) 56

### **function If(Condition: Boolean, TrueResult, FalseResult): ResultType**

Condition is a Boolean expression. When the function is evaluated, it returns TrueResult if Condition else FalseResult. TrueResult and FalseResult need not be of the same type and result type of the IF expression may change depending on Condition.

## <span id="page-66-1"></span>**4.1.8 Examples**

## **Numeric Functions:**

```
Let>rounded={round(34.6)}
Let>ans=\{cos(340)\}
```
Using numeric variables in complex expressions we enclose variables in % symbols:

Let>decimal=34.6 Let>rounded={round(%decimal%)}

#### **String Functions:**

In Complex expressions string literals must be enclosed in double quotes ("). Variables are just enclosed with % symbols:

Let>email=fred@someserver.com Let>at={Pos("@",%email%)}

Here at equals 5 as it is the 5th character in fred@someserver.com

Let's now use the copy function to extract everything before the  $\omega$  sign:

Let>namepart={copy(%email%,1,%at%-1)}

### **Conditional Functions:**

```
Let>email=fred@someserver.com
Let>IsItAnEmail={if(pos("@",%email%)>0,"yes","no")}
```
#### Of course we could do:

```
Let>email=fred@someserver.com
Let>at={Pos("@",%email%)}
Let>IsItAnEmail={if(%at%>0,"yes","no")}
```
Here IsItAnEmail would be set to "yes".

# **4.2 Clipboard Commands**

## <span id="page-67-1"></span>**4.2.1 GetClipBoard**

#### **GetClipBoard>result\_variable[,format]**

Retrieves the contents of the clipboard as text and places it in the specified variable.

The optional format parameter can be used to retrieve the text in a different format as follows:

0: CF\_TEXT (Default) 1: CF\_HTML - if the clipboard contains HTML the text raw HTML will be returned.

Abbreviation : GCB See also: <u>[PutClipBoard](#page-67-0)</u>l 5わ, <u>[WaitClipBoard](#page-68-0)</u>l 58

## **Example**

GetClipBoard>WhatsInTheClipBoard

## <span id="page-67-0"></span>**4.2.2 PutClipBoard**

## **PutClipBoard>SomeValue[,html\_fragment]**

Places the specified text onto the clipboard. A variable may be used, or a literal value. PutClipboard puts SomeValue on the clipboard with the CF\_TEXT clipboard format. Optionally an html fragment can be included which will be added to the clipboard with the CF\_HTML format.

Abbreviation : Put See also: <u>[GetClipBoard](#page-67-1)</u>| 57ो, <u>[WaitClipBoard](#page-68-0)|</u> 58

#### **Example**

PutClipBoard>Hello World !!

//with html ... PutClipBoard>Click Here,<html><br/>cbody><br/><br/>>>Click Here</b></b>></body></html>

# <span id="page-68-0"></span>**4.2.3 WaitClipBoard**

## **WaitClipBoard**

Waits for the clipboard to be ready to access (not open by another application).

Abbreviation: WCB See also: [GetClipBoard](#page-67-1)। ६७ी, [PutClipBoard](#page-67-0)। ६४

# **4.3 Console App Funtions**

# <span id="page-68-2"></span>**4.3.1 SOWrite**

## **SOWrite>text**

Writes text to STDOUT. For compiled console EXEs only. This function does nothing in noncompiled scripts or compiled scripts that have not been compiled as console applications.

Abbreviation: SOW See also: [SOWriteLn](#page-68-1) 58

## <span id="page-68-1"></span>**4.3.2 SOWriteLn**

## **SOWriteLn>text**

Writes line of text to STDOUT. For compiled console EXEs only. This function does nothing in noncompiled scripts or compiled scripts that have not been compiled as console applications.

Abbreviation: SOL See also: <u>[SOWrite](#page-68-2)</u>l 58

# **4.4 Database Commands**

# <span id="page-68-3"></span>**4.4.1 DBClose**

*Not supported in Macro Scheduler Lite.*

## **DBClose>database\_reference**

Closes a database connection established by the DBConnect command.

Abbreviation: DBX See also: [DBConnect](#page-69-0) , [DBExec](#page-69-1) , [DBQuery](#page-70-0) 59 59 60

For more advanced database manipulation use VBScript. See: <http://www.mjtnet.com/blog/2006/02/20/accessing-databases/>

#### **Example**

```
Let>str=Driver={MySQL ODBC 3.51
Driver};Server=someserver.com;Port=3306;Database=example;User=admin;Password=xxxx;O
ption=3;
DBConnect>str,dbH
```
Let>SQL=delete from mytable where ID=1234 DBExec>dbH, SQL, result

DBClose>dbH

# <span id="page-69-0"></span>**4.4.2 DBConnect**

### **DBConnect>connection\_string,database\_reference**

*Not supported in Macro Scheduler Lite.*

Connects to a database via a system data source or ADO/ODBC connection string.

Accepts an ADO/ODBC connection string or system data source name.

Returns a reference to the database, to be used in DBClose, DBExec and DBQuery commands.

If an error occurs database reference will be set to "ERR" followed by any error message returned by ADO or the database driver.

Use DBClose to close the database.

To set a timeout for the connection set the DB\_CONNECTTIMEOUT variable to a number of seconds.

For more advanced database manipulation use VBScript. See: <http://www.mjtnet.com/blog/2006/02/20/accessing-databases/>

Abbreviation: DBC See also: <u>[DBClose](#page-68-3)</u>l sଣ, <u>[DBExec](#page-69-1)</u>l sগ, <u>[DBQuery](#page-70-0)</u> l ଣ

## **Example**

```
Let>str=Driver={MySQL ODBC 3.51
Driver};Server=someserver.com;Port=3306;Database=example;User=admin;Password=xxxx;O
ption=3;
DBConnect>str,dbH
```
Let>SQL=delete from mytable where ID=1234 DBExec>dbH, SOL, result

DBClose>dbH

# <span id="page-69-1"></span>**4.4.3 DBExec**

*Not supported in Macro Scheduler Lite.*

**DBExec>database\_reference,SQL\_Statement,result**

Executes an SQL statement. Use DBExec to execute SQL statements that do not return a recordset. E.g. DELETE, INSERT and UPDATE queries.

For SELECT queries use DBQuery to return a recordset array.

Accepts a database reference created by a call to DBConnect, and an SQL\_Statement. Specify a result variable to return the number of rows affected by the SQL statement.

To set a timeout for the command set the DB\_COMMANDTIMEOUT variable to a number of seconds.

For more advanced database manipulation use VBScript. See: <http://www.mjtnet.com/blog/2006/02/20/accessing-databases/>

Abbreviation: DBE See also: <u>[DBConnect](#page-69-0)</u>l গ্গী, <u>[DBClose](#page-68-3)</u>l গ্গী, <u>[DBQuery](#page-70-0)</u>I গ

## **Example**

```
Let>str=Driver={MySQL ODBC 3.51
Driver};Server=someserver.com;Port=3306;Database=example;User=admin;Password=xxxx;O
ption=3;
DBConnect>str,dbH
```
Let>SQL=delete from mytable where ID=1234 DBExec>dbH, SQL, result

DBClose>dbH

# <span id="page-70-0"></span>**4.4.4 DBQuery**

*Not supported in Macro Scheduler Lite.*

## **DBQuery>database\_reference,SQL\_Statement,recordset\_array,num\_recs,num\_fields[,fieldn ames]**

Use DBQuery to perform a SQL query which returns a recordset, such as a SELECT statement.

database reference is a reference variable returned by a previous call to DBConnect. Specify the SQL statement in SQL Statement.

Specify a variable name in recordset array in which to return the recordset. The array is constructed in the format recordset rownum fieldnum. So a recordset with 2 rows and 3 fields per row would create an array as follows:

variablename 1 1 variablename 1 2 variablename 1 3 variablename<sup>2</sup>1 variablename\_2\_2 variablename\_2\_3

Specify variables for num recs and num fields to store the number of records and number of fields returned in the recordset.

Optionally set fieldnames to 1 to return the names of the fields rather than the index. This would return an array like:

variablename\_1\_FIELD1 variablename\_1\_FIELD2 variablename\_1\_FIELD3 variablename 2 FIELD1 variablename\_3\_FIELD2 variablename 3 FIELD3

Where FIELD1, FIELD2, FIELD3 were the actual field names of the fields returned.

To set a timeout for the command set the DB\_COMMANDTIMEOUT variable to a number of seconds.

For more advanced database manipulation use VBScript. See: [http://www.mjtnet.com/blog/2006/02/20/accessing-databases](http://www.mjtnet.com/blog/2006/02/20/accessing-databases/)

Abbreviation: DBQ See also: <u>[DBConnect](#page-69-0)</u>| গ্গা, <u>[DBClose](#page-68-3)</u>| গ্গা, <u>[DBExec](#page-69-1)</u>| গ্

### **Example**

```
//Connect to Datasource
Let>str=Driver={MySQL ODBC 3.51 Driver};Server=someserver.com;Port=3306;Database=example;User=a
DBConnect>str,dbH
```

```
//Perform SELECT query
Let>SQL=select * from customers where custID='abc123'
DBQuery>dbh, SQL, CUSTOMERS, numrecs, numfields
```

```
//loop through returned recordset
Let>r=0
Repeat>r
 Let>r=r+1
 Let>f=0
 Repeat>f
   Let>f=f+1
   Let>this field=CUSTOMERS %r% %f%
   Message>this_field
   Wait>0.5
 Until>f=numfields
Until>r=numrecs
```
//Close database connection DBClose>dbH

# **4.5 Date/Time Commands**
## <span id="page-72-1"></span>**4.5.1 DateAdd**

#### **DateAdd>date,interval,amount,result**

Adds (or subtracts) a number of days, weeks, months or years to (or from) a date. Interval can take one of the following values:

D: Days W: Weeks M: Months Y: Years

Amount can be a positive or negative amount to apply to the date.

The date must be in local system format. Use <u>[DateLocal](#page-73-0)</u>l ଶ্য to generate a date in local system format.

See also: <u>[DateDiff](#page-72-0)</u>l 62ী, <u>[DateLocal](#page-73-0)</u>l 63ী, <u>[DatePart](#page-73-1)</u>l 63

#### **Examples**

```
GetDate>today
DateAdd>today, D, -1, yesterday
DateAdd>today, M, 1, NextMonth
DateAdd>today, W, -1, LastWeek
DateAdd>today,Y,-2,TwoYearsAgo
```
## <span id="page-72-0"></span>**4.5.2 DateDiff**

#### **DateDiff>date1,date2,interval,result**

Returns the difference between two dates. Interval can be one of:

D: Days W: Weeks M: Months Y: Years

The dates must be in local system format. Use <u>[DateLocal](#page-73-0)</u>l ଶ্য to generate a date in local system format.

See also: <u>[DateAdd](#page-72-1)</u>l 62ী, <u>[DateLocal](#page-73-0)</u>l 63ী, <u>[DatePart](#page-73-1)</u>I 63

#### **Example:**

GetDate>today DateAdd>today, M, 1, NextMonth

DateDiff>today, NextMonth, D, numberDays

### <span id="page-73-0"></span>**4.5.3 DateLocal**

#### **DateLocal>Year,Month,Day,result**

Given year, month and day portions DateLocal returns a date in local system format.

See also: [DateAdd](#page-72-1)l <sup>62</sup>ो, [DateDiff](#page-72-0)l 62ो, [DatePart](#page-73-1)I 63

#### **Example:**

DateLocal>2014,03,21,theDate

## <span id="page-73-1"></span>**4.5.4 DatePart**

#### **DatePart>date,interval,result**

Returns part of a date specified by interval. Interval can be one of:

D: Day of month M: Month Y: Year

The date should be in a format recognised by the system. Use [DateLocal](#page-73-0)l 631 to generate a date in local system format.

See also: <u>[DateAdd](#page-72-1)</u>l 62ী, <u>[DateDiff](#page-72-0)</u>l 62ী, <u>[DateLocal](#page-73-0)</u>l 63

#### **Example**

GetDate>today DatePart>today, M, thisMonth

### <span id="page-73-2"></span>**4.5.5 DateStamp**

#### **DateStamp>filename,comment**

Outputs the date and time in milliseconds and the given comment to the given text file.

Abbreviation : DAT See also: <mark>[WriteLn](#page-139-0)</mark>l വേ, [TimeStamp](#page-78-0)l 68

#### **Example**

DateStamp>c:\temp\mylogfile.txt,Macro Started

The file entry would appear :

**1999-08-06:13:38:10:352 - Macro Started**

## <span id="page-74-0"></span>**4.5.6 Day**

#### **Day>result**

Returns the current day number of the month in the specified variable.

See also: <u>[Month](#page-76-0)</u>l 66ो, [Year](#page-79-0)l 69ो, [GetDate](#page-75-0)l 65ो, [GetTime](#page-75-1)l 65

#### **Example**

```
Day>the_day
Month>the_month
Year>the_year
Message>The date is : %the day% - %the month% - %the year%
```
## **4.5.7 DayOfWeek**

#### **DayOfWeek>result**

Returns the current week day number, starting with Sunday as day 1, and ending on Saturday with day 7.

Abbreviation : DOW See also: <u>[Day](#page-74-0)</u> 64 , <u>[Month](#page-76-0)l</u> 66 , [Year](#page-79-0)l 69 , [GetDate](#page-75-0)l 65 , [GetTime](#page-75-1)l 65

#### **Example**

This example displays the current day as a proper day name. It also shows how to use variables in a Goto command.

DayOfWeek>result Goto>Day%result%

Label>Day1 Let>DayString=Sunday Goto>Continue

Label>Day2 Let>DayString=Monday Goto>Continue

Label>Day3 Let>DayString=Tuesday Goto>Continue

Label>Day4 Let>DayString=Wednesday Goto>Continue

Label>Day5 Let>DayString=Thursday Goto>Continue

Label>Day6 Let>DayString=Friday Goto>Continue

Label>Day7 Let>DayString=Saturday Goto>Continue

Label>Continue MessageModal>DayString

## <span id="page-75-0"></span>**4.5.8 GetDate**

#### **GetDate>result**

Returns the current date in the specified variable. The format of the date depends on the regional settings of the system.

Abbreviation : GDT See also: <u>[GetTime](#page-75-1)</u>l 65 , <u>[Year](#page-79-0)</u>l 69 , <u>[Month](#page-76-0)l</u> 66 , [Day](#page-74-0)l 64 , [FileDate](#page-131-0)l હર્

#### **Example**

```
GetDate>date
Let>msg=The Date Is :
ConCat>msg,date
Message>msg
```
## <span id="page-75-1"></span>**4.5.9 GetTime**

#### **GetTime>result**

Returns the current time in the specified variable. The format of the time depends on the regional settings of the system.

Abbreviation : GTM See also: <u>[GetDate](#page-75-0)</u>l 65ৗ, <u>[Year](#page-79-0)</u>l 69ৗ, <u>[Month](#page-76-0)l</u> 66ৗ, <u>[Day](#page-74-0)</u>l 64ৗ, <u>[FileDate](#page-131-0)l 12</u>i

#### **Example**

```
GetTime>time
Let>msg=The Time Is :
ConCat>msg,time
Message>msg
```
### <span id="page-75-2"></span>**4.5.10 Hour**

#### **Hour>result**

Returns the hour portion of the current time in the specified variable.

See also: <u>[Min](#page-76-1)</u>l 66, [Sec](#page-76-2)l 66, [GetDate](#page-75-0)l 65, [GetTime](#page-75-1)l 65

#### **Example**

Sec>Seconds Min>Minutes Hour>Hour

Message>The time is : %Hour% : %Minutes% : %Seconds%

## <span id="page-76-1"></span>**4.5.11 Min**

#### **Min>result**

Returns the minutes portion of the current time in the specified variable.

See also: [Sec](#page-76-2)l ଶେ, [Hour](#page-75-2)l ଶେ, [GetDate](#page-75-0)l ଶେ, [GetTime](#page-75-1)l ଶ

#### **Example**

```
Sec>Seconds
Min>Minutes
Hour>Hour
Message>The time is : %Hour% : %Minutes% : %Seconds%
```
## <span id="page-76-0"></span>**4.5.12 Month**

#### **Month>result**

Returns the current month number in the specified variable.

Abbreviation : Mon See also: <u>[Day](#page-74-0)</u>l 64ী, <u>[Year](#page-79-0)</u>l 69ী, <u>[GetDate](#page-75-0)l</u> 65ী, <u>[GetTime](#page-75-1)</u>l 65

#### **Example**

```
Day>the_day
Month>the_month
Year>the_year
Message>The date is : %the day% - %the month% - %the year%
```
## <span id="page-76-2"></span>**4.5.13 Sec**

### **Sec>result**

Returns the seconds portion of the current time in the specified variable.

See also: <u>[Min](#page-76-1)</u>l 66ो, <u>[Hour](#page-75-2)</u>l 65ì, [GetDate](#page-75-0)l 65ì, [GetTime](#page-75-1)l 65

#### **Example**

```
Sec>Seconds
Min>Minutes
Hour>Hour
Message>The time is : %Hour% : %Minutes% : %Seconds%
```
## <span id="page-76-3"></span>**4.5.14 TimeAdd**

#### **TimeAdd>time,interval,amount,result**

Adds (or subtracts) a number of hours, minutes or seconds to (or from) a time.

Interval can take one of the following values:

H: Hours M: Minutes S: Seconds

Amount can be a positive or negative amount to apply to the time.

The time must be in local system format. Use [TimeLocal](#page-78-1)l  $^{68}$ l to generate a time in local system format.

See also: <u>[TimeDiff](#page-77-0)</u>l 6わ, <u>[TimeLocal](#page-78-1)</u>l 68, <u>[TimePart](#page-77-1)</u>l 6<del>7</del>

#### **Examples**

```
GetTime>now
TimeAdd>now,H,-1,OneHourEarlier
TimeAdd>now,M,30,HalfHourLater
```
## <span id="page-77-0"></span>**4.5.15 TimeDiff**

#### **TimeDiff>time1,time2,interval,result**

Returns the difference between two times. Interval can be one of:

H: Hours M: Minutes

S: Seconds

The times must be in local system format. Use <u>[TimeLocal](#page-78-1)</u>l <sup>sa</sup>l to generate a time in local system format.

See also: <u>[TimeAdd](#page-76-3)</u>l 66ী, <u>[TimeLocal](#page-78-1)</u>l 68ী, <u>[TimePart](#page-77-1)</u>l 67

#### **Example:**

GetTime>now TimeAdd>now,H,12,LaterTime

TimeDiff>now, LaterTime, M, numberMins

## <span id="page-77-1"></span>**4.5.16 TimePart**

#### **TimePart>time,interval,result**

Returns part of a time specified by interval. Interval can be one of:

H: Hour M: Minute

S: Second

The time should be in a format recognised by the system. Use [TimeLocal](#page-78-1)l 68 to generate a time in

local system format.

See also: [TimeAdd](#page-76-3)İ ଶଗ, [TimeDiff](#page-77-0)İ ଶ7ী, [TimeLocal](#page-78-1)İ ଶ

#### **Example**

GetTime>now TimePart>now,H,CurrentHour

## <span id="page-78-1"></span>**4.5.17 TimeLocal**

#### **TimeLocal>Hour,Minute,Second,Result**

Given hour (24 hour notation), minute and second portions TimeLocal returns a time in local system format.

See also: <u>[TimeAdd](#page-76-3)</u>l 66, <u>[TimeDiff](#page-77-0)</u>l 67, <u>[TimePart](#page-77-1)</u>l 67

#### **Example:**

TimeLocal>13,15,00,localTime

## **4.5.18 Timer**

#### **Timer>result**

Returns the number of milliseconds that have elapsed since the script was started.

#### **Example:**

```
Timer>startTime
..
.. do something here
..
Timer>endTime
Let>elapsed seconds={(%endTime%-%startTime%)/1000}
MessageModal>Seconds elapsed: %elapsed seconds%
```
## <span id="page-78-0"></span>**4.5.19 TimeStamp**

#### **TimeStamp>filename,comment**

Outputs the time in milliseconds and the given comment to the given text file.

Abbreviation : TIM See also: <u>[WriteLn](#page-139-0)la</u>গ, <u>[DateStamp](#page-73-2)l</u> 63

#### **Example**

TimeStamp>c:\temp\mylogfile.txt,Macro Finished

The file entry would appear :

#### **15:43:03:066 - Macro Finished**

## <span id="page-79-0"></span>**4.5.20 Year**

#### **Year>result**

Returns the current year in the specified variable.

See also: [Month](#page-76-0) , [Day](#page-74-0) , [GetDate](#page-75-0) , [GetTime](#page-75-1) 66 64 65 65

#### **Example**

```
Day>the_day
Month>the_month
Year>the_year
Message>The date is : %the day% - %the month% - %the year%
```
# **4.6 DDE Commands**

## <span id="page-79-2"></span>**4.6.1 DDEPoke**

#### **DDEPoke>Server,Topic,Item,Data**

Pokes data to the given DDE server. The server's DDE topic and item must be specified.

Abbreviation : DPK See also: <u>[DDERequest](#page-79-1)</u>l <sup>69</sup>

#### **Example**

DDEPoke>MyServer, System, Item1, Testing 123

## <span id="page-79-1"></span>**4.6.2 DDERequest**

#### **DDERequest>Server,Topic,Item,Result,Timeout**

Requests data from a DDE server. The data returned is stored in the Result variable. If the conversation does not complete within the Timeout value specified, Result will contain 'DDE\_TIMEDOUT. The Timeout value is in seconds.

Abbreviation : DRQ See also: <mark>[DDEPoke](#page-79-2)</mark>l <sup>69</sup>

#### **Example**

The following example gets the URL and window title from Netscape.

```
DDERequest>Netscape, WWW_GetWindowInfo, 0xFFFFFFFF, ret, 10
Message>ret
```
The DDERequest command can also be used to open a web page in Netscape :

DDERequest>Netscape, WWW\_OpenUrl, www.mjtnet.com,ret, 0

# **4.7 Dialogs**

Custom dialogs can be used to create interactive macros which request information from or present information to the user. Dialogs can display all kinds of objects and their appearance can be fully customised. Event handlers can be created to respond to user input.

Macro Scheduler's custom dialogs are designed for basic user interaction. The aim of custom dialogs is to give the programmer the ability to create macros which request information from the user. They are NOT designed for creating full featured user interfaces and do not offer the same amount of interface objects and flexibility provided by, for example, Visual Basic.

Dialog [Functions](#page-111-0) 101 Dialog [Objects](#page-80-0)<sup></sup> 70 Modal vs [Non-Modal](#page-117-0) Dialogs 107 [Examples](#page-117-1) 107

## <span id="page-80-0"></span>**4.7.1 Dialog Objects**

The following types of object are currently supported:

Form (The Dialog Itself) <mark>[Label](#page-86-0)</mark>l 76 <u>[Edit](#page-87-0)</u>l 77 <mark>[Memo](#page-89-0)</mark>l 79 [Button](#page-81-0) 71 [CheckBox](#page-91-0)<sup>181</sup> [ListBox](#page-92-0) 82 [ComboBox](#page-94-0) 84 [Image](#page-96-0) 86 [RadioGroup](#page-97-0) 87 [ProgressBar](#page-99-0) 89 [PageControl](#page-101-0)l 91 [TabSheet](#page-102-0) 92 [Panel](#page-103-0)| 93 [Splitter](#page-105-0)l 95 [StatusBar](#page-106-0) 96 [StringGrid](#page-107-0) 97 Menultem 99 **[HTMLViewer](#page-110-0)** 100

### **4.7.1.1 File Browse Buttons**

Button objects can invoke standard file Open and Save dialogs as well as the Folder Browse dialog. The following properties exist:

BrowseStyle Filename InitialDir Filter

#### DoBrowse

BrowseStyle can take one of the following values to make the button initiate one of the following dialog types:

fbOpen: File Open Dialog fbSave: File Save Dialog: fbFolder: File Browse Dialog

InitialDir should be used to set the initial folder for the dialog, and Filter the file spec filter (e.g. \*.txt). Filename can both be set with an initial filename and also is used to get the filename chosen by the user.

Setting DoBrowse to True invokes the browse operation.

E.g. The following code causes the DoBrowse subroutine to be executed when the user clicks a button. Inside DoBrowse we then invoke the button's file browse dialog.

//Set an Event Handler for the button's OnClick event AddDialogHandler>Dialog1,btnBrowse,OnClick,DoBrowse

//Here we perform the file browse, then get the filename and output it to an edit box SRT>DoBrowse

SetDialogProperty>Dialog1,btnBrowse,DoBrowse,True GetDialogProperty>Dialog1,btnBrowse,Filename,str\_Filename SetDialogProperty>Dialog1,txtFilename,Text,str\_Filename END>DoBrowse

#### <span id="page-81-0"></span>**4.7.1.2 Button Object Properties**

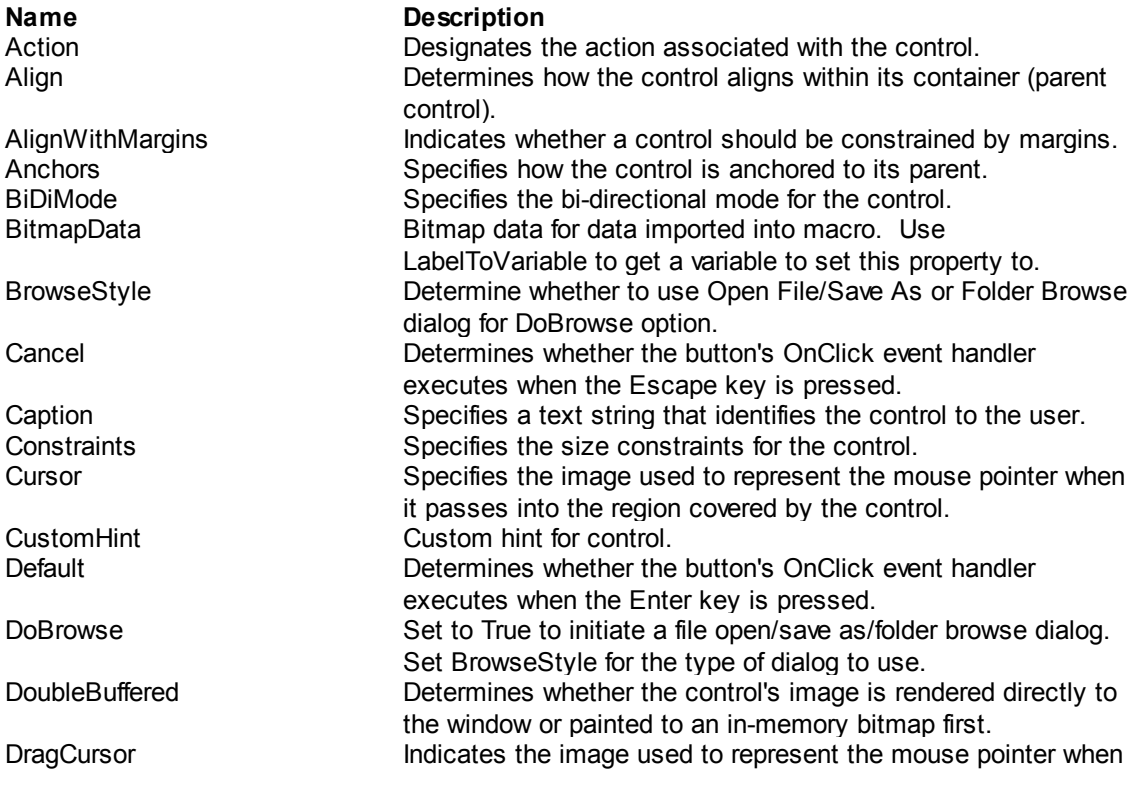

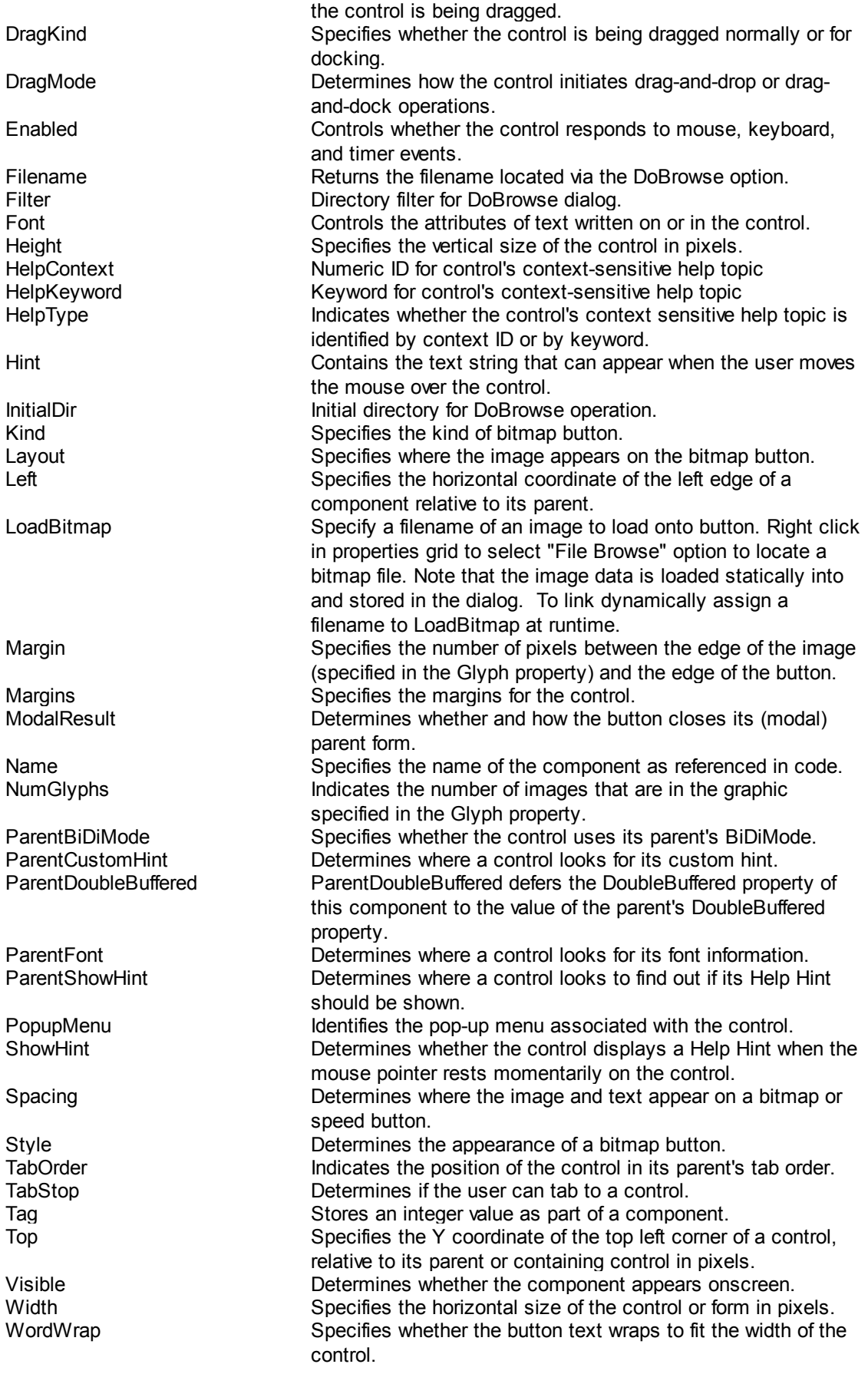

## **4.7.1.3 Form Properties**

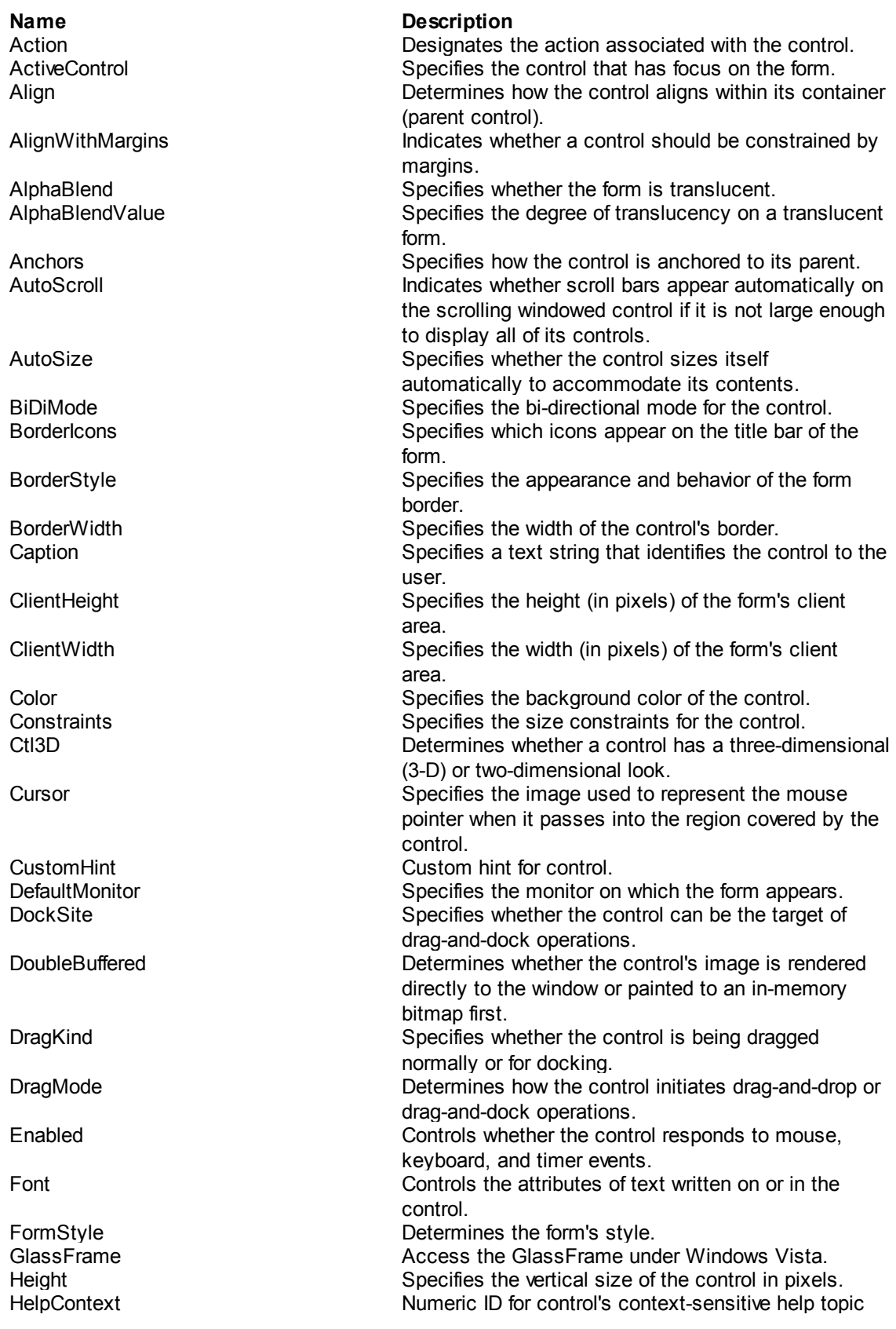

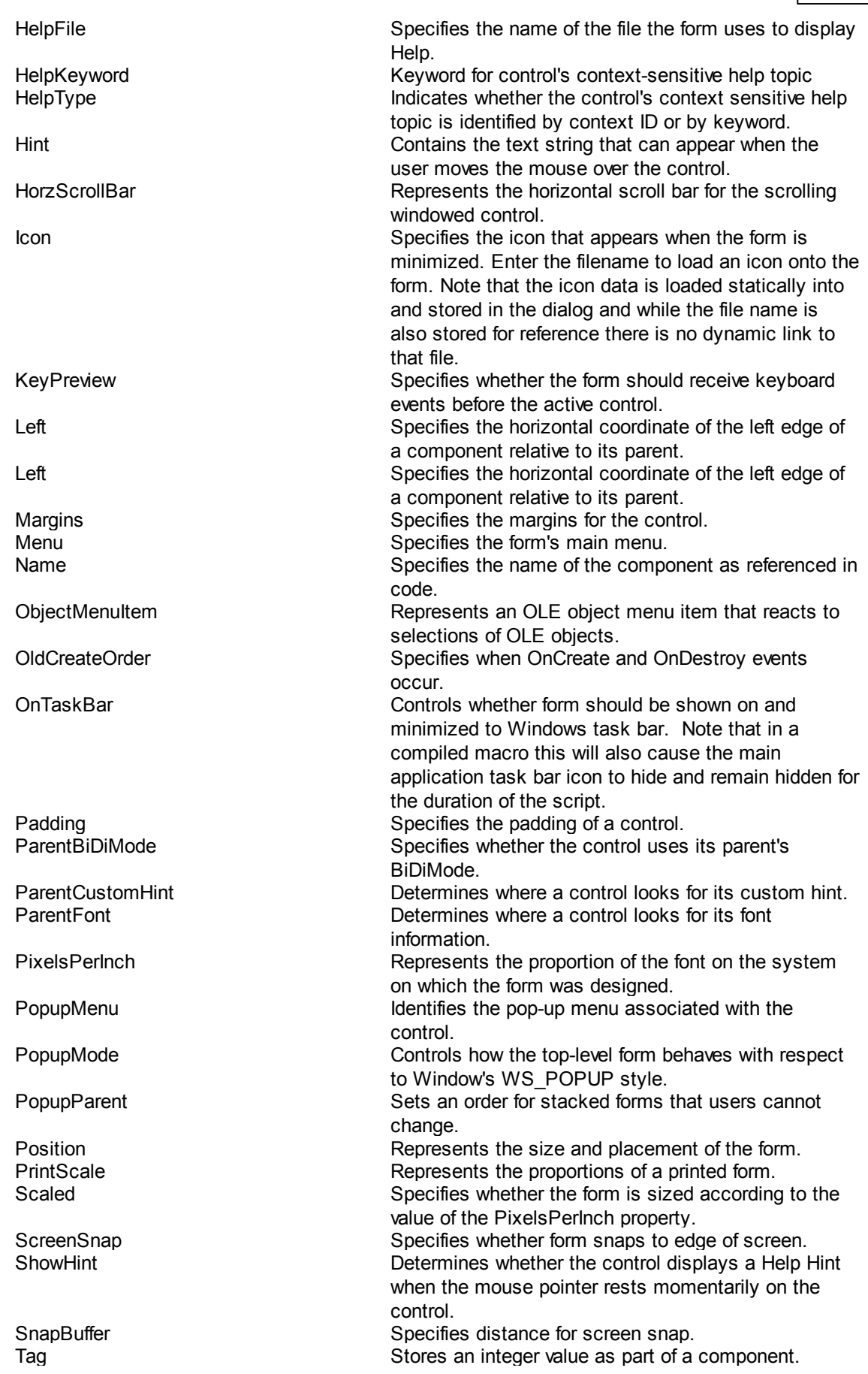

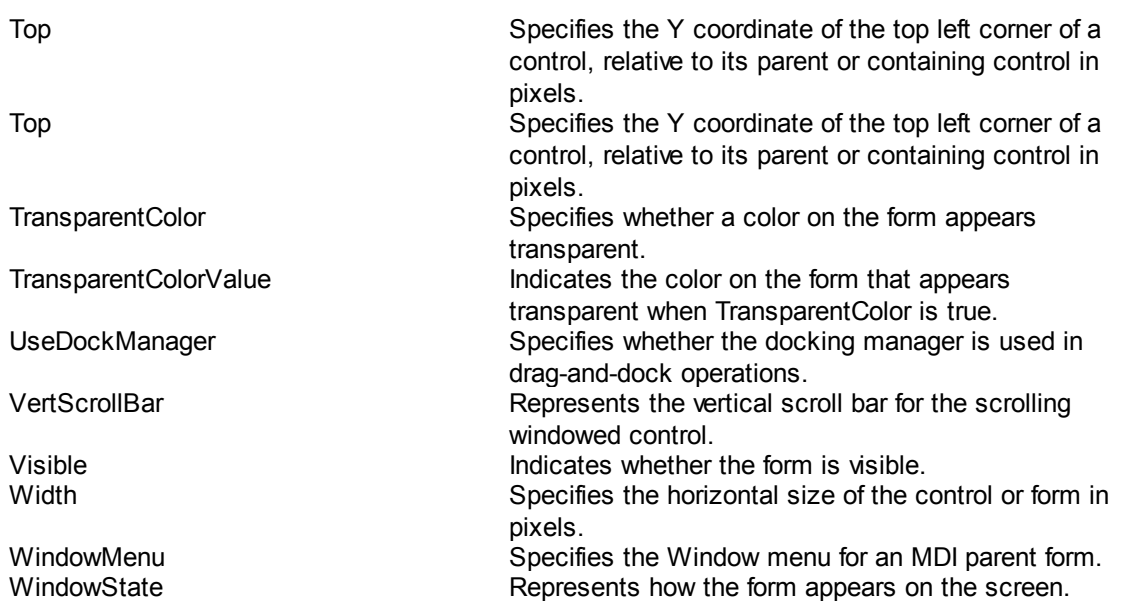

Note: it may not be possible to use all of these properties fully within Macro Scheduler.

#### **4.7.1.4 MainMenu - Menu Builder**

To create a menu for your dialog right click on the dialog in the Dialog Designer and select "Menu Builder".

You will be presented with a dialog showing a menu in tree form in a list. Press F2 to edit a caption. Right click and select Indent or Unindent to set the menu level (e.g. sub items are indented from the parent item). Right click to Delete or Insert items.

File

Edit

Help

Open Save As Exit **Cut** Copy Paste

About **Contents** 

If a menu does not already exist the menu builder will show you an example tree. Overwrite it/edit it to create your own.

If a menu already exists the menu builder will show you the current menu so that you can make modifications.

To set individual properties of a menu item, once the menu has been added to the form, use the mouse to select the appropriate menu item and its properties will be displayed in the Property Grid where you can make changes. See Menultem Object [Properties](#page-109-0)। <sup>99</sup>ी.

Use the [AddDialogHandler](#page-116-0)l <sup>108</sup>l command to add event subroutines to menu items. E.g.:

AddDialogHandler>Dialog1,MenuItem2,OnClick,DoOpenFile

# <span id="page-86-0"></span>**4.7.1.5 Label Object Properties**

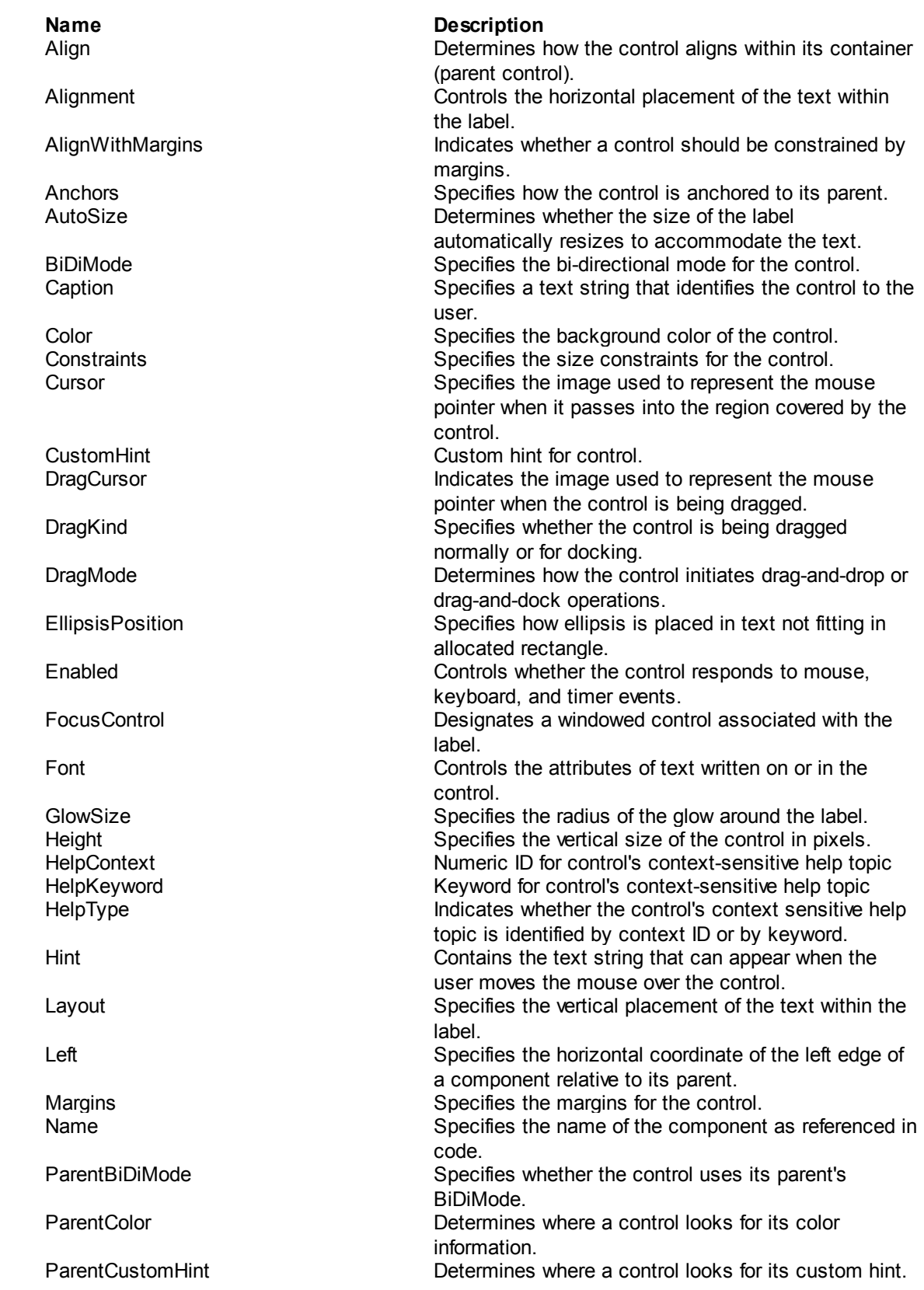

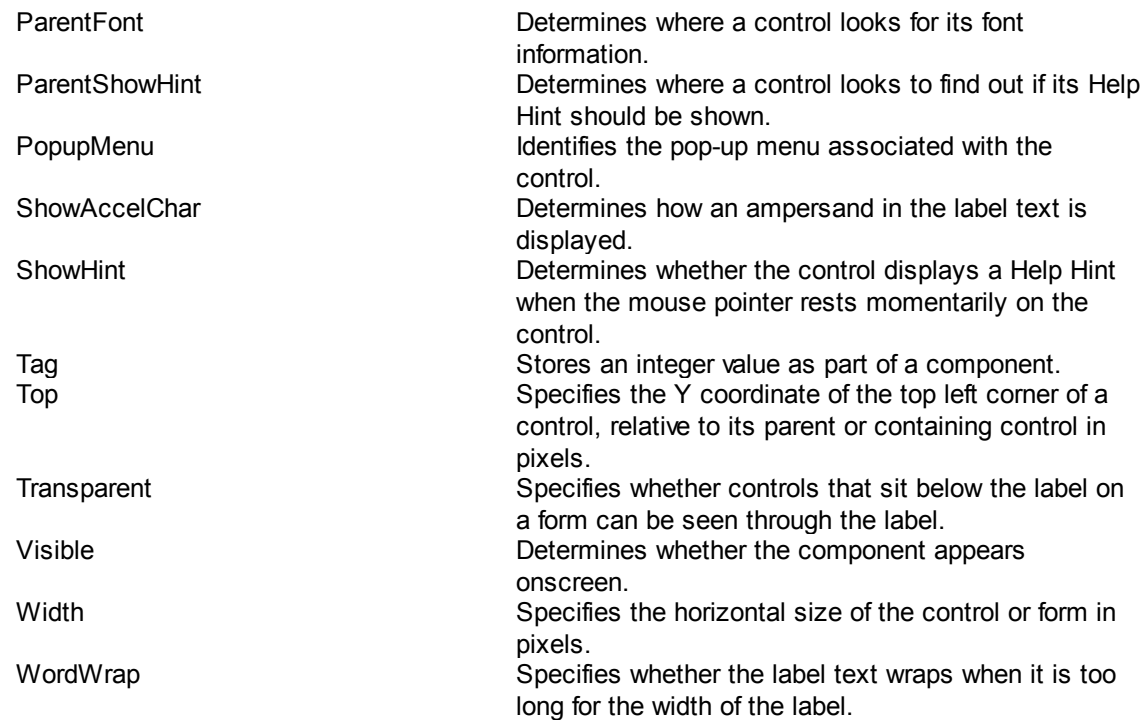

## <span id="page-87-0"></span>**4.7.1.6 Edit Object Properties**

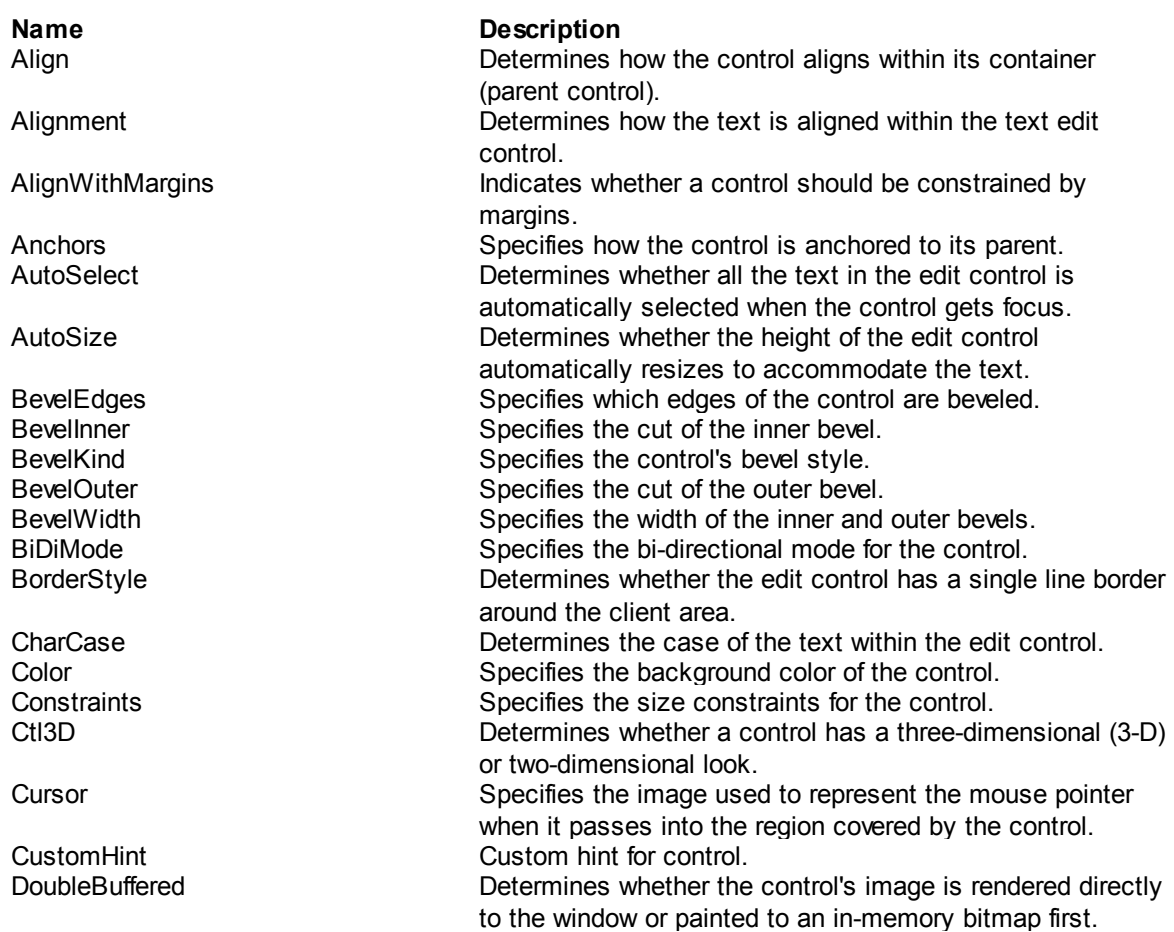

**Command Reference 78**

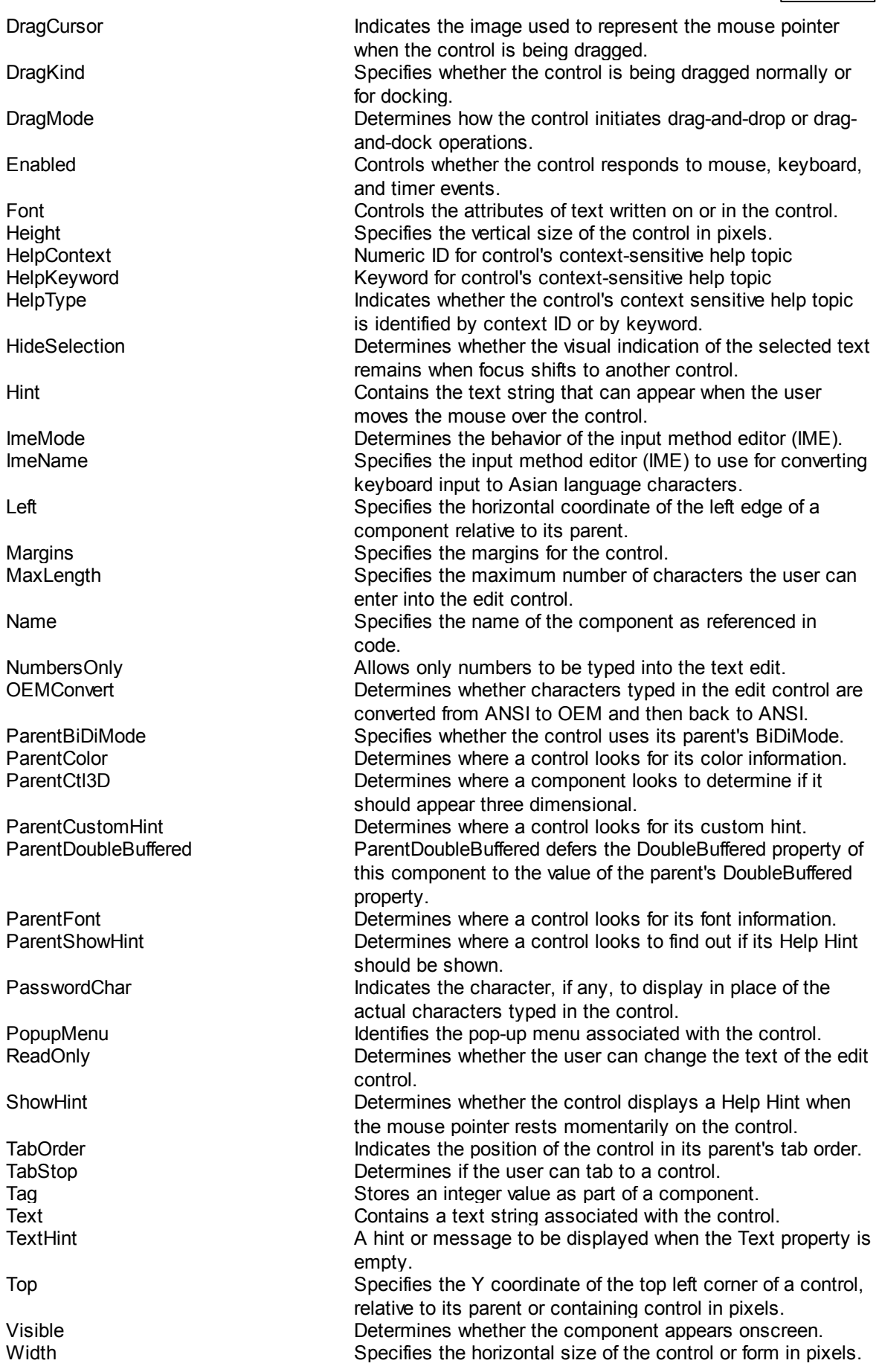

Note: not all of these properties may be useable in the current implementation.

## <span id="page-89-0"></span>**4.7.1.7 Memo Object Properties**

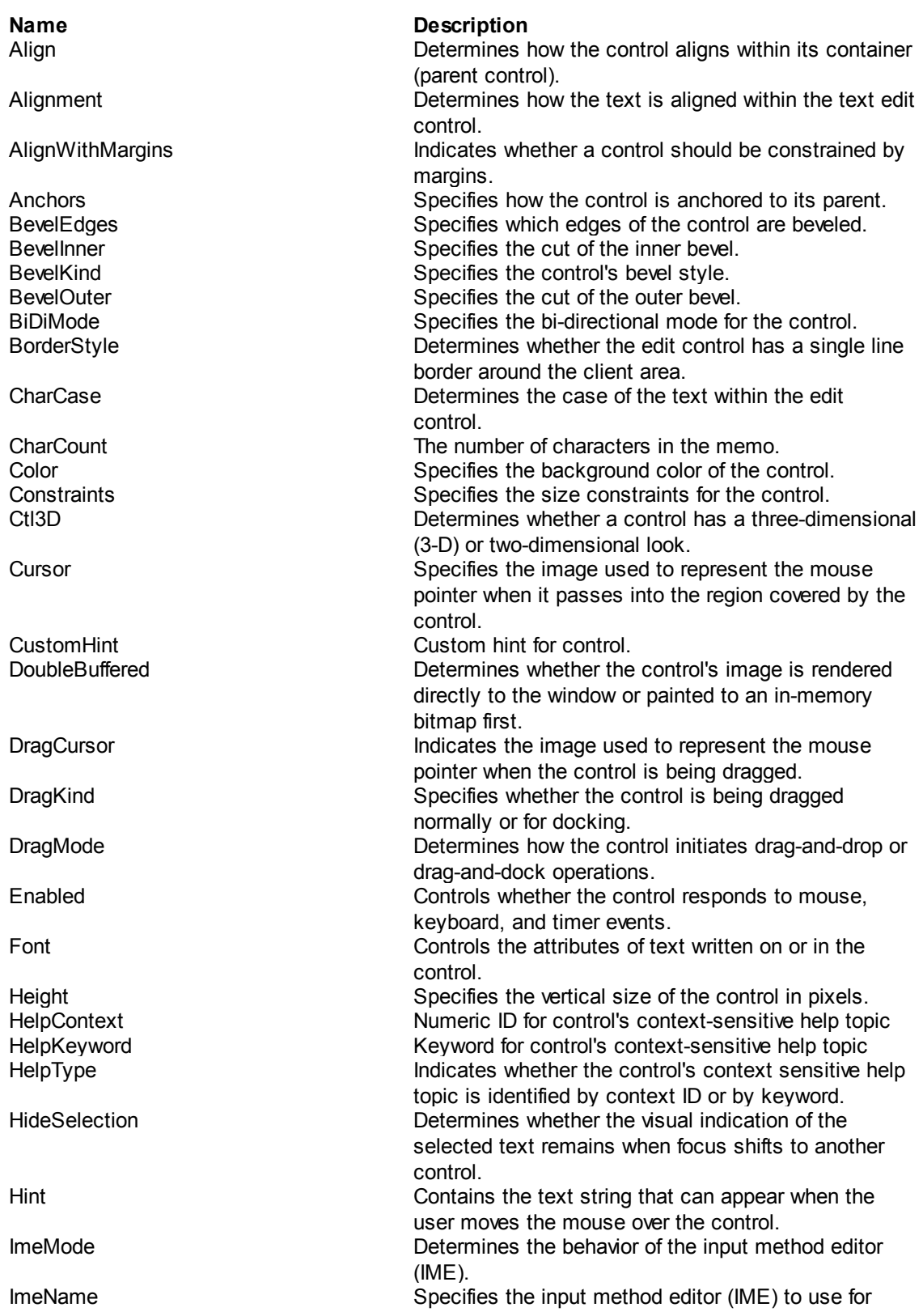

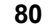

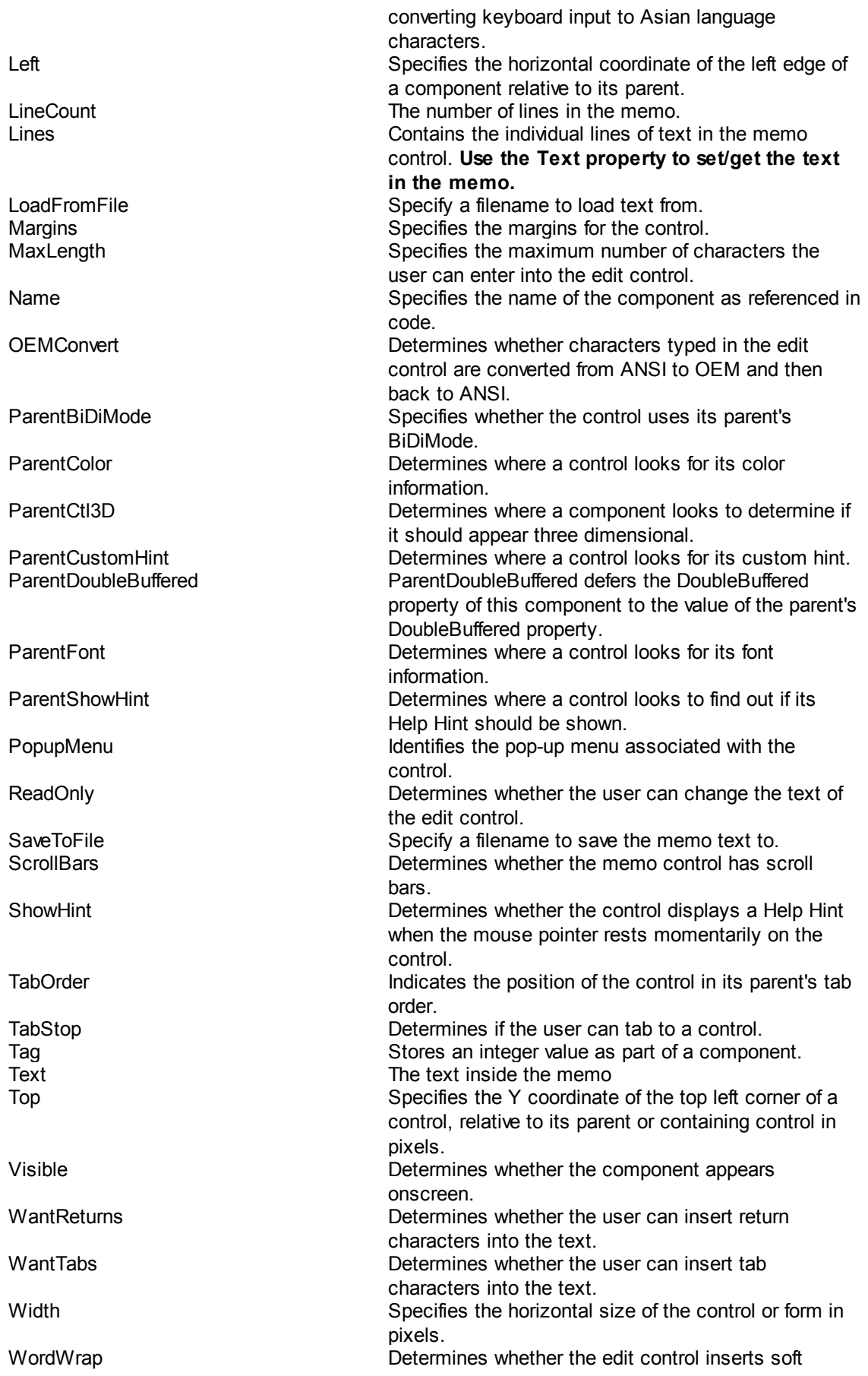

### <span id="page-91-0"></span>**4.7.1.8 CheckBox Object Properties**

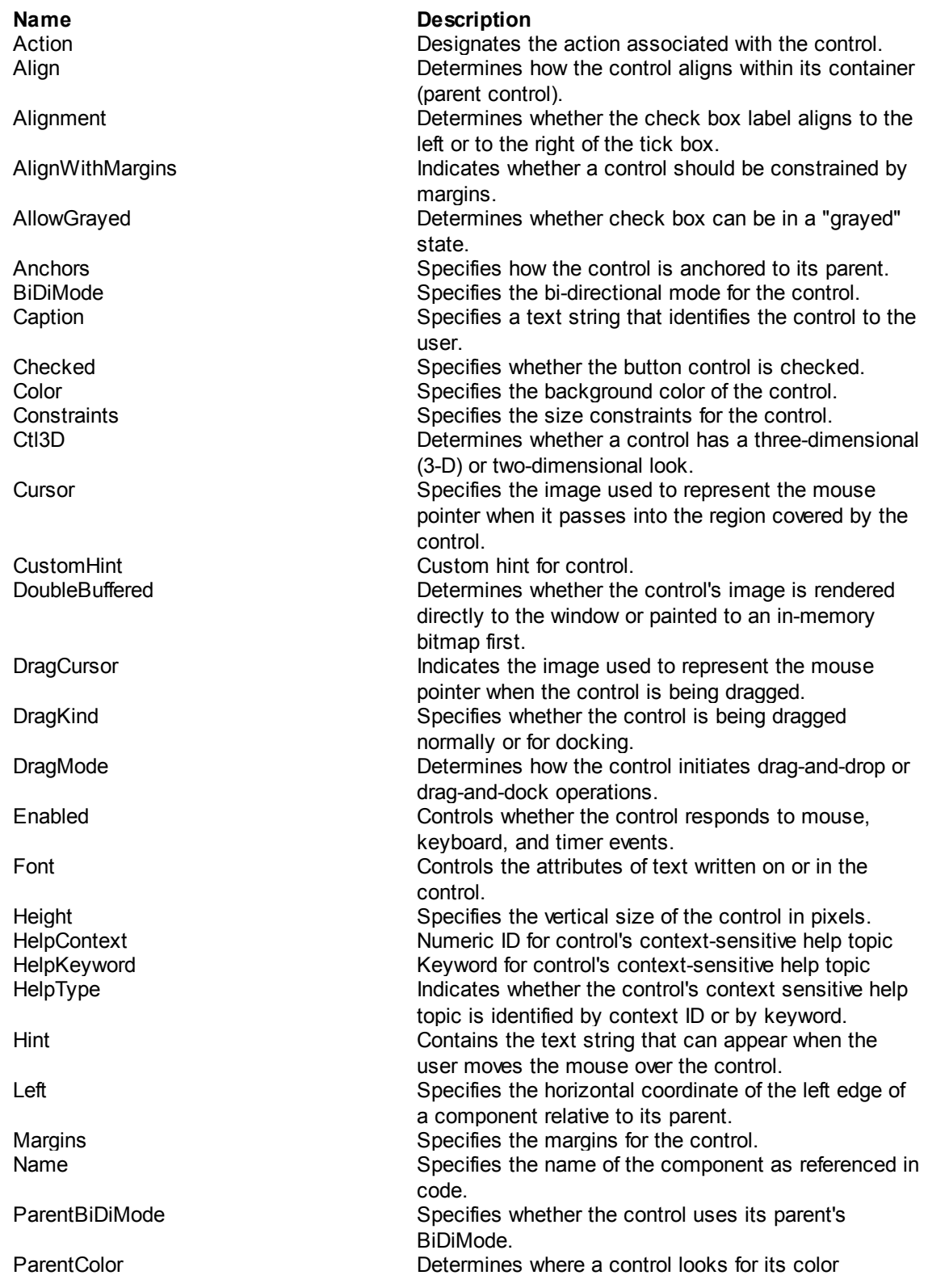

## **Command Reference 82**

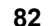

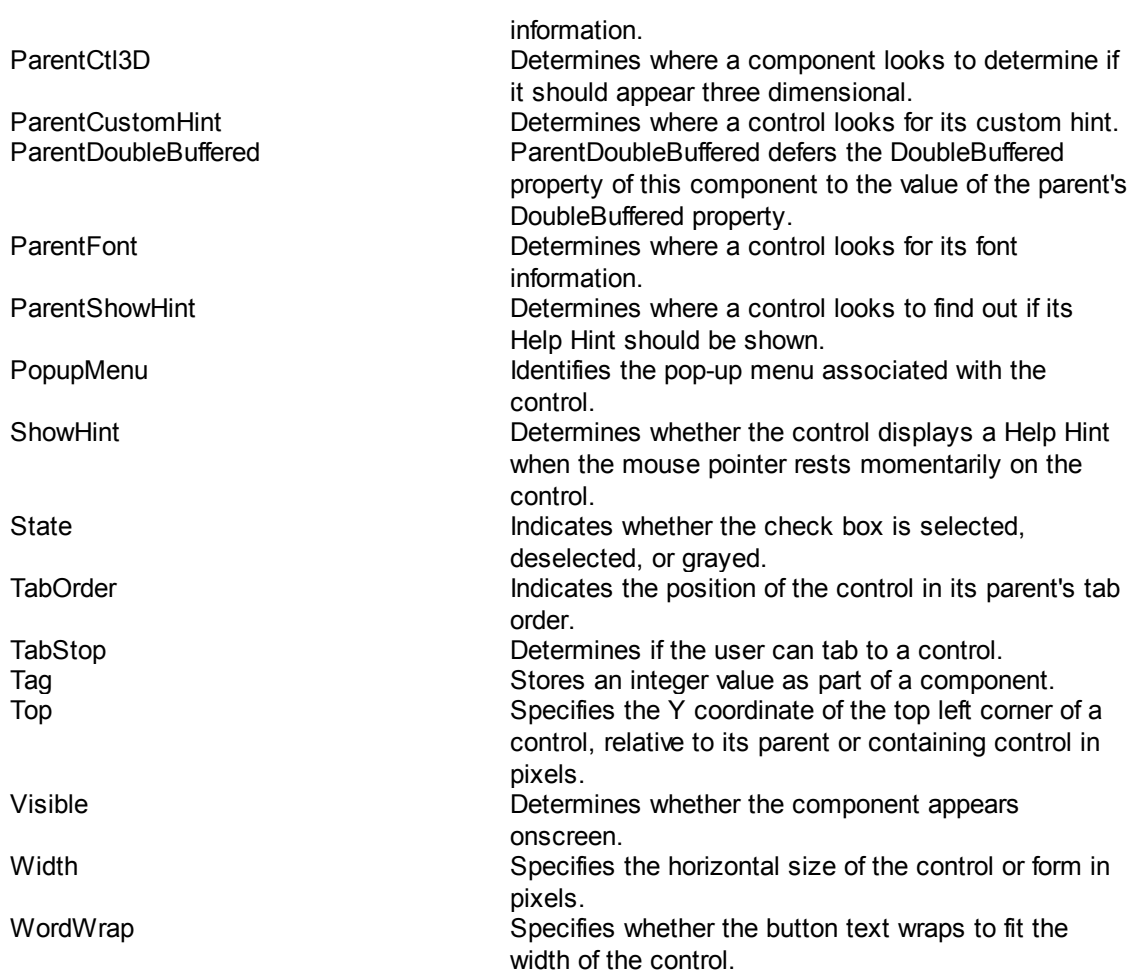

## <span id="page-92-0"></span>**4.7.1.9 ListBox Object Properties**

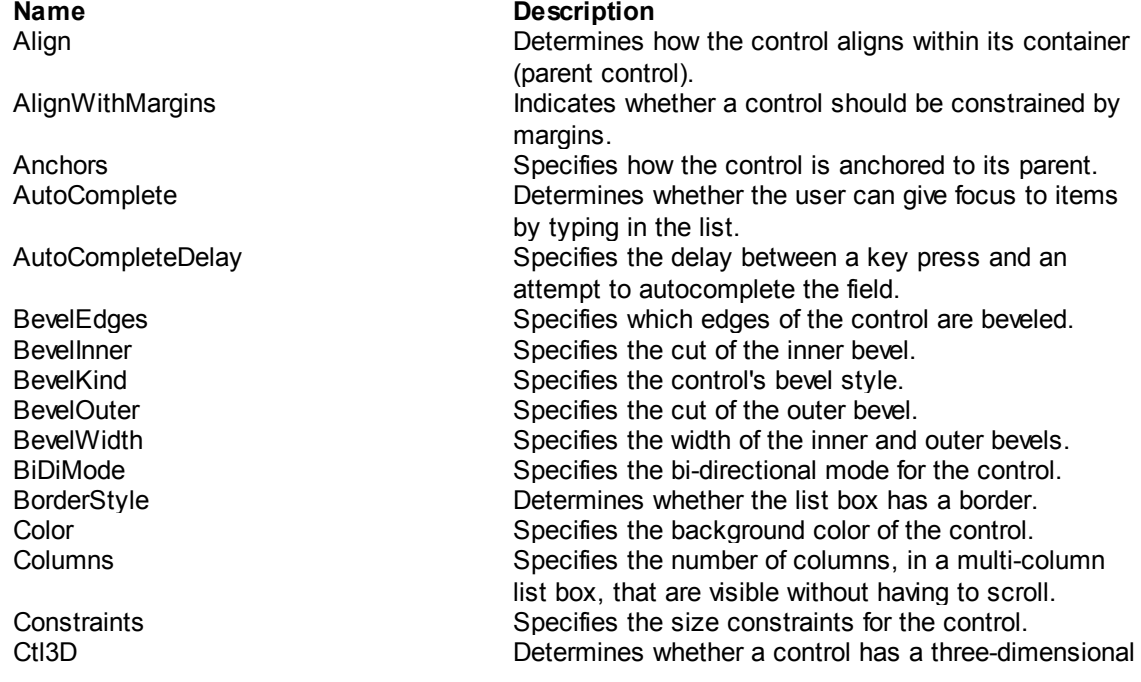

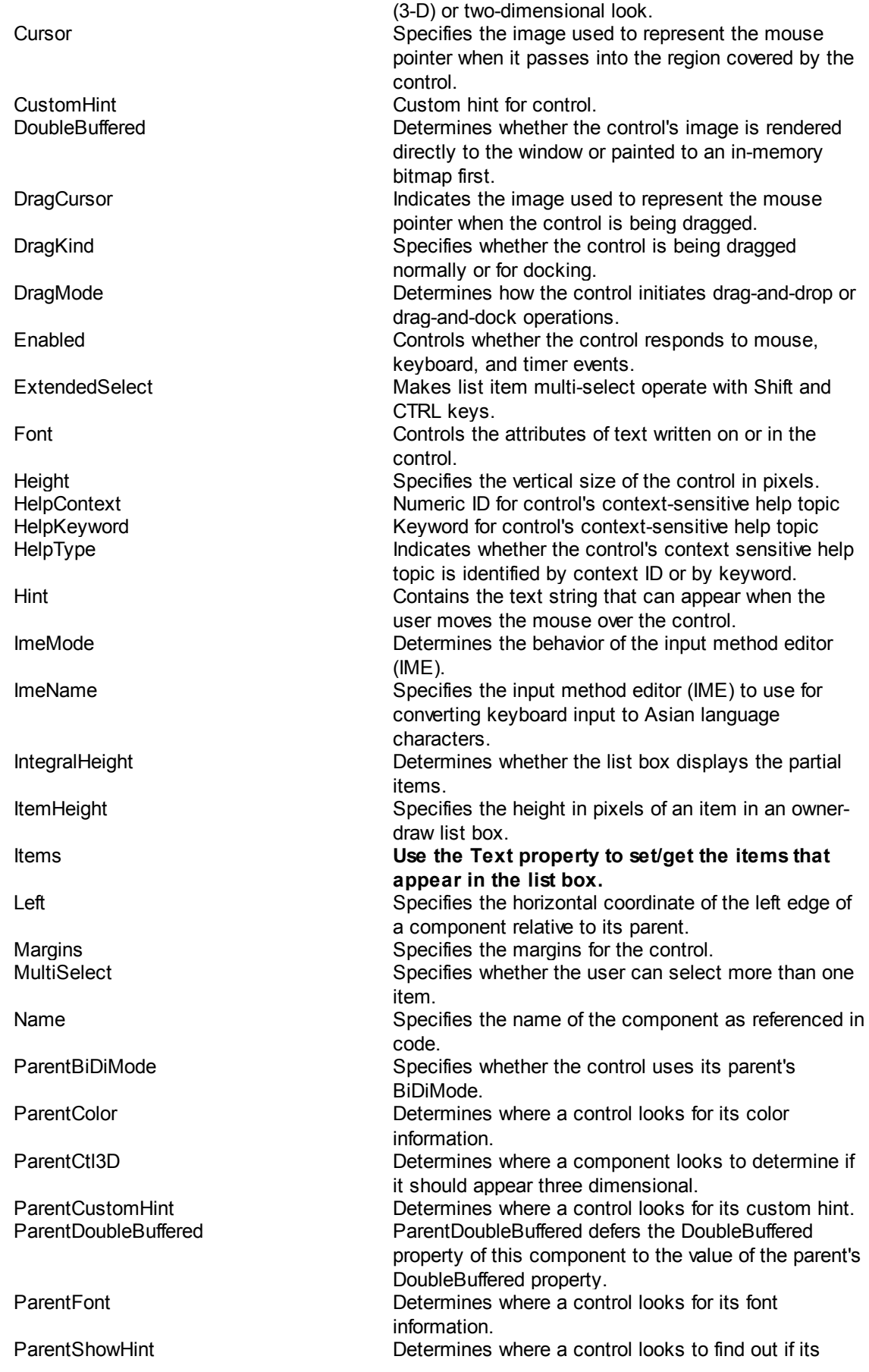

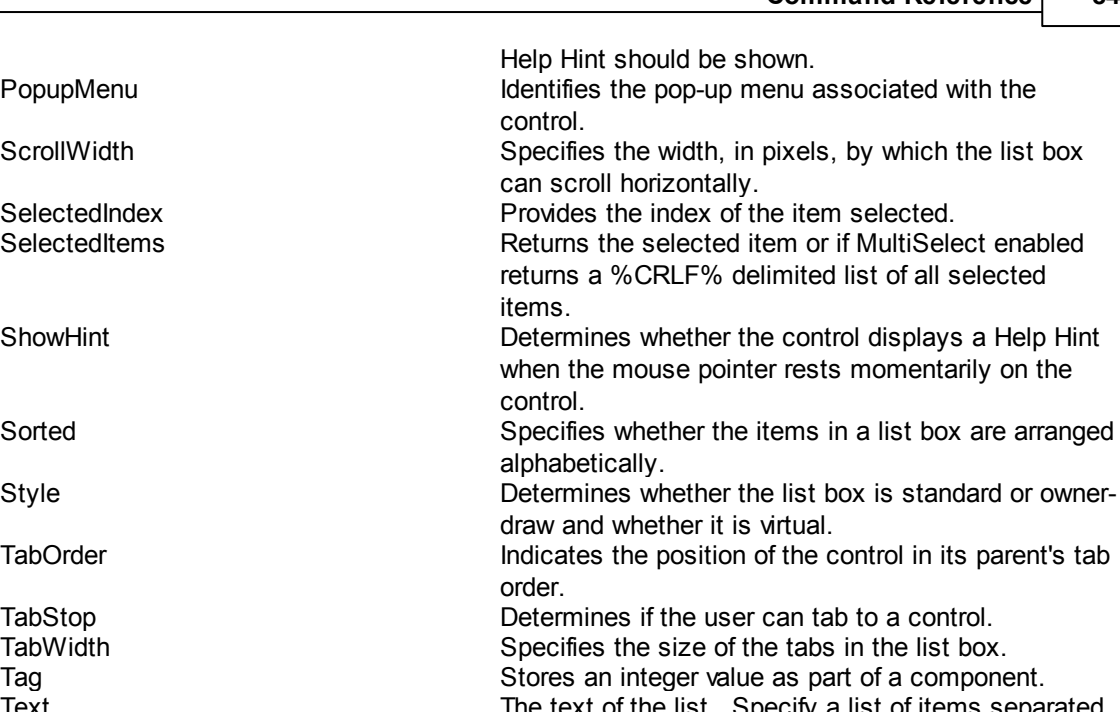

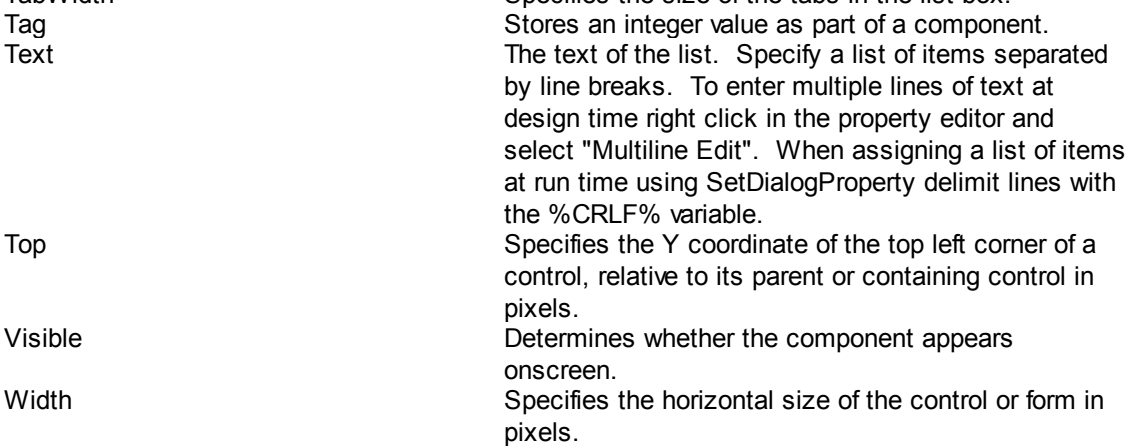

### <span id="page-94-0"></span>**4.7.1.10 ComboBox Object Properties**

PopupMenu

ScrollWidth

SelectedIndex Selected tem s

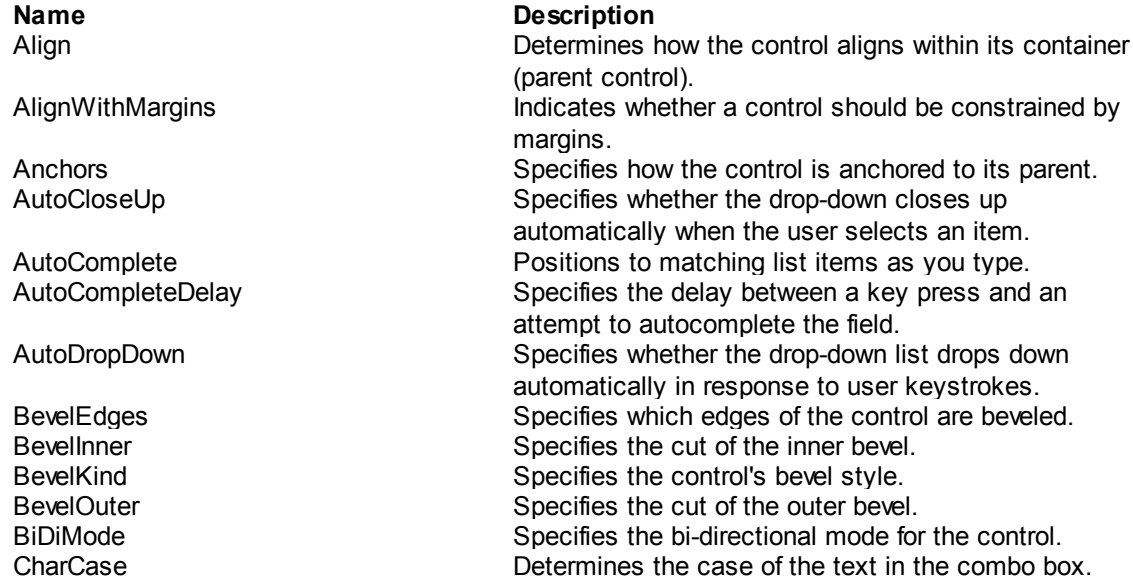

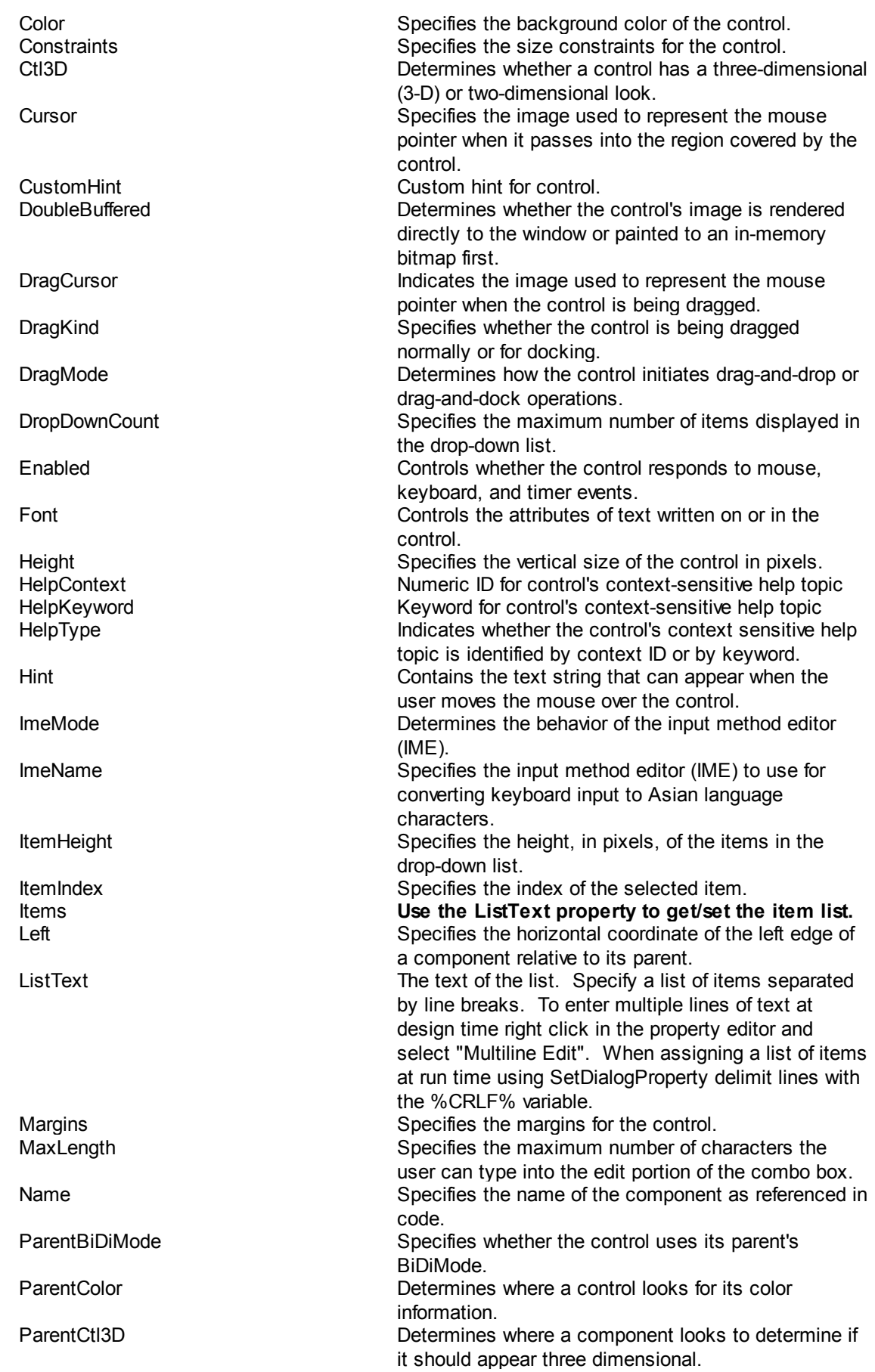

**Command Reference 86**

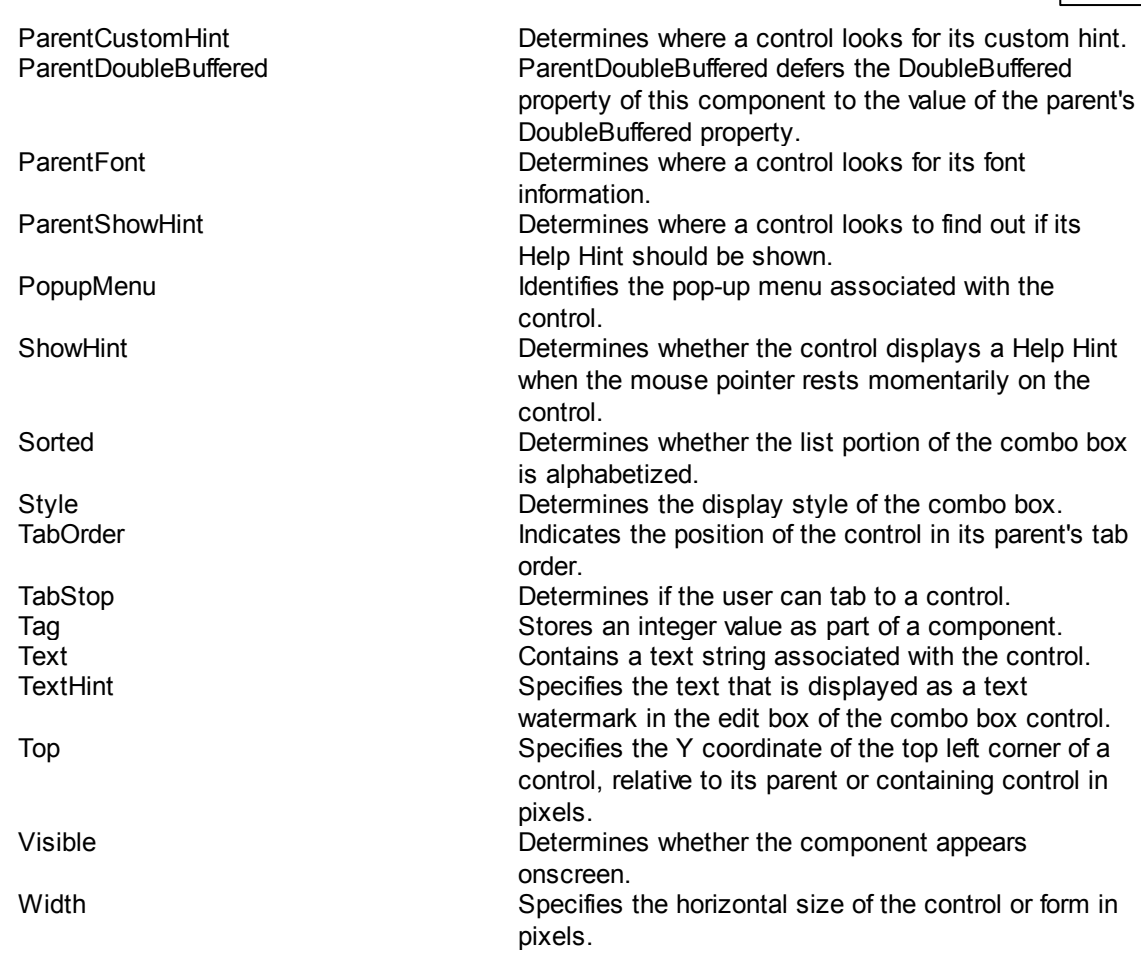

## <span id="page-96-0"></span>**4.7.1.11 Image Object Properties**

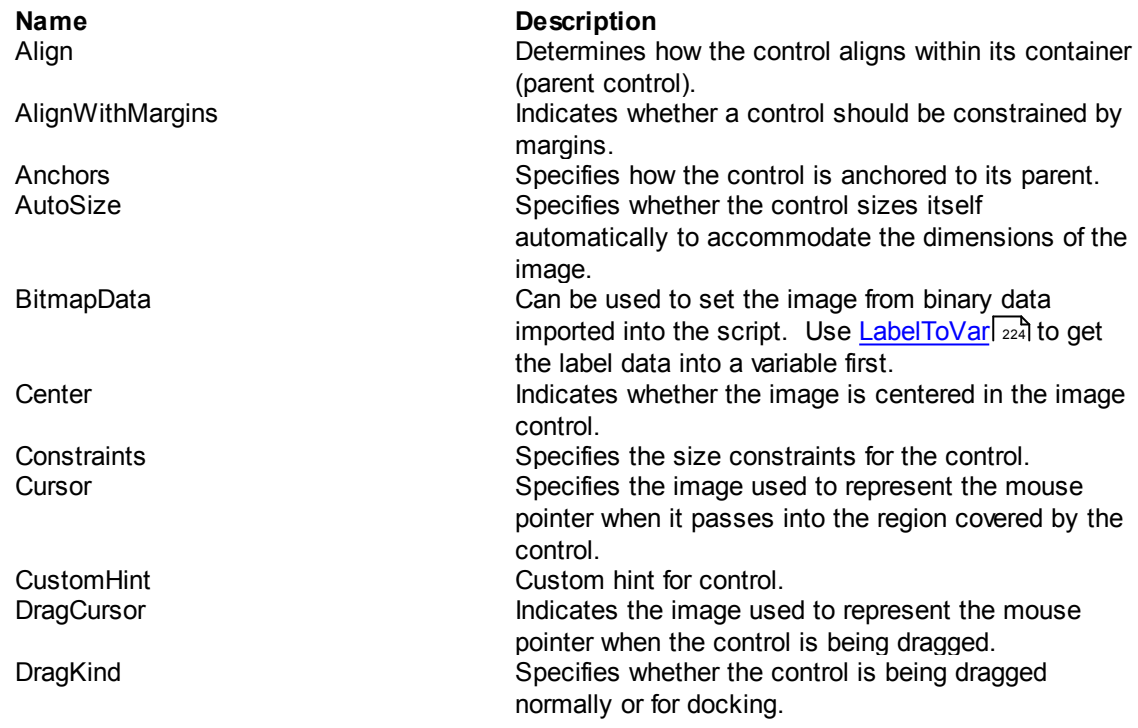

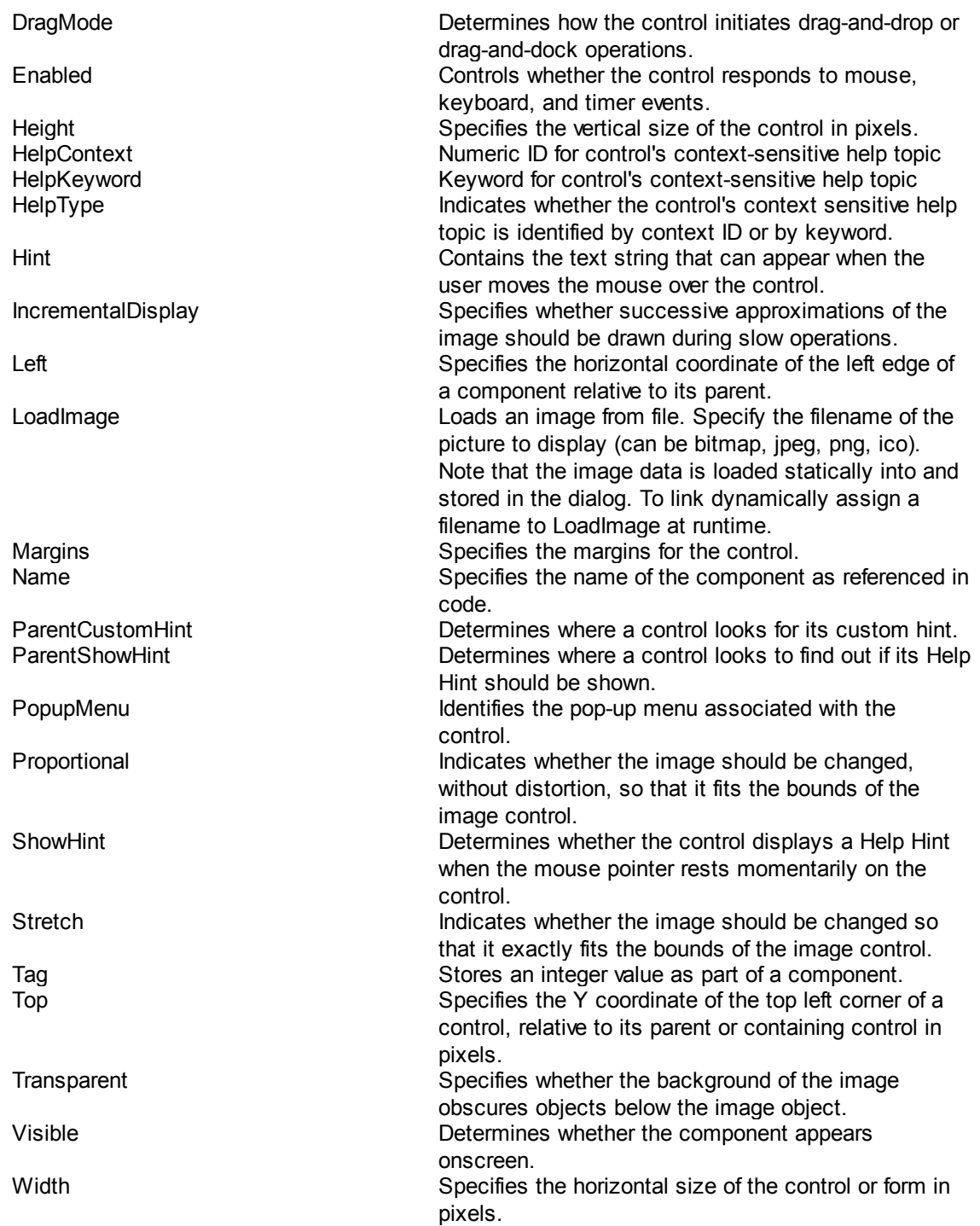

## <span id="page-97-0"></span>**4.7.1.12 RadioGroup Object Properties**

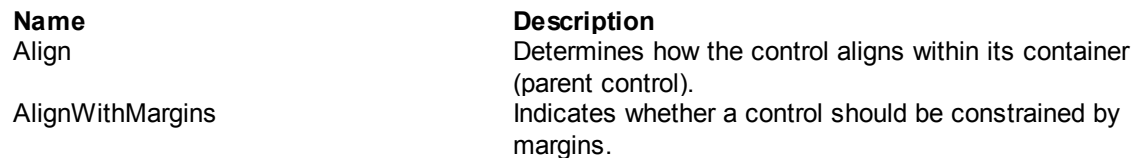

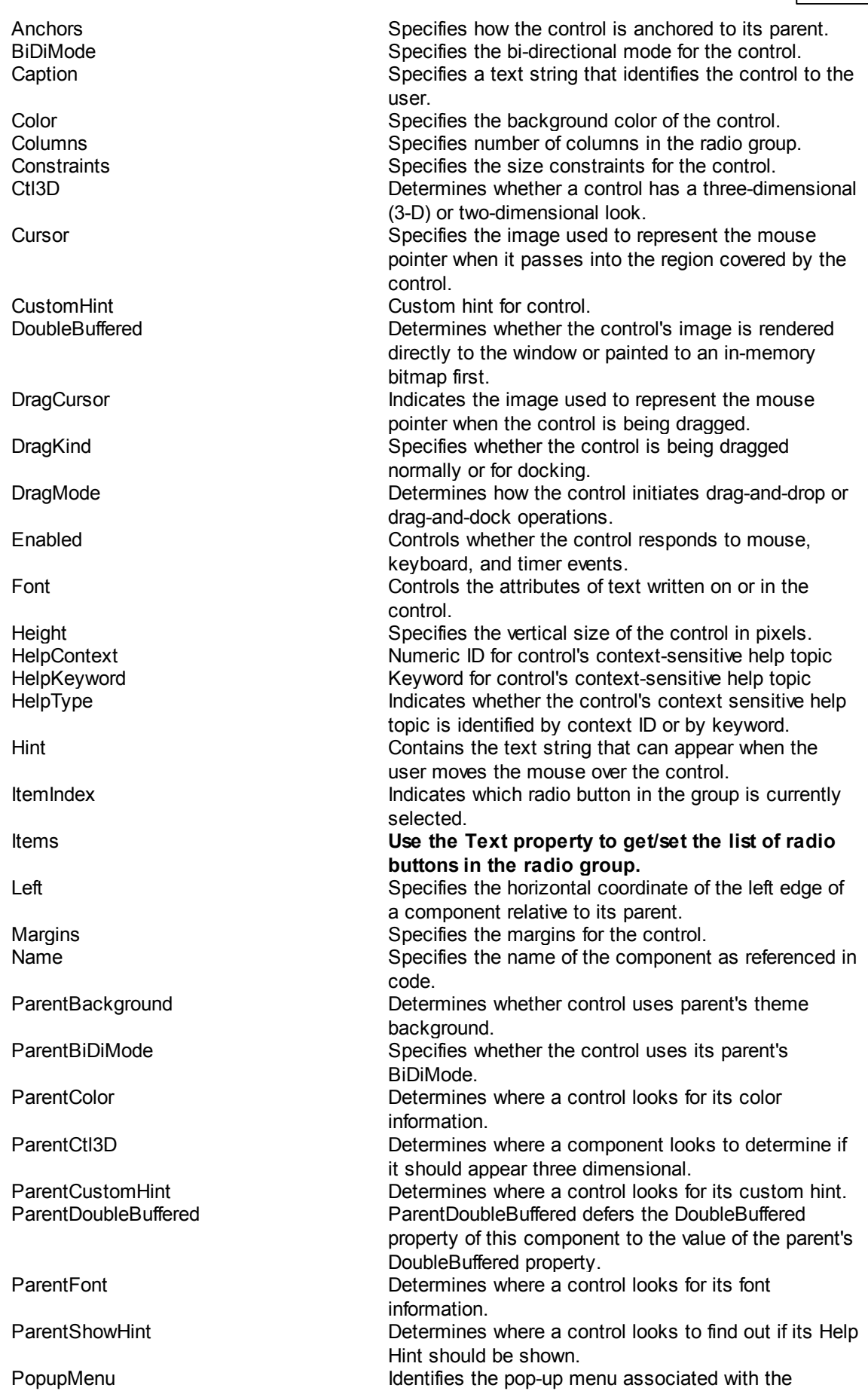

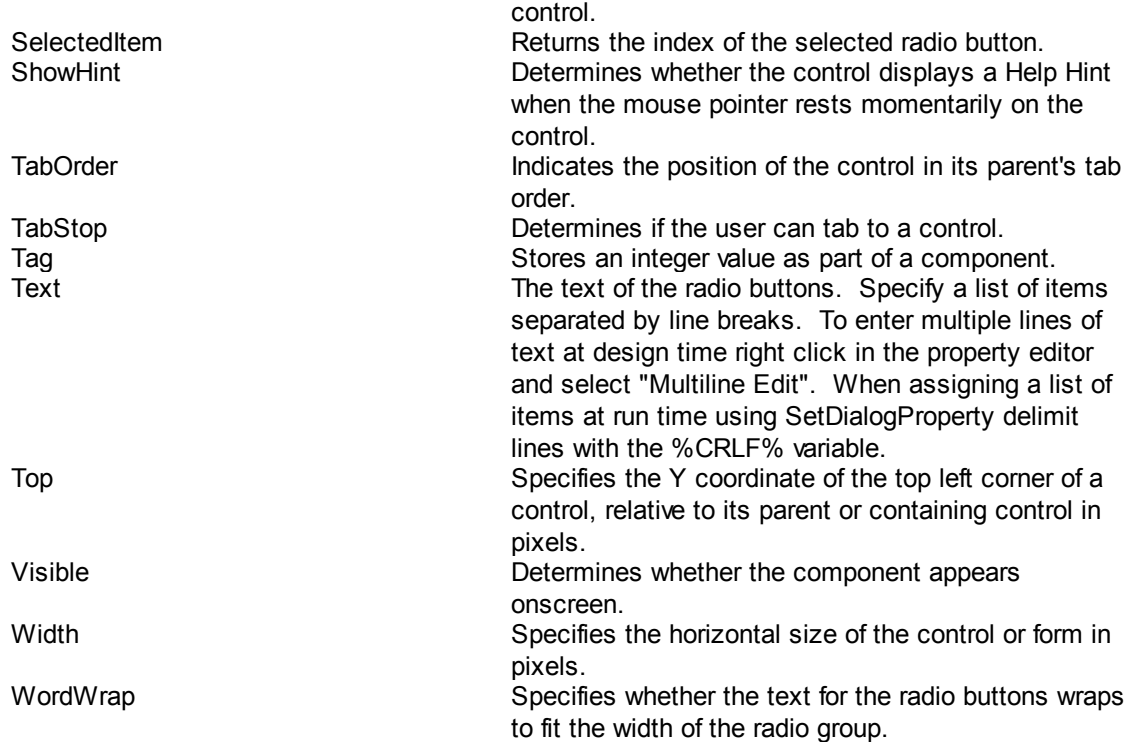

## <span id="page-99-0"></span>**4.7.1.13 ProgressBar Object Properties**

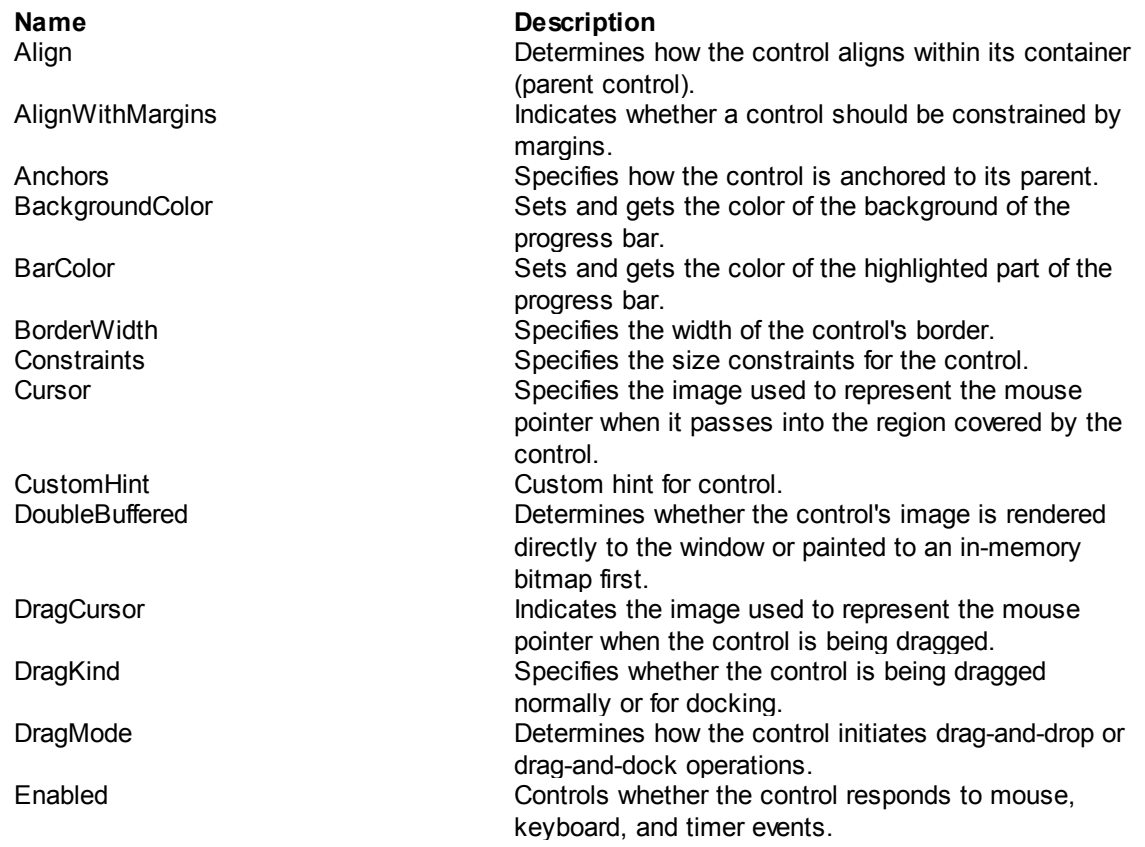

**Command Reference** 90

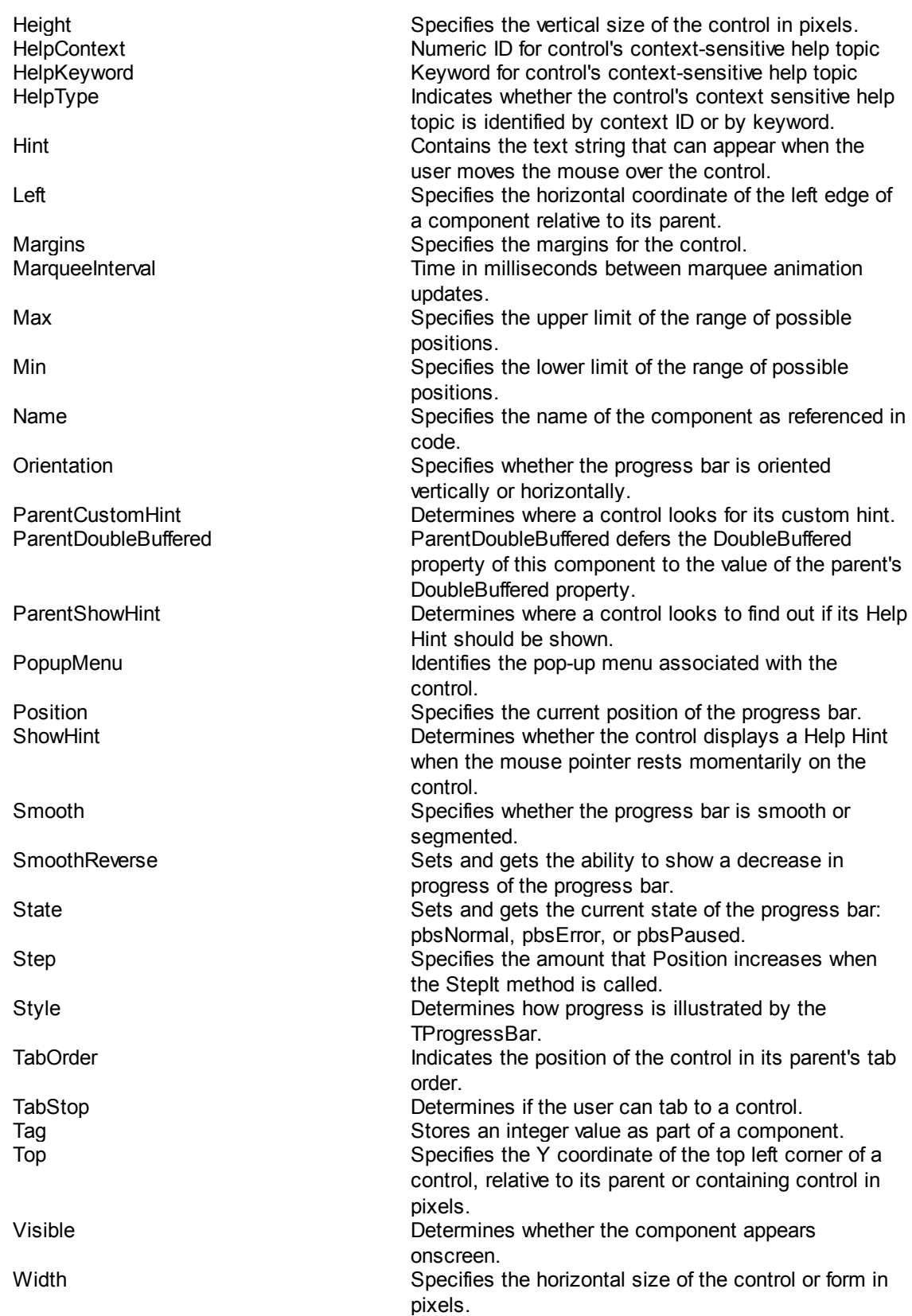

## <span id="page-101-0"></span>**4.7.1.14 PageControl Object Properties**

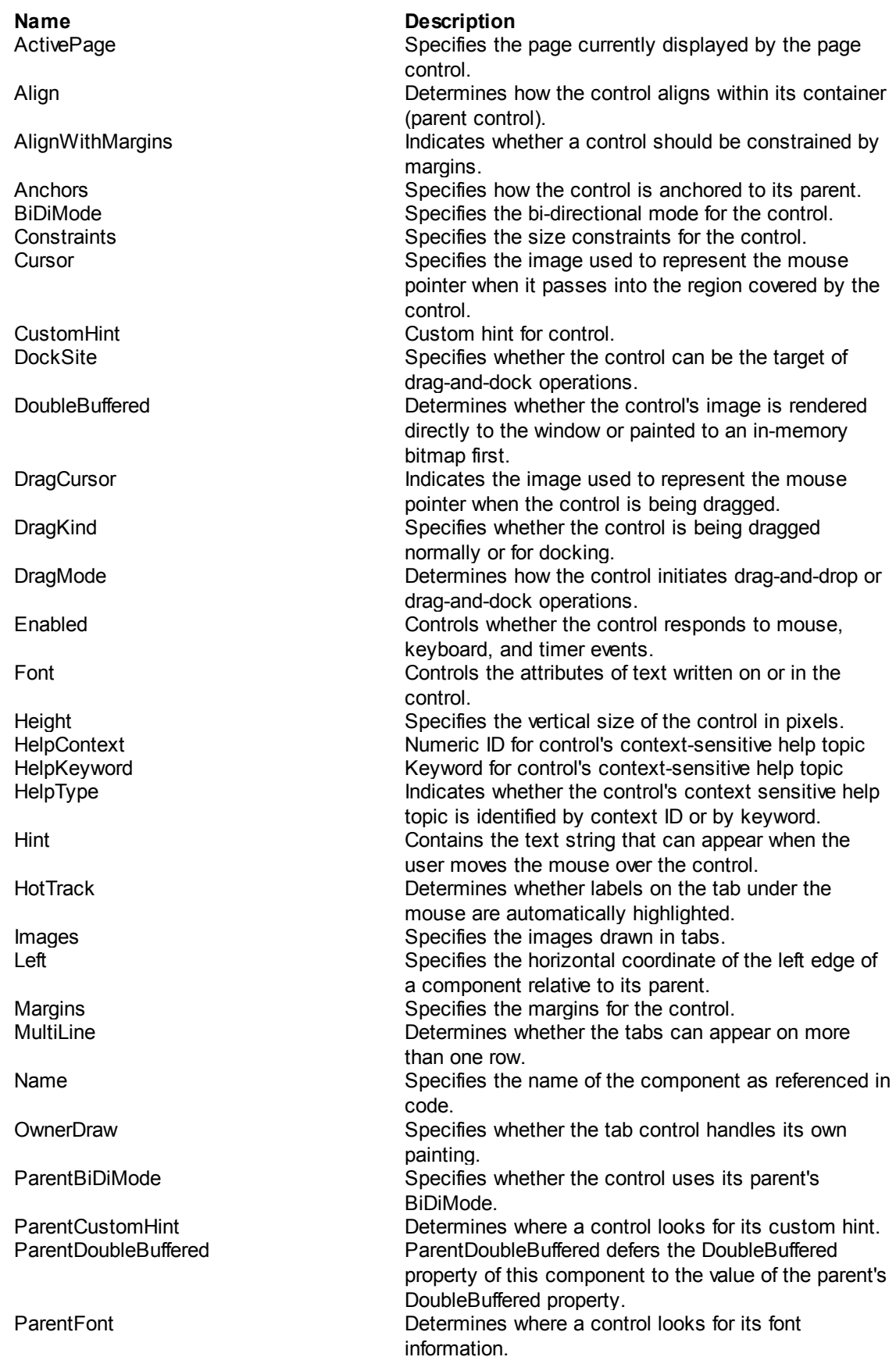

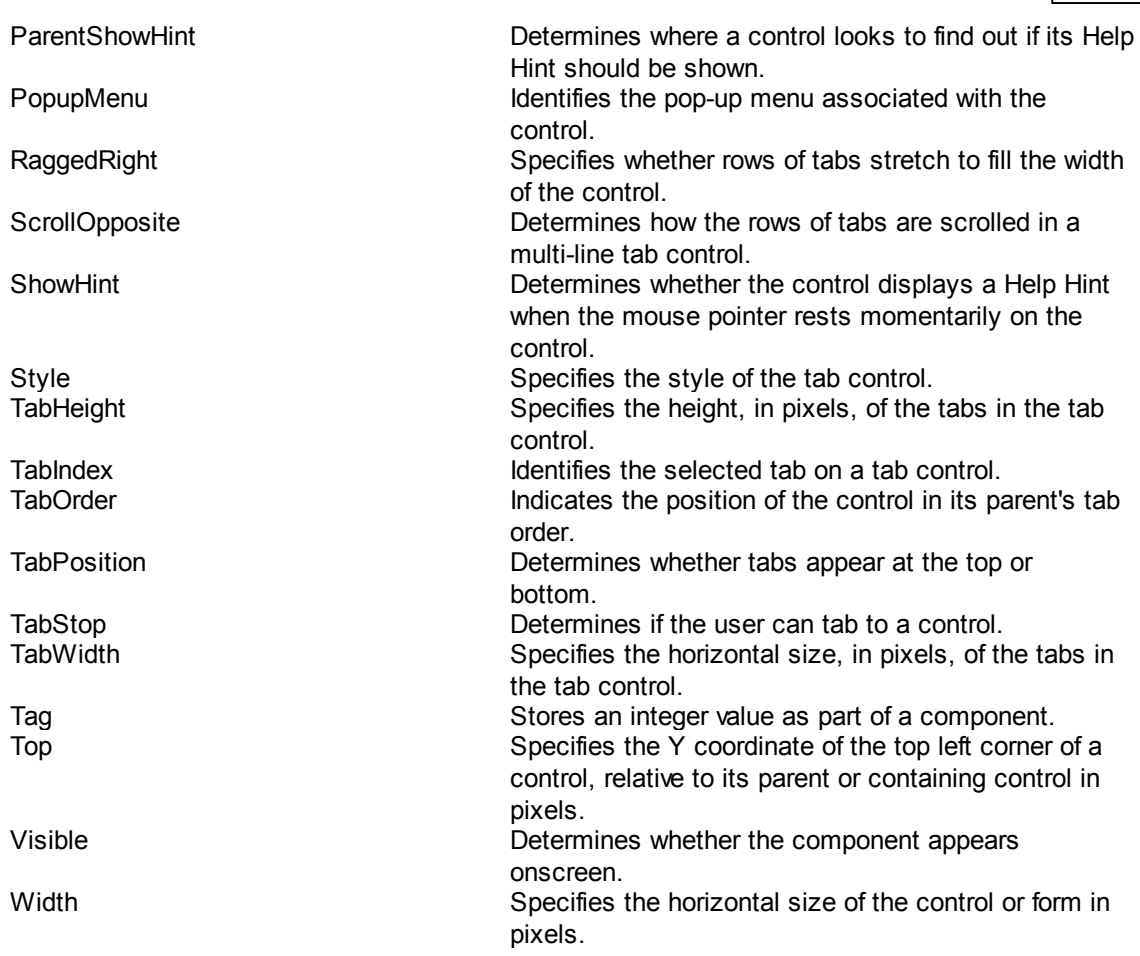

To add pages to a page control right click on it in the dialog designer and select "Add Page".

## <span id="page-102-0"></span>**4.7.1.15 TabSheet Object Properties**

A TabSheet is a page of a PageControl. Add a page to a PageControl by right clicking on the PageControl and selecting "Add Page".

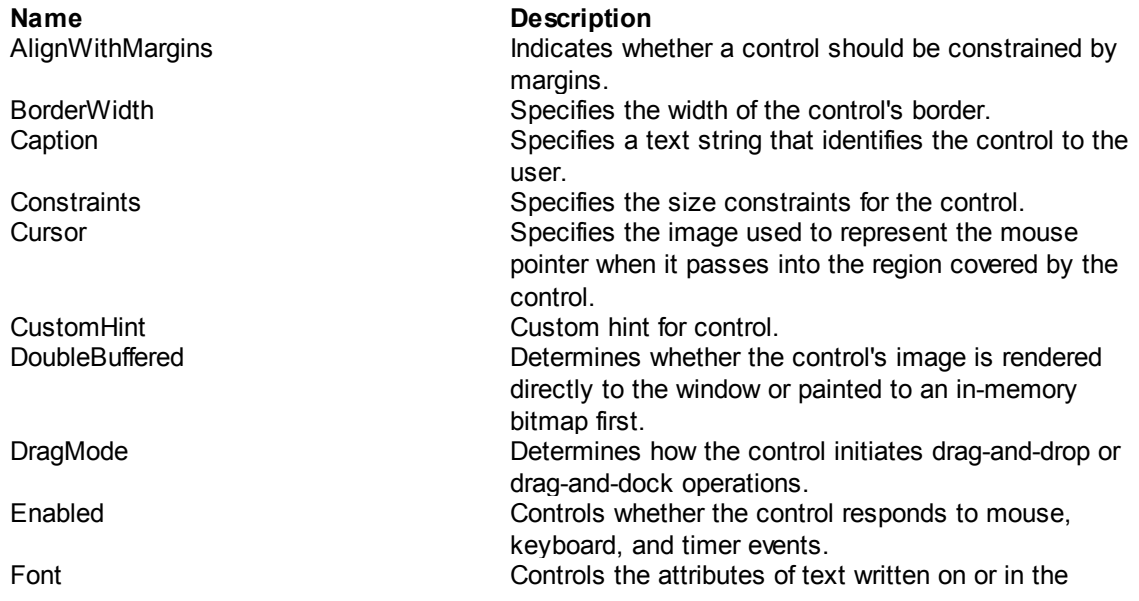

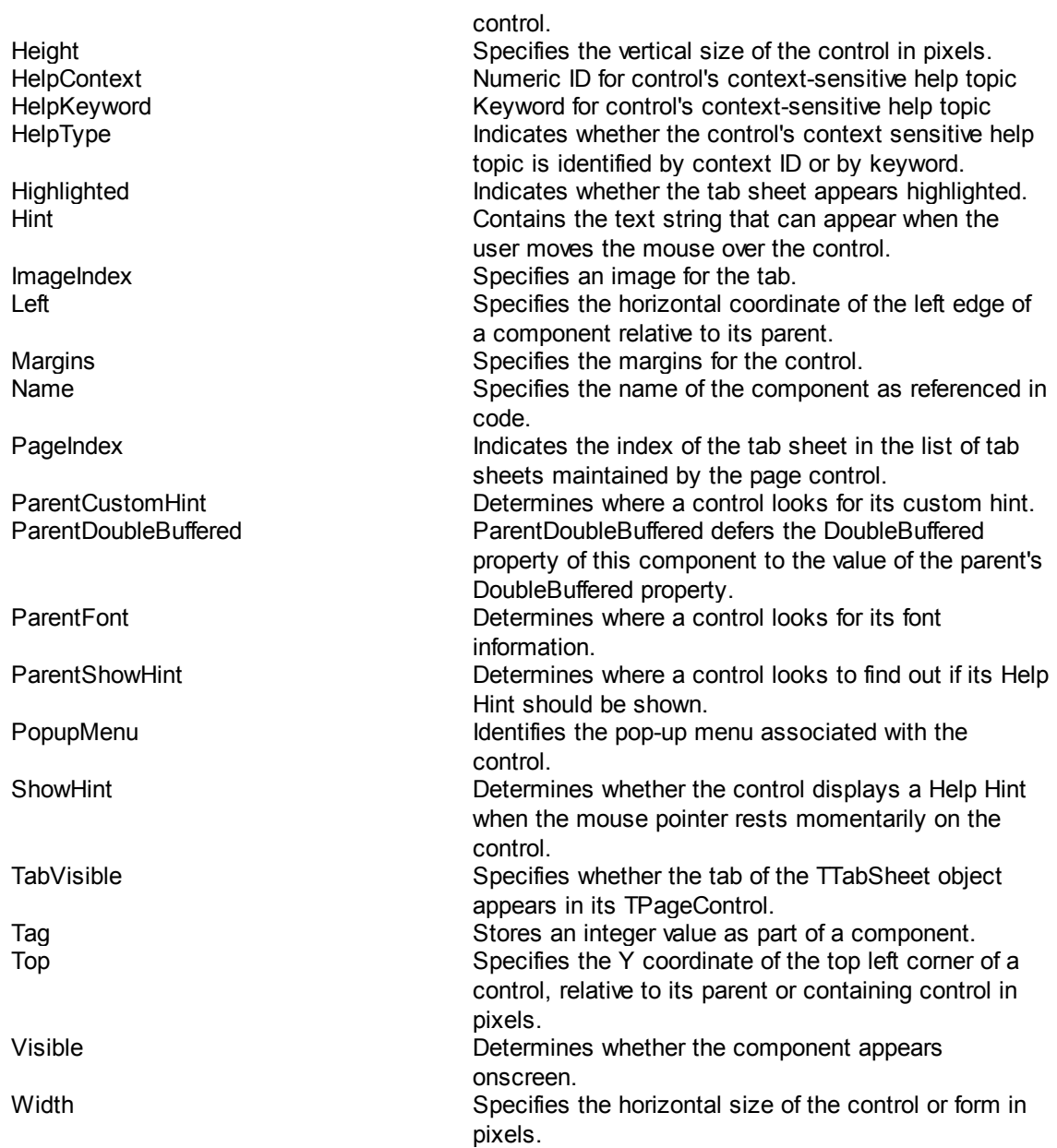

## <span id="page-103-0"></span>**4.7.1.16 Panel Object Properties**

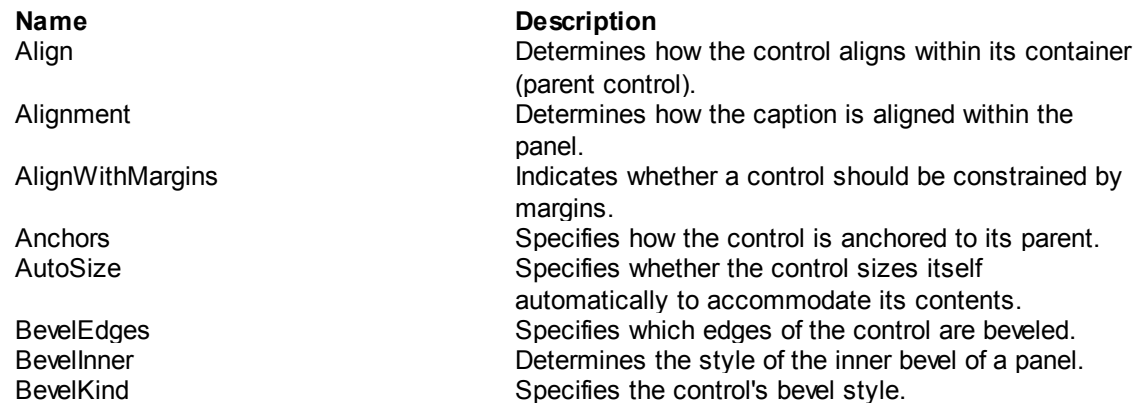

**Command Reference 94**

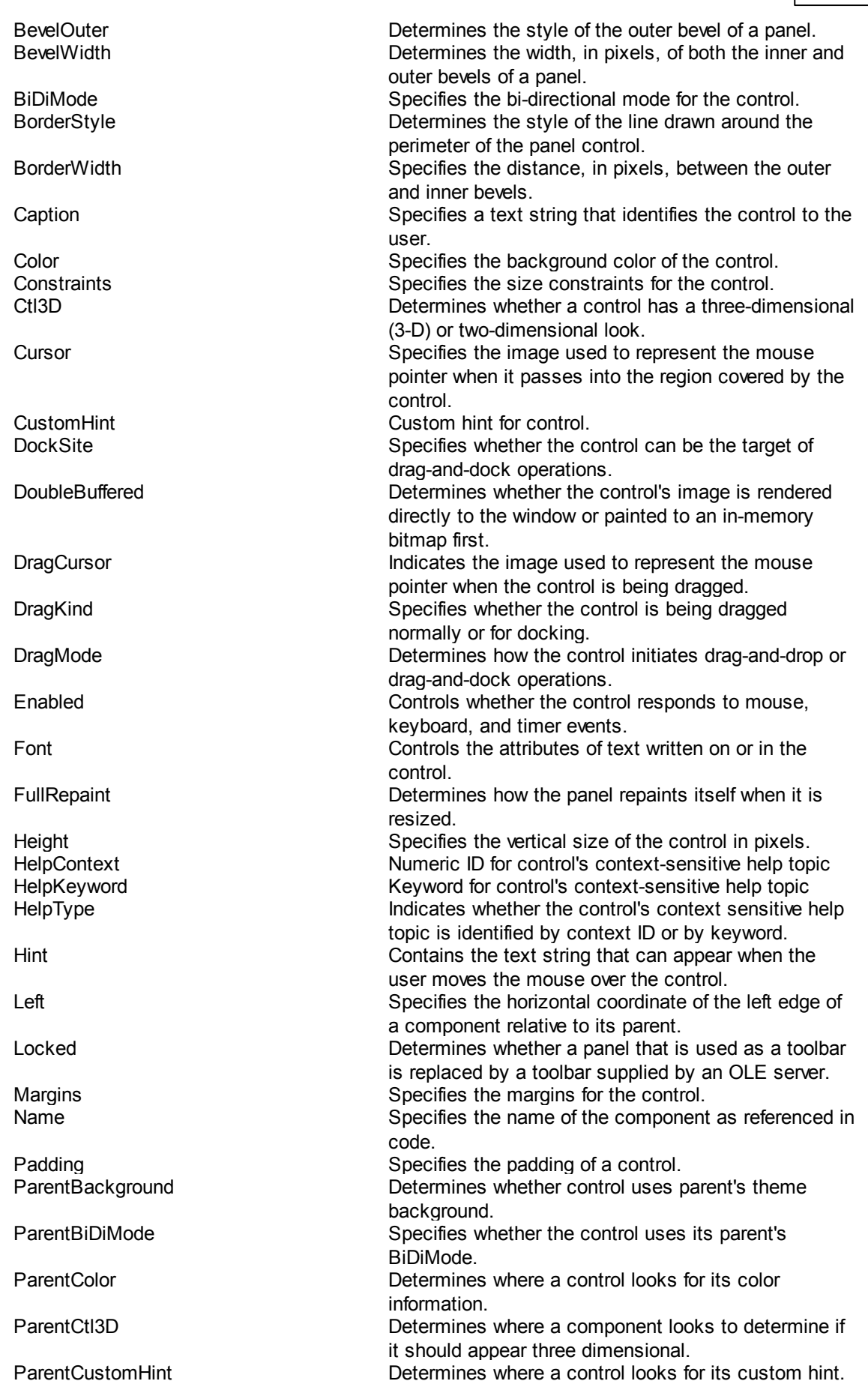

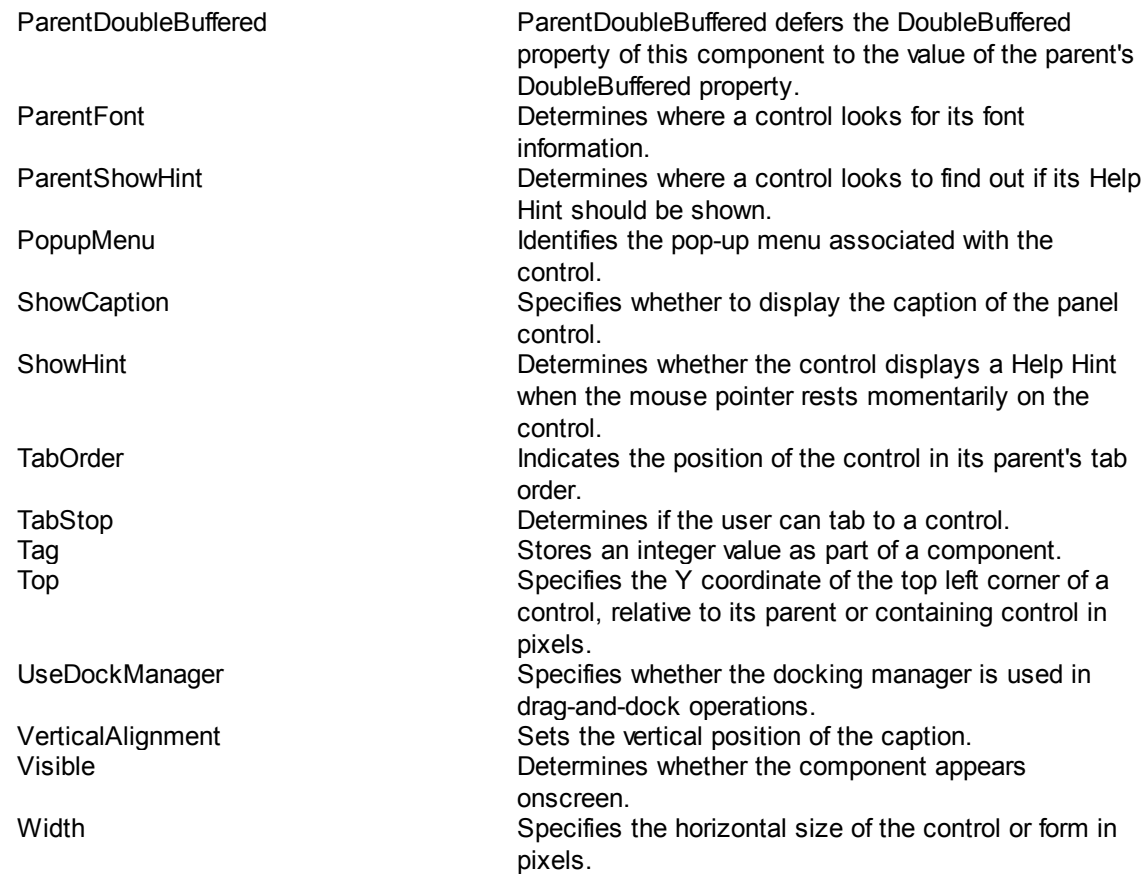

## <span id="page-105-0"></span>**4.7.1.17 Splitter Object Properties**

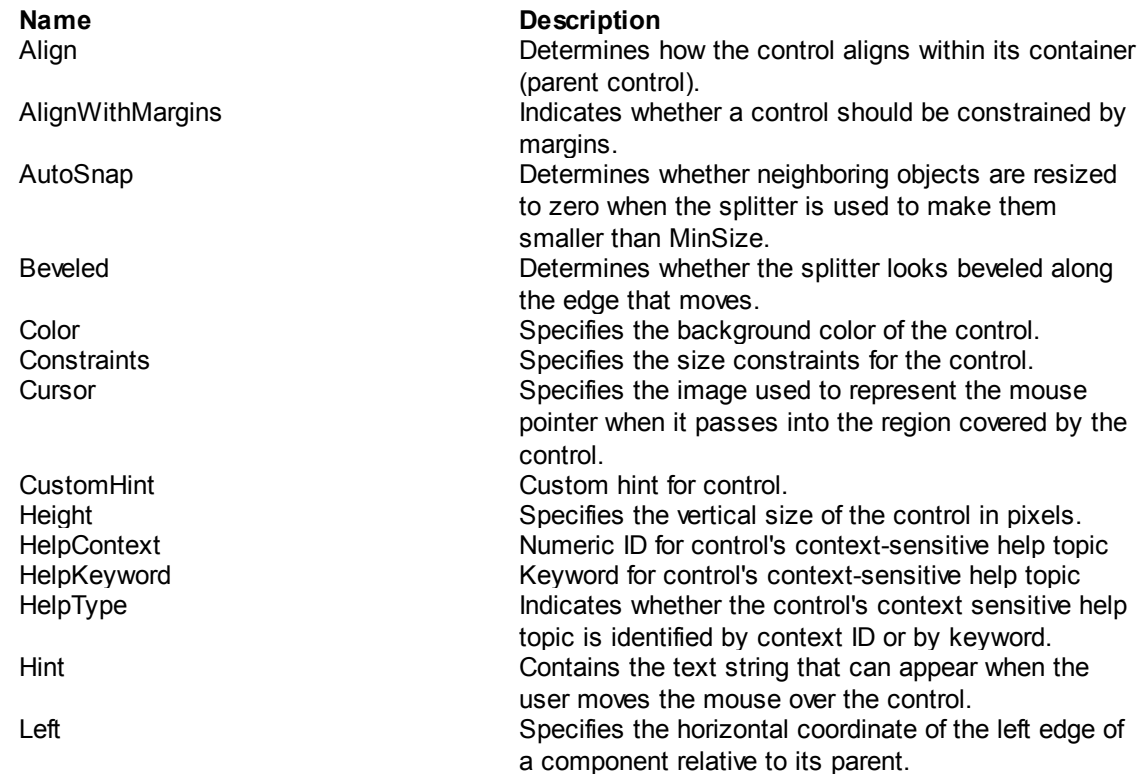

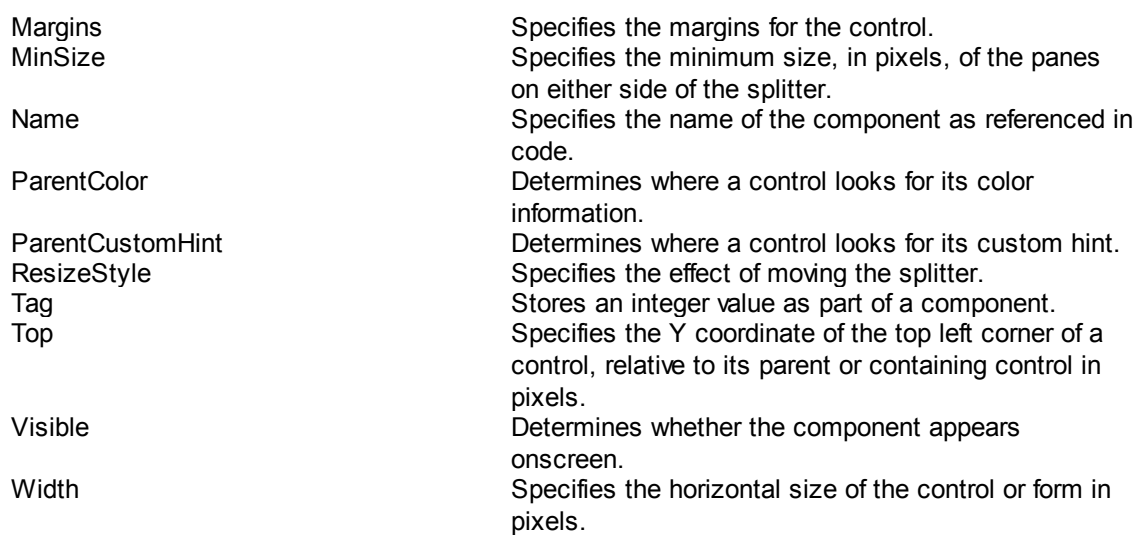

## <span id="page-106-0"></span>**4.7.1.18 StatusBar Object Properties**

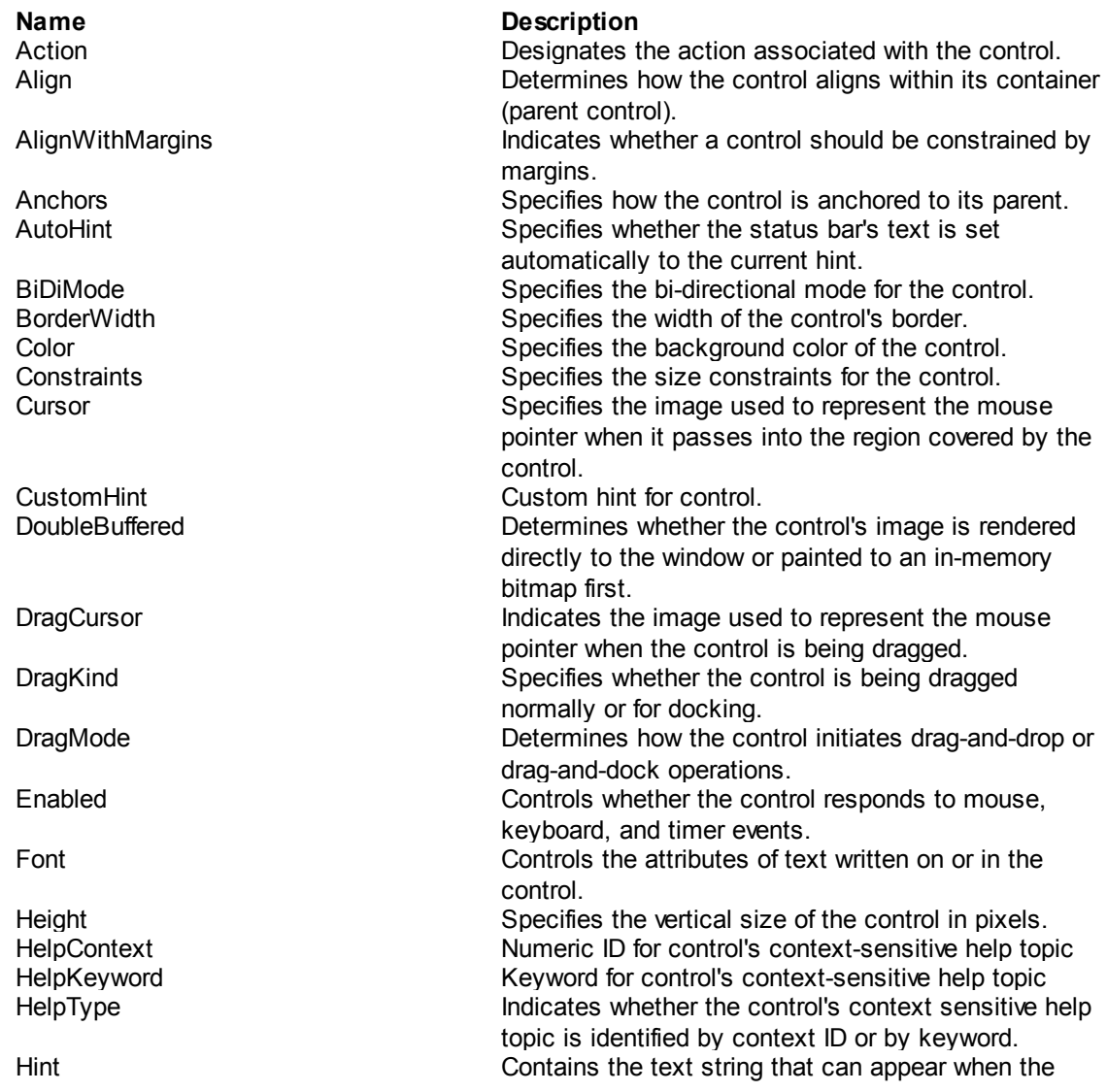

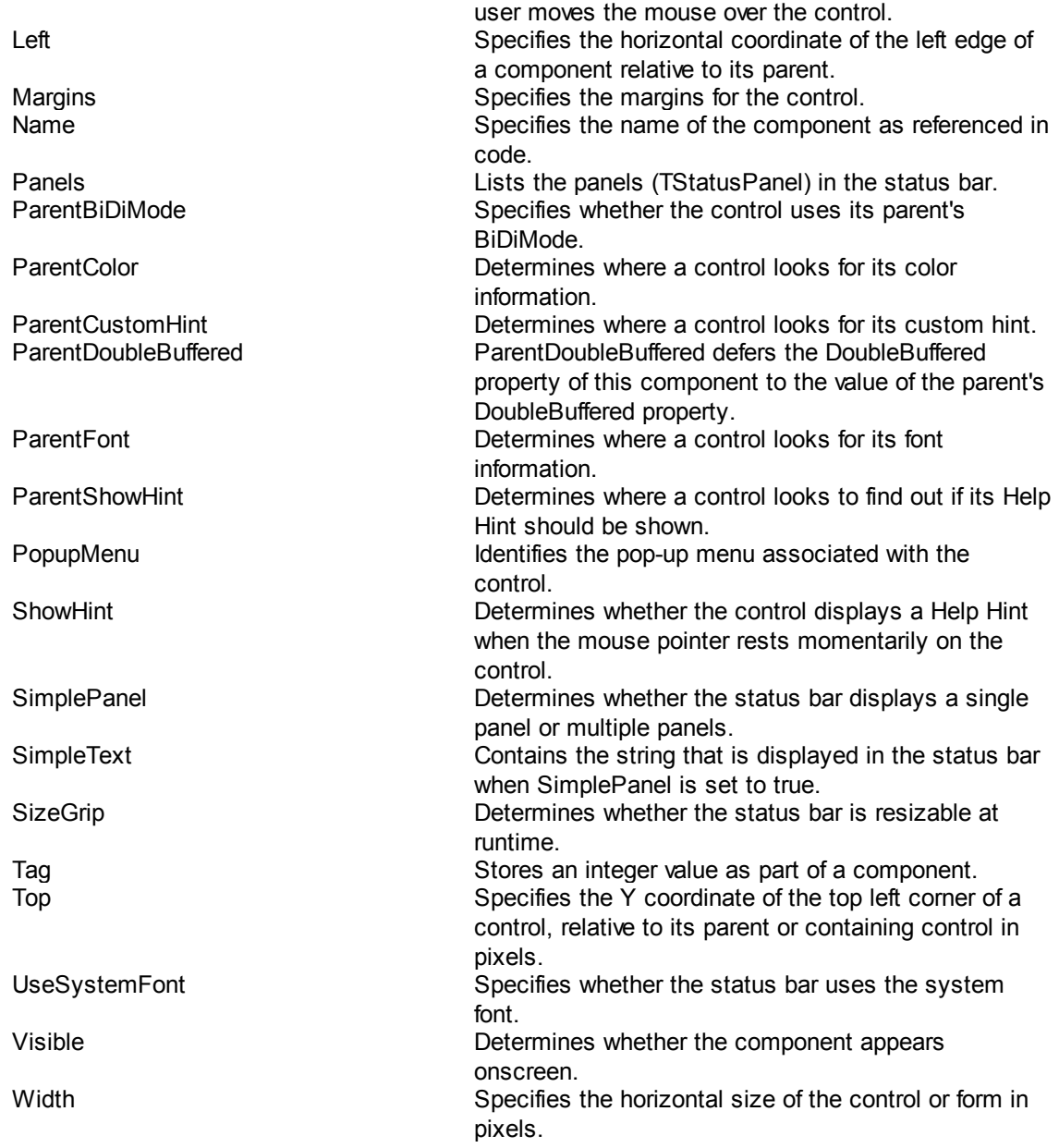

## <span id="page-107-0"></span>**4.7.1.19 StringGrid Object Properties**

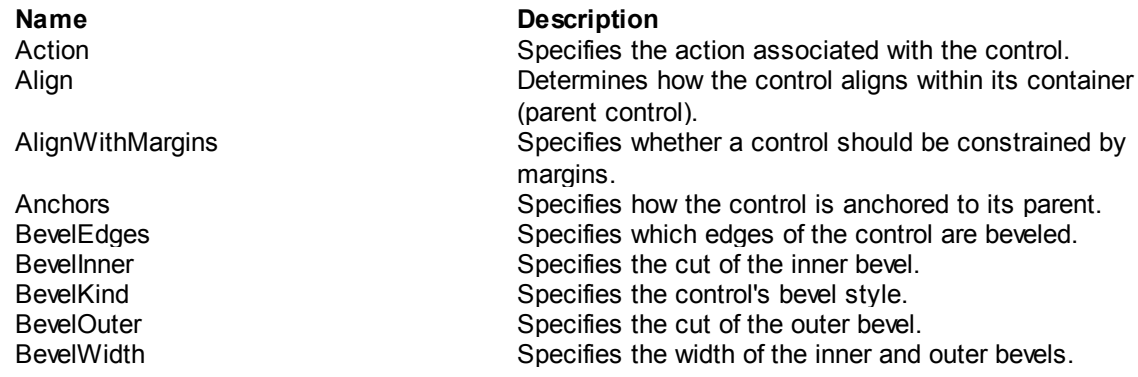
**Command Reference 98**

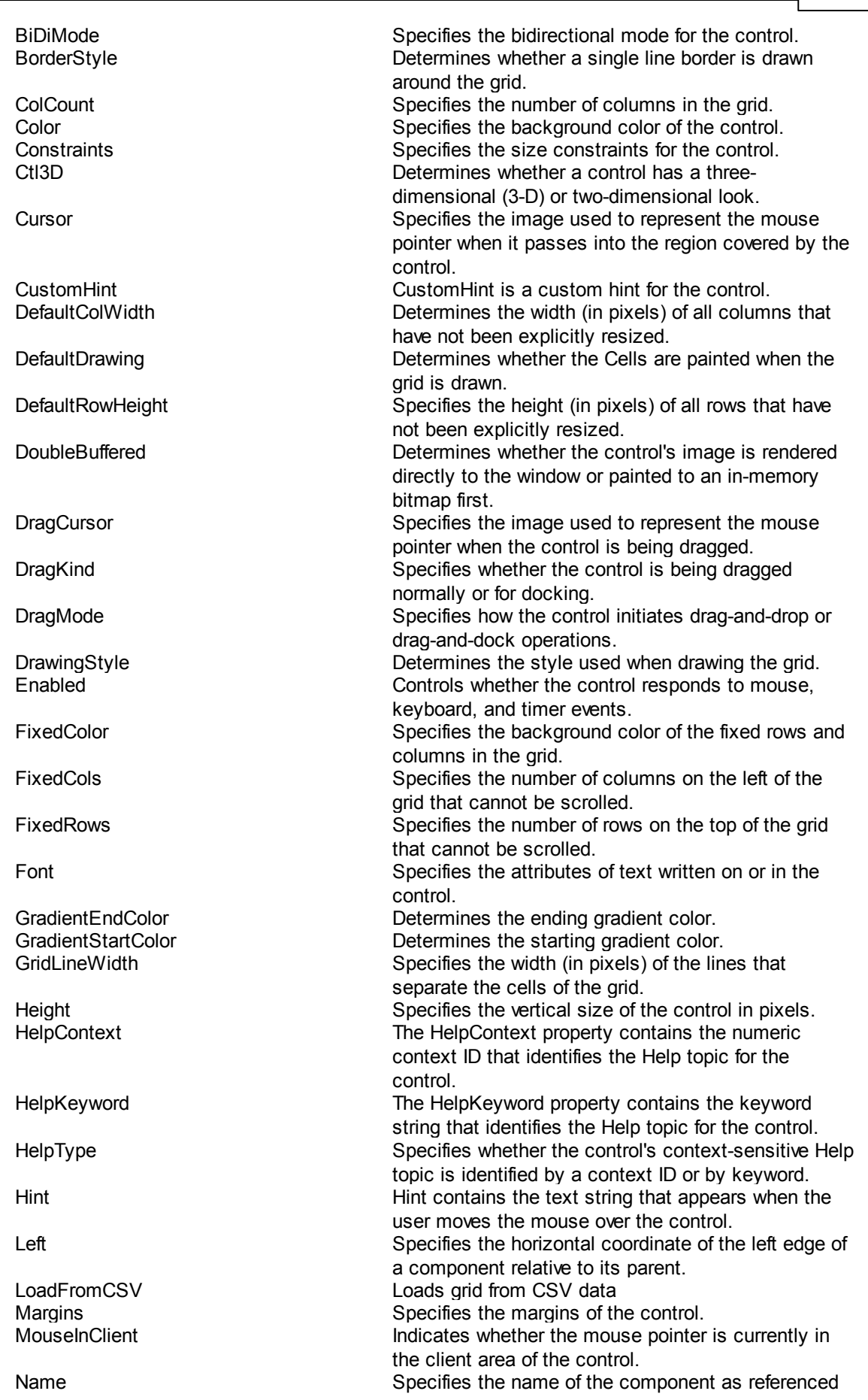

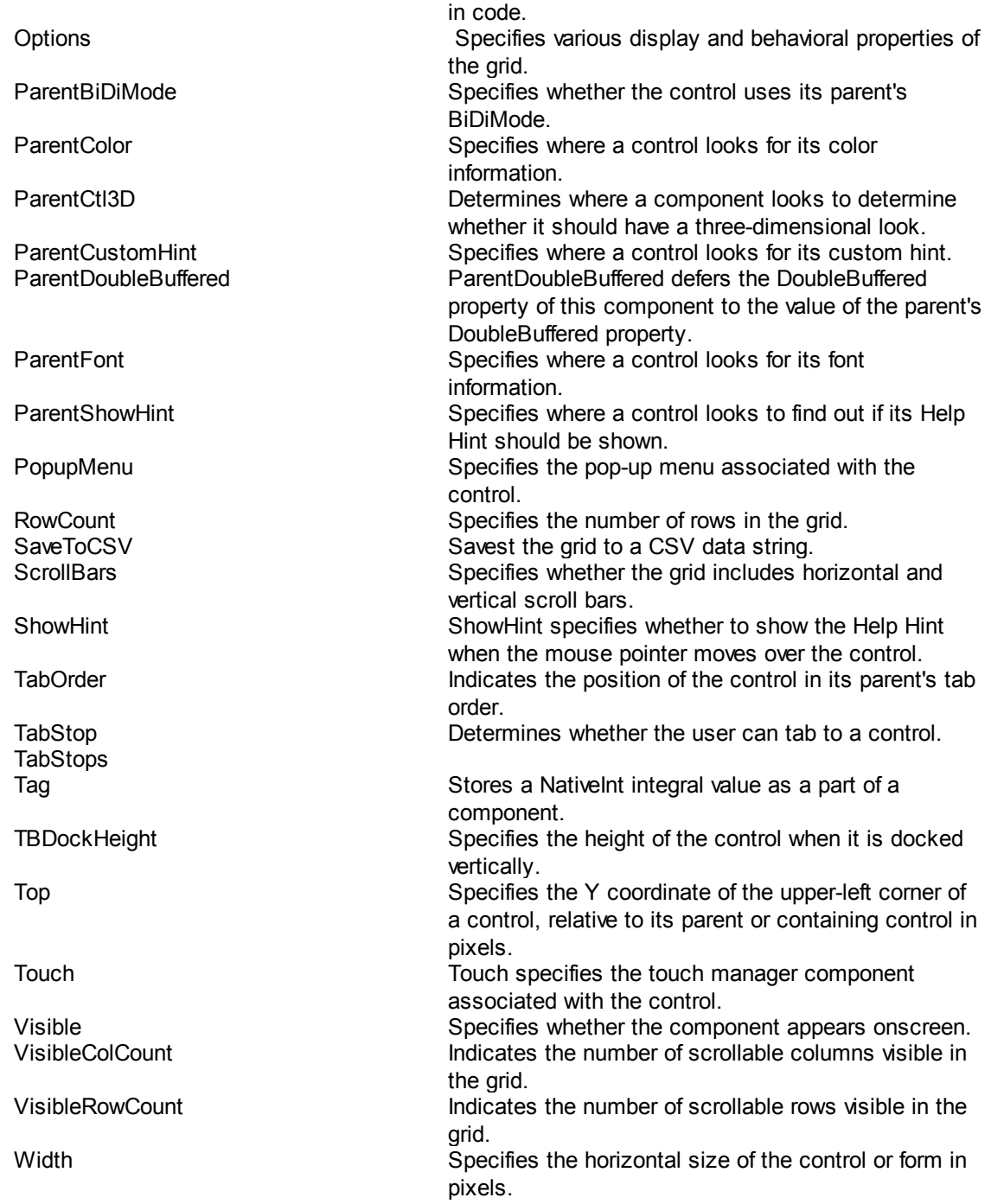

# **4.7.1.20 MenuItem Object Properties**

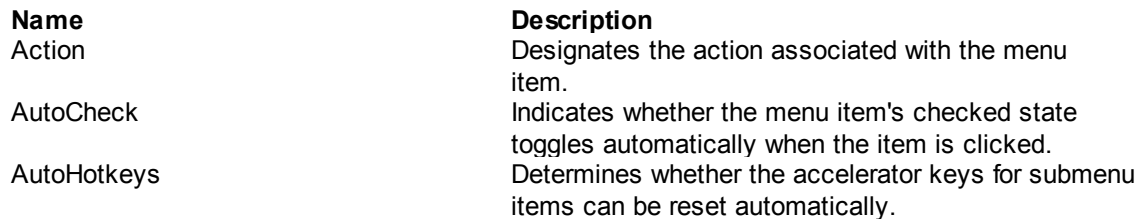

**Command Reference 100**

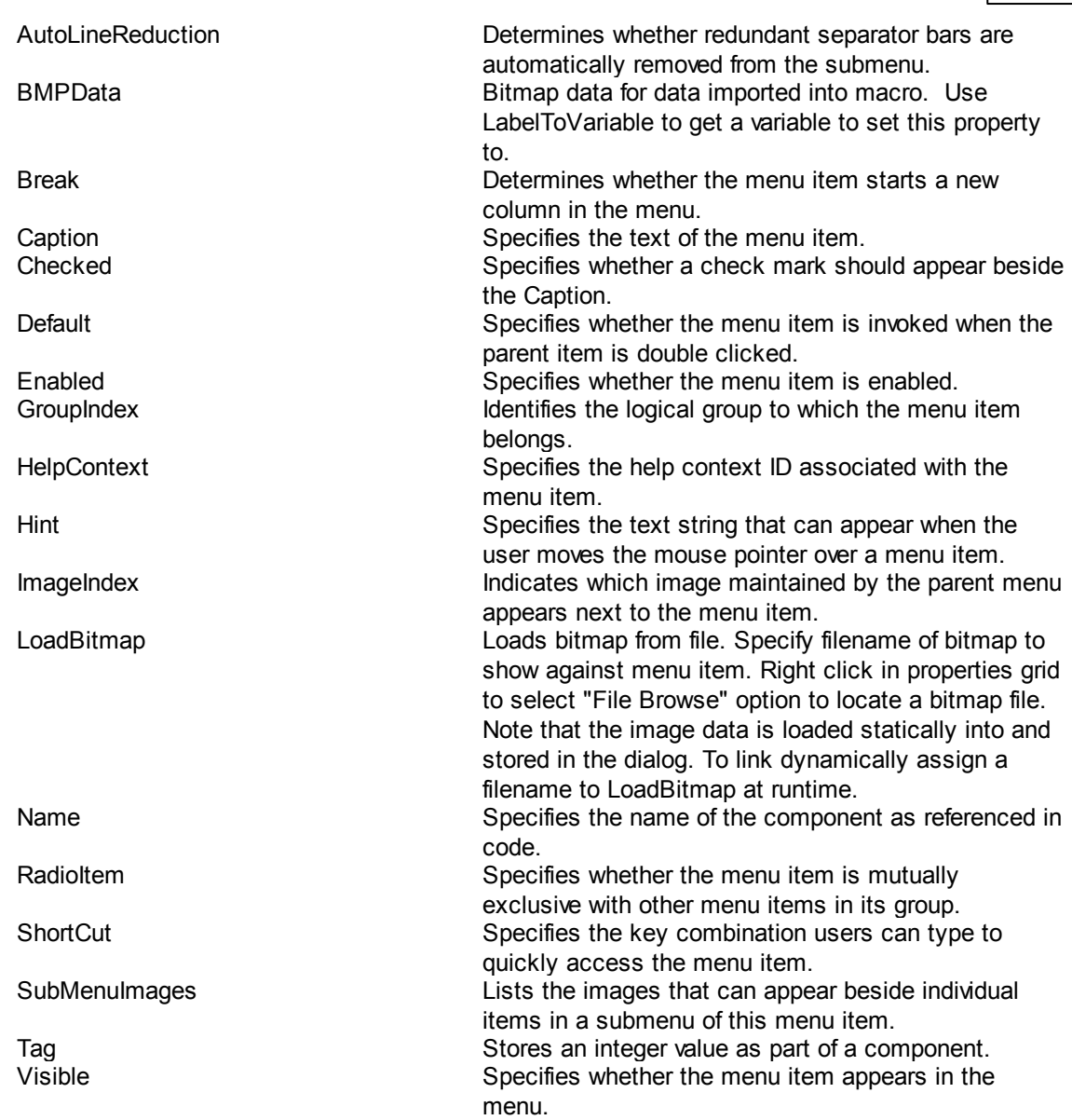

### **4.7.1.21 HTMLViewer Object Properties**

Full list coming soon. In the mean time:

Use the HTML property to SET the html you want to display:

Let>myHTML=<H1>Hello World</H1><p>This is a paragraph</p> SetDialogProperty>DialogName,MSHTMLViewer1,HTML,myHTML

# **4.7.2 Dialog Functions**

[Show](#page-114-0) 104 [CloseDialog](#page-111-0)l 101 [GetDialogProperty](#page-115-0) | 105 [SetDialogProperty](#page-115-1) | 105 [AddDialogHandler](#page-116-0)| ग्लं [SetDialogObjectColor](#page-113-0)l 103 [SetDialogObjectFont](#page-113-1) 103 [SetDialogObjectFocus](#page-114-1) 104

Deprecated:

[GetDialogAction](#page-112-0) 102 [ResetDialogAction](#page-112-1) 102 [SetDialogObjectVisible](#page-114-2) 104

#### <span id="page-111-0"></span>**4.7.2.1 CloseDialog**

#### **CloseDialog>DialogName**

*Not supported in Macro Scheduler Lite.*

Closes non-modal dialog specified by DialogName

Abbreviation: CDG See also: Show, GetDialogProperty, SetDialogProperty, AddDialogHandler

See <mark>[Dialog](#page-111-1)</mark>l কৌ for details on creating dialogs.

#### <span id="page-111-1"></span>**4.7.2.2 Dialog**

#### **Dialog>DialogName**

*Not supported in Macro Scheduler Lite.*

Marks the start of a custom dialog block. Since v12 it is no longer necessary to edit code within a Dialog block. Instead use the Dialog [Designer](#page-33-0)l 23ो to create and edit dialogs.

v12 dialog block syntax is different and more advanced to that of previous versions. To preserve backward compatibility old style dialogs can still be executed and loaded into the Dialog Designer, but the Dialog Designer will only save to the new syntax.

To edit an existing dialog right click on the Dialog>DialogName line and select the Edit option from the pop up menu.

All dialogs should be created using the visual Dialog [Designer](#page-33-0)<sup>| 23</sup>. There is no need to edit the code inside dialog blocks produced by the Dialog Designer. Variables are not processed within dialog blocks and do not need to be since all properties can be set and retrieved using the <u>[SetDialogProperty](#page-115-1)</u> কিন্তী and [GetDialogProperty](#page-115-0) কিন্তী functions.

Dialogs are created when the dialog block is executed. Do not put dialog blocks inside loops or any code that could get executed more than once as you will get an error if you try to create a dialog that already exists. The dialog is created by the dialog block but is not displayed until the Show function is used. After a dialog block (so after a dialog has been created) you can get/set any properties using the [GetDialogProperty](#page-115-0)| ﷺ [SetDialogProperty](#page-115-1) i) and the state event handlers using [AddDialogHandler](#page-116-0)। ग्लो.

See also: [Show](#page-114-0)l ख़्दी, [CloseDialog](#page-111-0)l खो, [GetDialogProperty](#page-115-0)I ख्डी, [SetDialogProperty](#page-115-1)I ख्डी, [AddDialogHandler](#page-116-0)| ग्लं

#### **4.7.2.3 EndDialog**

#### **EndDialog>DialogName**

*Not supported in Macro Scheduler Lite.*

Marks the end of a dialog block. See [Dialog](#page-111-1)l for details.

#### <span id="page-112-0"></span>**4.7.2.4 GetDialogAction**

#### **GetDialogAction>DialogName,Result**

*Not supported in Macro Scheduler Lite.*

Deprecated. Supported only for backward compatibility. Works only with old-style Dialog Blocks (v11 and earlier).

#### **4.7.2.5 PrintDialog**

#### **PrintDialog>DialogName,PrintScale**

*Not supported in Macro Scheduler Lite.*

Prints an image of the specified dialog to the default printer.

PrintScale can be one of: poNone, poProportional, poPrintToFit.

#### <span id="page-112-1"></span>**4.7.2.6 ResetDialogAction**

#### **ResetDialogAction>DialogName**

*Not supported in Macro Scheduler Lite.*

Deprecated. Supported only for backward compatibility. Works only with old-style Dialog Blocks (v11 and earlier).

#### <span id="page-113-0"></span>**4.7.2.7 SetDialogObjectColor**

#### **SetDialogObjectColor>Dialog\_Name,Object\_Name,Color\_Code**

*Not supported in Macro Scheduler Lite.*

Deprecated by SetDialogProperty.

Sets the background color of the specified dialog object. Sets background of dialog if Object Name left blank.

If you are unsure of the name of the object edit the dialog in the Dialog [Designer](#page-33-0)l 23) and double click on the object to see it's name.

Use the RGB function to create a color code. 0 is black.

Not all types of objects can have a background color. The following objects can be set: Edits, Labels, Listboxes, Checkboxes, Memos, Dialogs.

Abbreviation: SDC

#### **Example:**

RGB>20,50,200,aColor SetDialogObjectColor>Dialog1,,aColor

#### <span id="page-113-1"></span>**4.7.2.8 SetDialogObjectFont**

#### **SetDialogObjectFont>Dialog\_Name,Object\_Name,Font\_Name,Font\_Size,Font\_Style,Font\_C olor**

*Not supported in Macro Scheduler Lite.*

Sets the font characteristics of the specified dialog object. Sets all objects if Object Name left blank.

If you are unsure of the name of the object edit the dialog in the Dialog [Designer](#page-33-0)l <sup>23</sup>l and double click on the object to see it's name.

Font Style can be one of:

- 0: Normal
- 1: Bold
- 2: Italic
- 3: Underline
- 4: Strikeout

For a combination of font styles call SetDialogObjectFont multiple times for the same object with a different style value. E.g. for Bold and Italic call the function twice, first with Font Style set to 1 and then the second time set to 2. To reset the font style to normal pass in zero.

Use the RGB function to create a color code. 0 is black.

You cannot change the color of button captions, as button caption colors are defined in the Windows theme settings in Control Panel.

Abbreviation: SDF

#### **Example:**

SetDialogObjectFont>Dialog1,msMemo2,Arial,8,1,0

#### <span id="page-114-1"></span>**4.7.2.9 SetDialogObjectFocus**

### **SetDialogObjectFocus>Dialog\_Name,Object\_Name**

*Not supported in Macro Scheduler Lite.*

Focuses the specified object of the specified dialog.

lf you are unsure of the name of the object edit the dialog in the <u>Dialog [Designer](#page-33-0)</u>I 2औ and double click on the object to see it's name.

Abbreviation: DSF

#### **Example:**

SetDialogObjectFocus>Dialog1,msMemo2

#### <span id="page-114-2"></span>**4.7.2.10 SetDialogObjectVisible**

#### **SetDialogObjectVisible>Dialog\_Name,Object\_Name,Show(0|1)**

*Not supported in Macro Scheduler Lite.*

Deprecated by SetDialogProperty (set Visible property to false/true).

Shows or hides the specified dialog object. Set Show to 1 to make the object visible. Set Show to 0 to hide the object.

lf you are unsure of the name of the object edit the dialog in the <u>Dialog [Designer](#page-33-0)</u>I 23 and double click on the object to see it's name.

Abbreviation: SDV

#### **Example:**

SetDialogObjectVisible>Dialog1,msButton1,0

### <span id="page-114-0"></span>**4.7.2.11 Show**

#### **Show>DialogName[,Result]**

*Not supported in Macro Scheduler Lite.*

Displays a dialog created with a <mark>[Dialog](#page-111-1)l</mark> ग्गौ block.

If a result variable is provided in Result the dialog is shown modal. Otherwise it is displayed non-modal. For non-modal dialogs see [GetDialogAction](#page-112-0) (مَانَّان , [ResetDialogAction](#page-112-1) ) الله and [CloseDialog](#page-111-0) أناثا for determining which button was pressed and to close the dialog.

Result is set to the modal result value of the button that was pressed. If the Dialog is closed without a button being pressed, e.g. the user pressed the close button, Result will be set to 2. Modal Result 2 means the dialog was canceled. Bear this in mind when assigning modal result values to other buttons. It is advisable to use anything other than 2. 1 is commonly used for OK.

Note that during debug mode a modal dialog is not completely modal - other dialogs are not disabled as they would be when the script is run outside of the debugger. If the dialog was shown fully modal it would not be possible to interact with the debugger.

See [Dialog](#page-111-1)l <sup>10</sup> for details on creating dialogs and an example.

#### <span id="page-115-0"></span>**4.7.2.12 GetDialogProperty**

#### **GetDialogProperty>DialogName,ObjectName,PropertyName,Result**

*Not supported in Macro Scheduler Lite.*

Returns the value of an object's property. To access properties of the dialog itself leave ObjectName blank.

To see a list of available property names edit the dialog in the Dialog Designer and select the control. The property names are displayed in the Properties grid.

See also: <u>[SetDialogProperty](#page-115-1)</u>l ক Abbreviation: GDP

#### **Example:**

GetDialogProperty>Dialog1,Memo1,Text,strTheText

#### <span id="page-115-1"></span>**4.7.2.13 SetDialogProperty**

#### **SetDialogProperty>DialogName,ObjectName,PropertyName,NewValue**

*Not supported in Macro Scheduler Lite.*

Sets the value of an object's property. To access properties of the dialog itself leave ObjectName blank.

To see a list of available property names edit the dialog in the Dialog Designer and select the control. The property names are displayed in the Properties grid. Where the property type is a list (i.e. can have more than one value), specify each item delimited by commas within square brackes (e.g. [biSystemMenu, biMaximize]). Look at the properties grid in the Dialog Designer to see existing property values for an example. Note that in the properties grid you are presented with a drop down box with checkboxes, indicating that more than one item can be chosen. Some properties can take one of a set number of values. In the Dialog Designer properties grid you will see all available options in a drop down box for the property concerned.

See also: [GetDialogProperty](#page-115-0)l 105 Abbreviation: SDP

#### **Example:**

SetDialogProperty>Dialog1,Memo1,Text,Hello World

Let>border\_icons=[biSystemMenu, biMaximize] SetDialogProperty>Dialog1,,BorderIcons,border\_icons

#### <span id="page-116-0"></span>**4.7.2.14 AddDialogHandler**

#### **AddDialogHandler>DialogName,ObjectName,EventName,Subroutine**

*Not supported in Macro Scheduler Lite.*

Assigns a subroutine to an object's event procedure. Use AddDialogHandler to make a subroutine respond to user interaction, e.g. when a button is clicked.

For the dialog's own events, leave ObjectName blank.

For a list of possible event names edit the dialog in the Dialog Designer, right click on an object and select "List Event Names".

For non-modal dialogs you will almost always want to create a dialog handler for the dialog's OnClose event so that you know when the user has closed the dialog.

You can specify values to pass into the subroutine by including them within parentheses after the subroutine name. These are then set to Subroutine Var 1, Subroutine Var 2 etc, in the same way as parameters passed via GoSub. See examples.

See also: <u>[Dialog](#page-111-1)</u>l ન્નૌ, [Show](#page-114-0)l ન્બૌ, [CloseDialog](#page-111-0)l ન્નૌ, [GetDialogProperty](#page-115-0)l ન્હૌ, [SetDialogProperty](#page-115-1)l ન્હં Abbreviation: ADH

#### **Example:**

Dialog>Dialog1

End>Dialog1

AddDialogHandler>Dialog1,Button1,OnClick,DoClick(1) AddDialogHandler>Dialog1,Button2,OnClick,DoClick(2) AddDialogHandler>Dialog1,,OnClose,DoClose

...

..

...

SRT>DoClick MessageModal>Button clicked: %DoClick\_Var\_1% End>DoClick

SRT>DoClose Let>Terminated=TRUF End>DoClose

# **4.7.3 Dialog Examples**

Due to the size of dialog blocks there is insufficient space in the offline manual for full code examples. Instead, please see the sample scripts that come with the software, or visit the [online](http://www.mjtnet.com/manual/index.html?dialog_examples.htm) [version](http://www.mjtnet.com/manual/index.html?dialog_examples.htm) of this page.

# **4.7.4 Modal vs Non-Modal Dialogs**

#### **Modal Windows**

When a window is modal it remains active and focused until the user has finished with it and dismisses it. While it is active no other windows of the same application can be activated. A modal window is therefore normally a child window. The user needs to interact with it before control can be returned to the parent application. In effect the parent application is locked and nothing proceeds until the modal window is closed.

You'll find a good definition of Modal Windows on Wikipedia, here: http://en.wikipedia.org/wiki/Modal\_window

#### **Non-Modal Windows**

So a non-modal window is the opposite. While it is active you can still activate other windows. The user can switch between windows of the same application. The window being active does not prevent the rest of the application from continuing.

#### **Modal Dialogs**

In Macro Scheduler you can create custom dialogs. These can be modal or non-modal to the script. When we refer to a modal dialog what we mean is that once the dialog is displayed, the main script code halts until the user closes the dialog. With the exception of subroutines linked to dialog events with <u>[AddDialogHandler](#page-116-0)</u>l क्लो, script execution is paused until the dialog is dismissed. The script cannot do any other processing while the modal dialog is active. A modal dialog is displayed with the Show command, with a return variable specified, in which the "modal result" of the dialog is reported, corresponding to which button was pressed to close the dialog. E.g.:

Show>MyDialog,result If>result=10 MessageModal>You clicked the OK button Endif

In the above example a dialog was shown modally, because a result variable was specified in the Show command. A button whose modal result was set to 10 was clicked, setting the result of the Show command to that value.

In order to use modal dialogs you need to set the "ModalResult" property of any button that should close the dialog (e.g. OK and Cancel buttons), and provide a return variable in the Show function. When a button is pressed, the dialog is closed and the Show command returns the button's ModalResult value.

Note that if a button's ModalResult value is zero (the default) it will not close the dialog. To respond to button clicks for buttons that should not close the dialog, leave ModalResult for those buttons to zero and create an event handler with the [AddDialogHandler](#page-116-0)l 106ी command.

Most dialogs would be modal, as in most cases you will want to pause execution of the script while the dialog is visible.

*A note for existing users:* If you are coming from Macro Scheduler prior to version 12 you will find you no longer need to make your dialog non-modal in order to interact with it and modify its properties, as all event handlers are now executed instantly, whether or not the dialog is modal. Prior to v12 the most common reason for making a dialog non-modal was so that you could detect changes on it and update it due to the fact that scripts were executed sequentially. [AddDialogHandler](#page-116-0)l छो creates real time event code that can be executed at the same time as other code and even when the dialog is modal. Therefore in most cases you should find you no longer need non-modal dialogs.

So, to recap, when using *Show>dialogname,result* the code after the Show command does not get executed until the dialog has been closed. The exception to this is any event handler code in subroutines used by [AddDialogHandler](#page-116-0)l 106ी for the dialog concerned.

#### **Non-Modal Dialogs**

A dialog can be made to be non-modal. In which case the script carries on even after it has displayed the dialog. The user can interact with the dialog while the script continues to perform other tasks.

To display a dialog non-modally specify the Show function without a result variable. E.g.:

#### Show>MyDialog

Since a non-modal dialog does not halt execution of the script, your script will usually need to be doing something - if there is no code after the Show command, your script will end and you will barely have time to see the dialog appear and then disappear before blinking! Any code after the Show command will be executed immediately - as soon as the dialog is made visible.

A non-modal dialog would be useful to display progress during a long or looping script, or where you have more than one dialog that need to interact with each other.

# **4.8 Excel Functions**

# <span id="page-118-0"></span>**4.8.1 XLAddSheet**

#### **XLAddSheet>XLBookHandle,SheetName**

*Not supported in Macro Scheduler Lite.*

This function requires Microsoft Excel to be installed.

Adds a worksheet to the workbook referenced by XLBookHandle. The value in XLBookHandle is returned by a call to XLCreate or XLOpen which return a reference to a workbook.

Abbreviation: XAS See also: [XLCreate](#page-119-0)l ાહો, [XLDelCol](#page-119-1)l ાહો, [XLDelRow](#page-120-0)l ાહો, [XLDelSheet](#page-120-1) | ાહો, [XLGet](#page-121-0) | ામે, [XLGetCell](#page-121-1) | ામે, <u>[XLGetSheetDims](#page-122-0)| 112], [XLOpen](#page-122-1)| 112], [XLQuit](#page-123-0)| 113], [XLRun](#page-123-1)| 113], [XLSave](#page-124-0)| 114], [XLSetCell](#page-124-1)| 114]</u> [XLGetSheetNames](#page-122-2) 112

#### **Example**

XLCreate>%USERDOCUMENTS\_DIR%\mybook.xls,1,xlBook

XLAddSheet>xlBook,Customers XLSetCell>xlBook,Customers,1,1,CustID,xlRes XLSave>xlBook,%USERDOCUMENTS\_DIR%\mybook.xls XLQuit>xlBook

### <span id="page-119-0"></span>**4.8.2 XLCreate**

#### **XLCreate>Filename,Visible,XLBookHandle**

*Not supported in Macro Scheduler Lite.*

This function requires Microsoft Excel to be installed.

Creates a new Excel workbook with the given filename. Set Visible to 1 to make the workbook visible, or zero to hide it. Returns a handle in XLBookHandle which should be used to reference the workbook in other XL commands.

Abbreviation: XLC See also: [XLAddSheet](#page-118-0)| હકો, [XLDelCol](#page-119-1)| હકો, [XLDelRow](#page-120-0)| હકો, [XLDelSheet](#page-120-1)| હકો, [XLGet](#page-121-0)I હકો, [XLGetCell](#page-121-1)| હકો, <u>[XLGetSheetDims](#page-122-0)| 112], [XLOpen](#page-122-1)| 112], [XLQuit](#page-123-0)| 113], [XLRun](#page-123-1)| 113], [XLSave](#page-124-0)| 114], [XLSetCell](#page-124-1)| 114], XLSetCell</u> **[XLGetSheetNames](#page-122-2)** 112

#### **Example**

XLCreate>%USERDOCUMENTS\_DIR%\mybook.xls,1,xlBook XLAddSheet>xlBook,Customers XLSetCell>xlBook,Customers,1,1,CustID,xlRes XLSave>xlBook,%USERDOCUMENTS\_DIR%\mybook.xls XLQuit>xlBook

## <span id="page-119-1"></span>**4.8.3 XLDelCol**

#### **XLDelCol>XLBookHandle,SheetName,Col**

*Not supported in Macro Scheduler Lite.*

This function requires Microsoft Excel to be installed.

Deletes the specified column in the given workbook and sheet name. Requires a column range name. E.g. "A:A" for column A.

XLBookHandle is a handle returned by XLCreate/XLOpen.

Abbreviation: XDC See also: [XLAddSheet](#page-118-0)| છકી, [XLCreate](#page-119-0)| છકી, [XLDelRow](#page-120-0)| છઠી, [XLDelSheet](#page-120-1)| છઠી, [XLGet](#page-121-0)I છઠી, [XLGetCell](#page-121-1)| છઠી <u>[XLGetSheetDims](#page-122-0)| المجمود التي ان العام , [XLQuit](#page-123-0) , XLQuit , [XLSave](#page-124-0)| المجموعة , XLGetSheetDims|</u> [XLGetSheetNames](#page-122-2) 112

#### **Example**

XLOpen>%USERDOCUMENTS\_DIR%\mybook.xls,1,xlBook XLDelCol>xlBook,Sheet1,D:D XLSave>xlBook,%USERDOCUMENTS\_DIR%\mybook.xls XLQuit>xlBook

## <span id="page-120-0"></span>**4.8.4 XLDelRow**

### **XLDelRow>XLBookHandle,SheetName,Row**

*Not supported in Macro Scheduler Lite.*

This function requires Microsoft Excel to be installed.

Deletes the specified row in the given workbook and sheet name. XLBookHandle is a handle returned by XLCreate/XLOpen.

Abbreviation: XDR See also: [XLAddSheet](#page-118-0)| ળકો, [XLCreate](#page-119-0)| ળકો, [XLDelCol](#page-119-1)| ળકો, [XLDelSheet](#page-120-1)| છો, [XLGet](#page-121-0)| છો, [XLGetCell](#page-121-1)| હાત્રે <u>[XLGetSheetDims](#page-122-0)| 112], [XLOpen](#page-122-1)| 112], [XLQuit](#page-123-0)| 113], [XLRun](#page-123-1)| 113], [XLSave](#page-124-0)| 114], [XLSetCell](#page-124-1)| 114],</u> **[XLGetSheetNames](#page-122-2)** 112

#### **Example**

XLOpen>%USERDOCUMENTS\_DIR%\mybook.xls,1,xlBook XLDelRow>xlBook,Sheet1,3 XLSave>xlBook,%USERDOCUMENTS\_DIR%\mybook.xls XLQuit>xlBook

## <span id="page-120-1"></span>**4.8.5 XLDelSheet**

### **XLDelSheet>XLBookHandle,SheetName**

*Not supported in Macro Scheduler Lite.*

This function requires Microsoft Excel to be installed.

Deletes the specified sheet in the workbook referenced by XLBookHandle. XLBookHandle is a handle returned by XLCreate/XLOpen.

Abbreviation: XDS See also: [XLAddSheet](#page-118-0)| രണ്ണ [XLCreate](#page-119-0)| രണ്ണ [XLDelCol](#page-119-1)| രണ്ണ [XLDelRow](#page-120-0)| ဂดี], [XLGet](#page-121-0)| ဂဂૌ, [XLGetCell](#page-121-1)| ဂဂૌ, [XLGetSheetDims](#page-122-0)| હારી, [XLOpen](#page-122-1)| હારી, [XLQuit](#page-123-0)| હારી, [XLRun](#page-123-1)| હારી, [XLSave](#page-124-0)| હારી, [XLSetCell](#page-124-1)| હારી, **[XLGetSheetNames](#page-122-2)** 112

### **Example**

XLOpen>%USERDOCUMENTS\_DIR%\mybook.xls,1,xlBook XLDelSheet>xlBook,Sheet2 XLSave>xlBook,%USERDOCUMENTS\_DIR%\mybook.xls XLQuit>xlBook

# <span id="page-121-0"></span>**4.8.6 XLGet**

#### **XLGet>Filename,XLBookHandle**

*Not supported in Macro Scheduler Lite.*

This function requires Microsoft Excel to be installed.

Attaches to an existing running instance of Excel. If Filename is empty the first running instance of Excel will be used. Otherwise it will look for a running instance with the specified workbook open.

See also: [XLAddSheet](#page-118-0)| ળકી, [XLCreate](#page-119-0)| ળકી, [XLDelCol](#page-119-1)| ળકી, [XLDelRow](#page-120-0)| ાઠી, [XLDelSheet](#page-120-1)| ાઠી, [XLGetCell](#page-121-1)| હાત્રી, <u>[XLGetSheetDims](#page-122-0)| હત્રો, [XLOpen](#page-122-1)| હત્રો, [XLQuit](#page-123-0)| હત્રો, [XLRun](#page-123-1)| હત્રો, [XLSave](#page-124-0)| હત્રો, [XLSetCell](#page-124-1)| હત્રો,</u> **[XLGetSheetNames](#page-122-2)** 112

#### **Example**

XLGet>%USERDOCUMENTS\_DIR%\mybook.xls,xlBook XLAddSheet>xlBook,Customers XLSetCell>xlBook,Customers,1,1,CustID,xlRes

# <span id="page-121-1"></span>**4.8.7 XLGetCell**

#### **XLGetCell>XLBookHandle,SheetName,Row,Col,Result**

*Not supported in Macro Scheduler Lite.*

This function requires Microsoft Excel to be installed.

Retrieves the value in cell of given row,col coordinates from specified sheet name in workbook referenced by XLBookHandle. XLBookHandle is a handle returned by XLCreate/XLOpen.

Result is a variable name to store the retrieved value in.

To retrieve the underlying formula rather than the value first set XL\_GET\_FORMULAS to 1 (Let>XL\_GET\_FORMULAS=1) and remember to switch back to 0 for subsequent value retrievals.

Abbreviation: XGC See also: [XLAddSheet](#page-118-0)| ശൂ, [XLCreate](#page-119-0)| ശൂ, [XLDelCol](#page-119-1)| ശൂ, [XLDelRow](#page-120-0)| നൂ, [XLDelSheet](#page-120-1)| നൂ, [XLGet](#page-121-0)| നൂ, [XLGetSheetDims](#page-122-0)| મથે, [XLOpen](#page-122-1)| મથે, [XLQuit](#page-123-0)| મથે, [XLRun](#page-123-1)| મથે, [XLSave](#page-124-0)| મર્ય, [XLSetCell](#page-124-1)| મર્ય, **[XLGetSheetNames](#page-122-2)** 112

### **Example**

XLOpen>%USERDOCUMENTS\_DIR%\mybook.xls,1,xlBook XLGetCell>xlBook,Sheet1,2,2,strValue

# <span id="page-122-0"></span>**4.8.8 XLGetSheetDims**

#### **XLGetSheetDims>XLBookHandle,SheetName,MaxRows,MaxCols**

*Not supported in Macro Scheduler Lite.*

This function requires Microsoft Excel to be installed.

Returns the number of rows and columns containing data in the given sheet. XLBookHandle is a handle returned by XLCreate/XLOpen.

Abbreviation: XSD See also: [XLAddSheet](#page-118-0)| ળકી, [XLCreate](#page-119-0)| ળકી, [XLDelCol](#page-119-1)| ળકી, [XLDelRow](#page-120-0)| મઠી, [XLDelSheet](#page-120-1)| મઠી, [XLGet](#page-121-0)| મની, <u>[XLGetCell](#page-121-1)| (11], [XLOpen](#page-122-1)| 112], [XLQuit](#page-123-0)| 113], [XLRun](#page-123-1)| 113], [XLSave](#page-124-0)| 114], [XLSetCell](#page-124-1)| 114], [XLGetSheetNames](#page-122-2)| 112</u>

#### **Example**

XLOpen>%USERDOCUMENTS\_DIR%\mybook.xls,1,xlBook XLGetSheetDims>xlBook,Customers,rows,cols

# <span id="page-122-2"></span>**4.8.9 XLGetSheetNames**

#### **XLGetSheetNames>XLBookHandle,SheetsList**

*Not supported in Macro Scheduler Lite.*

This function requires Microsoft Excel to be installed.

Returns a semicolon delimited list of sheet names in the given workbook. XLBookHandle is a handle returned by XLCreate/XLOpen.

Abbreviation: XNS See also: [XLAddSheet](#page-118-0)| ശൂ, [XLCreate](#page-119-0)| ശൂ, [XLDelCol](#page-119-1)| ശൂ, [XLDelRow](#page-120-0)| നൂ, [XLDelSheet](#page-120-1)| നൂ, [XLGet](#page-121-0)| നൂ, [XLGetCell](#page-121-1)| ۱۱٦, [XLOpen](#page-122-1)| ۱۱2, [XLQuit](#page-123-0)| ۱۱3, [XLRun](#page-123-1)| ۱۱3, [XLSave](#page-124-0)| ۱۱4, [XLSetCell](#page-124-1)| ۱۱4, [XLGetSheetDims](#page-122-0)| ۱۱2

#### **Example**

XLOpen>%USERDOCUMENTS\_DIR%\mybook.xls,1,xlBook XLGetSheetNames>xlBook,listSheets Separate>listSheets,;,arrSheetNames

## <span id="page-122-1"></span>**4.8.10 XLOpen**

#### **XLOpen>Filename,Visible,XLBookHandle[,password]**

*Not supported in Macro Scheduler Lite.*

This function requires Microsoft Excel to be installed.

Opens an existing Excel workbook with the given filename. Set Visible to 1 to make the workbook visible, or zero to hide it. Returns a handle in XLBookHandle which should be used to reference the workbook in other XL commands.

If the workbook is password protected the password can be supplied in the password parameter to prevent the user being prompted.

Abbreviation: XLO See also: [XLAddSheet](#page-118-0)| ળકી, [XLCreate](#page-119-0)| ળકી, [XLDelCol](#page-119-1)| ળકી, [XLDelRow](#page-120-0)| ⊔ઠી, [XLDelSheet](#page-120-1)| ⊔ઠી, [XLGet](#page-121-0)| ⊔ત્રી, [XLGetCell](#page-121-1)|મમી, [XLGetSheetDims](#page-122-0)|મથી, [XLQuit](#page-123-0)|મથી, [XLRun](#page-123-1)|મથી, [XLSave](#page-124-0)|મમી, [XLSetCell](#page-124-1)|મમી, **[XLGetSheetNames](#page-122-2)** 112

#### **Example**

XLOpen>%USERDOCUMENTS\_DIR%\mybook.xls,1,xlBook XLAddSheet>xlBook,Customers XLSetCell>xlBook,Customers,1,1,CustID,xlRes

# <span id="page-123-0"></span>**4.8.11 XLQuit**

#### **XLQuit>XLBookHandle**

*Not supported in Macro Scheduler Lite.*

This function requires Microsoft Excel to be installed.

Closes the workbook referenced by XLBookHandle. XLBookHandle is a handle returned by XLCreate/XLOpen.

Abbreviation: XLQ See also: [XLAddSheet](#page-118-0)| ળકી, [XLCreate](#page-119-0)| ળકી, [XLDelCol](#page-119-1)| ળકી, [XLDelRow](#page-120-0)| ⊔ઠી, [XLDelSheet](#page-120-1)| ⊔ઠી, [XLGet](#page-121-0)| ⊔1ી, <u>[XLGetCell](#page-121-1)| (11], [XLGetSheetDims](#page-122-0)| 112], [XLOpen](#page-122-1)| 112], [XLRun](#page-123-1)| 113], [XLSave](#page-124-0)| 114], [XLSetCell](#page-124-1)| 114],</u> **[XLGetSheetNames](#page-122-2)** 112

#### **Example**

XLQuit>xlBook

# <span id="page-123-1"></span>**4.8.12 XLRun**

#### **XLRun>XLBookHandle,MacroName**

*Not supported in Macro Scheduler Lite.*

This function requires Microsoft Excel to be installed.

Runs the specified macro in the Excel workbook referenced by XLBookHandle. XLBookHandle is a handle returned by XLCreate/XLOpen.

Abbreviation: XLR

See also: [XLAddSheet](#page-118-0)| ળકી, [XLCreate](#page-119-0)| ળકી, [XLDelCol](#page-119-1)| ળકી, [XLDelRow](#page-120-0)| ⊔ઠી, [XLDelSheet](#page-120-1)| ⊔ઠી, [XLGet](#page-121-0)| ⊔ત્રી, [XLGetCell](#page-121-1)| હતી, [XLGetSheetDims](#page-122-0)| હટી, [XLOpen](#page-122-1)| હટી, [XLQuit](#page-123-0)| હડી, [XLSave](#page-124-0)| હતી, [XLSetCell](#page-124-1)| હતી, [XLGetSheetNames](#page-122-2) 112

#### **Example**

XLOpen>%USERDOCUMENTS\_DIR%\mybook.xls,1,xlBook XLRun>xlBook,CalculateTotals

### <span id="page-124-0"></span>**4.8.13 XLSave**

#### **XLSave>XLBookHandle,FileName[,fileformat]**

*Not supported in Macro Scheduler Lite.*

This function requires Microsoft Excel to be installed.

Saves the specified workbook to the given filename. XLBookHandle is a handle returned by XLCreate/XLOpen.

To save to a different format (.e.g. to CSV or a different version of Excel) set the optional fileformat value to an [xlFileFormat](https://msdn.microsoft.com/en-us/library/office/ff198017.aspx) enumerator.

Abbreviation: XLS See also: [XLAddSheet](#page-118-0)| ળકો, [XLCreate](#page-119-0)| ળકો, [XLDelCol](#page-119-1)| ળકો, [XLDelRow](#page-120-0)| મહો, [XLDelSheet](#page-120-1)| મહો, [XLGet](#page-121-0)| મમો, <u>[XLGetCell](#page-121-1)| (11], [XLGetSheetDims](#page-122-0)| 112], [XLOpen](#page-122-1)| 112], [XLQuit](#page-123-0)| 113], [XLRun](#page-123-1)| 113], [XLSetCell](#page-124-1)| 114],</u> **[XLGetSheetNames](#page-122-2)** 112

#### **Example**

XLOpen>%USERDOCUMENTS\_DIR%\mybook.xls,1,xlBook XLAddSheet>xlBook,Customers XLSetCell>xlBook,Customers,1,1,CustID,xlRes XLSave>xlBook,%USERDOCUMENTS\_DIR%\mybook.xls XLQuit>xlBook

# <span id="page-124-1"></span>**4.8.14 XLSetCell**

#### **XLSetCell>XLBookHandle,SheetName,Row,Col,Value,Result**

*Not supported in Macro Scheduler Lite.*

This function requires Microsoft Excel to be installed.

Sets the value in cell of given row,col coordinates from specified sheet name in workbook referenced by XLBookHandle. XLBookHandle is a handle returned by XLCreate/XLOpen.

Result will contain zero if the operation was successful, otherwise will contain the Excel error

message.

Value is the value to set.

Abbreviation: XSC

See also: [XLAddSheet](#page-118-0)| ળકી, [XLCreate](#page-119-0)| ળકી, [XLDelCol](#page-119-1)| ળકી, [XLDelRow](#page-120-0)| ⊔ઠી, [XLDelSheet](#page-120-1)| ⊔ઠી, [XLGet](#page-121-0)| ⊔ત્રી, [XLGetCell](#page-121-1)| હાર્ન, [XLGetSheetDims](#page-122-0)| હાર્ટી, [XLOpen](#page-122-1)| હાટ્રી, [XLQuit](#page-123-0)| હાર્ગ, [XLRun](#page-123-1)| હાર્ગ, [XLSave](#page-124-0)| હાર્ગ, [XLGetSheetNames](#page-122-2) 112

#### **Example**

XLOpen>%USERDOCUMENTS\_DIR%\mybook.xls,1,xlBook XLSetCell>xlBook,Sheet1,2,2,'205,res XLSave>xlBook,%USERDOCUMENTS\_DIR%\mybook.xls XLQuit>xlBook

### **4.8.15 XLSheetToArray**

#### **XLSheetToArray>file\_name,sheet\_name,array\_name**

*Not supported in Macro Scheduler Lite.*

Imports a sheet from a .xls Excel file (**.xls only**) into an array. Note that this function differs from the other XL functions in that it does NOT require Excel to be installed and instead reads the Excel file directly. Therefore the same degree of compatibility cannot be guaranteed. If you are using modern .xlsx files, export to .xls first.

The array takes the format:

arrayname\_row\_col arrayname\_row\_count arrayname\_count

E.g. the following sheet will produce the array variables given below:

*Excel Sheet "Sheet1"*

ID,Date,Value 1,28/02/2010,50 2,01/03/2010,75

*Code:*

XLSheetToArray>file.xls,Sheet1,xlData

*Array:*

xlData\_1\_count=3 xlData\_1\_1=ID xlData\_1\_2=Date xlData\_1\_3=Value xlData\_2\_count=3  $x$ IData 2 1=1 xlData\_2\_2=28/02/2010 xlData\_2\_3=50 xlData\_3\_count=3 xlData\_3\_1=2 xlData\_3\_2=01/03/2010 xlData\_3\_3=75 xlData\_count=3

# **4.9 File Handling**

# <span id="page-126-1"></span>**4.9.1 AppendFile**

#### **AppendFile>sourcefile1,sourcefile2,newfile,result**

Appends sourcefile1 and sourcefile2 into newfile. result is the number of bytes written.

Abbreviation : App See also: <u>[MoveFile](#page-137-0)</u>l কৰা, [DeleteFile](#page-130-0)|কৰী, [IfFileExists](#page-135-0)|কঠা, [CopyFile](#page-126-0)I কৰ

#### **Example**

AppendFile>c:\temp\file1.txt,c:\temp\file2.txt,c:\temp\newfile.txt,result

# <span id="page-126-2"></span>**4.9.2 ChangeDirectory**

#### **ChangeDirectory>path**

Changes the current directory to the directory specified in path. path can be a literal string or a variable.

Abbreviation : Cha See also: <mark>[CreateDir](#page-128-0)</mark>l 118

### **Example**

Change Directory>c:\program files\my directory\

# <span id="page-126-0"></span>**4.9.3 CopyFile**

#### **CopyFile>sourcepath,destinationpath**

Copies the file (or files) or folder, sourcepath, to destinationpath

sourcepath, and destinationpath may be variables. Wildcards can be used. Source and destination may be folders.

By default if destinationpath already exists it will not be overwritten and the new file will be renamed appropriately. It is possible to change the behaviour of the CopyFile command to overwrite instead by setting CF\_OVERWRITE to 1. The default value of CF\_OVERWRITE is 0.

The outcome of the operation will be reported in variables CF\_RESULT and CF\_RESULT\_CODE. If the operation was aborted or could not proceed CF\_RESULT will be False. CF\_RESULT\_CODE will contain a numeric code returned by the operating system where 0 indicates success. For details of the codes that may be returned see the [SHFileOperation](http://msdn.microsoft.com/en-us/library/windows/desktop/bb762164(v=vs.85).aspx) function documentation at msdn.microsoft.com.

To enable operating system file operation animations set CF\_ANIMATE to 1.

Abbreviation : Cop See also: [MoveFile](#page-137-0)I હથી, [DeleteFile](#page-130-0)I હ**ી, [IfFileExists](#page-135-0)I હકી, [AppendFile](#page-126-1)I હકી, [RenameFile](#page-138-0)I** હક

#### **Example**

CopyFile>c:\temp\myfile.txt,c:\my documents\myfile.old

#### Or with variables:

Let>filename=c:\temp\myfile.txt Let>newfilename=c:\temp\myfile.new CopyFile>filename, newfilename

### **4.9.4 CopyFolder**

#### **CopyFolder>sourcepath,destinationpath**

Copies the folder, sourcepath, to destinationpath

sourcepath, and destinationpath may be variables. Wildcards can be used. Source and destination may be folders.

By default if destinationpath already exists it will not be overwritten and the new folder will be renamed appropriately. It is possible to change the behaviour of the CopyFolder command to overwrite instead by setting CF\_OVERWRITE to 1. The default value of CF\_OVERWRITE is 0.

The outcome of the operation will be reported in variables CF\_RESULT and CF\_RESULT\_CODE. If the operation was aborted or could not proceed CF\_RESULT will be False. CF\_RESULT\_CODE will contain a numeric code returned by the operating system where 0 indicates success. For details of the codes that may be returned see the [SHFileOperation](http://msdn.microsoft.com/en-us/library/windows/desktop/bb762164(v=vs.85).aspx) function documentation at msdn.microsoft.com.

To enable operating system file operation animations set CF\_ANIMATE to 1.

Abbreviation : Cop See also: [MoveFile](#page-137-0)I હશે, [DeleteFile](#page-130-0)I હશે, [IfFileExists](#page-135-0)I હકો, [AppendFile](#page-126-1)I નહો, [RenameFile](#page-138-0)I હકો

#### **Example**

CopyFolder>c:\old,c:\new

#### Or with variables:

```
Let>filename=c:\old
Let>newfilename=c:\new
CopyFolder>filename,newfilename
```
# <span id="page-128-2"></span>**4.9.5 CountDirs**

#### **CountFiles>file\_spec,result,subdir\_flag**

Returns the number of directories matching file spec in the result variable.

file\_spec could be a directory path e.g. c:\temp\

To recurse sub directories set subdir\_flag to 1.

Abbreviation : Co2 See Also: <u>[CountFiles](#page-128-1)</u>l গৰ্ষ

#### **Examples**

CountDirs>c:\my documents\,DirCount,0 Message>Number of folders : %DirCount%

The following example will count all the folders anywhere on the c: drive - be warned - this can take a long time:

CountFiles>c:\,TotalFolders,1 Message>Total Number Of Dirs On PC : %TotalFolders%

## <span id="page-128-1"></span>**4.9.6 CountFiles**

#### **CountFiles>file\_spec,result,subdir\_flag**

Returns the number of files matching file spec in the result variable.

file spec can include a directory path, and should include a mask. e.g. c:\temp\\*.\*

To recurse sub directories set subdir\_flag to 1.

Abbreviation : Cou  $\sf See \sf Also: CountDirs$  $\sf See \sf Also: CountDirs$ | กร

#### **Examples**

```
CountFiles>c:\my documents\*.doc,DocCount,0
Message>Number of .doc files : %DocCount%
```
The following example will count all the files anywhere on the c: drive.

CountFiles>c:\\*.\*,TotalFiles,1 Message>Total Number Of Files On PC : %TotalFiles%

# <span id="page-128-0"></span>**4.9.7 CreateDir**

#### **CreateDir>directory**

Creates a new directory. The directory may be a full path.

Abbreviation : Cre See also: Change [Directory](#page-126-2)l 116

#### **Example**

CreateDir>c:\my documents\test

#### or

```
Let>dir=c:\my documents\test
CreateDir>dir
```
# **4.9.8 CSVFileToArray**

#### **CSVFileToArray>CSVFile,ArrayVariable**

Reads the given CSV file into a multi-dimensional array.

#### **The array takes the format:**

arrayname\_row\_col arrayname\_row\_count arrayname\_count

#### **E.g. the following CSV data will produce the array variables given below:**

#### **CSV Data:**

ID,Date,Value 1,28/02/2010,50 2,01/03/2010,75

#### **Code:**

CSVFileToArray>c:\myfile.csv,csvData

#### **Array:**

csvData\_1\_count=3 csvData\_1\_0=ID csvData\_1\_1=Date csvData\_1\_2=Value csvData\_2\_count=3 csvData\_2\_0=1 csvData\_2\_1=28/02/2010 csvData\_2\_2=50 csvData\_3\_count=3 csvData\_3\_0=2 csvData\_3\_1=01/03/2010 csvData\_3\_2=75 csvData\_count=3

#### **Note: The column count starts at 0. i.e. column A is 0, and not 1.**

#### **Thus :**

csvData\_1\_0 returns the contents of Row1 Col1 csvData\_1\_1 returns the contents of Row1 Col2

Note that it is also possible to read CSV file data into an array using [DBQuery](#page-70-0)।  $\mathop\mathrm{sd}\nolimits$  with a suitable CSV file connection string, but CSVFileToArray is less format sensitive and can cope with rows with different field counts. There are pros and cons to both methods. DBQuery can retrieve the data more selectively whereas CSVFileToArray reads in the entire file.

#### **Example**

```
CSVFileToArray>c:\temp\test.txt,csvData
If>csvData_count>0
 Let>row=0
 Repeat>row
   Let>row=row+1
   Let>field1=csvData %row% 0
   Let>field2=csvData_%row%_1
   Let>field3=csvData %row% 2
   MessageModal>%field1% %field2% %field3%
 Until>row=csvData_count
Endif
```
# <span id="page-130-0"></span>**4.9.9 DeleteFile**

#### **DeleteFile>path**

Deletes the file/files/folder in path. Can also be used to delete folders.

path can be a variable. Wildcards can be used.

The outcome of the operation will be reported in variables CF\_RESULT and CF\_RESULT\_CODE. If the operation was aborted or could not proceed CF\_RESULT will be False. CF\_RESULT\_CODE will contain a numeric code returned by the operating system where 0 indicates success. For details of the codes that may be returned see the [SHFileOperation](http://msdn.microsoft.com/en-us/library/windows/desktop/bb762164(v=vs.85).aspx) function documentation at msdn.microsoft.com.

To enable operating system file operation animations set CF\_ANIMATE to 1.

Abbreviation : Del See also: <u>[CopyFile](#page-126-0)</u>l কৰী, [MoveFile](#page-137-0)l কৰী, [IfFileExists](#page-135-0)l কৰ

#### **Example**

DeleteFile>c:\temp\\*.\*

# **4.9.10 DeleteFolder**

#### **DeleteFolder>path**

Deletes the file/files/folder in path.

path can be a variable. Wildcards can be used.

The outcome of the operation will be reported in variables CF\_RESULT and CF\_RESULT\_CODE. If the operation was aborted or could not proceed CF\_RESULT will be False. CF\_RESULT\_CODE will contain a numeric code returned by the operating system where 0 indicates success. For details of the codes that may be returned see the [SHFileOperation](http://msdn.microsoft.com/en-us/library/windows/desktop/bb762164(v=vs.85).aspx) function documentation at msdn.microsoft.com.

To enable operating system file operation animations set CF\_ANIMATE to 1.

Abbreviation : Del See also: [CopyFile](#page-126-0)l मही, [MoveFile](#page-137-0)l म्श्यी, [IfFileExists](#page-135-0)। म्श्र्व

#### **Example**

DeleteFolder>c:\temp

### <span id="page-131-2"></span>**4.9.11 EditIniFile**

#### **EditIniFile>inifile,section,entry,newvalue**

Edits a section entry in an ini file. inifile can be a full path.

All parameters can be variables containing strings.

Abbreviation : Edi See also: <u>[ReadIniFile](#page-138-1)</u>l 128

#### **Example**

EditIniFile>c:\program files\myini.ini,settings,user,fred

# <span id="page-131-1"></span>**4.9.12 FileDate**

#### **FileDate>filename,result**

Returns the file date of filename in the result variable.

The date returned is in the format YYYYMMDD

filename can include a full path.

Abbreviation : FDT See also: <u>[FileTime](#page-132-0)| 122], [FileSize](#page-131-0)|</u> 121

#### **Example**

FileDate>c:\program files\myfile.exe,MyFileDate

# <span id="page-131-0"></span>**4.9.13 FileSize**

### **FileSize>filename,result**

Returns the size of filename in the result variable.

The size is returned in bytes.

filename can include a full path.

Abbreviation : FSZ

See also: [FileDate](#page-131-1)l धर्म, [FileTime](#page-132-0)l ध्य

#### **Example**

FileSize>c:\program files\myfile.exe,MyFileSize

### <span id="page-132-0"></span>**4.9.14 FileTime**

#### **FileTime>filename,result**

Returns the file time of filename in the result variable.

The time returned is in the format HHMMSS

filename can include a full path.

Abbreviation : FTM See also: <u>[FileDate](#page-131-1)</u>l 121, <u>[FileSize](#page-131-0)</u>l 121

#### **Example**

FileTime>c:\program files\myfile.exe,MyFileTime

# **4.9.15 GetFileList**

#### **GetFileList>filespec,result[,delimiter]**

GetFileList returns a list of the files found matching the specified filespec. For instance, to return the list of files in the temp directory specify c:\temp\\*.\* as the filespec.

If delimiter is ommitted each filename is separated by a semicolon (;). Otherwise the filenames are separated by the delimiter specified.

By default GetFileList returns files. To return directories only set GFL\_TYPE to 1 (Let>GFL\_TYPE=1).

For finer control of what kind of files get returned use GFL\_ATTRIBS by setting it to one or more of the following values:

ReadOnly = 1 Hidden  $= 2$ SysFile = 4 Directory = 16 Archive = 32 Normal  $= 128$ SymLink =  $1024$ Compressed = 2048 Encrypted = 16384 Virtual = 65536 AnyFile = 511 (Default - same as without using GFL\_ATTRIBS)

For multiple options add values together. E.g. to retrieve only hidden and readonly files specify a value of 3. For just read only files specify 1.

To change the sort order set the GFL\_SORTTYPE variable to one of the following values

0 = No sorting (default) - returned as reported by Windows.

- 1 = Date ascending
- 2 = Date descending
- 3 = Name ascending
- 4 = Name descending
- 5 = Size ascending
- 6 = Size descending

Abbreviation : GFL

#### **Example**

```
GetFileList>c:\temp\*.*,files
Separate>files, ;, file_names
MessageModal>Num Files: %file_names_count%
```

```
Let>k=0
Repeat>k
 Let>k=k+1
 Message>file_names_%k%
Until>k, file names count
```
### <span id="page-133-1"></span>**4.9.16 GetNewestFile**

#### **GetNewestFile>filespec,result**

Returns the newest file matching the given filespec.

**See also: <u>[GetOldestFile](#page-133-0)</u>l** 123

#### **Example:**

//gets the newest file in the My Documents folder GetNewestFile>%USERDOCUMENTS\_DIR%\\*.\*,newFile

```
//gets the newest text file in c:\folder
GetNewestFile>c:\folder\*.txt,newFile
```
### <span id="page-133-0"></span>**4.9.17 GetOldestFile**

#### **GetOldestFile>filespec,result**

Returns the oldest file matching the given filespec.

See also: [GetNewestFile](#page-133-1) 123

#### **Example:**

//gets the oldest file in the My Documents folder GetOldestFile>%USERDOCUMENTS\_DIR%\\*.\*,oldFile

```
//gets the oldest text file in c:\folder
GetOldestFile>c:\folder\*.txt,oldFile
```
# <span id="page-134-1"></span>**4.9.18 IfDirExists**

```
IfDirExists>directory_name[,label_name[,false_label_name]]
    statements
[ [Else
   else statements]
Endif ]
```
If directory name exists the first statements are executed. Otherwise the else statements are executed.

When label names are provided execution jumps to the specified label if the directory specified in directory name exists. If a second false label is specified, execution will jump to that label if the expression resolves false. Subroutine names can also be specified. When specifying a subroutine name execution will jump to that subroutine and return when the subroutine has completed. If label names are specified Else and Endif are ignored and are unnecessary.

```
Abbreviation : IFD
LabelGotoIfWindowOpenIfFileChangedIfFaleExists है। क्वो, I</u>
Subroutines<sup>1</sup>203
```
#### **Example**

```
IfDirExists>c:\myfolder\temp
 MessageModal>temp folder exists - good
Else
 CreateDir>c:\myfolder\temp
Endif
```
# <span id="page-134-0"></span>**4.9.19 IfFileChanged**

```
IfFileChanged>filename,range[,label_name[,false_label_name]]
   statements
[ [Else
   else statements]
Endif ]
```
If the given file's date is in the range of days specified the first statements are executed, otherwise the else statements are executed. Alternatively, instead of Else/Endif specify label names.

When label names are specified execution jumps to the specified label if the given file's date is in the range of days specified. If a second false label is specified, execution will jump to that label if the expression resolves false. Subroutine names can also be specified. When specifying a subroutine name execution will jump to that subroutine and return to the line after the If statement when the subroutine has completed.

Abbreviation : **IFC** See also: [Label](#page-218-0)l થકી, [Goto](#page-216-0)l થકી, [IfWindowOpen](#page-164-0)I હતી, [IfFileExists](#page-135-0)I હતી, [If](#page-159-0)I હત્રી, [Subroutines](#page-213-0)I થક

#### **Example**

To see if test.txt is less than 30 days old :

```
IfFileChanged>test.txt,<30
 MessageModal>test.txt is less than 30 days old
Endif
```
# <span id="page-135-0"></span>**4.9.20 IfFileExists**

**IfFileExists>filename[,label\_name[,false\_label\_name]]** *statements* **[ [Else** *else statements***] Endif ]**

If filename exists the first statements are executed. Otherwise the else statements are executed.

When label names are provided execution jumps to the specified label if the file specified in filename exists. If a second false label is specified, execution will jump to that label if the expression resolves false. Subroutine names can also be specified. When specifying a subroutine name execution will jump to that subroutine and return when the subroutine has completed. If label names are specified Else and Endif are ignored and are unnecessary.

```
Abbreviation : IFE
LabelGoto| य्ण्गे, lfWindowOpen| ।ऽने, lfFileChanged|  ।य्यो, lf| ।4गे,
IfDirExistsSubroutines 203
```
#### **Example**

```
IfFileExists>c:\myfolder\myfile.txt
 ReadFile>c:\myfolder\myfile.txt,fileContents
Endif
```
# **4.9.21 IfNotDirExists**

**IfNotDirExists>directory\_name[,label\_name[,false\_label\_name]]** *statements*

**[ [Else** *else statements***] Endif ]**

If directory name does not exist the first statements are executed. Otherwise the else statements are executed.

When label names are provided execution jumps to the specified label if the directory specified in directory name does not exist. If a second false label is specified, execution will jump to that label if the expression resolves false (directory does exist). Subroutine names can also be specified. When specifying a subroutine name execution will jump to that subroutine and return when the subroutine has completed. If label names are specified Else and Endif are ignored and are unnecessary.

See also: [IfDirExists](#page-134-1)| હશ્વી, [Label](#page-218-0)| ટબ્લે, [Goto](#page-216-0)l ટબ્લે, [IfWindowOpen](#page-164-0)| હત્વે, [IfFileChanged](#page-134-0)| હત્વો, [If](#page-159-0)Fાંબગે, [IfFileExists](#page-135-0) 125<sup>1</sup>, [Subroutines](#page-213-0) 203

#### **Example**

IfNotDirExists>c:\myfolder\temp

```
CreateDir>c:\myfolder\temp
Endif
```
# **4.9.22 IfNotFileChanged**

**IfNotFileChanged>filename,range[,label\_name[,false\_label\_name]]** *statements* **[ [Else** *else statements***] Endif ]**

If the given file's date is not in the range of days specified the first statements are executed, otherwise the else statements are executed. Alternatively, instead of Else/Endif specify label names.

When label names are specified execution jumps to the specified label if the given file's date is not in the range of days specified. If a second false label is specified, execution will jump to that label if the expression resolves false (file date IS in range). Subroutine names can also be specified. When specifying a subroutine name execution will jump to that subroutine and return to the line after the If statement when the subroutine has completed.

See also: [IfFileChanged](#page-134-0)! 124, [Label](#page-218-0)l 206, [Goto](#page-216-0)l 206, [IfWindowOpen](#page-164-0)| 154, [IfFileExists](#page-135-0)| 125, [If](#page-159-0)I 149, [Subroutines](#page-213-0)<sup>1</sup>203

#### **Example**

To see if test.txt is not less than 30 days old :

```
IfNotFileChanged>test.txt,<30
 MessageModal>file must be 30 or more days old
Endif
```
# **4.9.23 IfNotFileExists**

```
IfNotFileExists>filename[,label_name[,false_label_name]]
    statements
[ [Else
    else statements]
Endif ]
```
If filename does not exist the first statements are executed. Otherwise the else statements are executed.

When label names are provided execution jumps to the specified label if the file specified in filename does not exist. If a second false label is specified, execution will jump to that label if the expression resolves false (the file exists). Subroutine names can also be specified. When specifying a subroutine name execution will jump to that subroutine and return when the subroutine has completed. If label names are specified Else and Endif are ignored and are unnecessary.

See also: [IfFileExists](#page-135-0)I હકી, [Label](#page-218-0)I થકો, [Goto](#page-216-0)I થકો, [IfWindowOpen](#page-164-0)I હતો, [IfFileChanged](#page-134-0)I હત્રો, [If](#page-159-0)I હકો, [IfDirExists](#page-134-1) 124<sup>1</sup>, [Subroutines](#page-213-0) 203

### **Example**

```
IfNotFileExists>c:\myfolder\myfile.txt
 WriteLn>c:\myfolder\myfile.txt,wres,This is a New File
Endif
```
# <span id="page-137-0"></span>**4.9.24 MoveFile**

#### **MoveFile>sourcepath,destinationpath**

Moves the file (or files), sourcepath, to the file (or files) destinationpath.

sourcepath, and destinationpath may be variables. Wildcards can be used.

By default if destinationpath already exists it will not be overwritten and the new file will be renamed appropriately. It is possible to change the behaviour to overwrite instead by setting CF\_OVERWRITE to 1. The default value of CF\_OVERWRITE is 0.

To make MoveFile perform a simple Rename function, rather than physically moving the entire file, set MF\_RENAME to 1.

The outcome of the operation will be reported in variables CF\_RESULT and CF\_RESULT\_CODE. If the operation was aborted or could not proceed CF\_RESULT will be False. CF\_RESULT\_CODE will contain a numeric code returned by the operating system where 0 indicates success. For details of the codes that may be returned see the [SHFileOperation](http://msdn.microsoft.com/en-us/library/windows/desktop/bb762164(v=vs.85).aspx) function documentation at msdn.microsoft.com.

To enable operating system file operation animations set CF\_ANIMATE to 1.

Abbreviation : Mov See also: [CopyFile](#page-126-0)| મહી, [DeleteFile](#page-130-0)| હશે, lfFileExists| હકી, [AppendFile](#page-126-1)| મહી, [RenameFile](#page-138-0)| હક

#### **Example**

MoveFile>c:\temp\myfile.txt,c:\temp\myfile.bak

Or with variables:

```
Let>filename=c:\temp\myfile.txt
Let>newfilename=c:\temp\myfile.bak
MoveFile>filename,newfilename
```
# <span id="page-137-1"></span>**4.9.25 ReadFile**

#### **ReadFile>file\_name,result**

Reads the entire file contents into the specified result variable. If the file does not exist, result is set to ##NOFILE##.

Abbreviation : RFL See also: <mark>[ReadLn](#page-138-2)</mark>I า28ो, <u>[WriteLn](#page-139-0)I</u> า29

#### **Example**

```
ReadFile>c:\temp\test.txt,file
MessageModal>file
```
### <span id="page-138-1"></span>**4.9.26 ReadIniFile**

#### **ReadIniFile>inifile,section,entry,result**

Reads a value from an entry in an ini file and places the result in a variable.

All parameters can be variables containing strings.

Abbreviation : Rea See also: [EditIniFile](#page-131-2) 121

#### **Example**

This example reads a username from an ini file and displays it in a message :

```
ReadIniFile>c:\program files\myini.ini,settings,user,username
Let>msg=The Username is
ConCat>msg,username
Message>msg
```
# <span id="page-138-2"></span>**4.9.27 ReadLn**

#### **ReadLn>file\_name,line\_number,result**

Reads the specified line from the given text file. If line\_number is past the end of the file, result will contain ##EOF##. If the file does not exist, result is set to ##NOFILE##. If an error occurred, result is set to ##ERR## followed by the error code.

Abbreviation : RLN See also: <mark>[ReadFile](#page-137-1)</mark>l 127, [WriteLn](#page-139-0)l 129

#### **Example**

This example reads each line from the text file and displays it in a Message window.

```
Let>k=1
While>line<>##EOF##
 ReadLn>c:\temp\test.txt,k,line
 If>line<>##EOF##
   MessageModal>line
 Endif
 Let>k=k+1
EndWhile
```
## <span id="page-138-0"></span>**4.9.28 RenameFile**

#### **RenameFile>file,newfile**

Renames file to newfile.

By default if newfile already exists it will not be overwritten and the new file will be renamed appropriately. It is possible to change the behaviour to overwrite instead by setting CF\_OVERWRITE to 1. The default value of CF\_OVERWRITE is 0.

This function does the same as [MoveFile](#page-137-0)l 127 with MF\_RENAME set to 1.

The outcome of the operation will be reported in variables CF\_RESULT and CF\_RESULT\_CODE. If the operation was aborted or could not proceed CF\_RESULT will be False. CF\_RESULT\_CODE will contain a numeric code returned by the operating system where 0 indicates success. For details of the codes that may be returned see the [SHFileOperation](http://msdn.microsoft.com/en-us/library/windows/desktop/bb762164(v=vs.85).aspx) function documentation at msdn.microsoft.com.

To enable operating system file operation animations set CF\_ANIMATE to 1.

Abbreviation : Ren See also: <u>[CopyFile](#page-126-0)</u>| ক্ৰী, <u>[DeleteFile](#page-130-0)| ফৌ, [IfFileExists](#page-135-0)| ফৌ, [AppendFile](#page-126-1)</u>| কৌ, <u>[MoveFile](#page-137-0)</u>| ফে

### **Example**

RenameFile>c:\temp\myfile.txt,c:\temp\myfile.bak

## <span id="page-139-0"></span>**4.9.29 WriteLn**

#### **WriteLn>file\_name,result,line**

Writes text to a text file. If the file does not exist it is created and the given line is written to it. If it does exist, the line is written to the end of the file. If the command was successful, result is set to zero. A non zero result means an error occurred.

By default the text file is created with ANSI encoding. To create a Unicode file set WLN\_ENCODING to UNICODE. For UTF8 set WLN\_ENCODING to UTF8. Any other value sets the encoding to ANSI. WriteLn will then output Unicode. If the file already exists WriteLn will detect the file's encoding and use that encoding when writing out the data.

To omit line break characters from the end of the line set WLN\_NOCRLF to 1 before issuing the WriteLn command. This will prevent subsequent text written with WriteLn appearing on a new line.

Abbreviation : WLN See also: <mark>[ReadLn](#page-138-2)</mark>l 128ो, <mark>[ReadFile](#page-137-1)l</mark> 127

#### **Example**

```
GetDate>date
WriteLn>c:\temp\test.txt,result,%date% - Starting Macro
```
### <span id="page-139-1"></span>**4.9.30 ZipAddFiles**

#### **ZipAddFiles>archive,filespec,compression,folders,result**

Adds the specified files in filespec to the specified zip archive. If the archived does not already exist it is created.

Compression can be set to any number between 0 and 9 where 9 is best compression.

Set folders to 1 to include folders in the zip file, 0 to include only files.

result will return 0 if successful, 1 if an error occurred.

Abbreviation: ZAF See also: [ZipExtractFiles](#page-140-0)| ক্ষ

#### **Example**

ZipAddFiles>c:\new\my.zip,c:\images\\*.bmp,9,0,zipres

### <span id="page-140-0"></span>**4.9.31 ZipExtractFiles**

#### **ZipExtractFiles>archive,filespec,destination\_folder,result**

Extracts from the specified zip archive the file or files in filespec to the given destination folder.

If successful the result variable will be set to 0, otherwise if an error code it will be 1.

Abbreviation: ZEF See also: <u>[ZipAddFiles](#page-139-1)</u> | 129

#### **Example**

ZipExtractFiles>c:\new\my.zip,image 1.bmp,c:\image files,zipres

# **4.10 FTP/HTTP/Telnet/Email Commands**

## <span id="page-140-1"></span>**4.10.1 FTPDelFile**

#### **FTPDelFile>Server,Username,Password,port,Host\_File\_Spec**

*Not supported in Macro Scheduler Lite.*

This command will connect to the specified FTP server and delete the file spec specified.

When the FTP commands are active a small floating window is displayed at the top left of the screen showing the status of the FTP session. To stop the status window appearing set FTP\_STATUS to 0 before issuing an FTP command. Set it back to 1 to show the window. The default value for FTP\_STATUS is 1.

The result of the FTP operation is stored in FTP\_RESULT.

If you are connecting via a proxy server, enter the name or IP address of the proxy server in 'Server', and for 'Username' specify username@remote\_server.

By default the timeout for the FTP commands is set to 15 seconds. To change this set the FTP\_TIMEOUT variable.

Abbreviation : FDF See also [FTPGetFile](#page-142-0) 132, [FTPPutFile](#page-145-0) 135, [FTPRenameFile](#page-147-0) 137, [FTPGetDirList](#page-141-0) 131

#### *TLS/SSL Support*

To use TLS/SSL you will first need to install the OpenSSL libraries. See: <http://www.openssl.org/related/binaries.html>

For TLS/SSL support set FTP\_USETLS to one of the following values:

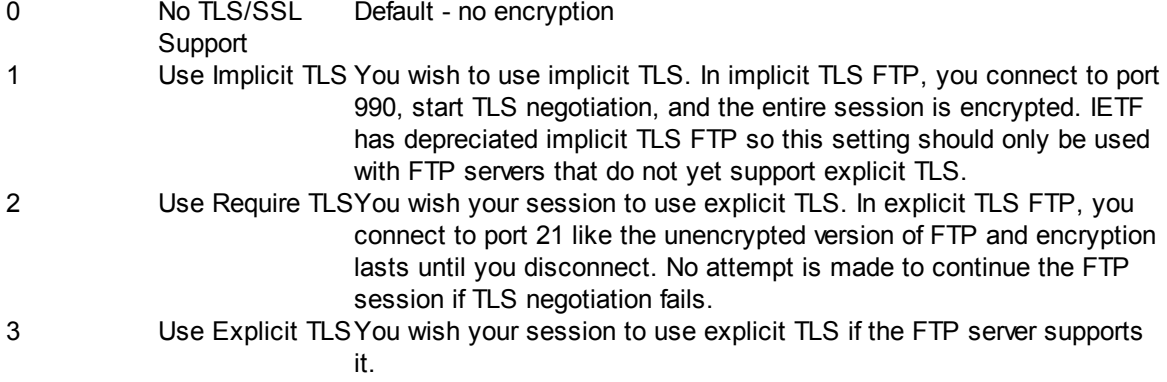

To set TLS version set TLS\_VER to one of the following values:

1 TLS v1.0 11 TLS v1.1 12 TLS v1.2

If needed you can also specify the SSL certificate and key files to use using SSL\_CERT, SSL\_ROOT\_CERT, SSL\_KEY

#### **Example**

FTPDelFile>ftp.domain.com,anonymous,user@domain.com,21,/pub/readme.txt

# <span id="page-141-0"></span>**4.10.2 FTPGetDirList**

#### **FTPGetDirList>Server,Username,Password,port,Local\_File,Host\_Dir,Host\_File\_Spec,Type**

*Not supported in Macro Scheduler Lite.*

This command will connect to the specified FTP server and download a directory listing for the file spec specified.

The directory listing is output to the local text file given in Local File.

Type can be either D or L, where D obtains a full directory listing, including directories, subdirectories and their contents. L creates a simple file list, containing just filenames matching the file spec.

When the FTP commands are active a small floating window is displayed at the top left of the screen showing the status of the FTP session. To stop the status window appearing set FTP\_STATUS to 0 before issuing an FTP command. Set it back to 1 to show the window. The default value for FTP\_STATUS is 1.

The result of the FTP operation is stored in FTP\_RESULT.

If you are connecting via a proxy server, enter the name or IP address of the proxy server in 'Server', and for 'Username' specify username@remote\_server.

By default the timeout for the FTP commands is set to 15 seconds. To change this set the FTP\_TIMEOUT variable.

Abbreviation : FGD See also [FTPGetFile](#page-142-0)| 132ी, [FTPPutFile](#page-145-0)| 135ी, [FTPDelFile](#page-140-1)| 130ी, [FTPRenameFile](#page-147-0)| 137

#### *TLS/SSL Support*

To use TLS/SSL you will first need to install the OpenSSL libraries. See: <http://www.openssl.org/related/binaries.html>

For TLS/SSL support set FTP\_USETLS to one of the following values:

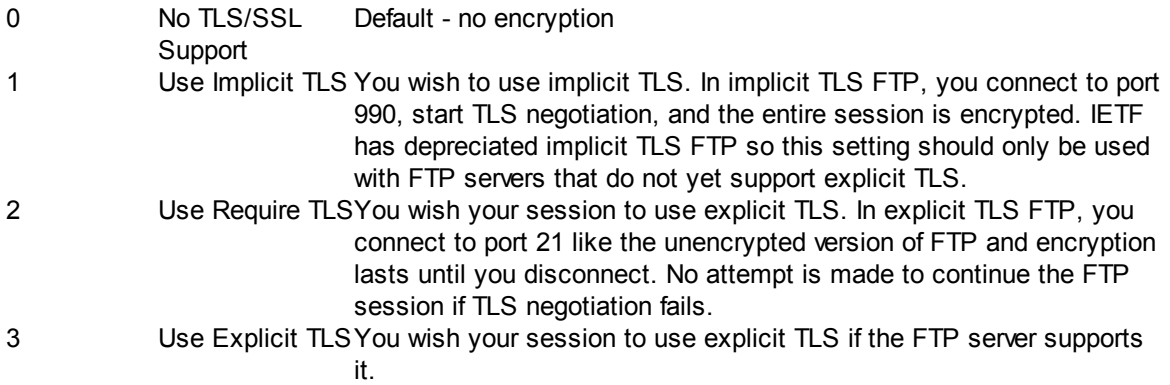

To set TLS version set TLS VER to one of the following values:

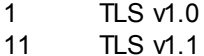

12 TLS v1.2

If needed you can also specify the SSL certificate and key files to use using SSL\_CERT, SSL\_ROOT\_CERT, SSL\_KEY

#### **Example**

The following command will retrieve a listing of the entire contents of the server.

FTPGetDirList>ftp.domain.com,anonymous,user@domain.com,21,c:\temp\readme.txt,/,\*,D

# <span id="page-142-0"></span>**4.10.3 FTPGetFile**

#### **FTPGetFile>Server,Username,Password,port,Local\_Path,Host\_Dir,Host\_Filespec,Mode**

*Not supported in Macro Scheduler Lite.*

This command will connect to the specified FTP server and retrieve a file or files.

The file(s) retrieved from the server is specified using Host Dir and Host Filespec. The file(s) is saved on the local machine under the name specified in Local Path. If Host Filespec is a file spec which matches multiple files (includes wildcards), all matching files will be downloaded and stored to

Local\_Path. Note that Local\_Path can be a path to a directory or file. Specify a directory when retrieving multiple files. A filename is only sensible when retrieving a single file where the local filename should be different. Depending on the server type Host Dir can be left empty if retrieving files from the root folder.

Mode can be either A or I, where A represents ASCII transfer mode and I represents binary.

When the FTP commands are active a small floating window is displayed at the top left of the screen showing the status of the FTP session. To stop the status window appearing set FTP\_STATUS to 0 before issuing an FTP command. Set it back to 1 to show the window. The default value for FTP\_STATUS is 1.

If passive mode is required, set FTP\_PASSIVE to 1. Set to zero to switch passive mode off.

The result of the FTP operation is stored in FTP\_RESULT. The number of files transferred is stored in FTP\_NUMFILES.

If you are connecting via a proxy server, enter the name or IP address of the proxy server in 'Server', and for 'Username' specify username@remote\_server.

By default the timeout for the FTP commands is set to 15 seconds. To change this set the FTP\_TIMEOUT variable.

#### *TLS/SSL Support*

To use TLS/SSL you will first need to install the OpenSSL libraries. See: <http://www.openssl.org/related/binaries.html>

For TLS/SSL support set FTP\_USETLS to one of the following values:

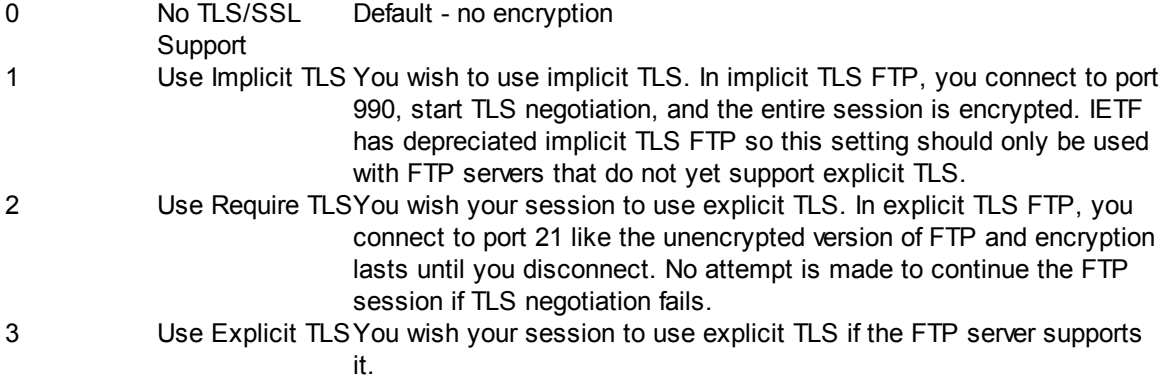

To set TLS version set TLS\_VER to one of the following values:

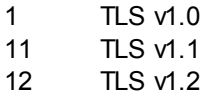

If needed you can also specify the SSL certificate and key files to use using SSL\_CERT, SSL\_ROOT\_CERT, SSL\_KEY

Abbreviation : FGF See also: [FTPPutFile](#page-145-0)l 135, [FTPGetDirList](#page-141-0)I 131, [FTPDelFile](#page-140-1)I 130, [FTPRenameFile](#page-147-0)I 137

#### **Example**
FTPGetFile>ftp.domain.com,anonymous,user@domain.com,21,c:\temp\myfile.txt,/pub/,readme.txt,A

Multiple Files:

FTPGetFile>ftp.domain.com,anonymous,user@domain.com,21,c:\temp\,/pub/,\*.txt,A

# **4.10.4 FTPMakeDir**

#### **FTPMakeDir>Server,Username,Password,port,Host\_Folder\_Path**

*Not supported in Macro Scheduler Lite.*

This command will connect to the specified FTP server and create the folder specified.

When the FTP commands are active a small floating window is displayed at the top left of the screen showing the status of the FTP session. To stop the status window appearing set FTP\_STATUS to 0 before issuing an FTP command. Set it back to 1 to show the window. The default value for FTP\_STATUS is 1.

The result of the FTP operation is stored in FTP\_RESULT.

If you are connecting via a proxy server, enter the name or IP address of the proxy server in 'Server', and for 'Username' specify username@remote\_server.

By default the timeout for the FTP commands is set to 15 seconds. To change this set the FTP\_TIMEOUT variable.

Abbreviation : FMD See also <u>[FTPGetFile](#page-142-0)</u>l നമി, [FTPPutFile](#page-145-0)l നമി, <u>[FTPRenameFile](#page-147-0)l നമി, [FTPGetDirList](#page-141-0)</u>l നമ

#### *TLS/SSL Support*

To use TLS/SSL you will first need to install the OpenSSL libraries. See: <http://www.openssl.org/related/binaries.html>

For TLS/SSL support set FTP\_USETLS to one of the following values:

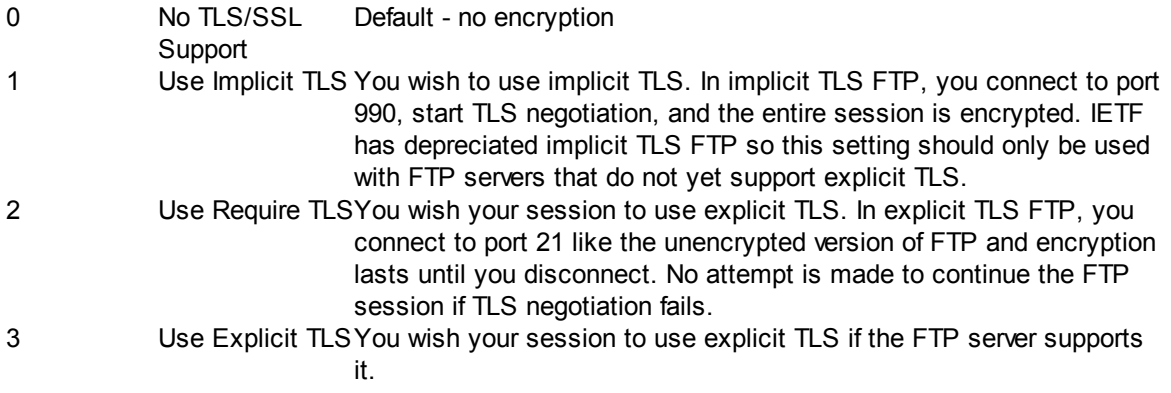

To set TLS version set TLS VER to one of the following values:

1 TLS v1.0

11 TLS v1.1

#### **135 Macro Scheduler**

12  $TLS$  v1.2

If needed you can also specify the SSL certificate and key files to use using SSL\_CERT, SSL\_ROOT\_CERT, SSL\_KEY

#### **Example**

FTPMakeDir>ftp.domain.com,user1,password,21,/user1/myfiles/

### <span id="page-145-0"></span>**4.10.5 FTPPutFile**

#### **FTPPutFile>Server,Username,Password,port,Local\_Filespec,Host\_Dir,Host\_File,Mode**

*Not supported in Macro Scheduler Lite.*

This command will connect to the specified FTP server and upload a file or files.

The file to be uploaded is specified in Local\_Filespec, which can contain a full path and wildcards. Depending on the server type Host Dir can be left empty if adding files to the root folder. When uploading multiple files leave Host File empty, or leave Host File empty in order to use the same file name as the local file. You would only set Host File when uploading one file and you want to store it with a different name.

Mode can be either A or I, where A represents ASCII transfer mode and I represents binary.

When the FTP commands are active a small floating window is displayed at the top left of the screen showing the status of the FTP session. To stop the status window appearing set FTP\_STATUS to 0 before issuing an FTP command. Set it back to 1 to show the window. The default value for FTP\_STATUS is 1.

If passive mode is required, set FTP\_PASSIVE to 1. Set to zero to switch passive mode off.

The result of the FTP operation is stored in FTP\_RESULT. The number of files transferred is stored in FTP\_NUMFILES.

If you are connecting via a proxy server, enter the name or IP address of the proxy server in 'Server', and for 'Username' specify username@remote\_server.

By default the timeout for the FTP commands is set to 15 seconds. To change this set the FTP\_TIMEOUT variable.

#### *TLS/SSL Support*

To use TLS/SSL you will first need to install the OpenSSL libraries. See: <http://www.openssl.org/related/binaries.html>

For TLS/SSL support set FTP\_USETLS to one of the following values:

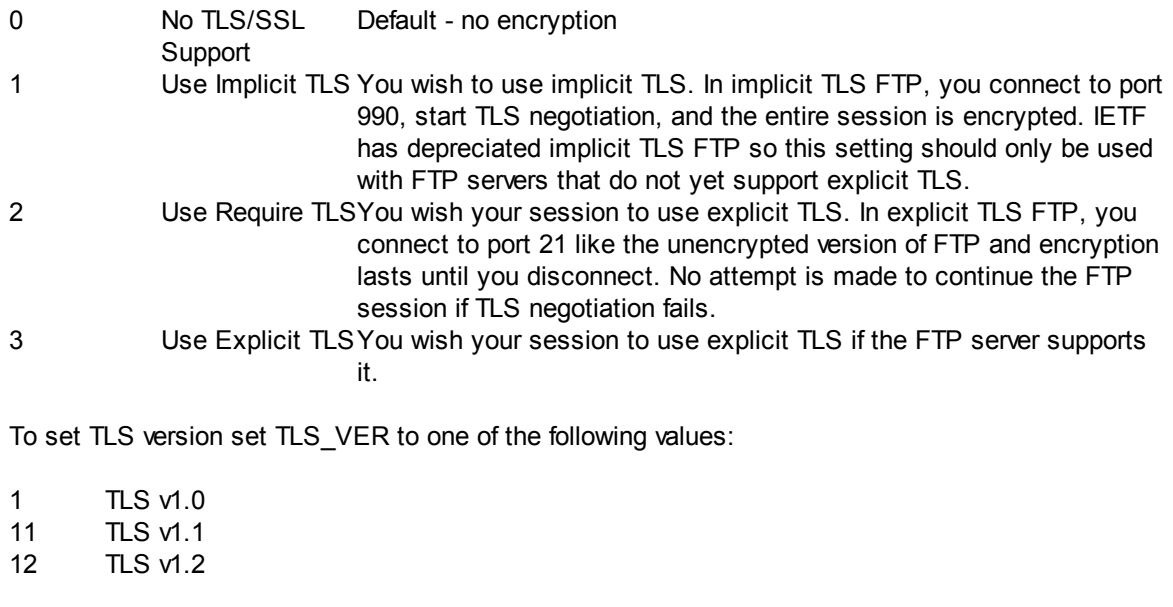

If needed you can also specify the SSL certificate and key files to use using SSL\_CERT, SSL\_ROOT\_CERT, SSL\_KEY

Abbreviation : FPF See also <u>[FTPGetFile](#page-142-0)</u>l ങzì, <u>[FTPGetDirList](#page-141-0)I ಣi, [FTPDelFile](#page-140-0)l ಣi, [FTPRenameFile](#page-147-0)l ಣ</u>

### **Example**

FTPPutFile>ftp.domain.com,anonymous,user@domain.com,21,c:\temp\readme.txt,/pub/,readme.txt,A

Multiple Files:

FTPPutFile>ftp.domain.com,anonymous,user@domain.com,21,c:\temp\\*.txt,/pub/,,A

# **4.10.6 FTPRemoveDir**

#### **FTPRemoveDir>Server,Username,Password,port,Host\_Folder\_Path**

*Not supported in Macro Scheduler Lite.*

This command will connect to the specified FTP server and delete the folder specified.

When the FTP commands are active a small floating window is displayed at the top left of the screen showing the status of the FTP session. To stop the status window appearing set FTP\_STATUS to 0 before issuing an FTP command. Set it back to 1 to show the window. The default value for FTP\_STATUS is 1.

The result of the FTP operation is stored in FTP\_RESULT.

If you are connecting via a proxy server, enter the name or IP address of the proxy server in 'Server', and for 'Username' specify username@remote\_server.

By default the timeout for the FTP commands is set to 15 seconds. To change this set the FTP\_TIMEOUT variable.

### **137 Macro Scheduler**

Abbreviation : FDF

See also [FTPGetFile](#page-142-0) 132, [FTPPutFile](#page-145-0) 135, [FTPRenameFile](#page-147-0) 137, [FTPGetDirList](#page-141-0) 131

### *TLS/SSL Support*

To use TLS/SSL you will first need to install the OpenSSL libraries. See: <http://www.openssl.org/related/binaries.html>

For TLS/SSL support set FTP\_USETLS to one of the following values:

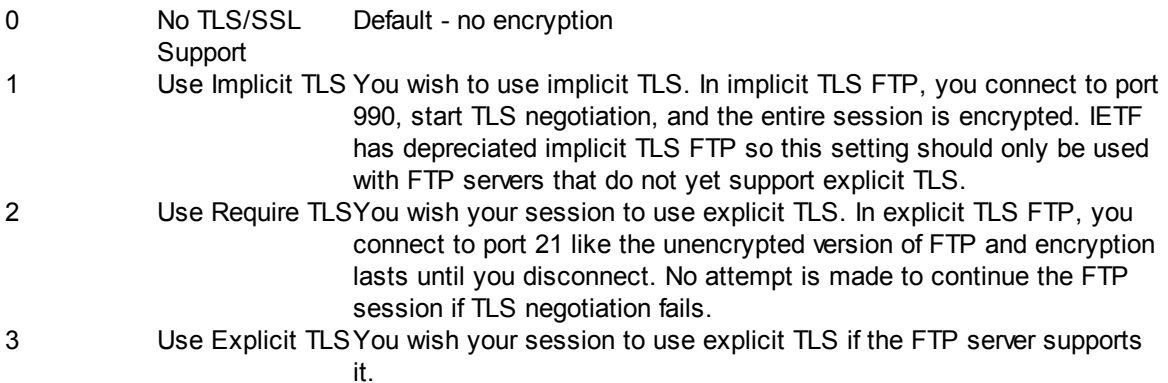

To set TLS version set TLS\_VER to one of the following values:

1 TLS v1.0 11 TLS v1.1 12 TLS v1.2

If needed you can also specify the SSL certificate and key files to use using SSL\_CERT, SSL\_ROOT\_CERT, SSL\_KEY

#### **Example**

FTPRemoveDir>ftp.domain.com,user1,password,21,/user1/myfiles/

### <span id="page-147-0"></span>**4.10.7 FTPRenameFile**

#### **FTPRenameFile>Server,Username,Password,port,Host\_File\_Spec,New\_File\_Name**

*Not supported in Macro Scheduler Lite.*

This command will connect to the specified FTP server and rename the host file specified with New\_File\_Name.

When the FTP commands are active a small floating window is displayed at the top left of the screen showing the status of the FTP session. To stop the status window appearing set FTP\_STATUS to 0 before issuing an FTP command. Set it back to 1 to show the window. The default value for FTP\_STATUS is 1.

The result of the FTP operation is stored in FTP\_RESULT.

If you are connecting via a proxy server, enter the name or IP address of the proxy server in 'Server', and for 'Username' specify username@remote\_server.

By default the timeout for the FTP commands is set to 15 seconds. To change this set the FTP\_TIMEOUT variable.

Abbreviation : FRF See also [FTPGetFile](#page-142-0)| ক্ষ্মী, [FTPPutFile](#page-145-0)| ক্ষী, [FTPDelFile](#page-140-0)| ক্ষী, [FTPGetDirList](#page-141-0)| ক্ষ

#### *TLS/SSL Support*

To use TLS/SSL you will first need to install the OpenSSL libraries. See: <http://www.openssl.org/related/binaries.html>

For TLS/SSL support set FTP\_USETLS to one of the following values:

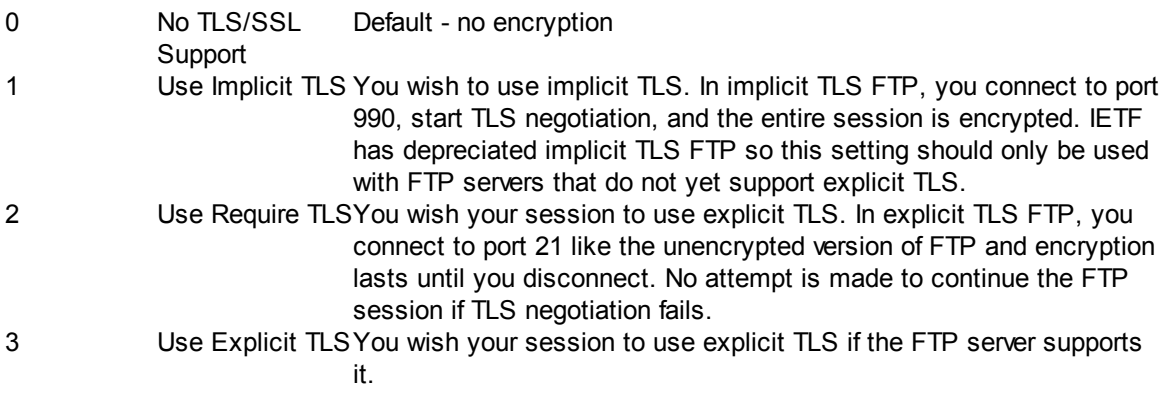

To set TLS version set TLS\_VER to one of the following values:

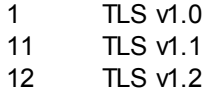

If needed you can also specify the SSL certificate and key files to use using SSL\_CERT, SSL\_ROOT\_CERT, SSL\_KEY

#### **Example**

FTPRenameFile>ftp.domain.com,anonymous,user@domain.com,21,/pub/readme.txt,/pub/readme.new

### **4.10.8 HTTPRequest**

**HTTPRequest>URL,[LocalFilename],Method, [POST\_Data],Result\_Variable[,ProxyServer,ProxyPort,ProxyUsername,ProxyPassword]**

*Not supported in Macro Scheduler Lite.*

Retrieves a web document via the HTTP protocol using either GET or POST methods.

URL: URL of document to retrieve LocalFileName: Optional (may be left blank) - local file to save response to. Method: GET, POST, PUT or DELETE Post\_Data: Data to Post to URL if using POST method. Use name=value pairs separated by '&' or for JSON first set HTTP\_POSTJSON to 1. See examples below. Result Variable: Stores result of operation. If LocalFileName is not specified and the operation is successful this will contain the HTML returned. If LocalFileName was specified and the data was

#### **139 Macro Scheduler**

successfully written to the file Result\_Variable will be blank. Otherwise it will contain an error message.

ProxyServer: Optional - if using a proxy server set this to domain or IP address of proxy server. ProxyPort: Optional - if using a proxy server set to port number of proxy server. ProxyUsername: Optional - if using a proxy server that needs a username. ProxyPassword: Optional - if using a proxy server that needs a password.

To post files use the HTTP\_POSTFILES variable. HTTP\_POSTFILES takes name=value pairs separated by '&' in the same format as Post Data but for 'file' parameters. Post Data can be empty if only files are being posted.

To set custom headers use the HTTP\_CUSTOM\_HEADERS variable. Separate header lines with a CRLF pair. E.g.:

Let>HTTP\_CUSTOM\_HEADERS=Authorization: bearer SECRET\_PASSWORD%CRLF%Accept: application/json

By default there is no timeout for the HTTPRequest command and requests will wait indefinitely if the server fails to respond. To change this set the HTTP\_TIMEOUT value to the number of seconds to wait.

By default HTTPRequest will automatically resolve redirects. To disable this behaviour set HTTP\_REDIRECTS to 0.

For basic authentication where a username and password is required by the server before the request will complete put the username and password in the URL using the following format: [http://](http://username:password@www.server.com/etc.etc) [username:password@www.server.com/etc.etc](http://username:password@www.server.com/etc.etc)

For SSL (https) connections ensure the URL starts with "https" or set HTTP\_SSL to 1. To use SSL the OpenSSL binaries are required. Version 1.0.2q is installed with Macro Scheduler.

If you need to explicitly set the TLS version to use with SSL set TLS\_VER to one of the following values:

1 TLS v1.0 11 TLS v1.1 12 TLS v1.2

Other options:

- Set the HTTP\_CHARSET variable to a character encoding name to override the default character set

- Set the HTTP\_USERAGENT variable to override the user agent string that HTTPRequest sends

Abbreviation : HTT

#### **Example**

The following line does a simple GET request and saves the resulting HTML to a variable called HTMLResponse:

HTTPRequest>http://www.mjtnet.com,,GET,,HTMLResponse

The following line does the same thing but saves the output to a file instead of a variable:

HTTPRequest>http://www.mjtnet.com,d:\HTML\mjtnet.html,GET,,HTMLResponse

This demonstrates a POST operation, sending name=value pairs to the page:

```
Let>PostData=email=myemail@home.com&name=Joe Bloggs
HTTPRequest>http://www.someplace.com/someform.html,,POST,PostData,HTMLResponse
```
#### Posting JSON:

```
Let>HTTP_POSTJSON=1
Let>json_data= { "name":"fred", "age":36 }
HTTPRequst>https://api.server.io/userInfo,,POST,json_data,HTMLResponse
```
#### Posting files:

```
Let>HTTP_POSTFILES=upload1=c:\stuff\logo.gif
HTTPRequest>http://www.someplace.com/form.html,,POST,,HTMLResponse
```
### **4.10.9 IsConnectedToInternet**

#### **IsConnectedToInternet>result**

Returns True if the a connection to the internet appears to exist. False if not connected.

Abbreviation: ISC

# **4.10.10 IEDoDownload**

#### **IEDoDownload>url**

When a file download is initiated in Internet Explorer the download notification bar appears at the bottom of the browser. IEDoDownload "clicks" on the Save button to automatically cause the file download to save to disk and then waits for it to complete. This works with IE9 and above which uses the new download notification bar. It avoids the need for the custom download manager which is needed for older versions of IE.

See also: <mark>[WebRecorder](#page-249-0) Functions</mark> क्षेत्र

```
IECreate>IE[0]
IENavigate>%IE[0]%,www.clipmagic.com,ie_res
IEWaitDocumentComplete>%IE[0]%,ie_res
```

```
//clicks on the download button
IEClickTag>%IE[0]%,{""},{""},{"IMG"},{"INDEX"},{"6"},ie_res
```

```
//action the download
IEDoDownload>clipmagic.com
```

```
GetNewestFile>C:\Users\User\Downloads\*.*,DownloadedFile
MessageModal>Got: %DownloadedFile%
```
### <span id="page-151-0"></span>**4.10.11 IEGetTags**

### **IEGetTags>URL,Tagname,ReturnType,ArrayVar**

This function will return an array of tag values for all tags of the given tag name in the IE window whose URL matches or contains the specified URL.

URL: The current URL of the IE window to extract from. This can be a substring. If using a substring and you have multiple IE windows open try to be unique to ensure a correct match.

Tagname: The name of the tags to extract. E.g. "A", "INPUT" or "DIV". This can be any tag type.

ReturnType: Use: "H" to return innerHTML (i.e. the HTML between the opening and closing tags); "O" to return outerHTML (includes the HTML in the tag itself) or "T" for innerText (the text that appears between the opening and closing tags).

ArrayVar: The variable name to store the results in. ArrayVar\_Count will contain the number of items returned.

This function can be used to extract data from web pages. Use a loop and RegEx/EasyPatterns or similar to further identify specific elements.

Fore more control of Internet Explorer (navigating, waiting for documents to complete, file downloads, clicking, form filling and extracting) use the IEAuto library which comes with [WebRecorder](http://www.mjtnet.com/webrecorder.htm), an optional Macro Scheduler add-on.

3ee also: [IETagEvent](#page-152-0)I ،42, [IETagEventByAttrib](#page-153-0)I ،43, [IEGetTagsByAttrib](#page-152-1)I ،42, [IEWait](#page-154-0)I ،44

```
//get all input tags from amazon
IEGetTags>amazon.co.uk,INPUT,O,tags
//find the search box (name=field-keywords)
Let>p=0
Let>k=0
While>p=0
 Let>k=k+1
 Let>tag=tags %k%
 Pos>name=field-keywords,tag,1,p
EndWhile
//Enter a search term in it ...
IETagEvent>amazon.co.uk,INPUT,k,,Grisham
//Find the Go button
Let>p=0
Let>k=0
While>p=0
 Let>k=k+1
 Let>tag=tags_%k%
 Pos>alt=Go,tag,1,p
EndWhile
//click it ...
IETagEvent>amazon.co.uk,INPUT,k,Click,
```
# <span id="page-152-1"></span>**4.10.12 IEGetTagsByAttrib**

#### **IEGetTagsByAttrib>URL,Tagname,Attrib=Value,ReturnType,ArrayVar**

This function will return an array of tag values for all tags of the given tag name and attribute value in the IE window whose URL matches or contains the specified URL.

URL: The current URL of the IE window to extract from. This can be a substring. If using a substring and you have multiple IE windows open try to be unique to ensure a correct match.

Tagname: The name of the tags to extract. E.g. "A", "INPUT" or "DIV". This can be any tag type.

Attrib=Value: Specify an identifying attribute and value. E.g.: class=image

ReturnType: Use: "H" to return innerHTML (i.e. the HTML between the opening and closing tags); "O" to return outerHTML (includes the HTML in the tag itself) or "T" for innerText (the text that appears between the opening and closing tags).

ArrayVar: The variable name to store the results in. ArrayVar\_Count will contain the number of items returned.

This function can be used to extract data from web pages. Use a loop and RegEx/EasyPatterns or similar to further identify specific elements.

Fore more control of Internet Explorer (navigating, waiting for documents to complete, file downloads, clicking, form filling and extracting) use the IEAuto library which comes with [WebRecorder](http://www.mjtnet.com/webrecorder.htm), an optional Macro Scheduler add-on.

See also: <u>[IETagEvent](#page-152-0)</u>l ساقة الحاس <u>[IEGetTags](#page-151-0)</u> ، الته الحاس الطبعة العامة التي التي ان التي ان التي ان التي انت

#### **Example**

//get an array of result DIVs IEGetTagsByAttrib>amazon.co.uk,DIV,classname=rslt prod,T,pageResults

### <span id="page-152-0"></span>**4.10.13 IETagEvent**

#### **IETagEvent>URL,Tagname,Index,Event,Value**

Interacts with a given tag in the IE window containing the given URL.

URL: The current URL of the IE window to extract from. This can be a substring. If using a substring and you have multiple IE windows open try to be unique to ensure a correct match.

Tagname: The name of the tag. E.g. "A", "INPUT" or "DIV". This can be any tag type.

Index: The numeric index (starting at 1) of the tag. Use IEGetTags to return a list of tags and identify the index you need.

Event: Presently supported: "click" and "focus"

#### **143 Macro Scheduler**

Value: To set the value of an input field specify the new value here.

To determine the Index look at the source of the page or use the IEGetTags function. If the index changes use IEGetTags and a loop with RegEx/EasyPatterns/Position to search each tag to determine which is required based on some identifying attributes.

Fore more control of Internet Explorer (navigating, waiting for documents to complete, file downloads, clicking, form filling and extracting) use the IEAuto library which comes with [WebRecorder](http://www.mjtnet.com/webrecorder.htm), an optional Macro Scheduler add-on.

3ee Also: [IEGetTags](#page-151-0)l ۱4ने, [IEGetTagsByAttrib](#page-152-1)l 142, [IETagEventByAttrib](#page-153-0)l 143, [IEWait](#page-154-0)l 144

For example see <u>[IEGetTags](#page-151-0)</u> 141

### <span id="page-153-0"></span>**4.10.14 IETagEventByAttrib**

#### **IETagEventByAttrib>URL,Tagname,Attrib=Value,Event,Value**

Interacts with a given tag in the IE window containing the given URL.

URL: The current URL of the IE window to extract from. This can be a substring. If using a substring and you have multiple IE windows open try to be unique to ensure a correct match.

Tagname: The name of the tag. E.g. "A", "INPUT" or "DIV". This can be any tag type.

Attrib=Value: An identifying attribute and corresponding value. E.g. class=image

Event: Presently supported: "click" and "focus"

Value: To set the value of an input field specify the new value here.

To determine the Index look at the source of the page or use the IEGetTags function. If the index changes use IEGetTags and a loop with RegEx/EasyPatterns/Position to search each tag to determine which is required based on some identifying attributes.

Fore more control of Internet Explorer (navigating, waiting for documents to complete, file downloads, clicking, form filling and extracting) use the IEAuto library which comes with [WebRecorder](http://www.mjtnet.com/webrecorder.htm), an optional Macro Scheduler add-on.

See Also: <u>IEGetTag</u>s| <sub>14</sub>1, [IEGetTags](#page-151-0)ByAttrib| 142, [IETagEvent](#page-152-0)| 142, [IEWait](#page-154-0)| 144

#### **Example**

```
//Search for an author on Amazon:
IETagEventByAttrib>amazon.co.uk,INPUT,Name=fields-keywords,,Grisham
```
//click Go IETagEventByAttrib>amazon.co.uk,INPUT,Alt=Go,Click,

### <span id="page-154-0"></span>**4.10.15 IEWait**

#### **IEWait>url**

Waits until the IE browser window matching the specified URL is no longer reporting busy.

3ee Also: [IEGetTags](#page-151-0)l 14ने, [IEGetTagsByAttrib](#page-152-1)l 142, [IETagEvent](#page-152-0)I 142, [IETagEventByAttrib](#page-153-0)l 143

### <span id="page-154-1"></span>**4.10.16 RetrievePOP3**

### **RetrievePOP3>server,username,password,output\_path**

*Not supported in Macro Scheduler Lite.*

Retrieves mail from a POP3 server and stores new mail messages in the folder specified in output\_path.

server: the name/address of the POP3 server username: the POP3 account username password: the POP3 account password output\_path: a local directory where message files should be stored

Unencoded messages and headers are stored as MSGn.TXT where n is an incremented suffix number. e.g. MSG1.TXT, MSG2.TXT etc. Text body parts will be stored as MSGn\_BODYn.TXT and attachments will be stored as MSGn\_attachment\_filename

The command returns two variables:

POP3 MSGFILES: A semicolon delimited list of files downloaded. Use Separate to explode and retrieve file count.

POP3\_RESULT: Contains the last response, such as errors, returned by the server.

Optional variables are:

POP3 STATUS: Set to 0 to suppress the status window. Default is 1. POP3\_PORT: The POP3 port number. Default is 110. POP3 TIMEOUT: Timeout in seconds. Default is 5. POP3 DELETE: Set to 1 to delete messages from the server after downloading. Default is 0. POP3 MSGSIZELIMIT: Size limit in Kb. Messages over this limit will not be downloaded. Default is 0 (no size limit). POP3 SSL: Set to 1 to use SSL for secure connections. To use SSL you will first need to install the OpenSSL libraries. See:

<http://www.openssl.org/related/binaries.html> and [http://www.mjtnet.com/blog/2012/10/03/](http://www.mjtnet.com/blog/2012/10/03/sendingretrieving-emails-via-gmail/) [sendingretrieving-emails-via-gmail/](http://www.mjtnet.com/blog/2012/10/03/sendingretrieving-emails-via-gmail/)

To set TLS version set TLS\_VER to one of the following values:

1 TLS v1.0 11 TLS v1.1 12  $T.S \vee 1.2$ 

Abbreviation: RET See also: **[SMTPSendMail](#page-155-0)** 145

```
Let>POP3_STATUS=1
Let>POP3_MSGSIZELIMIT=3
Let>POP3_TIMEOUT=5
RetrievePOP3>mail.server.com,username1,password,d:\emailfiles
MessageModal>POP3_RESULT
Separate>POP3 MSGFILES, ;, MsgFiles
MessageModal>Files Downloaded: %MsgFiles count%%CRLF%File List: %POP3 MSGFILES%
```
## <span id="page-155-0"></span>**4.10.17 SMTPSendMail**

#### **SMTPSendMail>recipients,server,from\_address,from\_name,subject,body,attachments**

*Not supported in Macro Scheduler Lite.*

Sends email via an SMTP server to the recipients entered.

recipients : Include one or more email addresses, separated by semicolons (;). server : The name or IP address of your SMTP server. from\_address : Your email address, or the email address you want the message to come from. from name : Your real name, or a string to appear in the from name field. subject : The subject line. body : The body text of the message (default is text, to send HTML set SMTP\_HTMLBODY to 1).

attachments : if sending files include each file separated by semicolons (;). If no attachments end the line with a comma.

By default when this command is in use a small status window will appear at the top left of the screen. You can stop this window being displayed by setting SENDMAIL\_STATUS to 0.

To send HTML set SMTP\_HTMLBODY to 1.

To include CC or BCC email addresses set the SMTP\_CCLIST and SMTP\_BCCLIST variables. Separate multiple email address with semicolons.

If you are using an SMTP server that requires authentication, you can enable authentication by setting SMTP\_AUTH to 1, and then setting SMTP\_USERID and SMTP\_PASSWORD to the username and password that you need to connect to the SMTP server. e.g:

Let>SMTP\_AUTH=1 Let>SMTP\_USERID=myuser Let>SMTP\_PASSWORD=frogslegs

To enable return receipt of the email, set SMTP\_RECEIPT to 1.

By default the port used by SMTPSendMail is 25. If you need to change the port number set the value of SMTP\_PORT.

The result of the sendmail operation is placed into the variable SMTP\_RESULT. The format of this response depends on the SMTP server being communicated with. If successful the value will **contain** the result code 250. Otherwise it will contain the appropriate error message.

SMTP\_TIMEOUT can be used to set a connection timeout in milliseconds. This timeout relates to the initial connection to the SMTP server.

To use SSL set SMTP\_SSL to 1. To use SSL you will first need to install the OpenSSL libraries. See:

<http://www.openssl.org/related/binaries.html> and [http://www.mjtnet.com/blog/2012/10/03/](http://www.mjtnet.com/blog/2012/10/03/sendingretrieving-emails-via-gmail/) [sendingretrieving-emails-via-gmail/](http://www.mjtnet.com/blog/2012/10/03/sendingretrieving-emails-via-gmail/)

If TLS is needed you can set how it should be used by setting SSL\_USETLS as follows:

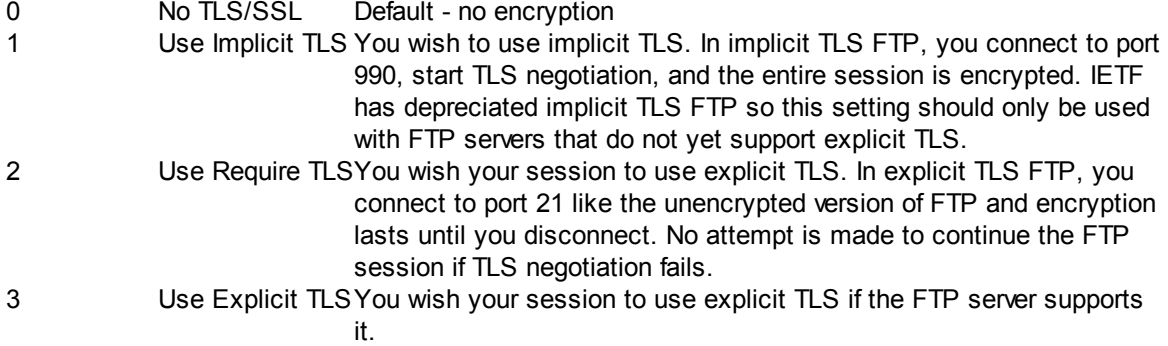

To set TLS version set TLS\_VER to one of the following values:

1 TLS v1.0 11 TLS v1.1 12 TLS v1.2

Abbreviation : SMT See also: <u>[RetrievePOP3](#page-154-1)</u> 144

### **Example**

```
Let>SENDMAIL_STATUS=1
Let>subject=Test Message
Let>me=myname@myplace.com
Let>myname=Mr Smith
Let>recipients=mickey@disney.com;someone@somewhere.com
Input>body,Enter your message:
SMTPSendMail>recipients,post.mail.com,me,myname,subject,body,
Message>Result of SendMail: %SMTP_RESULT%
```
# **4.10.18 TelnetClearLog**

### **TelnetClearLog>session\_id**

*Not supported in Macro Scheduler Lite.Not supported in Macro Scheduler Lite.*

Empties TELNET\_SESSIONLOG. Provide the session\_id returned by a call to [TelnetConnect](#page-157-0) . 147

Abbreviation: TCL See also: [TelnetConnect](#page-157-0) [147], [TelnetSend](#page-158-0) [148], [TelnetWaitFor](#page-158-1) [148], [TelnetClose](#page-157-1) [147

### <span id="page-157-1"></span>**4.10.19 TelnetClose**

#### **TelnetClose>session\_id**

*Not supported in Macro Scheduler Lite.Not supported in Macro Scheduler Lite.*

Terminates a Telnet session. Provide the session\_id returned by a call to [TelnetConnect](#page-157-0)l क्षेत्र

The TELNET SESSIONLOG variable can be used at any time to see all session activity.

Abbreviation: TNQ See also: [TelnetConnect](#page-157-0)। क्ष्री, [TelnetSend](#page-158-0)। क्ष्ब्री, [TelnetWaitFor](#page-158-1)। क्ष्ब्र

### **Example**

```
TelnetConnect>my.domain.com,23,hTN
TelnetWaitFor>hTN, Press any key to continue, 5, r
TelnetSend>hTN,a
TelnetWaitFor>hTN,login,5,r
TelnetSend>hTN, administrator%CR%
TelnetWaitFor>hTN,password,5,r
TelnetSend>hTN,monsoon%CR%
TelnetWaitFor>hTN,>,5,r
TelnetSend>hTN, dir%CR%
TelnetWaitFor>hTN,>,5,dirlist
MessageModal>dirlist
TelnetClose>hTN
```
# <span id="page-157-0"></span>**4.10.20 TelnetConnect**

#### **TelnetConnect>host,port,session\_id**

*Not supported in Macro Scheduler Lite.*

Connects to a Telnet server. Host is the server name or address of the server, port the port number. The standard Telnet port is 23. Returns a Session ID to be used with other Telnet commands to manipulate the session.

The TELNET\_SESSIONLOG variable can be used at any time to see all session activity.

Abbreviation: TNC See also: <u>[TelnetClose](#page-157-1)l 147), [TelnetSend](#page-158-0)l 148), [TelnetWaitFor](#page-158-1)l</u> 148

```
TelnetConnect>my.domain.com,23,hTN
TelnetWaitFor>hTN, Press any key to continue, 5, r
TelnetSend>hTN,a
TelnetWaitFor>hTN, login, 5, r
TelnetSend>hTN, administrator%CR%
TelnetWaitFor>hTN,password,5,r
TelnetSend>hTN,monsoon%CR%
TelnetWaitFor>hTN,>,5,r
TelnetSend>hTN,dir%CR%
TelnetWaitFor>hTN,>,5,dirlist
MessageModal>dirlist
TelnetClose>hTN
```
# <span id="page-158-0"></span>**4.10.21 TelnetSend**

#### **TelnetSend>session\_id,text**

*Not supported in Macro Scheduler Lite.*

Sends text to a Telnet session. session\_id is a session ID returned by a call to <u>[TelnetConnect](#page-157-0)</u>l क्वो.

To send a carriage return use %CR%.

The TELNET SESSIONLOG variable can be used at any time to see all session activity.

Abbreviation: TNS See also: <u>[TelnetClose](#page-157-1)</u>l 147, [TelnetConnect](#page-157-0)l 147, [TelnetWaitFor](#page-158-1)l 148

#### **Example**

```
TelnetConnect>my.domain.com,23,hTN
TelnetWaitFor>hTN, Press any key to continue, 5, r
TelnetSend>hTN,a
TelnetWaitFor>hTN,login,5,r
TelnetSend>hTN, administrator%CR%
TelnetWaitFor>hTN,password,5,r
TelnetSend>hTN,monsoon%CR%
TelnetWaitFor>hTN,>,5,r
TelnetSend>hTN, dir%CR%
TelnetWaitFor>hTN,>,5,dirlist
MessageModal>dirlist
MessageModal>TELNET_SESSIONLOG
TelnetClose>hTN
```
## <span id="page-158-1"></span>**4.10.22 TelnetWaitFor**

#### **TelnetWaitFor>session\_id,text,timeout,response**

*Not supported in Macro Scheduler Lite.*

Maits for text in a Telnet session. Specify a session ID returned by a call to [TelnetConnect](#page-157-0)l [47].

Enter a timeout in seconds. If the command times out response will be set to TIMEOUT otherwise response will return session output since the last TelnetSend.

The TELNET SESSIONLOG variable can be used at any time to see all session activity.

Abbreviation: TNW See also: [TelnetClose](#page-157-1)l क्ष्मी, [TelnetConnect](#page-157-0)l क्ष्मी, [TelnetSend](#page-158-0)l क्ष्क

#### **Example**

```
TelnetConnect>my.domain.com,23,hTN
TelnetWaitFor>hTN, Press any key to continue, 5, r
TelnetSend>hTN,a
TelnetWaitFor>hTN,login,5,r
TelnetSend>hTN, administrator%CR%
TelnetWaitFor>hTN,password,5,r
TelnetSend>hTN,monsoon%CR%
TelnetWaitFor>hTN,>,5,r
TelnetSend>hTN, dir%CR%
TelnetWaitFor>hTN,>,5,dirlist
MessageModal>dirlist
MessageModal>TELNET_SESSIONLOG
TelnetClose>hTN
```
# **4.11 Conditional Commands (If...)**

# <span id="page-159-0"></span>**4.11.1 If**

**If>expression[,true\_label\_name[,false\_label\_name]]** *statements* **[ [Else** *else statements***] Endif ]**

Evaluates **expression**. If the expression is true the first statements are executed. If the expression is false the statements after Else are executed. Else is optional. IF blocks can be nested. When label names are provided execution of the script jumps to the specified labels or subroutine names. If label names are specified Else and Endif are ignored and are unnecessary.

The **expression** can be *simple (legacy)*, or *complex*.

#### Complex Expressions

The expression must be contained within curly braces "{" and "}". String literals must be delimited with double quotes ("), e.g.:

"string". Variables must be delimited with % symbols, e.g.: %VarA%.

Several types of operators and functions can be used with complex expressions. For more details see Complex [Expressions](#page-63-0)। 5औ.

#### Simple Expressions

Simple expressions can contain only two parts separated by one of the following operators:

= Equals

- > Greater than
- < Less than
- <> Not Equal

Values in the expression can be numeric or string values, or variables containing such values. Spaces must not be used as simple expressions do not require string delimiters.

See also: [IfNot](#page-217-0)|207, [Label](#page-218-0)|208, [Goto](#page-216-0)|206, [IfFileChanged](#page-134-0)| 124, [IfFileExists](#page-135-0)| 125, [IfWindowOpen](#page-164-0)| 154, [Subroutines](#page-213-0) | 203

#### **Example**

```
Let>a=5
//simple expression only
IF>a=5//do something
ELSE
    //do something else
ENDIF
//complex expression:
IF > { (%a% = 5) AND (%VarA% = "allen") }
   //do something
ELSE
   //do something else
ENDIF
//using labels
Label>Start
..
..
..
If>a<br/>b, Start
```
### **4.11.2 IfDirExists**

```
IfDirExists>directory_name[,label_name[,false_label_name]]
   statements
[ [Else
    else statements]
Endif ]
```
If directory name exists the first statements are executed. Otherwise the else statements are executed.

When label names are provided execution jumps to the specified label if the directory specified in directory name exists. If a second false label is specified, execution will jump to that label if the expression resolves false. Subroutine names can also be specified. When specifying a subroutine name execution will jump to that subroutine and return when the subroutine has completed. If label names are specified Else and Endif are ignored and are unnecessary.

```
Abbreviation : IFD
Label</u>  \frac{1}{208}Goto \frac{1}{208}IfWindowOpen । \frac{1}{164}IfFileChanged । \frac{1}{24}If \frac{1}{164}IfFileExists । \frac{1}{25},
Subroutines 203
```
**151 Macro Scheduler**

**Example**

```
IfDirExists>c:\myfolder\temp
 MessageModal>temp folder exists - good
Else
 CreateDir>c:\myfolder\temp
Endif
```
# **4.11.3 IfFileChanged**

**IfFileChanged>filename,range[,label\_name[,false\_label\_name]]** *statements* **[ [Else** *else statements***] Endif ]**

If the given file's date is in the range of days specified the first statements are executed, otherwise the else statements are executed. Alternatively, instead of Else/Endif specify label names.

When label names are specified execution jumps to the specified label if the given file's date is in the range of days specified. If a second false label is specified, execution will jump to that label if the expression resolves false. Subroutine names can also be specified. When specifying a subroutine name execution will jump to that subroutine and return to the line after the If statement when the subroutine has completed.

Abbreviation : **IFC** See also: [Label](#page-218-0)l થકી, [Goto](#page-216-0)l થકી, [IfWindowOpen](#page-164-0)I હતી, [IfFileExists](#page-135-0)| હતી, [If](#page-159-0)I હત્રી, [Subroutines](#page-213-0)| થક

### **Example**

To see if test.txt is less than 30 days old :

```
IfFileChanged>test.txt,<30
 MessageModal>test.txt is less than 30 days old
Endif
```
# **4.11.4 IfFileExists**

**IfFileExists>filename[,label\_name[,false\_label\_name]]** *statements* **[ [Else** *else statements***] Endif ]**

If filename exists the first statements are executed. Otherwise the else statements are executed.

When label names are provided execution jumps to the specified label if the file specified in filename exists. If a second false label is specified, execution will jump to that label if the expression resolves false. Subroutine names can also be specified. When specifying a subroutine name execution will jump to that subroutine and return when the subroutine has completed. If label names are specified Else and Endif are ignored and are unnecessary.

Abbreviation : IFE

See also: [Label](#page-218-0)l  $\circ$ ે, [Goto](#page-216-0)l  $\circ$ ે, [IfWindowOpen](#page-164-0)I કન્ને, [IfFileChanged](#page-134-0)I હત્રો, [If](#page-159-0)I હકો, [IfDirExists](#page-134-1)I હત્રો, [Subroutines](#page-213-0)  $\sqrt{203}$ 

#### **Example**

```
IfFileExists>c:\myfolder\myfile.txt
 ReadFile>c:\myfolder\myfile.txt,fileContents
Endif
```
# **4.11.5 IfNot**

**IfNot>expression[,true\_label\_name[,false\_label\_name]]** *statements* **[ [Else** *else statements***] Endif ]**

The reverse of <u>[If](#page-216-1)</u> 206, Evaluates expression. If the expression is not true the first statements are executed. If the expression is true the statements after Else are executed. Else is optional. IF blocks can be nested. When label names are provided execution of the script jumps to the specified labels or subroutine names. If label names are specified Else and Endif are ignored and are unnecessary.

For more information on how to use this please see [If](#page-216-1) 206.

# **4.11.6 IfNotDirExists**

```
IfNotDirExists>directory_name[,label_name[,false_label_name]]
   statements
[ [Else
   else statements]
Endif ]
```
If directory name does not exist the first statements are executed. Otherwise the else statements are executed.

When label names are provided execution jumps to the specified label if the directory specified in directory name does not exist. If a second false label is specified, execution will jump to that label if the expression resolves false (directory does exist). Subroutine names can also be specified. When specifying a subroutine name execution will jump to that subroutine and return when the subroutine has completed. If label names are specified Else and Endif are ignored and are unnecessary.

See also: [IfDirExists](#page-134-1)| હશ્વી, [Label](#page-218-0)| బઢી, [Goto](#page-216-0)l బઢી, [IfWindowOpen](#page-164-0)| હતી, [IfFileChanged](#page-134-0)| હત્રી, [If](#page-159-0)[ હશે, [IfFileExists](#page-135-0) 125<sup>1</sup>, [Subroutines](#page-213-0) 203

```
IfNotDirExists>c:\myfolder\temp
 CreateDir>c:\myfolder\temp
Endif
```
# **4.11.7 IfNotFileChanged**

```
IfNotFileChanged>filename,range[,label_name[,false_label_name]]
   statements
[ [Else
   else statements]
Endif ]
```
If the given file's date is not in the range of days specified the first statements are executed, otherwise the else statements are executed. Alternatively, instead of Else/Endif specify label names.

When label names are specified execution jumps to the specified label if the given file's date is not in the range of days specified. If a second false label is specified, execution will jump to that label if the expression resolves false (file date IS in range). Subroutine names can also be specified. When specifying a subroutine name execution will jump to that subroutine and return to the line after the If statement when the subroutine has completed.

See also: [IfFileChanged](#page-134-0)! 124, [Label](#page-218-0)l 206, [Goto](#page-216-0)l 206, [IfWindowOpen](#page-164-0)| 154, [IfFileExists](#page-135-0)| 125, [If](#page-159-0)I 149, [Subroutines](#page-213-0)<sup>1</sup>203

#### **Example**

To see if test.txt is not less than 30 days old :

```
IfNotFileChanged>test.txt,<30
 MessageModal>file must be 30 or more days old
Endif
```
# **4.11.8 IfNotFileExists**

```
IfNotFileExists>filename[,label_name[,false_label_name]]
   statements
[ [Else
   else statements]
Endif ]
```
If filename does not exist the first statements are executed. Otherwise the else statements are executed.

When label names are provided execution jumps to the specified label if the file specified in filename does not exist. If a second false label is specified, execution will jump to that label if the expression resolves false (the file exists). Subroutine names can also be specified. When specifying a subroutine name execution will jump to that subroutine and return when the subroutine has completed. If label names are specified Else and Endif are ignored and are unnecessary.

See also: [IfFileExists](#page-135-0)I હકી, [Label](#page-218-0)I થબી, [Goto](#page-216-0)I થબી, [IfWindowOpen](#page-164-0)I હતી, [IfFileChanged](#page-134-0)I હતી, [If](#page-159-0)I હકી, [IfDirExists](#page-134-1) 124<sup>1</sup>, [Subroutines](#page-213-0) 203

```
IfNotFileExists>c:\myfolder\myfile.txt
 WriteLn>c:\myfolder\myfile.txt,wres,This is a New File
```
Endif

### <span id="page-164-1"></span>**4.11.9 IfNotWindowOpen**

**IfNotWindowOpen>window\_title[,label\_name[,false\_label\_name]]** *statements* **[ [Else** *else statements***] Endif ]**

The opposite of lfWindowOpenI  $z$ ణী but with the boolean logic reversed. See [IfWindowOpen](#page-268-0)I  $z$ ణী for usage.

### <span id="page-164-0"></span>**4.11.10 IfWindowOpen**

**IfWindowOpen>window\_title[,label\_name[,false\_label\_name]]** *statements* **[ [Else** *else statements***] Endif ]**

Checks to see if the specified window is open. If so the first statements are executed. Otherwise the else statements are executed. Optionally, instead of Else and Endif a label or subroutine name can be specified.

When label names are specified the command causes the script to continue from the specified label without running any other lines of code in between. If a second false label is specified, execution will jump to that label if the expression resolves false. Subroutine names can also be specified. When specifying a subroutine name execution will jump to that subroutine and return to the line after the If statement when the subroutine has completed.

The window title may contain the \* symbol at the end to indicate a wildcard.

If the WIN\_USEHANDLE variable is set to 1 window title must be a window handle.

If the last character of the window title specified is an asterisk (\*), Macro Scheduler will first attempt to find the first window whose title matches the text entered exactly. If it cannot make an exact match it then looks at all windows and selects the first one it finds whose title contains the entered text. This solves the problem with applications such as Word or Netscape which change their titles depending on the document loaded. It is best to try to provide an exact (including case) window title to ensure the correct window is found, as many applications have multiple invisible windows with similar names. Specifying text without a trailing asterisk will force Macro Scheduler to only look for an exact match.

It is possible to limit the type of windows this command effects using the WF\_TYPE variable: Let>WF\_TYPE=0 - No Child Windows Let>WF\_TYPE=1 - ALL Windows (Default) Let>WF\_TYPE=2 - Visible Windows Only

Abbreviation : IfW See also: lfNotWindowOpenI क्वो, [Label](#page-218-0)I व्लो, [Goto](#page-216-0)I व्लो, [IfFileExists](#page-135-0)I क्वो, [IfFileChanged](#page-134-0)I क्वो, [If](#page-159-0)I क्वो, [Subroutines](#page-213-0)<sup>1203</sup>

```
IfWindowOpen>Notepad - [Untitled],donotepad
..
..
Label>donotepad
or, with a wildcard :
IfWindowOpen>notepad*,donotepad
..
..
Label>donotepad
```
# **4.12 Image Recognition**

## <span id="page-165-1"></span>**4.12.1 CompareBitmaps**

#### **CompareBitmaps>bitmap\_file\_1,bitmap\_file\_2,result**

*Not supported in Macro Scheduler Lite.*

Compares two bitmap files and returns the percentage match. If the two files are not of the same dimension then result will be -1.

Abbreviation: CPB See also: [GetScreenRes](#page-168-0)| ক্ৰী, [FindImagePos](#page-165-0)| ক্ৰী, [ScreenCapture](#page-169-0)| ক্ৰী, [WaitScreenImage](#page-170-0)| কে

#### **Example**

```
GetScreenRes>ScreenW,ScreenH
ScreenCapture>0,0,ScreenW,ScreenH,d:\current_screen.bmp
CompareBitmaps>d:\required screen.bmp,d:\current screen.bmp,match
Tf>match=100
 MessageModal>Screens Match
Endif
```
# <span id="page-165-0"></span>**4.12.2 FindImagePos**

### **FindImagePos>needle\_bitmap,haystack,tolerance,return\_offset,X\_Array,Y\_Array,NumFound [,MatchAlgorithm]**

*Not supported in Macro Scheduler Lite.*

Scans a haystack image looking for occurrences of needle bitmap. needle bitmap is usually a small image such as an image of a button or other GUI component captured at design time, and haystack would be a screen image.

It is recommended that the Image [Recognition](#page-19-0) Wizard<sup>on</sup> is used to capture needle images and generate FindImagePos code.

needle bitmap should be a fully qualified path to a bitmap or png file (see MatchAlgorithm type below

for supported image types).

haystack can be set to one of the following values:

1. A bitmap/png file (e.g. %SCRIPT\_DIR%\haystack.bmp) (see MatchAlgorithm type below for supported image types).

- 2. SCREEN this causes the entire screen to be scanned
- 3. WINDOW:title where title is a window title (e.g. WINDOW:Untitled Notepad)
- 4. WINDOW:Active Window to work against the active window

MatchAlgorithm was added in v14 and although it is at the end of the parameter list it should be discussed here as it affects the use and outcome of the remaining parameters. Prior to v14 image recognition was exact and performed a precise comparison of pixels.

To use exact matching set MatchAlgorithm to EXACT.

Version 14 introduces the use of a Correlation Coefficient algorithm. To use this set MatchAlgorithm to CCOEFF. This algorithm uses a template matching system attempting to find similarities in images rather than comparing pixels precisely. It is therefore able to find images even if they are not exactly the same and will therefore cope with differences in bit depth, different versions of images across different versions of Windows and different fonts, etc, making image recognition scripts more portable and less likely to fail should the environment change.

The use of the tolerance parameter varies depending on the MatchAlgorithm used.

CCOEFF:Tolerence should be given a value between 0 and 1 where 1 is a precise match and 0 is the least precise. A value of 0.7 is recommended and should allow for subtle variations in the images and works best for portability. The lower the value the more likely false positives will be observed. With CCOEFF matching only one match (if any) is returned - the most likely candidate. CCOEFF will work with bitmap or png files.

EXACT: For exact matching tolerance specifies the color tolerance. If tolerance is zero the pixel colors must match exactly. Tolerance can be set to a value between 0 and 255. If larger than zero the red, green and blue values of the pixels in bitmap to scan are checked to see if they are within the tolerance specified (color value + or - tolerance). Smaller values match less and larger values match more. EXACT matching may return more than 1 match if there are more than 1 exact matches in the target area. EXACT can only work with bitmap files.

Each method has benefits and drawbacks. CCOEFF is more intelligent and more tolerant but is slower and will return only one match. EXACT is faster and can return multiple matches but is precise and therefore less portable and will not cope with changes.

To ensure backward compatibility EXACT matching will be used if MatchAlgorithm is omitted. This ensures old scripts will work as they used to.

return offset is used to determine which coordinates should be returned and can be one of the following:

- 0 Top left position of located image within bitmap to scan. In other words X, Y is the top left corner of needle\_bitmap within haystack
- 1 Center: XY will be set to the center of the located image within the main haystack image.
- 2 Top right
- 3 Bottom left
- 4 Bottom right<br>5 Middle top
- Middle top
- 6 Middle bottom

#### **157 Macro Scheduler**

- 7 Middle left
- 8 Middle right

X Array is the name of an array to store the X coordinates of each match. If using CCOEFF matching (the default) only the most likely result is returned and so there will be only one result in X Array 0 if a match is found. If using EXACT matching multiple results may be returned. The first match is stored in X Array 0, the second in X Array 1, etc.

Y Array is the name of an array to store the Y coordinates of each match. If using CCOEFF matching (the default) only the most likely result is returned and so there will be only one result in X Array 0 if a match is found. If using EXACT matching multiple results may be returned. The first match is stored in Y\_Array\_0, the second in Y\_Array\_1, etc.

NumFound returns the number of matches found. If an error is encountered NumFound will be set to -1. E.g. if the needle image is larger than the haystack image, NumFound will be set to -1.

Note that if haystack is SCREEN or a WINDOW the x and y positions returned are absolute screen positions and can be used directly with MouseMove to move the mouse to the found position.

**Advanced (If using EXACT matching)**: By default FindImagePos now scans ALL pixels in each matching rectangle on needle bitmap. If you wish to scan only a small set of random pixels (and thereby speed up searching) set FIP\_SCANPIXELS to that number, e.g. FIP\_SCANPIXELS=100. To set back to all set FIP\_SCANPIXELS=ALL.

Abbreviation: FIP

See also: <u>[GetScreenRes](#page-168-0)|கൂ), [CompareBitmaps](#page-165-1)|கൂ), [ScreenCapture](#page-169-0)|கൂ, [WaitScreenImage](#page-170-0)</u>|க

#### **Example**

```
FindImagePos>d:\today button.bmp,SCREEN, 0.7,1,X,Y,NumFound,CCOEFF
If>NumFound>0
 MouseMove>X_0,Y_0
Endif
```
# <span id="page-167-0"></span>**4.12.3 GetPixelColor**

#### **GetPixelColor>X,Y,result**

Returns the pixel color of the specified screen coordinate. Enter the coordinates in X and Y, and specify a variable to store the pixel color in.

Abbreviation : GPC See also: <u>[WaitPixelColor](#page-169-1)</u> করী, <u>[GetRectCheckSum](#page-168-1)</u> করী, [WaitRectChanged](#page-170-1) কর

```
GetPixelColor>652,355,PC
Message>Pixel Color is : %PC%
```
# <span id="page-168-1"></span>**4.12.4 GetRectCheckSum**

#### **GetRectCheckSum>TLX,TLY,BRX,BRY,result\_value**

When passed the top left and bottom right screen coordinates of a rectangle, this function returns the checksum of that rectangle. The checksum is based on the color and position in the rectangle of each individual pixel. The checksum is returned in the variable result\_value.

This command will allow for waiting for a specific part of the screen to become equal to a known graphic. Use the command when the graphic to be compared against is present to determine it's checksum. The example below shows a loop which will cause the script to wait until the rectangle contains the required graphic.

TLX - Top Left corner X coordinate TLY - Top Left corner Y coordinate BRX - Bottom Right corner X coordinate BRY - Bottom Right corner Y coordinate

This function was optimized in version 10 to improve performance and now operates very quickly, taking around 0.1 second to scan a 500x500 area of screen. However, on some systems it may consume a lot of CPU cycles in the process. If you need to force the function to yield to the system more you can set GRC\_YIELD to 1, but this will have the side effect of slowing the function down, as it gives over CPU time to other processes.

Abbreviation : GRC See also: <u>[WaitRectChanged](#page-170-1)</u> কৌ, <u>[WaitPixelColor](#page-169-1)</u>Iকৌ, <u>[GetPixelColor](#page-167-0)</u>Iক

### **Example**

```
Label>waitforit
GetRectCheckSum>10,10,15,15,cs
If>cs=6.20066481623195E16,Done
Goto>waitforit
Label>Done
Message>There You Go
```
# <span id="page-168-0"></span>**4.12.5 GetScreenRes**

#### **GetScreenRes>Width,Height**

*Not supported in Macro Scheduler Lite.*

Returns the dimensions of the primary monitor.

Abbreviation: GSR See also: [CompareBitmaps](#page-165-1)| હકી, [FindImagePos](#page-165-0)| હકી, [ScreenCapture](#page-169-0)| હકી, [WaitScreenImage](#page-170-0)| હકે

### **Example**

GetScreenRes>X,Y

## <span id="page-169-0"></span>**4.12.6 ScreenCapture**

#### **ScreenCapture>X1,Y1,X2,Y2,Filename**

*Not supported in Macro Scheduler Lite.*

Captures a portion of the screen to a .BMP (bitmap) or .JPG (jpeg) file and (by default) to the clipboard.

X1 and Y1 represent the upper left corner of the screen area to be copied. X2 and Y2 represent the lower right corner of the screen area to be copied. Filename is the name of the file to create and can end with a .BMP, .PNG or .JPG extension.

ScreenCapture returns a variable called SCREENCAP\_RESULT which will contain one of the following values:

0: Successful

- 1: Invalid file type specified. Valid file types are .BMP, .PNG or .JPG
- 2: Unable to save image to specified file
- 3: No filename specified
- 4: Nonsensical coordinates specified (e.g. top >= bottom or left >= right)

To prevent ScreenCapture saving to the clipboard set the SCREENCAP\_CLIPBOARD variable to 0.

Abbreviation: SCP See also: [CompareBitmaps](#page-165-1)| কৰী, [FindImagePos](#page-165-0)| কৰী, [WaitScreenImage](#page-170-0)| কৰী, [GetScreenRes](#page-168-0)| কৰ

### **Example**

ScreenCapture>10,10,200,200,d:\mypic.bmp

### <span id="page-169-1"></span>**4.12.7 WaitPixelColor**

#### **WaitPixelColor>ColorCode,X,Y,Timeout**

This command causes Macro Scheduler to wait until the pixel colour at the specified pixel coordinates changes to the colour specified in ColorCode. If it doesn't change to that colour within the number of seconds specified in Timout, the command stops waiting and the variable WPC\_RESULT is set to FALSE. WPC\_RESULT is TRUE if the command terminated because the colour changed to the specified colour within the specified time. if Timeout is set to 0, the command will wait indefinitely.

To determine the correct colour code to use, click the drop down menu button next to the cursor position monitor on the macro properties form. From the drop down menu select 'Pixel Color' and the pixel colour of the current mouse cursor position will be added to the display along with the X and Y coordinates. Now you can determine the correct colour code of any pixel on the screen.

Abbreviation : WPC See also: [Wait](#page-225-0)I याद्री, [WaitWindowOpen](#page-274-0)I यर्क्ष्म, [WaitWindowClosed](#page-272-0)I यर्क्ष्म, [WaitCursorChanged](#page-197-0)I क्व्ने, [GetPixelColor](#page-167-0) 157, [GetRectCheckSum](#page-168-1) 1558, [WaitRectChanged](#page-170-1) 160

#### **Example**

WaitPixelColor>16777215,652,355,10 Message>WPC\_RESULT

## <span id="page-170-1"></span>**4.12.8 WaitRectChanged**

#### **WaitRectChanged>TLX,TLY,BRX,BRY,Timeout**

This command causes Macro Scheduler to wait until the image bound by the specified pixel coordinates changes. If it doesn't change within the number of seconds specified in Timeout, the command stops waiting and the variable WRC\_RESULT is set to FALSE. WRC\_RESULT is TRUE if the command terminated because the image changed within the specified time. if Timeout is set to 0, the command will wait indefinitely.

TLX - Top Left corner X coordinate TLY - Top Left corner Y coordinate BRX - Bottom Right corner X coordinate BRY - Bottom Right corner Y coordinate

This function was optimized in version 10 to improve performance and now operates very quickly, taking around 0.1 second to scan a 500x500 area of screen. However, on some systems it may consume a lot of CPU cycles in the process. If you need to force the function to yield to the system more you can set GRC\_YIELD to 1, but this will have the side effect of slowing the function down, as it gives over CPU time to other processes.

Abbreviation : WRC See also: [Wait](#page-225-0)I यात्री, [WaitWindowOpen](#page-274-0)I यर्क्ष्म, [WaitWindowClosed](#page-272-0)I यर्क्ष्म, [WaitCursorChanged](#page-197-0)I क्ष्त्रे, [WaitPixelColor](#page-169-1)। 159ो, [GetRectCheckSum](#page-168-1)। 158

#### **Example**

WaitRectChanged>10,10,100,100,10 Message>WRC\_RESULT

### <span id="page-170-0"></span>**4.12.9 WaitScreenImage**

#### **WaitScreenImage>BitmapFile[,Tolerance[,MatchAlgorithm,[x,y]]]**

*Not supported in Macro Scheduler Lite.*

Waits until the image in BitmapFile is found on the screen.

It is recommended to use the Image [Recognition](#page-19-0) Wizard। औ to create WaitScreenImage code.

Returns the number of occurrences found on the screen in the WSI\_RESULT variable.

For an explanation of Tolerance and MatchAlgorithm please see [FindImagePos](#page-165-0)। ।๑์! WaitScreenImage is effectively a wrapper for a loop containing FindImagePos.

The optional arguments x and y can be used to specify return variables which will store the position of the image found. This is useful as it means as well as waiting for a screen image you can interract with it without using a subsequent [FindImagePos](#page-165-0) call. See FindImagePosI को for details of these return variables.

The system variable WSI\_TIMEOUT can be used to set the number of seconds after which this command should timeout. If set to zero (the default) the timeout will not occur and the command will continue indefinitely. If WSI\_TIMEOUT is used, WSI\_TIMEDOUT will indicate whether or not the command ended successfully. If it timed out WSI\_TIMEDOUT will be set to TRUE otherwise, if the image was found within the time out period it will be set to FALSE. If the command times out

#### **161 Macro Scheduler**

WSI\_BITMAP will contain the path of BitmapFile. This is useful if using a global event handler for WSI\_TIMEDOUT and you nee to know which WaitScreenImage timed out.

Abbreviation: WSI

See also: [CompareBitmaps](#page-165-1)। क्जो, [FindImagePos](#page-165-0)I क्जो, [ScreenCapture](#page-169-0)I क्जो, [GetScreenRes](#page-168-0)I क्जं

#### **Example**

WaitScreenImage>d:\today button.bmp MessageModal>FoundIt

# **4.13 Keyboard Commands**

### <span id="page-171-1"></span>**4.13.1 Ascii**

#### **Ascii>ASCII\_Code[,ASCII\_Code[,ASCII\_Code[...]]]**

Inserts the characters specified by the given ASCII codes into the current application. If sending more than one ASCII code at once, seperate them with commas.

This function is useful for sending non-printable, low, or high ASCII value characters to an editor, which you might otherwise be unable to send using the [Send](#page-176-0)l क्षो function.

Abbreviation : ASC See also: <u>Send [Character/Text](#page-176-0)</u>l কে

#### **Example**

The following example shows three methods of sending the same text value to Notepad.

```
SetFocus>Notepad*
Ascii>77
Ascii>65
Ascii>82
Ascii>67
Ascii>85
Ascii>83
Press Enter
Ascii>77,65,82,67,85,83
Press Enter
Send>MARCUS
```
### <span id="page-171-0"></span>**4.13.2 CapsOff**

Switches caps lock off. If Caps lock is already off, no action is taken. If Caps lock is on, it is switched off.

Abbreviation : COF See also: [CapsOn](#page-172-0)l 162

### <span id="page-172-0"></span>**4.13.3 CapsOn**

Switches caps lock on. If Caps lock is already on, no action is taken. If Caps lock is off, it is switched on.

Abbreviation : CAP See also: [CapsOff](#page-171-0)l 161

### **4.13.4 HoldKey**

#### **HoldKey>key,milliseconds,special\_key[,do\_repeat]**

Holds the specified key for the specific milliseconds duration. Key can be either a character or a virtual key code in the format VKn where n is the decimal VK key code. See [http://www.mjtnet.com/](http://www.mjtnet.com/vkcodes.htm) [vkcodes.htm](http://www.mjtnet.com/vkcodes.htm)

If the key is a special key set special key to 1.

By default HoldKey causes the key to repeat which mimics what keyboards do at the hardware level when you hold down a key. When a key is held down on the keyboard what actually happens internally is that multiple key down events are triggered followed by one final key up event. If instead you need to issue a single key down event, then a delay, followed by one key up event, set do repeat to zero.

### **Examples:**

//Hold the H key for half a second ... HoldKey>H,500,0

//Hold num pad 5 for one second HoldKey>VK101,1000,1

# <span id="page-172-2"></span>**4.13.5 NumOff**

Switches Num lock off. If Num lock is already off, no action is taken. If Num lock is on, it is switched off.

Abbreviation : NOF See also: <mark>[NumOn](#page-172-1)</mark> 162

## <span id="page-172-1"></span>**4.13.6 NumOn**

Switches Num lock on. If Num lock is already on, no action is taken. If Num lock is off, it is switched on.

Abbreviation : NON See also: <mark>[NumOff](#page-172-2)</mark>l 162

# **4.13.7 ObjectSendKeys**

#### **ObjectSendKeys>handle,keystroke\_list**

Sends keystrokes directly to the given control. keystroke list is a comma delimited list of characters or virtual key codes. Virtual key codes should be decimal values preceded by "VK".

For a list of virtual key codes see: <http://www.mjtnet.com/vkcodes.htm>

Use the Send Keys to Object Wizard to help create code that uses ObjectSendKeys.

Unlike the [SendText](#page-176-0)l is command ObjectSendKeys sends directly to the control and does not require that the object has focus.

See also: <u>[ObjectSendText](#page-173-0)| কৌ, [FindObject](#page-276-0)|</u> ফৌ, <u>[SendText](#page-176-0)|</u> ক্ষ

#### **Example:**

```
//Created by Send Keys to Object Wizard - sends Ctrl+Home, Shift+Ctrl+End, Delete to Notepad's
GetWindowHandle>Untitled - Notepad,hWndParent
FindObject>hWndParent,Edit,,1,hWnd,X1,Y1,X2,Y2,result
ObjectSendKeys>hWnd,CTRL_DN,VK36,CTRL_UP,SHIFT_DN,CTRL_DN,VK35,SHIFT_UP,CTRL_UP,VK46
```
# <span id="page-173-0"></span>**4.13.8 ObjectSendText**

#### **ObjectSendText>handle,text**

Sends text directly to the given object via keyboard messages.

Unlike the [SendText](#page-176-0)| 166] command ObjectSendText sends directly to the control and does not require that the object has focus.

See also: <u>[ObjectSendText](#page-173-0)| গ্লী, [FindObject](#page-276-0)|</u> ফ্লী, <u>[SendText](#page-176-0)|</u> গ্ল

#### **Example:**

```
//Send text directly to Notepad
GetWindowHandle>Untitled - Notepad,hWndParent
FindObject>hWndParent,Edit,,1,hWnd,X1,Y1,X2,Y2,result
ObjectSendText>hWnd,{"Hello World"}
```
### **4.13.9 Press ...**

All commands starting with Press facilitate the sending of non-character keys. To issue a Press command more than once add the '\*' symbol followed by the number of times to issue the command at the end of the line:

Press Key \* n

E.g.:

Press Tab \* 5

Use SK\_DELAY to insert a delay between key presses. Set SK\_DELAY to a number of milliseconds to wait between key presses. Th default value for SK\_DELAY is 0.

By setting PRESS\_ALLOWVARS to 1, Press can accept a variable name in place of the key name.

The following is a complete list of all commands, with explanations where necessary :

Press Backspace Press Tab Press Enter Press Esc Press F1 Press F13 Press F2 Press F14 Press F3<br>Press F4 Press F16 Press F4 Press F16<br>Press F5 Press F17 Press F5 Press F17<br>Press F6 Press F18 Press F6 Press F18<br>Press F7 Press F19 Press F7 Press F19<br>Press F8 Press F20 Press F8 Press F20<br>Press F9 Press F21 Press F<sub>21</sub> Press F10 Press F22<br>Press F11 Press F23 Press F11 Press F23<br>Press F12 Press F24 Press F<sub>24</sub> Press Home Press End Press Up Press Down Press Left Press Right Press Page Up Press Page Down Press Ins Press Del Press Shift Release Shift<br>Press LShift Press LShift <br>
Release LShift <br>
Release LShift <br>
B ONLY in Windows N Release LShift **Example 2** ONLY in Windows NT and later<br>Press RShift **Brandish** by you can distinguish specifically Release RShift  $\{$  between left and right keys. Press CTRL Release CTRL Press LCTRL  $\left\{\n \begin{array}{c}\n \text{Left/Right CTRL} \\
 \text{Left/Right CTRL}\n \end{array}\n\right\}$ Release LCTRL **Burges** } ONLY in Windows NT and later Press RCTRL } you can distinguish specifically Release RCTRL } between left and right keys. Press ALT Release ALT<br>Press LALT Release LALT  $\{ONLY\}$  in Windows NT and later Press RALT  $\{ you can distinguish specifically$ Release RALT } between left and right keys. Press ALTGR Release ALTGR Press CAPS has the effect of toggling caps lock. Press Num Lock Press Scroll Lock

} you can distinguish specifically

} Left/Right ALT Key

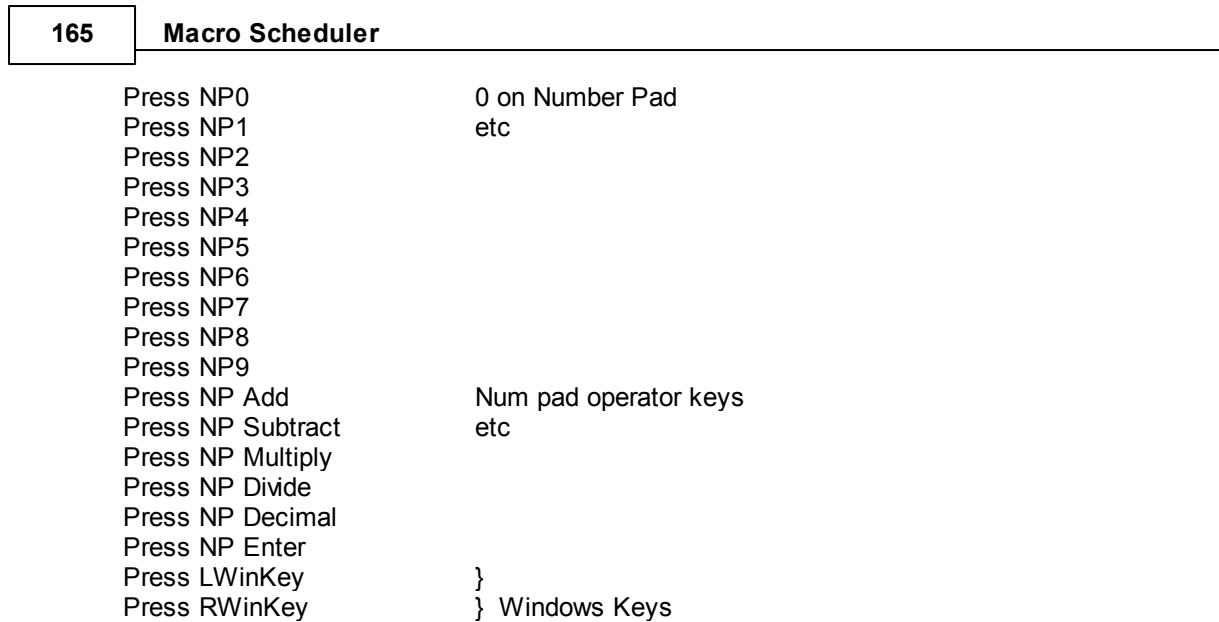

Same as Send>space or Send>{" "} or Send>

There have been reports that Press CTRL, Press SHIFT and Press ALT sometimes fail when running Macro Scheduler under a Citrix environment. This can be fixed by setting SK\_LEGACY to 1 prior to issuing these keystroke commands. Some DOS applications also need SK\_LEGACY set to 1.

# **4.13.10 Release ...**

Some keys that can be pressed must also be released. This facilitates holding down a key while another is pressed, such as with the ALT key for instance.

For example, to exit a program you would press ALT and F together to activate the File menu, followed by the X key to select the Exit option. To simulate this in a script you would Press ALT, then send the text FX and finally Release ALT. This would appear in the script window as :

Press ALT Send Character/Text>FX Release ALT

Press MenuKey  $\left\{\begin{array}{ccc} \n\end{array}\right\}$ 

Press Print Screen<br>Press Space

By setting PRESS, ALLOWVARS to 1, Release can accept a variable name in place of the key name.

The following release key commands exist :

Release ALT Release LALT Release RALT Release ALTGR

Release CTRL Release LCTRL Release RCTRL

Release Shift Release LShift Release RShift Release LWinKey Release RWinKey

### <span id="page-176-2"></span>**4.13.11 ScrollOff**

Switches Scroll lock off. If Scroll lock is already off, no action is taken. If Scroll lock is on, it is switched off.

Abbreviation : SOF See also: [ScrollOn](#page-176-1)| ദങ

### <span id="page-176-1"></span>**4.13.12 ScrollOn**

Switches Scroll lock on. If Scroll lock is already on, no action is taken. If Scroll lock is off, it is switched on.

Abbreviation : SON See also: <u>ScrollOf</u>f <sub>166</sub>

# <span id="page-176-0"></span>**4.13.13 SendText**

#### **SendText>text\_to\_send**

This command sends the specified text to the window that currently has the focus. See [SetFocus](#page-270-0) . 260

It is possible to slow down the speed at which each character in the string is sent by using the SK DELAY variable. Set this to the number of milliseconds to pause between each individual character. e.g.: Let>SK\_DELAY=10. The default for SK\_DELAY is 0.

Note that this command sends keystrokes and therefore any keys sent will be subject to the current state of modifier keys and the caps lock key. To ignore the caps lock state and send the text as entered set SK\_IGNORECAPS to 1. (Let>SK\_IGNORECAPS=1).

This command is commonly abbreviated to Send.

Abbreviation : Sen (Send) See also: <u>[Ascii](#page-171-1)</u>l 161

#### **Examples**

SendText>Here Is Some Text ...

The following example simulates pressing ALT-FX a standard key combination for closing a program :

Press ALT SendText>fx Release ALT

Variables can be used :

```
167 Macro Scheduler
```
Let>SomeText=Hello World Send Character/Text>SomeText

# **4.13.14 WaitKeyDown**

### **WaitKeyDown>key\_to\_wait\_for**

WaitKeyDown pauses execution until the specified key is pressed. For an ordinary character key specify the character of the key. For other keys use the virtual key code preceeded by VK:

WaitKeyDown>H - waits for the H key to be pressed

WaitKeyDown>VK101 - waits for virtual key code 101 (Numpad 5) to be pressed.

A list of virtual key codes can be found here: <http://www.mjtnet.com/vkcodes.htm>

Abbreviation : WKD See also: [Wait](#page-225-0) , [WaitWindowOpen](#page-274-0) , [WaitWindowClosed](#page-272-0) , [WaitCursorChanged](#page-197-0) , 215 264 262 187 [WaitPixelColor](#page-169-1)। क्ष्णै, [WaitReady](#page-225-1)। 2क

# **4.14 Loops and Branching**

## **4.14.1 EndWhile**

#### **EndWhile**

Use in conjunction with While to create a loop. The code between While and EndWhile will repeat while condition is true.

Note that the condition is evaluated at the start of the loop and therefore at the start of each iteration.

```
WhileRepeat</mark> 214
```
#### **Example**

```
Let>x=0
While>x<10
 Let>x=x+1
 MessageModal>x
EndWhile
```
# **4.14.2 Gosub**

#### **Gosub>Subroutine\_Name[,value1[,value2[,...]]]**

Branches to the specified subroutine (SRT). When that the subroutine returns, processing continues at the next line after the Gosub command.

Subroutines can be nested. Subroutines can be located anywhere within the script.

If values are passed on the Gosub line variables will be created to contain these values. The variables are named with the following format: SubroutineName\_Var\_1, Subroutine\_Var\_2, ... Subroutine Var\_n

See also [SRT](#page-213-0) 203ी, [END](#page-213-1)I 203

#### **Example**

Gosub>EnterName Gosub>CloseApp

//// Subroutines Below ////

SRT>FocusApp SetFocus>Data Entry Screen End>FocusApp

SRT>EnterName Gosub>FocusApp

Send>Firstname Press Tab Send>Surname Press Enter End>EnterName

```
SRT>CloseApp
  Gosub>FocusApp
  Press ALT
  Press F4
  Release ALT
End>CloseApp
```
### **4.14.3 Goto**

#### **Goto>Label\_Name**

Causes execution to continue at the specified label, missing any commands in between. If the label does not exist an error message will be displayed.

Label Name can be or include a variable name.

Goto in conjunction with Label, can be used to create infinite loops. Use the If.. commands to cause conditional branching. To break out of infinite loops press Stop, or choose the Break option from the taskbar pop up menu.

See also: <mark>[Label](#page-218-0)</mark> 208

```
Label>Start
..
..
Goto>SecondBit
..
..
Label>SecondBit
```
..

# **4.14.4 Label**

#### **Label>Label\_Name**

Marks a point in the script to allow execution to be passed to that point by the Goto, and If.. commands.

Goto in conjunction with Label, can be used to create infinite loops. Use the If.. commands to cause conditional branching. To break out of infinite loops press Stop, or choose the Break option from the taskbar pop up menu.

See also: <u>[Goto](#page-216-0)</u>l 206, <u>[If](#page-159-0)</u>l 149, [IfWindowOpen](#page-164-0) 154, [IfFileExists](#page-135-0) 125, [IfFileChanged](#page-134-0) 124

#### **Example**

```
Label>Start
..
..
Goto>SecondBit
..
..
Label>SecondBit
..
```
# **4.14.5 Repeat**

#### **Repeat>variable**

Use in conjunction with Until. Iterates the code from the Repeat statement to the Until statement until the specified expression in the Until statement becomes true. Until can take one of the following simple expressions:

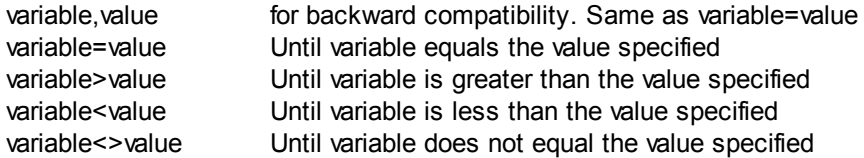

Alternatively Until can take a full complex [expression](#page-63-0)! <sup>53</sup>ी (specified between curly braces).

Until will loop back to the last Repeat that has the same counter variable.

```
Until</mark>l 215
```

```
GetFileList>c:\temp\*.*,files
Separate>files, ;, file names
MessageModal>Num Files: %file_names_count%
```

```
Let > k=0Repeat>k
```
```
Let>k=k+1
 Message>file names %k%
Until>k, file names count
```
### <span id="page-180-0"></span>**4.14.6 SkipLabel**

#### **SkipLabel>LabelName**

SkipLabel is used within a subroutine to tell the script to jump to a label *after* the subroutine has ended. It is bad practice to jump out of a subroutine using a Goto statement - as the subroutine may then never end, causing problems with, for example, OnEvent handlers. In some cases however it is useful to cause the script to jump to a label once the subroutine has finished. This is what SkipLabel does.

Note that SkipLabel is NOT supported by OnEvent subroutines.

#### **Example**

```
Let>x=0
Repeat>x
 Let>x=x+1
 GoSub>ExampleSubroutine
Until>x=100
SRT>ExampleSubroutine
 If>x=5SkipLabel>EndScript
 Endif
 //this bit still gets executed
 Let>y=x
END>ExampleSubroutine
```
Label>EndScript MessageModal>y

# **4.14.7 Until**

#### **Until>variable,finalvalue**

Use in conjunction with Repeat. Iterates the code from the Repeat statement to the Until statement until the specified expression in the Until statement becomes true. Until can take one of the following simple expressions:

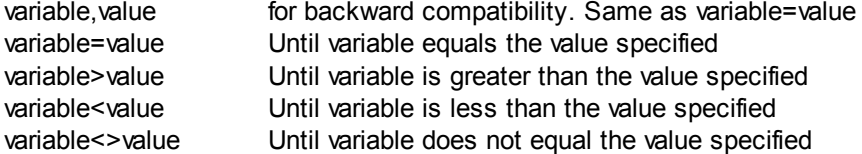

Until will loop back to the last Repeat that has the same counter variable.

See also: <mark>[Repeat](#page-224-0)</mark>l 214

#### **Example**

GetFileList>c:\temp\\*.\*,files

```
171 Macro Scheduler
```

```
Separate>files, ;, file_names
MessageModal>Num Files: %file names count%
Let > k=0Repeat>k
 Let>k=k+1
 Message>file_names_%k%
Until>k, file names count
```
# <span id="page-181-1"></span>**4.14.8 While**

#### **While>condition**

Use in conjunction with EndWhile to create a loop. The code between While and EndWhile will repeat while condition is true.

Note that the condition is evaluated at the start of the loop and therefore at the start of each iteration.

While can take one of the following simple expressions:

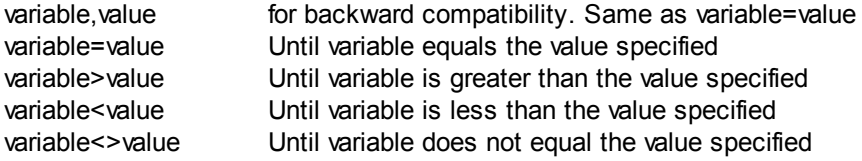

Alternatively While can take a full complex [expression](#page-63-0)l 5औ (specified between curly braces).

See also: <u>[EndWhile](#page-177-0)</u>l ۱67, [Repeat](#page-224-0)l214

### **Example**

```
Let>x=0
While>x<10
 Let>x=x+1
 MessageModal>x
EndWhile
```
# **4.15 Messages**

## <span id="page-181-0"></span>**4.15.1 Ask**

#### **Ask>prompt,result\_variable**

Displays a Yes, No dialog box with the specified prompt. If the user presses 'Yes', result variable is set to 'YES', else result\_variable becomes 'NO'.

The result is returned in upper case.

prompt can be a variable containing the prompt to display.

It is possible to set a timeout by setting the value of ASK\_TIMEOUT before issuing the Ask

command. ASK\_TIMEOUT takes a number of milliseconds. If the Ask box is still active after the timeout has elapsed it will be closed and the result set to YES.

See also: [Input](#page-182-0)l 172), [Message](#page-182-1)l 172), [MessageModal](#page-183-0)l 173

#### **Example**

Ask>Do you want to continue ?,continue

### <span id="page-182-0"></span>**4.15.2 Input**

#### **Input>variable,prompt[,default\_value]**

Displays a dialog box to request information from the user. The dialog box displays the prompt specified in prompt and accepts input into variable. Optionally, a default value can be specified.

The Input box now also has a file browse button, making it useful for accepting filenames from the user. The file browse button can be hidden by setting INPUT BROWSE to 0 (Let>INPUT\_BROWSE=0). Set INPUT\_BROWSE to 2 to display a folder browse dialog for locating folders instead of files.

By default the file browse box will show all files. To change this set INPUT\_BROWSE\_FILTER as in this example:

Let>INPUT\_BROWSE\_FILTER=Text files (\*.txt)|\*.TXT

For multiple file types separate with a vertical bar. E.g.:

Let>INPUT\_BROWSE\_FILTER=Text files (\*.txt)|\*.TXT|Rich Text Files (\*.RTF)|\*.RTF

If the Input dialog is canceled (cancel is pressed) Input returns an empty string.

prompt can be a variable, containing the prompt to display.

It is possible to mask the value entered by the user with asterisks by setting the INPUT\_PASSWORD variable to 1. Set to zero for default behaviour.

It is possible to set a timeout by setting the value of INPUT TIMEOUT before issuing the Input command. INPUT TIMEOUT takes a number of milliseconds. If the Input box is still active after the timeout has elapsed it will be closed and the result set to an empty string.

Abbreviation : Inp See also: <u>[Ask](#page-181-0)∐17</u>1, <u>[Message](#page-182-1)</u>l 172, <u>[MessageModal](#page-183-0)</u> 173

#### **Example**

Input>name, Please enter your name ...

#### <span id="page-182-1"></span>**4.15.3 Message**

#### **Message>message\_text**

Displays a message box containing the text specified in message text. In order that execution of

#### **173 Macro Scheduler**

the script can continue, these message boxes are not modal. This means they can be used to display information even if the script is not being run interactively. For modal message boxes, use [MessageModal](#page-183-0) 173.

To make a message box stay on top, set the variable MSG\_STAYONTOP to 1. Likewise, setting MSG\_CENTERED to 1 will ensure that the message box is always shown centrally on the screen.

You can set/get the height and width of the message box using the variables MSG\_HEIGHT and MSG\_WIDTH. Set the position of the message box using the variables MSG\_XPOS and MSG\_YPOS.

Abbreviation : MSG See also: <u>[MessageModal](#page-183-0)</u>l ক্ষী, <u>[Input](#page-182-0)</u>l ক্ষী, <u>[Ask](#page-181-0)</u>l ক্ষ

#### **Example**

Message>Hello World!

#### or with variables ..

```
Let>mymsg=Hello World!
Message>mymsg
```
To force a new line in a message box, use the CRLF system variable :

Message>Hello World %CRLF% %CRLF%End Message.

This would display :

Hello World

End Message.

To make the message box stay on top (above all other windows) :

Let>MSG\_STAYONTOP=1 Message>Hello World

### <span id="page-183-0"></span>**4.15.4 MessageModal**

#### **MessageModal>message\_text**

Displays a message box containing the text specified in message text. With this command the Message box is modal. This means that the script will not continue until OK is pressed. For non modal message boxes use <mark>[Message](#page-182-1)</mark> 172.

To make a message box stay on top, set the variable MSG\_STAYONTOP to 1. Likewise, setting MSG\_CENTERED to 1 will ensure that the message box is always shown centrally on the screen.

You can set/get the height and width of the message box using the variables MSG\_HEIGHT and MSG\_WIDTH. Set the position of the message box using the variables MSG\_XPOS and MSG\_YPOS.

Abbreviation : MDL See also: <u>[Message](#page-182-1)| 172], [Input](#page-182-0)</u>l 172], [Ask](#page-181-0)l 171

#### **Example**

MessageModal>Hello World!

#### or with variables ..

Let>mymsg=Hello World! MessageModal>mymsg

#### To embed a variable within a string:

Let>forename=Fred MessageModal>Hello %forename%

# **4.16 Miscellaneous**

# <span id="page-184-1"></span>**4.16.1 AddTrayHandler**

#### **AddTrayHandler>Name,Event,Subroutine**

Assigns a subroutine to a system tray event. Events can be one of:

**OnClick OnDblClick** OnMouseDown **OnMouseMove OnMouseUp** 

See also: <u>[AddTrayIcon](#page-184-0)</u>l אַ <mark>[DelTrayIcon](#page-188-0)</mark>l אז Abbreviation: ATH

#### **Example**

```
AddTrayIcon>%SCRIPT_DIR%\tray.ico,MyTrayIcon,Click Me To Open
AddTrayHandler>MyTrayIcon,OnClick,DoTrayClick
```
...

```
SRT>DoTrayClick
 Show>Dialog1,res
End>DoTrayClick
```
# <span id="page-184-0"></span>**4.16.2 AddTrayIcon**

#### **AddTrayIcon>IconFileName,Name,Hint**

Creates an icon in the system tray using the .ico file specified. Name should be a unique name which can be used to reference the tray icon in the DelTrayIcon and AddTrayHandler functions. Set Hint to the hint text to display when the mouse is moved over the tray.

See also: <u>[DelTrayIcon](#page-188-0)∐छ</u>ौ, [AddTrayHandler](#page-184-1)। धर्व, [ModTrayIcon](#page-194-0)। धर्व Abbreviation: ATI

#### **175 Macro Scheduler**

#### **Example**

```
AddTrayIcon>%SCRIPT_DIR%\tray.ico,MyTrayIcon,Click Me To Open
AddTrayHandler>MyTrayIcon,OnClick,DoTrayClick
```
...

```
SRT>DoTrayClick
 Show>Dialog1,res
End>DoTrayClick
```
### <span id="page-185-1"></span>**4.16.3 ArrayCopy**

#### **ArrayCopy>array\_name,[suffixformat],new\_array**

Creates a copy of an array.

Suffixformat is used to specify the format used for the array suffix as array variables in Macro Scheduler can take any format so desired. If omitted suffixformat is set to " n" where n is the numeric placeholder. This would match an array with the format array 1, array 2, etc. An array format that looks like array[1], array[2] ... array[n] has the suffix format "[n]" (without the quotes)

ArrayCopy works with numeric array indexes only. Only arrays starting at index 0 or 1 will be recognised.

See also: [ArrayDim](#page-186-0) , [ArrayRename](#page-185-0) , [ArrayCount](#page-186-1) , [ArraySort](#page-187-0) , [ArrayFind](#page-187-1) , [DelArray](#page-188-1) , 176 175 176 177 177 178 <mark>[Arrays](#page-286-0)</mark> | <sub>276</sub> Abbreviation: ACP

#### **Example**:

GetFileList>%SCRIPT\_DIR%\\*.\*,MyFiles Separate>MyFiles,;,FilesArray ArrayCopy>FilesArray,,NewArray

### <span id="page-185-0"></span>**4.16.4 ArrayRename**

#### **ArrayRename>array\_name,[suffixformat],new\_array**

Renames an array.

Suffixformat is used to specify the format used for the array suffix as array variables in Macro Scheduler can take any format so desired. If omitted suffixformat is set to " n" where n is the numeric placeholder. This would match an array with the format array 1, array 2, etc. An array format that looks like array[1],  $\arctan[2]$  ...  $\arctan[1]$  has the suffix format "[n]" (without the quotes)

ArrayRename works with numeric array indexes only. Only arrays starting at index 0 or 1 will be recognised.

See also: [ArrayCopy](#page-185-1)। ਜ਼ਰੋ, [ArrayCount](#page-186-1)। ਜਰੋ, [ArrayDim](#page-186-0)। ਜਰੋ, [ArrayFind](#page-187-1)। ਜਰੋ, [ArraySort](#page-187-0)। ਜਰੋ, [DelArray](#page-188-1)। ਜਰੋ, [Arrays](#page-286-0) 276 Abbreviation: ARN

```
GetFileList>%SCRIPT_DIR%\*.*,MyFiles
Separate>MyFiles,;,FilesArray
ArrayRename>FilesArray,,NewArray
```
# <span id="page-186-1"></span>**4.16.5 ArrayCount**

#### **ArrayCount>array\_name,result[,suffixformat]**

Returns in result the number of items in a simple one dimensional array.

Suffixformat is used to specify the format used for the array suffix as array variables in Macro Scheduler can take any format so desired. If omitted suffixformat is set to " n" where n is the numeric placeholder. This would match an array with the format array 1, array 2, etc. An array format that looks like array[1],  $\arctan[2]$  ...  $\arctan[1]$  has the suffix format "[n]" (without the quotes)

ArrayCount works with numeric array indexes only. Only arrays starting at index 0 or 1 will be recognised. ArrayCount assumes that the array index advances by 1 for each element. If there are any gaps ArrayCount will stop at the last element before the gap.

See also: [ArrayCopy](#page-185-1)[۱ʊə], [ArrayRename](#page-185-0)| 1ʊs], [ArraySort](#page-187-0)| 1ʊs], [ArrayDim](#page-186-0)| 1ʊs], [ArrayFind](#page-187-1)| 1ʊs], [DelArray](#page-188-1)| 1ʊs], <mark>[Arrays](#page-286-0)</mark> | 276 Abbreviation: ARC

#### **Example**:

```
GetFileList>%SCRIPT_DIR%\*.*,MyFiles
Separate>MyFiles,;,FilesArray
ArrayCount>FilesArray,numItems
```
# <span id="page-186-0"></span>**4.16.6 ArrayDim**

#### **ArrayDim>array\_name,num\_elements[,variable\_type]**

Creates an empty array with specified number of elements. If the array already exists and num\_elements is larger than the existing number of elements the array is lengthened with extra empty elements.

The optional parameter variable type can be used to set the variable type for each element. E.g. "string". This is useful when performing comparisons in <u>complex [expressions](#page-63-0)</u>l sঃী as it will force string comparison and prevent type needing to be inferred.

See also: [ArrayCopy](#page-185-1)। ਜ਼ਰੋ, [ArrayRename](#page-185-0)। ਜਰੋ, [ArrayCount](#page-186-1)। ਜਰੋ, [ArrayFind](#page-187-1)। ਜਰੋ, [ArraySort](#page-187-0)। ਜਰੋ, [DelArray](#page-188-1) <sub>178</sub>], <u>[Arrays](#page-286-0)</u> 276 Abbreviation: ARR

```
ArrayDim>Names,3
Let>Names_1=Fred
Let>Names_2=Sally
Let>Names_3=John
```
# <span id="page-187-1"></span>**4.16.7 ArrayFind**

#### **ArrayFind>array\_name,text\_to\_find,result,use\_regex[,suffix\_format]**

Searches an array for the given text and returns the first matching index. Performs an exact match against the full text of the entry unless use regex is set to 1 in which case a text to find can be a regex expression. Stops at the first matching index and returns the index of the item in result.

See also: [ArrayCopy](#page-185-1)। क्षे, [ArrayRename](#page-185-0)। क्षे, [ArrayCount](#page-186-1)। क्षे, [ArrayDim](#page-186-0)। क्षे, [ArraySort](#page-187-0)। क्ये, [DelArray](#page-188-1) 178**], [Arrays](#page-286-0)** 276 Abbreviation: ARF

#### **Example**:

```
ArrayDim>Names,3
Let>Names_1=Fred
Let>Names_2=Sally
Let>Names_3=John
ArrayFind>Names, Sally, nIndex, 0
ArrayFind>Names,Jo.*?,nIndex2,1
```
## <span id="page-187-0"></span>**4.16.8 ArraySort**

#### **ArraySort>array\_name,[,suffixformat]**

Sorts the given array in ascending alphanumeric order.

Suffixformat is used to specify the format used for the array suffix as array variables in Macro Scheduler can take any format so desired. If omitted suffixformat is set to " n" where n is the numeric placeholder. This would match an array with the format array 1, array 2, etc. An array format that looks like array[1],  $\arctan[2]$  ...  $\arctan[\frac{n}{n}]$  has the suffix format "[n]" (without the quotes).

ArraySort works with numeric array indexes only. Only arrays starting at index 0 or 1 will be recognised. ArraySort assumes that the array index advances by 1 for each element. If there are any gaps ArraySort will stop at the last element before the gap.

See also: [ArrayCopy](#page-185-1)। ਜ਼ਰੋ, [ArrayRename](#page-185-0)। ਜਰੋ, [ArrayCount](#page-186-1)। ਜਰੋ, [ArrayDim](#page-186-0)। ਜਰੋ, [ArrayFind](#page-187-1)। ਜਰੋ, [DelArray](#page-188-1) <sub>178</sub>], <u>[Arrays](#page-286-0)</u> 276 Abbreviation: ARS

```
GetFileList>%SCRIPT_DIR%\*.*,MyFiles
Separate>MyFiles,;,FilesArray
ArraySort>FilesArray
```
# **4.16.9 ColorToRGB**

#### **ColorToRGB>color\_code,red,green,blue**

Returns the red, green and blue values of a given color code. Does the opposite of the [RGB](#page-196-0)I 186 function.

See also: [RGB](#page-196-0)I 186

#### **Example:**

ColorToRGB>6554367,r,g,b MessageModal>%r%,%g%,%b%

### <span id="page-188-1"></span>**4.16.10 DelArray**

#### **DelArray>array\_name,[,suffixformat]**

Deletes the specified array. Deleting an array removes all array element variables from the variable table such that they are no longer available for use.

See also: <u>[DelVariable](#page-188-2)</u>l 178

#### **Example:**

DelArray>Names

### <span id="page-188-0"></span>**4.16.11 DelTrayIcon**

#### **DelTrayIcon>Name**

Deletes the specified icon from the system tray. The icon must have been created with the AddTrayIcon function.

See also: <u>[AddTrayIcon](#page-184-0)| ۱</u>႗4, <u>[AddTrayHandler](#page-184-1)|</u> ۱႗4, <u>[ModTrayIcon](#page-194-0)|</u> ۱84 Abbreviation: DTI

#### **Example**

AddTrayIcon>%SCRIPT\_DIR%\tray.ico,MyTrayIcon,Click Me To Open

...

Label>end\_script DelTrayIcon>MyTrayIcon

## <span id="page-188-2"></span>**4.16.12 DelVariable**

#### **DelVariable>Variable\_Name**

Deletes the specified variable from the variable table. Once deleted a variable will no longer be available and any reference to it will yield the literal string instead.

### **179 Macro Scheduler**

See also: [DelArray](#page-188-1)l 178

#### **Example:**

DelVariable>x

# **4.16.13 BlockInput**

#### **BlockInput>block**

Blockinput prevents or enables keyboard and mouse input from the user.

Set block to 1 to block input from the user. Set block to 0 to enable input.

Be aware that this prevents all user input apart from CTRL-ALT-DEL. If you need to stop a running script that has blocked input press CTRL-ALT-DEL and then stop the script.

Under Windows Vista or above this function will only work if Macro Scheduler is running elevated as Admin (right click the Macro Scheduler icon and select Run as Admin).

#### Abbreviation: BLO

#### **Example:**

//Block input from user BlockInput>1

Run>Notepad WaitWindowOpen>Notepad\* Send>Hello World

BlockInput>0

### **4.16.14 ExportData**

#### **ExportData>Data\_Label,Filename**

Exports binary data from the script to the specified file. Use this in conjunction with Tools/Import Binary File in the editor. This allows you to include binary files in your scripts and export them for use at run time.

#### Abbreviation: EXP

#### **Example**

ExportData>CALC.DLL\_DATA,%SCRIPT\_DIR%\calc.dll

```
CALC.DLL_DATA:
4D5A50000200000004000F00FFFF0000B80000000000000...
```
## <span id="page-190-2"></span>**4.16.15 GetEnvVar**

#### **GetEnvVar>EnvironmentVariable,LocalVariable**

Retrieves the value of the specified environment variable into the local variable given in LocalVariable.

Abbreviation: GEV See also: SetEnWarl 187

#### **Example:**

GetEnvVar>TMP,myTMPDir MessageModal>myTMPDir

## <span id="page-190-1"></span>**4.16.16 GetProcessIDs**

#### **GetProcessIds>procname/exe,array\_of\_ids**

Returns an array of process IDs for the given process name.

See also: [WaitProcessExists](#page-197-1)| હકી, [WaitProcessTerminated](#page-198-0)| હકી, [KillProcess](#page-190-0)| હકી, [ProcessExists](#page-195-0)| હક Abbreviation: Pro

#### **Example**

```
ProcessExists>iexplore.exe,bIEExists
GetProcessIds>iexplore.exe,arrIEs
If>arrIEs_count>0
Let>k=0
Repeat>k
  Let>k=k+1
  Let>this_id=arrIEs_%k%
Until>k=arrIEs_count
```
# **4.16.17 GetVarType**

#### **GetVarType>variable\_name,type\_name**

Retrieves the type of a variable. See [Variable](#page-288-0) Typel 278.

## <span id="page-190-0"></span>**4.16.18 KillProcess**

#### **KillProcess>process**

Terminates the given process. Process can be a module name (e.g. notepad.exe) or a numeric process ID.

See also: [WaitProcessExists](#page-197-1)। क्ष्री, [WaitProcessTerminated](#page-198-0)। क्ष्री, [ProcessExists](#page-195-0)। क्ष्रं Abbreviation: Kil

#### **Example**

```
ProcessExists>notepad.exe,bNotepadExists
If>bNotepadExists=True
 KillProcess>notepad.exe
Endif
```
## <span id="page-191-1"></span>**4.16.19 LibFree**

#### **LibFree>module\_handle**

*Not supported in Macro Scheduler Lite.*

Frees a library previously loaded with LibLoad.

Abbreviation : LFR See also: <u>[LibLoad](#page-193-0)</u> ระมี, <u>[LibFunc](#page-191-0)</u>l ระบ

#### **Examples**

```
LibLoad>user32,hDll
Let>WIN_USEHANDLE=1
GetActiveWindow>win, x, y
LibFunc>hDll,GetWindowTextLengthA,wtlen,win
Let>buffer_SIZE=wtlen
LibFunc>hDll,GetWindowTextA,gwt,win,buffer,wtlen
MessageModal>Window Text: %gwt_2%
LibFree>hDll
```
# <span id="page-191-0"></span>**4.16.20 LibFunc**

#### **LibFunc>module,function,resultvar[,[[ref:]var1][,[ref:]var2][,...][,[ref:]varn]]**

*Not supported in Macro Scheduler Lite.*

LibFunc can be used to call DLL functions and is therefore an ideal way of extending the language using custom DLLs or for calling Win32 API functions. (NB: Alternatively, for language extensions, create an ActiveX object and access it using VBScript).

LibFunc takes the following parameters:

module: the DLL module filename to load or a module handle created with a previous call to [LibLoad](#page-193-0) function: the name of the function in the DLL. resultvar: numeric value returned by the function. parameter list: See below.  $183$ 

You can specify as many parameters as needed by the DLL function. To pass numeric parameters by reference precede the value with "ref:*"* (without the quotes). See examples below.

As string variables are actually pointers to memory locations strings are effectively always passed by reference and can be modified by the DLL. String buffer sizes are set to 255 characters by default. To set the size of a string variable to some other value create a parmname\_SIZE variable, where

parmname is the name of the string variable being passed, set to the length required. See window title example below.

LibFunc determines whether a variable is a numeric integer or a string automatically by looking at it's contents. However, if you need to send a number as a string you can force it to be a string by preceeding the parameter with "str:" (without the quotes).

Note that LibFunc supports long integer and string types only. LibFunc supports ANSI strings only. For Unicode strings use LibFuncW.

As well as returning the function result in resultvar LibFunc creates new variables corresponding to each of the passed parameters with the format resultvar\_n where n is the index of the parameter, starting from 1. If the function changed the value of any of the parameters these new variables will contain the new value. Otherwise they will contain the value passed. E.g. if resultvar is set to "answer" and you specified three parameters LibFunc will return four variables called answer, answer 1, answer 2 and answer 3. See examples.

*Beware: When you pass data to DLLs you are passing references to memory areas. If you send the wrong type of information or the wrong number of arguments you are likely to cause an access violation error in the DLL which may cause Macro Scheduler to crash. This function is recommended for experienced developers only.*

Abbreviation : Lib See also: <u>[LibLoad](#page-193-0)</u>| क्ष्यौ, <u>[LibFree](#page-191-1)</u>| क्ष्त्र

#### **Examples**

Get Windows System Directory:

```
LibFunc>Kernel32,GetSystemDirectoryA,dir,buffer,255
MessageModal>System Directory: %dir 1%
```
Use ShellExec to open a file/run an application:

```
LibFunc>shell32, ShellExecuteA, r, 0, open, notepad, ,, 1
```
Get free disk space on drive C:

```
LibFunc>kernel32,GetDiskFreeSpaceExA,spacefree,c:\,REF:0,REF:0,REF:0
Let>used=spacefree_3/1024
Let>free=spacefree_4/1024
MessageModal> Disk space used: %used%Kb %CRLF% Free space: %free%Kb
```
#### Display a system yes/no message box:

```
Let>YesNo=4
LibFunc>user32, MessageBoxA, r, 0, Hello World, Message!, YesNo
Tf\geq r=6MessageModal>You Pressed Yes
else
  MessageModal>You Pressed No
endif
```
Use the system API Beep function to play sounds:

```
Let > k = 200Repeat>k
  LibFunc>kernel32, Beep, r, k, 50
```
 $Let > k=k+10$ Until>k,1000

#### Run a function in a custom DLL:

```
LibFunc>C:\mydll\testdll.dll,ChangeText,r,hello
MessageModal>%r% %r 1%
```
#### Get Active Window Title:

```
Let>WIN_USEHANDLE=1
GetActiveWindow>win,x,y
LibFunc>user32, GetWindowTextLengthA, wtlen, win
Let>buffer_SIZE=wtlen
Let>wtlen=wtlen+1
LibFunc>user32,GetWindowTextA,gwt,win,buffer,wtlen
MessageModal>Window Text: %gwt 2%
```
### **4.16.21 LibFuncW**

#### **LibFuncW>module,function,resultvar[,[[ref:]var1][,[ref:]var2][,...][,[ref:]varn]]**

*Not supported in Macro Scheduler Lite.*

[LibFunc](#page-191-0)W is the Unicode version of <u>LibFuncla</u> औ.

# <span id="page-193-0"></span>**4.16.22 LibLoad**

#### **LibLoad>module\_name,module\_handle**

*Not supported in Macro Scheduler Lite.*

Loads the DLL libary specified in module name and returns a handle to the library which can be used in subsequent LibFunc calls. Libraries loaded with LibLoad should always be freed with a call to LibFree after being used.

Abbreviation : LLD See also: <u>[LibFunc](#page-191-0)</u>l ายาิ, <u>[LibFree](#page-191-1)</u>l ายา

#### **Examples**

```
LibLoad>user32,hDll
Let>WIN_USEHANDLE=1
GetActiveWindow>win,x,y
LibFunc>hDll,GetWindowTextLengthA,wtlen,win
Let>buffer_SIZE=wtlen
Let>wtlen=wtlen+1
LibFunc>hDll,GetWindowTextA,gwt,win,buffer,wtlen
MessageModal>Window Text: %gwt 2%
LibFree>hDll
```
### <span id="page-194-0"></span>**4.16.23 ModTrayIcon**

#### **ModTrayIcon>Name,Hint,IconFileName,Visible**

Modifies a tray icon created with the AddTrayIcon command. Specify the name of the icon to modify.

Hint can contain either an empty string or a new hint text. If empty the hint is not changed. IconFileName can contain either an empty tring or a .ico file name. If empty the icon image is not changed

Visible can be True or False to show or hide the icon.

See also: <u>[AddTrayIcon](#page-184-0)l א</u>ז, <u>[AddTrayHandler](#page-184-1)l א</u>לונדו [DelTrayIcon](#page-188-0)l וזיז

#### **Example**

ModTrayIcon>MyTrayIcon,Don't Click Me!,,True

### **4.16.24 PlayWav**

#### **PlayWav>wav\_file**

Plays a .WAV sound file.

Abbreviation : Pla

#### **Example**

PlayWav>c:\windows\media\chimes.wav

### **4.16.25 PopupMenu**

#### **PopupMenu>X,Y,ItemList,result**

Creates and displays a simple pop up menu at the specified X,Y position and returns the index of the item selected by the user.

X and Y take a screen X,Y position ItemList is a semi-colon delimited list of captions result is the return value and will contain the zero based index of the item the user selected

```
Let>Items=Open;Close;About;Exit
GetCursorPos>X,Y
PopupMenu>X, Y, Items, res
MessageModal>You selected item: %res%
```
### <span id="page-195-0"></span>**4.16.26 ProcessExists**

#### **ProcessExists>processname,result**

Sets result to True if processname exists, False if not.

See also: [WaitProcessExists](#page-197-1)| હકી, [WaitProcessTerminated](#page-198-0)| હકી, [KillProcess](#page-190-0)| હઠી, [GetProcessIDs](#page-190-1)| હઠ Abbreviation: Pro

#### **Example**

```
ProcessExists>notepad.exe,bNotepadExists
If>bNotepadExists=False
 Run>notepad.exe
Endif
```
# **4.16.27 PyExec**

#### PyExec>Code,OutputBuffer[,var1,var1,....varn]

Executes the specified python code.

OutputBuffer returns any content written to standard IO. Optionally specify one or more Python variables to be extracted using.

Requires the Python 2.7 DLL to be installed and in the path.

We recommend installing the python27.dll in the same folder as Macro Scheduler or of your compiled macro. Any libraries and runtimes can also be included in lib,libs,dll etc folders at the same level, consistent with the usual Python setup.

We've provided a zip file containing the Python 2.7 runtime environment which you can [download](https://www.mjtnet.com/software/python27.zip) from [here](https://www.mjtnet.com/software/python27.zip). Export the contents to the Macro Scheduler program folder, or the folder of a compiled macro (.exe).

Important: Only one Python engine can be active at any one time. This means that scripts running simultaneously cannot use PyExec at the same time. Therefore if PyExec is already running in another script your script will wait until the other script has finished with it before continuing. This does not apply to compiled macros running as .exes as these are running as completely separate processes.

```
Let>url=http://ip.jsontest.com/
/*
python_code:
import urllib2
import json
# grab data from http://ip.jsontest.com/ - see www.jsontest.com
response = urllib2.urlopen('%url%')
# load the json
```

```
dict = json.loads(response.read())
# get the ip member
myip = dict['ip"]# make a nice string representation of the dict
sdict = json.dumps(dict)
# Anything we print to IO is returned in the PYExec output var
print "All Done"
*/
//Load the Python code to a variable
LabelToVar>python_code,pcode
//Run the code and request the values of the sdict and myip variables ...
PYExec>pcode, output, sdict, myip
//Display the IP address
MessageModal>Your pubic IP is: %myip%
```
## **4.16.28 Random**

#### **Random>Range,Result**

Returns a random number within the specified range where 0 <= Result < Range.

The seed is set automatically and is stored in the RND\_SEED variable. It is possible to set the seed programmatically by modifying the value of RND\_SEED.

Result is a variable in which the result is stored.

Abbreviation : RAN

#### **Example**

```
Random>6, DiceResult
Let>DiceResult=DiceResult+1
Message>You threw a %DiceResult%
```
# <span id="page-196-0"></span>**4.16.29 RGB**

#### **RGB>red,green,blue,result**

Creates a color code based on the specified mix of red, green and blue intensities.

Red, Green and Blue can be numbers from 1 to 255. The higher the number the greater the intensity of that color.

#### **Example:**

RGB>20,50,200,aColor

### <span id="page-197-0"></span>**4.16.30 SetEnvVar**

#### **SetEnvVar>EnvironmentVariable,Value**

Sets the value of the specified environment variable with Value.

Abbreviation: SEV See also: [GetEnvVar](#page-190-2)l কে

#### **Example:**

SetEnvVar>name, fred

### **4.16.31 SetVolume**

#### **SetVolume>percent**

Sets the system volume level.

#### **Example:**

SetVolume>50

## **4.16.32 WaitCursorChanged**

#### **WaitCursorChanged>Timeout**

This command causes Macro Scheduler to wait until the cursor of the foreground window changes. If it doesn't change within the number of seconds specified in Timout, the command stops waiting and the variable WCC\_RESULT is set to FALSE. WCC\_RESULT is TRUE if the command terminated because the foreground window cursor changed within the specified time. if Timeout is set to 0, the command will wait indefinitely.

This command is useful for waiting for applications to become idle. For example, it can be used after initiating some operation in an application that invokes the hourglass cursor, so that you can wait for the application to become idle again.

Abbreviation : WCC See also: [Wait](#page-225-0)l 215, [WaitWindowOpen](#page-274-0)I 264, [WaitWindowClosed](#page-272-0)I 262, [WaitPixelColor](#page-169-0)I 159

#### **Example**

```
Change Directory>c:\program files\agent\data
Run Program>"c:\program files\agent\agent.exe"
WaitCursorChanged>500
SetFocus>Agent*
```
## <span id="page-197-1"></span>**4.16.33 WaitProcessExists**

#### **WaitProcessExists>processname**

Waits for the specified process name to exist.

The system variable WFP\_TIMEOUT can be used to set the number of seconds after which this command should timeout. If set to zero (the default) the timeout will not occur and the command will continue indefinitely. If WFP\_TIMEOUT is used, WFP\_RESULT will indicate whether or not the command ended successfully. If it timed out WFP\_RESULT will be set to FALSE. If the process it was waiting for came into existance within the timeout setting, the WFP\_RESULT value will be set to TRUE.

See also: [ProcessExists](#page-195-0)। 185ी, [WaitProcessTerminated](#page-198-0)। 188 Abbreviation: WPE

#### **Example**

WaitProcessExists>notepad.exe MessageModal>Notepad now exists

# <span id="page-198-0"></span>**4.16.34 WaitProcessTerminated**

#### **WaitProcessTerminated>processname**

Waits for the specified process name to not exist.

The system variable WFP\_TIMEOUT can be used to set the number of seconds after which this command should timeout. If set to zero (the default) the timeout will not occur and the command will continue indefinitely. If WFP\_TIMEOUT is used, WFP\_RESULT will indicate whether or not the command ended successfully. If it timed out WFP\_RESULT will be set to FALSE. If the process it was waiting for terminated within the timeout setting, the WFP\_RESULT value will be set to TRUE.

See also: <u>[ProcessExists](#page-195-0)</u> ನಾನೆ, [WaitProcessExists](#page-197-1) ನಾ Abbreviation: WPT

#### **Example**

WaitWindowClosed>notepad\* WaitProcessTerminated>notepad.exe MessageModal>Notepad has left the building!

### <span id="page-198-1"></span>**4.16.35 Wow64DisableRedirection**

#### **Wow64DisableRedirection**

Disables 64 bit file system redirection.

On 64 bit versions of Windows the Windows\System32 folder is reserved for 64 bit applications. 32 bit versions of DLLs and applications are stored in Windows\SysWOW64. By default when a 32 bit process such as Macro Scheduler attempts to access a system resource it will be automatically redirected to the SysWOW64 folder to load the 32 bit resource. Even though you may explicitly declare "C:\Windows\System32" in a file operation the operating system will divert the call to the SysWow64 folder.

Usually this is desirable (32 bit processes cannot load 64 bit DLLs) and there are 32 bit equivalents for almost all system functions.

However there may be occasions where a 32 bit equivalent does not exist and you explicitly want to execute a 64 bit system process. So you may want to disable 64 bit file system redirection. You can do this with the Wow64DisableRedirection command. **But use it carefully** and be sure to re-

#### **189 Macro Scheduler**

enable redirection immediately afterwards. Failing to do that could cause instability as it may prevent Macro Scheduler from loading a system DLL and therefore cause loss of functionality.

For more information refer to the Microsoft documentation at: http://msdn.microsoft.com/en-us/library/aa384187(v=vs.85).aspx

A safer way to force access to the System32 folder is to refer to the SYS\_NATIVE variable. E.g. the following will run the 64 bit version of Notepad:

Run>%SYS\_NATIVE%\Notepad.exe

Using SYS\_NATIVE is the safest way to bypass file system redirection.

See also: <u>[Wow64EnableRedirection](#page-199-0)</u>l গণ্ড

## <span id="page-199-0"></span>**4.16.36 Wow64EnableRedirection**

#### **Wow64EnableRedirection**

Re-enables 64 bit file system redirection.

See also: <u>[Wow64DisableRedirection](#page-198-1)</u>| <sub>188</sub>

# **4.17 Mouse Commands**

### <span id="page-199-2"></span>**4.17.1 GetCaretPos**

#### **GetCaretPos>X,Y,Relative**

GetCaretPos retrieves the X, Y coordinates of the text caret (text cursor) of the foreground window. The coordinates are returned in the variables provided. Set Relative to 0 to return absolute screen coordinates, or 1 to return coordinates relative to the window.

Abbreviation: GTP See also: <u>[GetCursorPos](#page-199-1)</u>l ୱେ

#### **Example**

SetFocus>notepad\* WaitReady>0 GetCaretPos>XCaret, YCaret, 0 MouseMove>XCaret,YCaret

# <span id="page-199-1"></span>**4.17.2 GetCursorPos**

#### **GetCursorPos>X,Y[,cursorType]**

Returns the X and Y coordinates of the current mouse cursor position. X and Y are variables in which to store the coordinates. The optional cursorType return variable can be used to return the cursor type.

Abbreviation : GCP See also: [GetWindowPos](#page-266-0)<sup>|</sup> य्छ्की, [GetCaretPos](#page-199-2)<sup>|</sup> य्छ

#### **Example**

```
GetCursorPos>XCursor,YCursor
Message>Current Position : %XCursor%,%YCursor%
```
# <span id="page-200-2"></span>**4.17.3 LClick**

Simulates a left button mouse click at the current point on the screen.

The following commands will produce the same result :

LDown LUp

Abbreviation : LCl

See also: [LDown](#page-200-0) 190, [LUp](#page-201-0) 191, [LDblClick](#page-200-1) 190, [RClick](#page-203-0) 193, [RDown](#page-204-0) 194, [RUp](#page-204-1) 194, [RDblClick](#page-204-2) 194, [MDown](#page-201-1) 191], [MUp](#page-203-1)I 193], MDbIClickI 191], [MClick](#page-201-3)I 191], [MouseMove](#page-202-0)I 192], MouseMoveReII 192], [MouseOver](#page-203-2)I 193

# <span id="page-200-1"></span>**4.17.4 LDblClick**

Simulates a left mouse button double click at the current point on the screen.

The following will achieve the same result :

**LClick LClick** 

or

LDown LUp LDown LUp

Abbreviation : LDb See also: [LDown](#page-200-0)| છો, [LUp](#page-201-0)| છો, [LClick](#page-200-2)| છો, [RClick](#page-203-0)| ગ્રંગ, [RDown](#page-204-0)| છતે, [RUp](#page-204-1)| છતે, [RDblClick](#page-204-2)| છતે, [MDown](#page-201-1)| છો, [MUp](#page-203-1)I હશે, [MDblClick](#page-201-2)I હતે, [MClick](#page-201-3)I હતે, [MouseMove](#page-202-0)I હશે, MouseMoveReII હશે, [MouseOver](#page-203-2)I હશે

## <span id="page-200-0"></span>**4.17.5 LDown**

Simulates a press of the left mouse button. This is like pressing the mouse button down but not releasing it. It is half of a click.

Issuing this command and then using MouseMove would implement dragging. Use LUp to complete the operation.

Abbreviation : LDo See also: [LClick](#page-200-2)| ગ્ગે, [LUp](#page-201-0)| ગ્ગે, [LDblClick](#page-200-1)| ગ્ગે, [RClick](#page-203-0)| ગ્ગે, [RDown](#page-204-0)| ગ્યે, [RUp](#page-204-1)| ગ્યે, [RDblClick](#page-204-2)| ગ્યે, [MDown](#page-201-1) 191], [MUp](#page-203-1)I 193], MDbIClickI 191], [MClick](#page-201-3)I 191], [MouseMove](#page-202-0)I 192], MouseMoveReII 192], [MouseOver](#page-203-2)I 193

#### **191 Macro Scheduler**

# <span id="page-201-0"></span>**4.17.6 LUp**

Releases the left mouse button. It is the latter half of a click.

See LDown.

See also: [LDown](#page-200-0)| છી, [LClick](#page-200-2)| છી, [LDblClick](#page-200-1)| છી, [RClick](#page-203-0)| હકી, [RDown](#page-204-0)| છતી, [RUp](#page-204-1)| છતી, [RDblClick](#page-204-2)| છતી, [MDown](#page-201-1)l 191, [MUp](#page-203-1)l 193, [MDblClick](#page-201-2)| 191, [MClick](#page-201-3)| 191, [MouseMove](#page-202-0)| 192, [MouseMoveRel](#page-202-1)| 192, [MouseOver](#page-203-2)| 195

# <span id="page-201-3"></span>**4.17.7 MClick**

Simulates a middle button mouse click at the current point on the screen.

The following commands will produce the same result :

MDown MUp

Abbreviation : MCl

See also: [LDown](#page-200-0) 190, [LUp](#page-201-0) 191, [LDblClick](#page-200-1) 190, [LClick](#page-200-2) 190, [RDown](#page-204-0) 194, [RUp](#page-204-1) 194, [RDblClick](#page-204-2) 194, [MDown](#page-201-1) 191], <u>[MUp](#page-203-1)</u> 193], <u>[MDblClick](#page-201-2) [191], [MouseMove](#page-202-0)</u> [192], [MouseMoveRel](#page-202-1) [192], <u>[MouseOver](#page-203-2) [</u>193

# <span id="page-201-2"></span>**4.17.8 MDblClick**

Simulates a middle mouse button double click at the current point on the screen.

The following will achieve the same result :

**MClick MClick** 

or

MDown MUp MDown MUp

Abbreviation : MDb See also: [LClick](#page-200-2)| બગે, [LDown](#page-200-0)| બગે, [LUp](#page-201-0)| બને, [LDblClick](#page-200-1)| બગે, [RClick](#page-203-0)| બગે, [RDown](#page-204-0)| બગે, [RUp](#page-204-1)| બગે, [MDown](#page-201-1)| બને , [MUp](#page-203-1)l 1931, [MClick](#page-201-3)| 1911, [MouseMove](#page-202-0)| 1921, [MouseMoveRel](#page-202-1)| 1921, [MouseOver](#page-203-2)| 193

# <span id="page-201-1"></span>**4.17.9 MDown**

Simulates a press of the middle mouse button. This is like pressing the mouse button down but not releasing it. It is half of a click.

Abbreviation : MDo See also: [LClick](#page-200-2)| ગ્ગે, [LDown](#page-200-0)| ગ્ગે, [LUp](#page-201-0)| ગ્ગે, [LDblClick](#page-200-1)| ગ્ગે, [RClick](#page-203-0)| ગ્ગે, [RDblClick](#page-204-2)| ગ્ગે, [RUp](#page-204-1)| ગ્ગે, [MUp](#page-203-1)| ગર્ગ , [MDblClick](#page-201-2)| ক্ৰী, [MClick](#page-201-3)| ক্ৰী, [MouseMove](#page-202-0)| ক্ৰী, [MouseMoveRel](#page-202-1)| ক্ৰী, [MouseOver](#page-203-2)| ক্ৰ

### <span id="page-202-0"></span>**4.17.10 MouseMove**

#### **MouseMove>X,Y**

Moves the mouse cursor to screen position  $XY$ . 0,0 is the upper left hand corner of the screen. The maximum limits are determined by your screen resolution settings. Variables containing the coordinates can be used in the command.

To help determine a particular point on the screen, the macro window has a cursor monitor which updates as you move the cursor. See [Creating](#page-14-0) Scripts 41.

Abbreviation : Mou See also: <u>[MouseMoveRel](#page-202-1)| છરી, [LClick](#page-200-2)| છ**ી,** [LDown](#page-200-0)|</u> છી, <u>[LUp](#page-201-0)| છતી, [LDblClick](#page-200-1)| છો, [RClick](#page-203-0)| છરી, [RDown](#page-204-0)|</u> છતી, [RUp](#page-204-1)l 1941, [RDblClick](#page-204-2) 1941, [MouseOver](#page-203-2)l 193

#### **Example**

If position 504,252 is within the area taken up by a button, the following script would cause that button to be clicked :

MouseMove>504,252 LClick

### <span id="page-202-1"></span>**4.17.11 MouseMoveRel**

#### **MouseMoveRel>X,Y**

Moves the mouse cursor to the position  $XY$  relative to the upper left corner of the window currently in focus. 0,0 will be the upper left hand corner of the active window. Variables containing the coordinates can be used in the command.

The advantage of this command over the MouseMove command, is that this will not fail when the window changes its position or resizes, or if the screen resolution is changed.

To help determine a particular point on the screen, the macro window has a cursor monitor which updates as you move the cursor. See [Creating](#page-14-0) Scripts 4. To determine a point relative to a specific window, try moving that window so that its upper left corner is in the upper left corner of the screen (position 0,0). Maximising the app would achieve the same result. Then you can use the values displayed in the cursor position monitor of Macro Scheduler.

Abbreviation : MMR See also: [MouseMove](#page-202-0)l ﷺ, [LClick](#page-200-2)| છ**ો,** [LDown](#page-200-0)| છો, [LUp](#page-201-0)| છો, [LDblClick](#page-200-1)| છો, [RClick](#page-203-0)| છો, [RDown](#page-204-0)| છી, RDo 194], [RDblClick](#page-204-2) 194], [MouseOver](#page-203-2) 193

#### **Example**

If position 40,50 is a point relative to the current window, on a button, the following script would cause that button to be clicked :

MouseMoveRel>40,50 LClick

### <span id="page-203-2"></span>**4.17.12 MouseOver**

#### **MouseOver>window\_title,button/object\_caption**

Attempts to position the mouse cursor over the specified button (or object) of the specified window.

window\_title can contain an asterisk (\*) as with all other window functions. For buttons that have a hot key associated with them, and represented on the button by an underscored letter, pass a & character before that letter. e.g.: for a button called 'Close', send &Close.

If the last character of the window title specified is an asterisk (\*), Macro Scheduler will attempt to locate the first window whose title matches the text entered exactly. If it cannot make an exact match it then looks at all windows and stops at the first one it finds whose title contains the entered text. This solves the problem with applications such as Word or Netscape which change their titles depending on the document loaded. It is best to try to provide an exact (including case) window title to ensure the correct window is found, as many applications have multiple invisible windows with similar names. Specifying text without a trailing asterisk will force Macro Scheduler to only look for an exact match.

window title can end with an asterisk to indicate a substring match. WF\_TYPE, WIN\_USEHANDLE and WIN\_REGEX directives are also accepted. See [SetFocus](#page-270-0)l 260] for a more detailed explanation of how the asterisk, WF\_TYPE, WIN\_USEHANDLE and WIN\_REGEX can be used to define how the window is located.

#### Abbreviation : MVR

#### **Example**

```
RunProgram>rundll32.exe shell32.dll,Control_RunDLL TimeDate.cpl
WaitWindowOpen>Date and Time Properties
...
MouseOver>Date/Time*,OK
LClick
```
## <span id="page-203-1"></span>**4.17.13 MUp**

Releases the middle mouse button. It is the latter half of a click.

See MDown.

See also: [LClick](#page-200-2)| 190, [LDown](#page-200-0)| 190, [LUp](#page-201-0)| 191, [LDblClick](#page-200-1)| 190, [RClick](#page-203-0)| 193, [RDblClick](#page-204-2)| 194, [RDown](#page-204-0)| 194, [MDown](#page-201-1)[ खो, [MDblClick](#page-201-2)] खो, [MClick](#page-201-3)[ खो, [MouseMove](#page-202-0)[ खशे, [MouseMoveRel](#page-202-1)] ख्शे, [MouseOver](#page-203-2)[ खड

## <span id="page-203-0"></span>**4.17.14 RClick**

Simulates a right button mouse click at the current point on the screen.

The following commands will produce the same result :

RDown **RUp** 

Abbreviation : RCl See also: [LDown](#page-200-0) 190, [LUp](#page-201-0) 191, [LDblClick](#page-200-1) 190, [LClick](#page-200-2) 190, [RDown](#page-204-0) 194, [RUp](#page-204-1) 194, [RDblClick](#page-204-2) 194, [MDown](#page-201-1) ાગી, [MUp](#page-203-1)I ၊ગ્રી, MDbIClickI ၊ગ્રી, [MClick](#page-201-3)I ।ગ્રી, [MouseMove](#page-202-0)I ၊ગ્રી, MouseMoveReII ၊ગ્રી, [MouseOver](#page-203-2)I ၊ગ્ર

# <span id="page-204-2"></span>**4.17.15 RDblClick**

Simulates a right mouse button double click at the current point on the screen.

The following will achieve the same result :

RClick RClick

or

RDown RLUp RDown RUp

Abbreviation : RDb

See also: [LClick](#page-200-2)| બની, [LDown](#page-200-0)| બની, [LUp](#page-201-0)| બની, [LDblClick](#page-200-1)| બની, [RClick](#page-203-0)| બની, [RDown](#page-204-0)| બની, [RUp](#page-204-1)| બની, [MDown](#page-201-1)| બને , <u>[MUp](#page-203-1)</u> | 193, [MDblClick](#page-201-2) | 191, <u>[MClick](#page-201-3) |</u> 191, [MouseMove](#page-202-0) | 192, [MouseMoveRel](#page-202-1) | 192, [MouseOver](#page-203-2) | 193

# <span id="page-204-0"></span>**4.17.16 RDown**

Simulates a press of the right mouse button. This is like pressing the mouse button down but not releasing it. It is half of a click.

Abbreviation : RDo

See also: [LClick](#page-200-2)| छो, [LDown](#page-200-0)| छो, [LUp](#page-201-0)| छो, [LDblClick](#page-200-1)| छो, [RClick](#page-203-0)| छो, [RDblClick](#page-204-2)| छने, [RUp](#page-204-1)| छने, [MDown](#page-201-1) ાગી, [MUp](#page-203-1)I 193, MDbIClickI 191, [MClick](#page-201-3)I 191, [MouseMove](#page-202-0)I 192, [MouseMoveRel](#page-202-1)I 192, [MouseOver](#page-203-2)I 193

# <span id="page-204-1"></span>**4.17.17 RUp**

Releases the right mouse button. It is the latter half of a click.

See RDown.

See also: [LClick](#page-200-2)| 190, [LDown](#page-200-0)| 190, [LUp](#page-201-0)| 191, [LDblClick](#page-200-1)| 190, [RClick](#page-203-0)| 193, [RDblClick](#page-204-2)| 194, [RDown](#page-204-0)| 194, [MDown](#page-201-1)| કર્મ, [MUp](#page-203-1)| કર્ક, [MDblClick](#page-201-2)| કર્મ, [MClick](#page-201-3)| કર્મ, [MouseMove](#page-202-0)| કર્ક, [MouseMoveRel](#page-202-1)| કર્ક, [MouseOver](#page-203-2)| કર્ક

### **4.17.18 Toolbar**

#### **Toolbar>window\_title,toolbar\_index,button\_index**

#### *NB: This function does not work in Windows 95*

Positions the mouse cursor over the specified toolbar button of the specified window. Works only with toolbar objects of class ToolbarWindow32.

toolbar index and button index are integer values and begin at zero, where a toolbar index of 0 indicates the first toolbar created on the window, and 1 the next and so on. Use Tools/View System Windows to find objects of class ToolbarWindow32 belonging to a window, and/or experiment to

#### **195 Macro Scheduler**

determine which index should be used.

Many modern menu systems are actually ToolbarWindow32 class objects rather than menu objects. Internet Explorer uses a ToolbarWindow32 for it's main menu.

window title can contain an asterisk (\*) as with all other window functions.

If the last character of the window title specified is an asterisk (\*), Macro Scheduler will attempt to locate the first window whose title matches the text entered exactly. If it cannot make an exact match it then looks at all windows and stops at the first one it finds whose title contains the entered text. This solves the problem with applications such as Word or Netscape which change their titles depending on the document loaded. It is best to try to provide an exact (including case) window title to ensure the correct window is found, as many applications have multiple invisible windows with similar names. Specifying text without a trailing asterisk will force Macro Scheduler to only look for an exact match.

Abbreviation : TBR

#### **Example**

```
Toolbar>Internet Explorer*,0,2
LClick
```
# **4.18 Numeric Functions**

### <span id="page-205-0"></span>**4.18.1 Add**

#### **Add>Value,Number**

Adds Number to Value. Deprecated by [Let](#page-206-0)l 196 for numeric calculations.

Interpreted as Value = Value + Number

Value must be a variable containing either a numeric or date value. Number can be either a literal number or a variable containing a numeric value.

For date values this function will add the number of days, represented in Number to the given date value.

See also: <mark>[Sub](#page-207-0)</mark>l 197

#### **Example**

```
Let>Counter=5
Add>Counter,2
```
i.e. Counter=Counter+2

In this example the numeric variable, Counter, is given a new value of 7.

# <span id="page-206-0"></span>**4.18.2 Let**

#### **Let>variable\_name=value**

Let is used to assign a value to a variable.

Where parameters are passed to commands, variables can also be passed. Variables can also be embedded within a parameter by enclosing the variable name within % symbols.

Let can also be used to perform basic calculations, and to concatinate strings. NB. If you want to assign to a variable a string that already contains  $a + sign$ , add an extra  $+ sign$  to avoid the two strings being concatinated.

The **value** can contain a complex expression:

#### Complex Expressions

The expression must be contained within curly braces "{" and "}". String literals must be delimited with double quotes ("), e.g.:

"string". Variables must be delimited with % symbols, e.g.: %VarA%.

Several types of operators and functions can be used with complex expressions. For more details see <u>Complex [Expressions](#page-63-0)</u>| 53ী.

#### **Examples**

Let>name=freddy Let>a=5

Let>path=c:\Program Files\ Run Program>%path%myapp.exe

Let>k=k+1

 $Let >A=60-4$ 

 $Let$   $\geq$   $\geq$   $\leq$   $\geq$   $\geq$   $\geq$ 

Let>F=75/32

Let>Forename=John Let>Surname=Smith Let>Name=%Forename% %Surname%

#### Name would now equal John Smith

Let>MyVal={Upper("WorLd")}

Let>MyVal= ${5 \times 10 + 25}$ 

Let>d={%a%+%b%\*%c%-23}

## **4.18.3 SetRoundMode**

#### **SetRoundMode>roundingmode**

Sets the rounding mode for the [Round](#page-64-0)l <sup>54</sup> function. Roundingmode can be one of:

- 0: Round to Nearest (Default)
- 1: Round Down
- 2: Round Up
- 3: Truncate

With the default rounding mode (nearest) if X is exactly halfway between two whole numbers, the result is always the even number.

# <span id="page-207-0"></span>**4.18.4 Sub**

#### **Sub>Value,Number**

Subtracts a number from a value. Deprecated by [Let](#page-206-0)l <sup>196</sup>l for numeric calculations.

Interpreted as Value = Value - Number

Value must be a variable containing a numeric or date value. Number can be either a literal number or a variable containing a numeric value.

For date values this function will subtract the number of days, represented in Number from the given date value.

See also: <u>[Add](#page-205-0)</u>| ক্ষা, <u>[Let](#page-206-0)|</u> ক্ষ

### **Example**

```
Let>Counter=5
Sub>Counter,2
```
i.e. Counter=Counter-2

In this example the numeric variable, Counter, is given a new value of 3.

Let>Counter=Counter-1

Will now do the same thing.

# **4.19 Registry Functions**

# <span id="page-208-2"></span>**4.19.1 RegistryDelKey**

#### **RegistryDelKey>root\_key,key**

*Not supported in Macro Scheduler Lite.*

Removes a key from the registry.

To access the 64 bit registry hive set REG\_64 to 1. Default is 0.

*Use all registry functions with caution. If you are unfamiliar with the Windows Registry we recommend that you do not use these functions. Removing or modifying a registry entry that you did not create could cause your system to become unstable.*

Abbreviation : RDK See also: [RegistryDelVal](#page-208-0)l છો, [RegistryReadKey](#page-209-0)I છો, [RegistryWriteKey](#page-209-1)I છો, [RegistryEnumKeys](#page-208-1)I છો, [RegistryEnumVals](#page-209-2) 199

#### **Example**

RegistryDelKey>HKEY\_CURRENT\_USER,Software\MJTNET\Temp

# <span id="page-208-0"></span>**4.19.2 RegistryDelVal**

#### **RegistryDelKey>root\_key,key,Value**

*Not supported in Macro Scheduler Lite.*

Removes a value from the registry.

To access the 64 bit registry hive set REG\_64 to 1. Default is 0.

*Use all registry functions with caution. If you are unfamiliar with the Windows Registry we recommend that you do not use these functions. Removing or modifying a registry entry that you did not create could cause your system to become unstable.*

Abbreviation : RDV See also: [RegistryDelKey](#page-208-2)! હશે, [RegistryReadKey](#page-209-0)I હશે, [RegistryWriteKey](#page-209-1)I હશે, [RegistryEnumKeys](#page-208-1)I હશે, [RegistryEnumVals](#page-209-2) 199

#### **Example**

RegistryDelVal>HKEY\_CURRENT\_USER,Software\MJTNET\Temp,TestVal1

## <span id="page-208-1"></span>**4.19.3 RegistryEnumKeys**

#### **RegistryEnumKeys>root\_key,key,result**

Returns a list of keys beneath the specified registry key. The list is delimited by CRLF pairs.

See also: [RegistryDelKey](#page-208-2)| ग्ओ, [RegistryDelVal](#page-208-0)| गओ, [RegistryReadKey](#page-209-0)| गओ, [RegistryWriteKey](#page-209-1)| गओ, [RegistryEnumVals](#page-209-2) 199

**199 Macro Scheduler**

```
RegistryEnumKeys>HKEY_CURRENT_USER, Software\MJTNET, keys
MessageModal>keys
Separate>keys, CRLF, keysArr
```
# <span id="page-209-2"></span>**4.19.4 RegistryEnumVals**

# **RegistryEnumVals>root\_key,key,result**

Returns a list of value names beneath the specified registry key. The list is delimited by CRLF pairs.

See also: [RegistryDelKey](#page-208-2)| ख़्वी, [RegistryDelVal](#page-208-0)| ख़्वी, [RegistryReadKey](#page-209-0)| ख़्वी, [RegistryWriteKey](#page-209-1)| ख़्वी, **[RegistryEnumKeys](#page-208-1)** 198

# **Example:**

```
RegistryEnumVals>HKEY_CURRENT_USER,Software\MJTNET\MSched12,vals
MessageModal>vals
```
# <span id="page-209-0"></span>**4.19.5 RegistryReadKey**

# **RegistryReadKey>root\_key,key,entry,result\_variable**

*Not supported in Macro Scheduler Lite.*

Reads the value of an entry from the registry. The value is stored in the given variable.

To access the 64 bit registry hive set REG\_64 to 1. Default is 0.

*Use all registry functions with caution. If you are unfamiliar with the Windows Registry we recommend that you do not use these functions. Removing or modifying a registry entry that you did not create could cause your system to become unstable.*

Abbreviation : RRK See also: [RegistryDelKey](#page-208-2)! હશે, [RegistryDelVal](#page-208-0)I હશે, [RegistryWriteKey](#page-209-1)! હશે, [RegistryEnumKeys](#page-208-1)I હશે, [RegistryEnumVals](#page-209-2) 199

# **Example**

RegistryReadKey>HKEY\_CURRENT\_USER, Control Panel\Colors, ActiveTitle, VActTitle Message>VActTitle

# <span id="page-209-1"></span>**4.19.6 RegistryWriteKey**

*Not supported in Macro Scheduler Lite.*

# **RegistryWriteKey>root\_key,key,entry,value**

Creates or modifies a registry entry. If the key and entry do not exist they are created and the new value assigned to the entry. If the key and entry already exist, the value is changed to the value provided. The function will create integer entries if the value specified is an integer, or else the new value will be a string. To force an integer value to be written as a string set REG\_INTASSTR to 1 before calling RegistryWriteKey.

To access the 64 bit registry hive set REG\_64 to 1. Default is 0.

*Use all registry functions with caution. If you are unfamiliar with the Windows Registry we recommend that you do not use these functions. Removing or modifying a registry entry that you did not create could cause your system to become unstable.*

Abbreviation : RWK See also: [RegistryDelKey](#page-208-2)| ख़्ते, [RegistryDelVal](#page-208-0)| ख़्वे, [RegistryReadKey](#page-209-0)| ख़्वे, [RegistryEnumKeys](#page-208-1)| ख़्वे, [RegistryEnumVals](#page-209-2) 199

#### **Example**

RegistryWriteKey>HKEY\_CURRENT\_USER,MyStuff,MyName,Fred Bloggs

# **4.20 Running Programs/Files**

# <span id="page-210-1"></span>**4.20.1 ExecuteFile**

#### **ExecuteFile>file\_to\_execute[,parameters]**

Executes a file using the application associated with the given file's filetype.

file\_to\_execute can include a full path.

Abbreviation : Exe See also: [RunProgram](#page-210-0) 200

#### **Example**

ExecuteFile>report.doc

#### or

Let>filename=c:\my documents\accounts.xls ExecuteFile>filename

### <span id="page-210-0"></span>**4.20.2 RunProgram**

#### **RunProgram>path**

Executes a specified file. Files than can be executed are .exe, .bat, and .com files.

By setting the RP\_WAIT variable to 1 prior to issuing the Run Program command the script will wait until the program launched by Run Program has terminated before continuing. The default value of RP\_WAIT is 0.

Set RP\_WAIT to 2 if you want the script to wait until it thinks the program is idle and ready for input. This only works for GUI applications and may not be appropriate for all applications. Some applications may appear ready for input before they really are. See [WaitWindowOpen](#page-274-0)l 264 and [WaitReady](#page-225-1)l 215 for other ways to wait until an application is ready.

By setting the RP\_WINDOWMODE variable programs can be executed minimized, maximised,

#### **201 Macro Scheduler**

hidden or normal. RP\_WINDOWMODE can be one of the following :

- 0: Hidden
- 1: Normal (default)
- 2: Minimized
- 3: Maximized

If you set RP\_WINDOWMODE it is used by all subsequent Run Program commands, so remember to set it back if you don't want the same window mode to be used each time.

By default a message is displayed if this command encounters an error when running the specified program. Error messages from this command can be suppressed by setting RP\_DISPLAYERROR to 0.

The result of the Run Program command is stored in the variable RP\_RESULT.

The value of RP\_RESULT differs depending on whether RP\_WAIT is set to 0 or 1.

If RP\_WAIT is 1 RP\_RESULT will be set to the process exit code of the called program if successful. Therefore it will be zero if successful and the program does not return an exit code. -1 indicates that an error occured. If an error occurs the return code will be -1 followed by a colon followed by the error code. E.g. -1:2

If RP WAIT is 0 (default) a value greater than 31 indicates success and the following values represent errors :

0 - The system w as out of memory, or the executable file w as corrupt, or relocations w ere invalid. (RP\_WAIT=0 only)

- 2 The file w as not found.
- 3 The path w as not found.
- 5 An attempt w as made to dynamically link to a task, or there w as a sharing or netw ork protection error.

6 - The library required separate data segments for each task.

10 - The Window s version w as incorrect.

11 - The executable file w as invalid. It w as either not a Window s-based application or there w as an error in the .EXE image.

12 - The application w as designed for OS/2.

13 - The application w as designed for MS-DOS 4.0.

14 - The type of executable file w as unknow n.

15 - An attempt w as made to load a real-mode application (developed for an earlier version of Window s).

16 - An attempt w as made to load a second instance of an executable file containing multiple data segments that w ere not marked "read-only."

17 - Attempt in large-frame EMS mode to load a second instance of an application that links to certain non-shareable DLLs already in use.

18 - Attempt in real mode to load an application marked for protected mode only.

To run as admin, set RP\_ADMIN to 1.

If attempting to run a 64 bit system process residing in the System32 folder on Windows x64 you can set RP\_WIN64PROCESS to 1 to temporarily disable file system [redirection](#page-198-1) i.ast. Alternatively refer to SYS\_NATIVE instead of SYS\_DIR.

Abbreviation : Run See also: [ExecuteFile](#page-210-1) 200

#### **Example**

#### To open Notepad :

RunProgram>notepad.exe

#### A path may be specified if necessary :

RunProgram>c:\my programs\eudora\eudora.exe

To start notepad minimized :

Let>RP\_WINDOWMODE=2 RunProgram>notepad.exe

# **4.21 Script Control**

# <span id="page-212-0"></span>**4.21.1 Sub Routines**

#### **4.21.1.1 Gosub**

#### **Gosub>Subroutine\_Name[,value1[,value2[,...]]]**

Branches to the specified subroutine (SRT). When that the subroutine returns, processing continues at the next line after the Gosub command.

Subroutines can be nested. Subroutines can be located anywhere within the script.

If values are passed on the Gosub line variables will be created to contain these values. The variables are named with the following format: SubroutineName\_Var\_1, Subroutine\_Var\_2, ... Subroutine Var\_n

See also <u>[SRT](#page-213-0)</u> 203, <u>[END](#page-213-1)</u>I 203

#### **Example**

Gosub>EnterName Gosub>CloseApp

//// Subroutines Below ////

SRT>FocusApp SetFocus>Data Entry Screen End>FocusApp

SRT>EnterName Gosub>FocusApp Send>Firstname Press Tab Send>Surname Press Enter End>EnterName

SRT>CloseApp Gosub>FocusApp Press ALT Press F4 Release ALT End>CloseApp

#### <span id="page-213-0"></span>**4.21.1.2 SRT**

#### **SRT>Subroutine\_Name**

ldentifies the start of a Subroutine block. Use [End](#page-213-1)l 203 to end the subroutine.

Subroutines can be nested. Subroutines can be located anywhere within the script.

In almost all circumstances subroutines should be allowed to end properly and it is best practice to do so. In other words execution should always continue on to the subroutine's End statement. While it is possible to jump out of a subroutine using a Goto statement the scope of execution will remain inside the subroutine unless and until execution returns to the subroutine and the subroutine's End statement is reached. This is most noticeable when using an [OnEvent](#page-220-0)Ianी event handler. If, for example, a KEY\_DOWN event is set to fire a subroutine and code is allowed to jump out of the subroutine, OnEvent won't know that the subroutine has ended and therefore no subsequent KEY\_DOWN events of the same type will fire. If you do need to cause execution to jump to a label after the subroutine has terminated use the <u>[SkipLabel](#page-180-0)l  $\tau$ </u> command.

By default variables have global scope. Variables can be set to have local scope by setting LOCALVARS to 1. See topic: <u>[Variable](#page-287-0) Scopel 27</u>7ी.

See also <u>[Gosub](#page-212-0)lae , [END](#page-213-1)Iae</u>s, [SkipLabel](#page-180-0)l কে

#### **Example**

```
Gosub>EnterName
Gosub>CloseApp
//// Subroutines Below ////
```
SRT>FocusApp SetFocus>Data Entry Screen End>FocusApp

SRT>EnterName Gosub>FocusApp Send>Firstname Press Tab Send>Surname Press Enter End>EnterName

SRT>CloseApp Gosub>FocusApp Press ALT Press F4 Release ALT End>CloseApp

#### <span id="page-213-1"></span>**4.21.1.3 END**

#### **END>Subroutine\_Name**

Identifies the end of a Subroutine block. Use [SRT](#page-213-0) 203 to start the subroutine.

Subroutines can be nested. Subroutines can be located anywhere within the script.

### See also [Gosub](#page-212-0)l  $202$ , [SRT](#page-213-0)I  $203$

#### **Example**

```
Gosub>EnterName
Gosub>CloseApp
//// Subroutines Below ////
SRT>FocusApp
  SetFocus>Data Entry Screen
End>FocusApp
SRT>EnterName
  Gosub>FocusApp
  Send>Firstname
  Press Tab
  Send>Surname
  Press Enter
End>EnterName
SRT>CloseApp
  Gosub>FocusApp
  Press ALT
  Press F4
  Release ALT
End>CloseApp
```
#### **4.21.1.4 SkipLabel**

#### **SkipLabel>LabelName**

SkipLabel is used within a subroutine to tell the script to jump to a label *after* the subroutine has ended. It is bad practice to jump out of a subroutine using a Goto statement - as the subroutine may then never end, causing problems with, for example, OnEvent handlers. In some cases however it is useful to cause the script to jump to a label once the subroutine has finished. This is what SkipLabel does.

Note: SkipLabel is not supported by dialog event handler subroutines.

```
Let>x=0
Repeat>x
 Let>x=x+1
 GoSub>ExampleSubroutine
Until>x=100
SRT>ExampleSubroutine
 If \geq x = 5SkipLabel>EndScript
 Endif
 //this bit still gets executed
 Let>y=x
END>ExampleSubroutine
Label>EndScript
```

```
MessageModal>y
```
## **4.21.2 Assigned**

#### **Assigned>Variable\_Name,result**

Used to determine whether or not a variable has been assigned. Assigned sets result to TRUE if Variable\_Name exists, FALSE if not.

Abbreviation : ASS

#### **Example**

```
Assigned>strName, strNameExists
If>strNameExists=TRUE, DoName, SkipName
```
# **4.21.3 EndWhile**

### **EndWhile**

Use in conjunction with While to create a loop. The code between While and EndWhile will repeat while condition is true.

Note that the condition is evaluated at the start of the loop and therefore at the start of each iteration.

See also: <u>[While](#page-181-1)</u>l אוז, <mark>[Repeat](#page-224-0)</mark>l 214

#### **Example**

```
Let>x=0
While>x<10
 Let>x=x+1
 MessageModal>x
EndWhile
```
# **4.21.4 Exit**

### **Exit>[return\_code]**

Immediately terminates the current script. When used in a compiled macro you can set the executable's return code with return\_code.

#### **Example**

Exit>0
### <span id="page-216-0"></span>**4.21.5 Goto**

#### **Goto>Label\_Name**

Causes execution to continue at the specified label, missing any commands in between. If the label does not exist an error message will be displayed.

Label Name can be or include a variable name.

Goto in conjunction with Label, can be used to create infinite loops. Use the If.. commands to cause conditional branching. To break out of infinite loops press Stop, or choose the Break option from the taskbar pop up menu.

See also: <u>[Label](#page-218-0)</u>l 208

#### **Example**

```
Label>Start
..
..
Goto>SecondBit
..
..
Label>SecondBit
..
```
### <span id="page-216-1"></span>**4.21.6 If**

```
If>expression[,true_label_name[,false_label_name]]
    statements
[ [Else
   else statements]
Endif ]
```
Evaluates **expression**. If the expression is true the first statements are executed. If the expression is false the statements after Else are executed. Else is optional. IF blocks can be nested. When label names are provided execution of the script jumps to the specified labels or subroutine names. If label names are specified Else and Endif are ignored and are unnecessary.

The **expression** can be *simple (legacy)*, or *complex*.

#### Complex Expressions

The expression must be contained within curly braces "{" and "}". String literals must be delimited with double quotes ("), e.g.:

"string". Variables must be delimited with % symbols, e.g.: %VarA%.

Several types of operators and functions can be used with complex expressions. For more details see Complex [Expressions](#page-63-0)। <sup>53</sup>ो.

#### Simple Expressions

Simple expressions can contain only two parts separated by one of the following operators:

- = Equals
- > Greater than
- < Less than
- <> Not Equal

Values in the expression can be numeric or string values, or variables containing such values. Spaces must not be used as simple expressions do not require string delimiters.

See also: [IfNot](#page-217-0)|207, [Label](#page-218-0)|208, [Goto](#page-216-0)|206, [IfFileChanged](#page-134-0)| 124, [IfFileExists](#page-135-0)| 125, [IfWindowOpen](#page-164-0)| 154, [Subroutines](#page-213-0) 203

#### **Example**

```
Let>a=5
//simple expression only
IF>a=5//do something
ELSE
    //do something else
ENDIF
//complex expression:
IF > \{( %a \{ = 5\} AND (\sqrt[8]{a})^2 = "allen")\}//do something
ELSE
   //do something else
ENDIF
//using labels
Label>Start
..
..
..
If>a<br/>b, Start
```
## <span id="page-217-0"></span>**4.21.7 IfNot**

```
IfNot>expression[,true_label_name[,false_label_name]]
   statements
[ [Else
   else statements]
Endif ]
```
The reverse of <u>[If](#page-216-1)</u> 206. Evaluates expression. If the expression is not true the first statements are executed. If the expression is true the statements after Else are executed. Else is optional. IF blocks can be nested. When label names are provided execution of the script jumps to the specified labels or subroutine names. If label names are specified Else and Endif are ignored and are unnecessary.

For more information on how to use this please see [If](#page-216-1) 206.

### <span id="page-218-2"></span>**4.21.8 Include**

#### **Include>scriptfile**

Includes code from an external script file. The code is executed and made available to the calling script. Therefore variables and subroutines in the external script file are made available to the calling script.

With Include the code in the Include file literally becomes part of the main script at run time. Including a script is rather like copying and pasting the code from it into the main script at runtime. To understand this better, step through a script that has an Include line in the debugger - you will see the code inserted into the script when the Include line is executed.

This differs markedly from the <u>[Macro](#page-220-0)l ফৌ</u> command which only runs the external script file as a separate entity, rather like running any other program.

See also: <u>[IncludeFromVar](#page-218-1)</u>l 208ी, <u>[Macro](#page-220-0)l</u> 210

### <span id="page-218-1"></span>**4.21.9 IncludeFromVar**

#### **IncludeFromVar>variable\_name**

[Include](#page-218-2)FromVar works like Includel  $z$ को but using code stored in a script variable rather than code from a file.

Any valid script code stored in a variable can therefore be executed as if it were part of the main script.

See also: <u>[Include](#page-218-2)</u>l 208

#### **Example**

```
LabelToVar>MyLabel,somevar
IncludeFromVar>somevar
```
 $/$ \* MyLabel: Let>x=5 MessageModal>x \*/

### <span id="page-218-0"></span>**4.21.10 Label**

#### **Label>Label\_Name**

Marks a point in the script to allow execution to be passed to that point by the Goto, and If.. commands.

Goto in conjunction with Label, can be used to create infinite loops. Use the If.. commands to cause conditional branching. To break out of infinite loops press Stop, or choose the Break option from the taskbar pop up menu.

See also: [Goto](#page-216-0)l 206, [If](#page-159-0)l 149, [IfWindowOpen](#page-164-0)| 154, [IfFileExists](#page-135-0)| 125, [IfFileChanged](#page-134-0)| 124

#### **Example**

```
Label>Start
..
..
Goto>SecondBit
..
..
Label>SecondBit
..
```
### **4.21.11 Let**

#### **Let>variable\_name=value**

Let is used to assign a value to a variable.

Where parameters are passed to commands, variables can also be passed. Variables can also be embedded within a parameter by enclosing the variable name within % symbols.

Let can also be used to perform basic calculations, and to concatinate strings. NB. If you want to assign to a variable a string that already contains  $a + sign$ , add an extra  $+ sign$  to avoid the two strings being concatinated.

The **value** can contain a complex expression:

#### Complex Expressions

The expression must be contained within curly braces "{" and "}". String literals must be delimited with double quotes ("), e.g.:

"string". Variables must be delimited with % symbols, e.g.: %VarA%.

Several types of operators and functions can be used with complex expressions. For more details see <u>Complex [Expressions](#page-63-0)</u>| 5া.

#### **Examples**

Let>name=freddy Let>a=5

Let>path=c:\Program Files\ Run Program>%path%myapp.exe

Let>k=k+1

 $Let$   $\geq$   $A$  = 60 - 4

 $Let >A=5*3$ 

Let>F=75/32

```
Let>Forename=John
Let>Surname=Smith
Let>Name=%Forename% %Surname%
```
#### Name would now equal John Smith

Let>MyVal={Upper("WorLd")} Let>MyVal= ${5 \times 10 + 25}$ Let>d={%a%+%b%\*%c%-23}

### <span id="page-220-0"></span>**4.21.12 Macro**

#### **Macro>file\_name [/variable=value|variable [/variable=value|variable] ... ]**

Executes another script file. file name must be a filename of a macro file. It is advisable to specify the full path should the path of the script file differ from the current path or change during the execution of the calling macro.

By default the extension of macro files is .scp, so for macros that are listed in Macro Scheduler add .scp to the macroname and prefix with the correct path. The path of a macro listed in Macro Scheduler is defined under Group Properties for the group the macro is listed in.

To pass values to the macro specify each one after a / character. The variable name given should exist in the script to be run. The value to assign to that variable is specified after the = character.

Data can be returned to the calling macro by setting the MACRO\_RESULT variable in the called script. After the script has been run MACRO\_RESULT is available to the calling script.

If the calling macro has a log file the script being called with the Macro command will log to the same log file. You can override this using the /LOGFILE parameter to set a log file for the sub macro.

#### Abbreviation : Mac

#### **Examples**

Macro>Defragment Disk.scp

Macro>%SCRIPT\_DIR%\MyMoveFile.scp /source=c:\temp\myfile.bat /destination=c:\temp\myfile.bak

### **4.21.13 OnEvent**

#### **OnEvent>EventType,EventParm,ExtraParm,Subroutine**

*Not supported in Macro Scheduler Lite.*

Establishes an event handler. When the event occurs the script branches to the specified Subroutine.

Event Types:

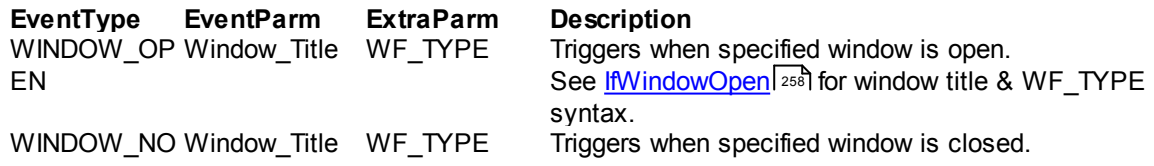

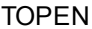

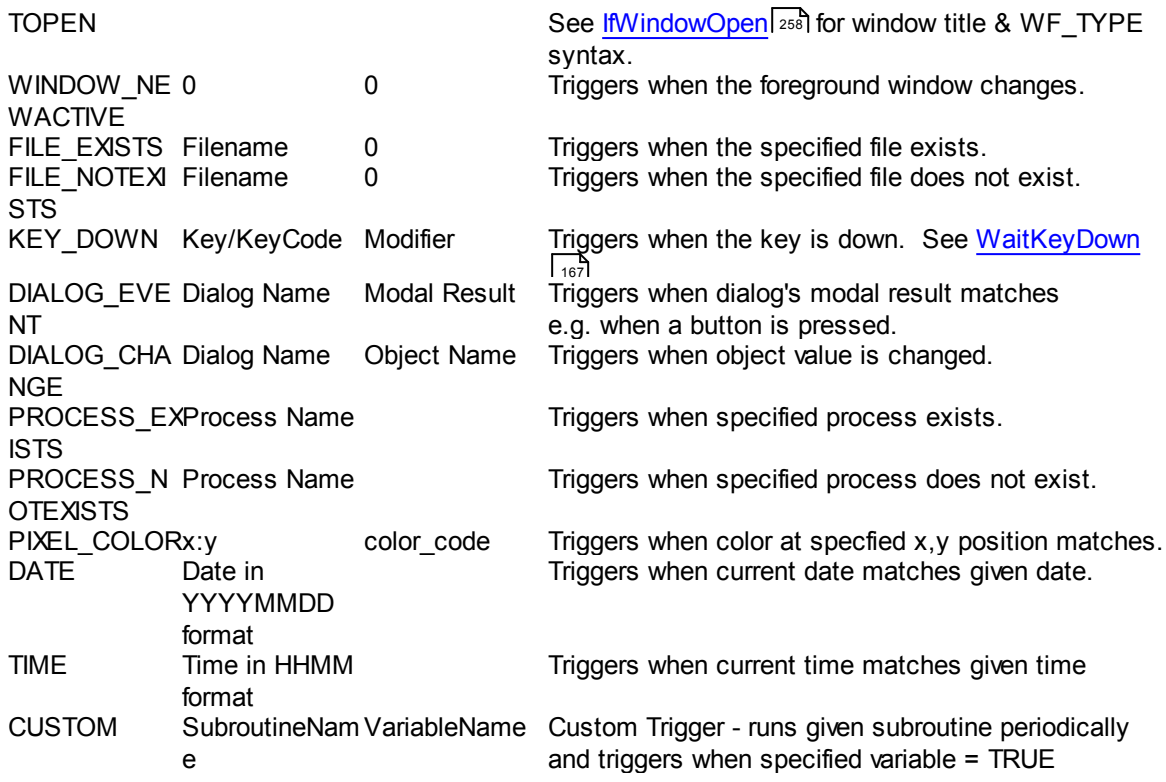

#### Explanations:

WINDOW\_OPEN and WINDOW\_NOTOPEN

EventParm takes a window title (or handle if WIN\_USEHANDLE has already been set to 1). ExtraParm takes a WF\_TYPE value. See <u>[SetFocus](#page-270-0)</u>I ফ**ী and** <u>lfWindowOpen</u>I ফৌ for explanation.

By definition these event types cause the script to continually enumerate and loop through the list of windows open on the system. This is an intensive process and you may therefore see CPU usage increase. For most people this is not a problem. However, if you wish to reduce CPU usage you can set WIN\_SLEEP to 1 at the expense of processing time (in theory setting WIN\_SLEEP to 1 will slow the checks down while reducing CPU usage).

WINDOW\_NEWACTIVE

EventParm and ExtraParm are not used. Set to zero.

FILE\_EXISTS and FILE\_NOTEXISTS EventParm takes a filename. ExtraParm is not used. Set to zero.

#### KEY\_DOWN

EventParm takes a character for an ordinary key. For other keys use the virtual key code preceeded by VK. See [WaitKeyDown](#page-177-0) is tor more information. ExtraParm is used to specify a modifier key:

- 0: No modifier key
- 1: SHIFT key must also be pressed
- 2: CONTROL key must also be pressed
- 3: ALT key must also be pressed
- 4: SHIFT + ALT keys must be pressed
- 5: CONTROL + ALT keys must be pressed
- 6 SHIFT + CONTROL keys must be pressed
- 7: CONTROL + ALT + SHIFT keys must also be pressed

8: Windows key must also be pressed

#### DIALOG\_EVENT

EventParm is the dialog name. ExtraParm is a modal result value to detect. This could be the modal result of a button or menu option. So when that button is pressed the subroutine is triggered.

#### DIALOG\_CHANGE

EventParm is the dialog name. ExtraParm is the object name. When the value of the object is changed by the user the subroutine is triggered. Valid object types include Edit, Memo, ComboBox, ListBox, RadioGroup and CheckBox.

#### PIXEL\_COLOR

EventParm should have the format  $XY$  where  $X$  and  $Y$  are the  $x$  and  $y$  positions of the screen coordinate and should be separated by a colon. ExtraParm is the color code to watch for. Use the cursor monitor in the editor to determine the desired color code.

#### **DATE**

EventParm takes a date in YYYYMMDD format.

TIME EventParm takes an hour in HHMM format (24 hour format).

#### **CUSTOM**

Allows to create any kind of event trigger. EventParm is a subroutine which will be executed continually. ExtraParm is a variable name. When the variable name becomes TRUE the trigger is fired. See example below which creates a trigger based on a registry value.

To disable an event handler issue the same OnEvent code but with the subroutine omitted (i.e. an empty string).

#### Abbreviation: ONE

#### **Example**

OnEvent>WINDOW\_OPEN,Notepad\*,2,DoNotepad OnEvent>WINDOW\_NOTOPEN,Notepad\*,2,DoNotepadNotOpen OnEvent>WINDOW\_NEWACTIVE,0,0,DoNewWindow OnEvent>KEY\_DOWN,VK32,3,KeyPress

```
213 Macro Scheduler
```
Label>start

OnEvent>CUSTOM, MyTriggerSub, DoIT, DoSomething

```
Wait>1
 If>NotepadOpen=1
   Message>Notepad is open
 Else
   Message>Notepad is not open
 Endif
Goto>start
SRT>DoNotepad
 Let>NotepadOpen=1
END>DoNotepad
SRT>DoNewWindow
 GetActiveWindow>title,x,y
 MessageModal>New window: %title%
END>DoNewWindow
SRT>DoNotepadNotOpen
 Let>NotepadOpen=0
END>DoNotepadNotOpen
SRT>KeyPress
 MessageModal>ALT+Space was pressed
END>KeyPress
SRT>MyTriggerSub
 //This custom trigger monitors a registry key value
 RegistryReadKey>HKEY_CURRENT_USER,Software\MySoft,MyValue,res
 If>res=FIRE
   Let>DoIT=TRUE
 Endif
END>MyTriggerSub
SRT>DoSomething
 //reset the registry key and do something
 RegistryWriteKey>HKEY_CURRENT_USER,Software\MySoft,MyValue,IDLE
 //do something else
```
To disable an event handler call OnEvent again with the same parameters but instead of the subroutine name issue an empty string. E.g.:

```
//enable
OnEvent>KEY_DOWN,VK32,0,KeyPress
...
...
//disable it
OnEvent>KEY_DOWN,VK32,0,
..
..
//enable it again
OnEvent>KEY_DOWN,VK32,0,KeyPress
```
Let>DoIT=FALSE END>DoSomething

### **4.21.14 Remark**

#### **Remark>Some Comment**

The remark statement is ignored by the interpreter. It exists simply to allow comments to be placed in the code. You can also use // E.g.:

// This is a comment

Comments must be on a line of their own.

Several lines of code can also be commented out in one go by using /\* before and \*/ after the lines to be commented. E.g.:

```
/*
Let>r=5
Repeat>r
 DDERequest>Excel,efile.xls,R%r%C2,Name,60
Let>r=r+1
Until>r=5
*/
```
You can also use /\* ... \*/ at the end of lines of real code

### <span id="page-224-0"></span>**4.21.15 Repeat**

#### **Repeat>variable**

Use in conjunction with Until. Iterates the code from the Repeat statement to the Until statement until the specified expression in the Until statement becomes true. Until can take one of the following simple expressions:

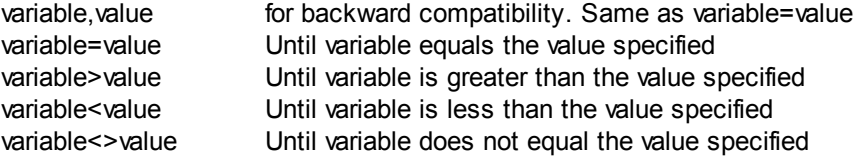

Alternatively Until can take a full complex [expression](#page-63-0)| 53) (specified between curly braces).

Until will loop back to the last Repeat that has the same counter variable.

See also: <mark>[Until](#page-225-0)</mark> 215

#### **Example**

```
GetFileList>c:\temp\*.*,files
Separate>files,;,file names
MessageModal>Num Files: %file names count%
Let>k=0
Repeat>k
 Let>k=k+1
 Message>file names %k%
Until>k, file names count
```
### <span id="page-225-0"></span>**4.21.16 Until**

#### **Until>variable,finalvalue**

Use in conjunction with Repeat. Iterates the code from the Repeat statement to the Until statement until the specified expression in the Until statement becomes true. Until can take one of the following simple expressions:

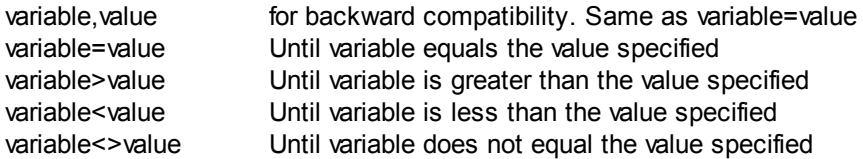

Until will loop back to the last Repeat that has the same counter variable.

See also: <u>[Repeat](#page-224-0)</u>l 214

#### **Example**

```
GetFileList>c:\temp\*.*,files
Separate>files, ;, file names
MessageModal>Num Files: %file names count%
```

```
Let > k=0Repeat>k
 Let>k=k+1
 Message>file_names_%k%
Until>k, file names count
```
### <span id="page-225-1"></span>**4.21.17 Wait**

#### **Wait>seconds\_to\_wait**

This command makes Macro Scheduler pause for the specified number of seconds.

See also: [WaitWindowOpen](#page-274-0)I ટબ્દ્રો, [WaitWindowClosed](#page-272-0)I ટહ્ટી, [WaitPixelColor](#page-169-0)I હકો, [WaitCursorChanged](#page-197-0)I હક

#### **Example**

To wait 5 seconds :

Wait>5

This will work too :

Let>WaitTime=5 Wait>WaitTime

### **4.21.18 WaitReady**

#### **WaitReady>paint\_events**

WaitReady suspends script execution until the foreground window has finished processing mouse,

keyboard, show window, and optionally, paint events. Issue 1 to include paint events, and 0 to exclude paint events. This command can therefore be used to wait until the active application is ready to receive keyboard and mouse events in most situations.

Abbreviation : WRD See also: [Wait](#page-225-1)I यात्री, [WaitWindowOpen](#page-274-0)I यर्क्षी, [WaitWindowClosed](#page-272-0)I यर्की, [WaitCursorChanged](#page-197-0)I गर्की, [WaitPixelColor](#page-169-0)। 159

#### **Example**

```
Run Program>"C:\Program Files\Microsoft Office\Office\WINWORD.EXE"
WaitWindowOpen>Microsoft Word*
WaitReady>0
Message>Word is now ready for input
```
### **4.21.19 While**

#### **While>condition**

Use in conjunction with EndWhile to create a loop. The code between While and EndWhile will repeat while condition is true.

Note that the condition is evaluated at the start of the loop and therefore at the start of each iteration.

While can take one of the following simple expressions:

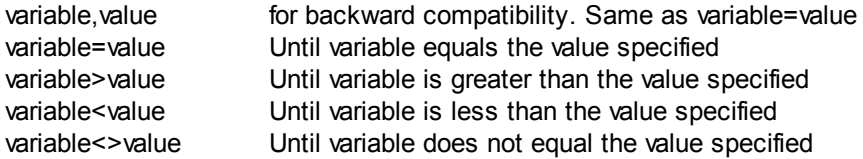

Alternatively While can take a full complex [expression](#page-63-0)| 5औ (specified between curly braces).

See also: <u>[EndWhile](#page-177-1)</u>l ۱67, [Repeat](#page-224-0)l214

#### **Example**

```
Let \rightarrow x=0While>x<10
  Let>x=x+1
  MessageModal>x
EndWhile
```
# **4.22 String Handling**

### **4.22.1 AESEncrypt**

#### **AESEncrypt>source,SHA256Password,ENCRYPT|DECRYPT,target[,init\_vector**]

*Not supported in Macro Scheduler Lite.*

#### **217 Macro Scheduler**

Uses AES encryption to encrypt or decrypt source to target using the specified password which is SHA256 hashed by the function (the password does not need hashing prior to use as it is hashed internally).

**Update for 14.4.09:** By default, and for backward compatibility reasons, this uses a legacy AES 128 algorithm operating on Unicode strings and returns the result in binary format. A new implementation was added in v14.4.10 which makes use of the Windows Crypto libaries and offers improved cross-platform compatibility, offering AES128 and AES256 using CBC and the ability to set your own IV. To use these set AES\_ALG to AES\_128\_CBC or AES\_256\_CBC. If using AES\_128 the SHA256 key is truncated to 16 bytes. These new implementations also use UTF8 strings and require input/output of data in BASE64 encoding. Padding is PKCS#5 and compatible with OpenSSL. If an IV is not specified it will be automatically set to '0000000000000000'. A compatible PHP example is given below.

#### **We recommend using AES\_128\_CBC or AES\_256\_CBC.**

In Macro Scheduler 14.0.14 AES was reimplemented to address some Unicode issues. If this causes compatibility issues with data encrypted using the old method you can switch back to using the old algorithm by setting AES\_LEGACY to 1.

See also: <u>[Hash](#page-232-0)</u>l 222

#### **AES\_256 Example**

```
Let>AES_ALG=AES_256_CBC
AESEncrypt>hello world, mypassword, ENCRYPT, result
AESEncrypt>result,mypassword,DECRYPT,original
```
#### **AES\_256 Example with Custom IV**

```
Let>AES_ALG=AES_256_CBC
AESEncrypt>hello world, mypassword, ENCRYPT, result, 1234567812345678
AESEncrypt>result,mypassword,DECRYPT,original,1234567812345678
```
#### **Legacy Example**

//AESEncrypt now outputs in Unicode by default, so we need Base64 to work on Unicode. Let>BASE64\_UNICODE=1

//Create a password Let>mypassword=this is a secret

Let>strText=the quick brown fox jumped over the lazy dog

//encrypt the string with AES AESEncrypt>strText,mypassword,ENCRYPT,encrypted\_data

//as encrypted data is binary use Base64 to encode it to a string Base64>encrypted\_data,ENCODE,encoded\_encrypted\_data

.. ..

```
//decode and decrypt
Base64>encoded encrypted data, DECODE, encrypted data
AESEncrypt>encrypted_data,mypassword,DECRYPT,strText2
```
#### **PHP Compatible Example**:

The PHP code below will produce the same results as this MacroScript code:

```
Let>AES_ALG=AES_128_CBC
AESEncrypt>hello world, mypassword, ENCRYPT, result
AESEncrypt>result,mypqssword,DECRYPT,original
<?php
// CBC has an IV and thus needs randomness every time a message is encrypted
$method = 'AES-128-CBC';// simple password hash
$password = 'mypassword';
$key = hex2bin(substr(hash('sha256', $password), 0, 32)}.echo "Method: " . $method . "\n";
$encrypted = encrypt($data, $key, $method);
echo "Encrypted: ". $encrypted . "\n";
$decrypted = decrypt($encrypted, $key, $method);
echo "Decrypted: ". $decrypted . "\n"; // plain text
function encrypt(string $data, string $key, string $method): string
{
   $iv = "0000000000000000";
    $encrypted = openssl encrypt($data, $method, $key, OPENSSL RAW DATA, $iv);
   $encrypted = base64 encode($encrypted);
   return $encrypted;
}
function decrypt(string $data, string $key, string $method): string
{
   \deltadata = base64 decode(\deltadata);
   $iv = "0000000000000000";
    $data = openssl_decrypt($data, $method, $key, OPENSSL_RAW_DATA,$iv);
   return $data;
}
```
### <span id="page-228-0"></span>**4.22.2 Base64**

#### **Base64>source,ENCODE|DECODE[,target]**

Encodes or decodes source to target using Base64. Base64 encodes data using pure ASCII characters. It is therefore ideal for storing binary data in text files etc and is commonly used for sending binary attachments in email.

By default Base64 works with ANSI strings only. To enable encoding/decoding of Unicode strings set BASE64\_UNICODE to 1 first.

This function is most useful when used with the [Crypt](#page-229-0)  $|z_1$ , function. Crypt results in binary data, so Base64 can be used to encode that binary data to a plain text string which can then safely be stored in a text file or database.

Abbreviation: Bas

See also: [Crypt](#page-229-0)l 219

#### **Example**

```
Crypt>abc,hello,cryptval
Base64>cryptval,ENCODE,ascii_cryptval
WriteLn>d:\test.txt,r,ascii_cryptval
```
..

```
ReadLn>d:\test.txt,1,ascii_cryptval
Base64>ascii cryptval, DECODE, bin cryptval
Crypt>abc,bin_cryptval,clean
```
## <span id="page-229-1"></span>**4.22.3 ConCat**

#### **ConCat>string1,string2**

Concatenates string1 with string2. String1 must be a variable containing a string. String2 can be a literal string or a variable. The result is that string1 has string2 appended to it.

#### Abbreviation : Con

#### **Example**

```
Let>path=c:\temp\
ConCat>path,myfile.txt
```
In this example path becomes 'c:\temp\myfile.txt'

### <span id="page-229-0"></span>**4.22.4 Crypt**

#### **Crypt>key,source[,target]**

Encrypts or decrypts source to target using specified key. Encrypts a plain ANSI string, decrypts an encrypted string if the same key as used for the encryption is specified.

By default the encryption strength is set to 32 bit. This can be changed to medium level 64 bit or high level 96 bit using the CRYPT\_LEVEL variable:

1 = Default 32 bit  $2 =$  Medium 64 bit 3 = High 96 bit

Abbreviation: Cry See also: <mark>[Base64](#page-228-0)</mark> 218

#### **Example**

Crypt>abc,hello,cryptval

..

Crypt>abc, cryptval, clean

Crypt often produces binary output. Therefore, if writing encrypted strings to text files first encode the string with Base64. Decode the string when reading from the file before decrypting. E.g.:

//Encrypt the text Crypt>abc, texttoencrypt, encdata

//Encode with Base64 Base64>encdata,ENCODE,encdata

//Write to the file WriteLn>file,r,encdata

//To read the data back and decrypt: ReadLn>file,1,encdata //UnEscape the encoded data Base64>encdata, DECODE, encdata //Decrypt Crypt>abc,encdata,decryptedtext

### <span id="page-230-1"></span>**4.22.5 ExtractFileExt**

#### **ExtractFileExt>filename,result**

Extracts the extension (including the dot) from the given filename and returns it in result.

See also: [ExtractFleName](#page-230-0) , [ExtractFilePath](#page-231-0) 220 221 Abbreviation: EFE

#### **Example:**

Let>filename=c:\users\documents\somefile.doc

```
//ext only will become ".doc"
ExtractFileExt>filename,ext_only
```
### <span id="page-230-0"></span>**4.22.6 ExtractFileName**

#### **ExtractFileName>filename,result[,withoutextension]**

Extracts the name and extension parts from the given filename and returns it in result. Set the optional without\_extension parameter to 1 to return the filename without the extension.

See also: <u>[ExtractFleExt](#page-230-1)</u>I २२०ी, <u>[ExtractFilePath](#page-231-0)</u>I २२<sup>†</sup> Abbreviation: EFN

#### **Example:**

Let>filename=c:\users\documents\somefile.doc

//name\_only will contain "somefile.doc" ExtractFileName>filename, name\_only

### <span id="page-231-0"></span>**4.22.7 ExtractFilePath**

#### **ExtractFilePath>filename,result**

Extracts the directory path from the given filename and returns it in result.

See also: [ExtractFileExt](#page-230-1)। 220, [ExtractFileName](#page-230-0)। 220 Abbreviation: EFP

#### **Example:**

Let>filename=c:\users\documents\somefile.doc

//path\_only will contain "c:\users\documents" ExtractFilePath>filename, path\_only

# **4.22.8 Format**

#### **Format>format\_string,data,result**

Formats the given data into the string provided.

Each data formatting substring starts with a % and ends with a data type indicator :

- d = Decimal (integer)
- e = Scientific
- $f =$  Fixed
- g = General
- $m =$  Money
- n = Number (floating)
- p = Pointer
- s = String
- u = Unsigned decimal
- $x =$  Hexadecimal

The general format of each formatting substring is as follows:

%[-][Width][.Precision]Type

Where items in square brackets are optional.

See examples below.

#### **Example**

```
//just insert a string in a string
Let>data=45.12
Format>string is: %s,data,result
//Result becomes: "string is: 45.12"
//set floating point number to 6 decimal places
Format>%.6n,data,result
//Result becomes: 45.120000
Let>data=1234
Format>%.8d,data,result
```
//Result becomes: 00001234

```
//left padded:
Format>Padded: <%7d>,data,result
//Result becomes: "Padded: < 1234>"
```
//Right padded: Format>Padded: <%-7d>,data,result<br>//Result becomes: "Padded: <1234 >" //Result becomes: "Padded: <1234 >"

```
//Money
Let>data=134.647
Format>Price: %m, data, result
//Result becomes: "Price: $134.65" (currency symbol from system)
```
//To hex Format>%x,324234,result //Result becomes: 4F28A

### <span id="page-232-0"></span>**4.22.9 Hash**

#### **Hash>string,algorithm,result**

*Not supported in Macro Scheduler Lite.*

Returns the hash of the given string using the specified algorithm

Supported algorithms are:

MD5 SHA1 SHA256

#### **Example**

Let>str=the quick brown fox jumped over the lazy dog Hash>str,MD5,md5Hash

### <span id="page-232-2"></span>**4.22.10 HTMLDecode**

#### **HTMLDecode>text,result**

Replaces the HTML character entities with the corresponding HTML special characters.

See also: <del>[HTMLEncode](#page-232-1)</del>l 222

### <span id="page-232-1"></span>**4.22.11 HTMLEncode**

#### **HTMLEncode>text,result**

Replaces the characters with special HTML significance with the corresponding HTML character entities.

See also: [HTMLDecode](#page-232-2)l 222

### **4.22.12 JSONParse**

#### **JSONParse>json\_string,json\_path,result**

Uses JSONPath syntax to extract data from a JSON string. Takes a valid json string, a json path string and returns an array in result. result count will contain the number of matches.

For details on the syntax supported see: <http://goessner.net/articles/JsonPath/>

**Breaking change**: Please note that this function changed in version 14.5, returning an array instead of a simple variable and requiring the '\$' root operator. For backwards compatibility set JSONPARSE\_LEGACY to 1. Old scripts will return an error without either setting JSONPARSE\_LEGACY to 1 or updating the syntax by adding \$. to the front of the path and referring to result 1 instead of result. See examples below.

#### **Example**

```
HTTPRequest>http://ip.jsontest.com/,,GET,,JSON
JSONParse>JSON,$.ip,myIP
If>myIP_count=1
 MessageModal>Your pubic IP is: %myIP 1%
Else
 MessageModal>Failed to get IP
Endif
```
#### **Example**

```
/*
MyJSON:
{ "uid" : "1234",
 "clients" : ["client1","client2","client3"],
 "people" : [{"Name":"Marcus","Age":"21"},{"Name":"Dorian","Age":"18"}],
 "color" : "red",
 "size" : 14 }
*/
```
LabelToVar>MyJSON, sJSON

```
//get the UID
JSONParse>sJSON,$.uid,result
MessageModal>UID is: %result 1%
```

```
//gets the first client
JSONParse>sJSON,$.clients[0],result
MessageModal>client 1 is %result 1%
```

```
//gets the second name (base zero)
JSONParse>sJSON, $.people[1].Name, result
MessageModal>second name is %result 1%
```

```
//this will get an array of all the names
JSONParse>sJSON, $.people[*].Name, result
```

```
//let's loop through the output
Let > k=0Repeat>k
 Let>k=k+1
  Let>this name=result %k%
 MessageModal>this_name
Until>k=result_count
//use the [ ' ... ' ] format instead of . - this is useful if names have dots or special chars in
JSONParse>sJSON,$['people'][1]['Name'],result
```
### **4.22.13 LabelToVar**

#### **LabelToVar>LabelName,VariableName[,WantLineBreaks,IgnoreVariables,EndToken]**

Reads the contents of a data label into the specified variable.

The optional parameter WantLineBreaks can be set to 0 to force LabelToVar to discard line breaks. By default line breaks are retained (WantLineBreaks=1). Ommitting WantLineBreaks or setting it to anything other than zero will cause line breaks to be included as default. Setting to zero causes line breaks to be removed.

Optional parameter IgnoreVariables can be set to 1 to ignore variables inside % symbols in the string. The default is 0 (all variables are resolved).

Optional parameter EndToken allows you to set what can be used to signify the end of the block. The default is the end comment token ("\*/"). Whatever is specified must exist at the start of the line.

Note that WantLineBreaks, IgnoreVariables and EndToken must all be specified if any one is required.

A data label takes the same format as used by the binary import tool which imports binary data into a label.

LabelToVar is useful where you need to specify long constant strings in your script and wish to avoid concatenating each line.

#### **Example:**

```
LabelToVar>SQL1,mySQL
```

```
/*
SQL1:
select id, forename, surname
from customers
where
surname = '%strSurname%'
*/
```
### <span id="page-235-1"></span>**4.22.14 Length**

#### **Length>string,result**

Returns the length of the given string

Abbreviation : Len See also: [MidStr](#page-235-0)l 225, [Position](#page-236-0)l 226, [ConCat](#page-229-1)l 219

#### **Example**

Length>Hello World, Len

### <span id="page-235-3"></span>**4.22.15 LowerCase**

#### **LowerCase>string[,result]**

Returns in result the lowercase version of string. If result is omitted then source string is modified.

See also: <u>[UpperCase](#page-238-0)</u>l 228 Abbreviation: LOW

### <span id="page-235-2"></span>**4.22.16 LTrim**

#### **LTrim>string[,result]**

Returns in result the string with leading spaces and control characters removed. If result is omitted then source string is modified.

See also: <u>[Trim](#page-238-1)</u> 228, <mark>[RTrim](#page-237-0)</mark> 227 Abbreviation: LTR

### <span id="page-235-0"></span>**4.22.17 MidStr**

#### **MidStr>string,start,length,result**

Returns a substring of specified length from a given position in a string. result is a variable in which to store the returned string. Any parameter can be a variable containing the appropriate values.

Abbreviation : Mid See also: <u>[Position](#page-236-0)</u> 226, [ConCat](#page-229-1) 21ी, [Length](#page-235-1) 225

#### **Example**

In the following example, the variable somevalue becomes equal to 'Happy' :

```
MidStr>Happy Birthday,1,5,somevalue
Message>somevalue
```
### <span id="page-236-0"></span>**4.22.18 Position**

#### **Position>substring,string,start,result[,relative]**

Returns the starting position of a substring in a string. The search commences at the position specified in start. If found the starting position of the substring is returned in the result variable. If no match is found this value will be zero.

If string is an empty string (length zero) or start is greater than the length of the string then the result will be zero.

The optional parameter 'relative' can be used to determine whether the position returned is relative to the start position or an absolute position in the string being searched. The default is TRUE (compatible with previous versions). Set to FALSE to return the absolute position.

Abbreviation : Pos See also: <u>[Length](#page-235-1)</u>l 225, <u>[MidStr](#page-235-0)</u>l 225, [ConCat](#page-229-1)l 219

#### **Example**

In this example, StartPos will contain the value 4 :

Position>Smith,Mr Smith,1,StartPos

### <span id="page-236-1"></span>**4.22.19 RegEx**

#### **RegEx>pattern,text,easypatterns,matches\_array,num\_matches,replace\_flag[,replace\_string, replace\_result]**

Performs the regular expression in *pattern* on *text*, returning the number of sub matches in *num\_matches* and the text found in *matches\_array*. RegEx is compatible with the Perl 5.10 regular expression syntax using the [PCRE](http://www.pcre.org/) library.

*matches array* is the name of a variable to store the results. The first match is stored in matches array 1, the second in matches array 2, etc.

To perform a replacement set *replace\_flag* to 1 and specify the replacement string in *replace\_string* and the return variable in *replace\_result*. Otherwise set *replace\_flag* to 0.

By setting *easypatterns* to 1 *pattern* can use [EasyPatterns](http://www.datamystic.com/easypatterns_reference.html) syntax. EasyPatterns uses an englishlike structure to simplify the use of regular expressions. See the [EasyPatterns](http://www.datamystic.com/easypatterns_reference.html) Reference.

Abbreviation: RGX

#### **Examples**

```
//Find an IP address:
Let>text=This is an IP address: 192.168.10.42
Let> pattern = (\b\ddot{1,3}\.\ddot{1,3}\.\ddot{1,3}\.\ddot{1,3}\).
RegEx>pattern,text,0,matches,num,0
MessageModal>matches_1
```
//Find an IP address with EasyPatterns: Let>text=This is an IP address: 192.168.10.42

```
227 Macro Scheduler
```

```
Let>pattern=[IPAddress]
RegEx>pattern,text, 1, matches, num, 0
MessageModal>matches_1
```

```
//Replacement:
Let>text=My Email Address: freddy@mjtnet.com
Let>pattern=[EmailAddress]
RegEx>pattern,text,1,matches,num,1,new_address@server.com,text
MessageModal>text
```
# <span id="page-237-0"></span>**4.22.20 RTrim**

### **RTrim>string[,result]**

Returns in result the string with trailing spaces and control characters removed. If result is omitted then source string is modified.

See also: <u>[Trim](#page-238-1)laz</u>i, <mark>[LTrim](#page-235-2)lazs</mark> Abbreviation: RTR

### **4.22.21 Separate**

#### **Separate>list,delimiter,returnvar[,variable\_type]**

Separate takes a list, a delimiter and returns the elements of the list. The command returns a number of variables, one for each list element, each with the suffix " n" where n is the index of the element in the list. The variable names are determined by the name given in returnvar. e.g. returnvar\_1, returnvar\_2, etc. Also returned is the number of elements in the list, in returnvar\_count.

The optional parameter variable type can be used to set the variable type for each element. E.g. "string". This is useful when performing comparisons in  $\mathop{\rm complex}\nolimits$  [expressions](#page-63-0)| 53 as it will force string comparison and prevent type needing to be inferred.

#### Abbreviation : SEP

#### **Example**

```
GetFileList>c:\temp\*.*,files
Separate>files,;,file names
MessageModal>Num Files: %file names count%
If>file_names_count=0,end
Let>k=0
Repeat>k
 Let>k=k+1
 Message>file_names %k%
Until>k, file_names_count
Label>end
```
### **4.22.22 StringReplace**

#### **StringReplace>sourcestring,find,replace[,newstring]**

Creates a new string, newstring, by searching sourcestring for all ocurrences of find, replacing them with replace.

If newstring is omitted then sourcestring is modified.

Abbreviation: RPL

See also: [RegEx](#page-236-1)l २२६ो, [Position](#page-236-0)l २२६ो, [MidStr](#page-235-0)l २२५

#### **Examples**

Let>string=Your name is "Fred" StringReplace>string,","",vbEscapedString

StringReplace>Good evening,evening,morning,newgreeting

### <span id="page-238-1"></span>**4.22.23 Trim**

#### **Trim>string[,result]**

Returns in result the string with leading and trailing spaces and control characters removed. If result is omitted then source string is modified.

See also: <u>[LTrim](#page-235-2)le23, [RTrim](#page-237-0)le22</u>7 Abbreviation: TRI

### <span id="page-238-0"></span>**4.22.24 UpperCase**

#### **UpperCase>string[,result]**

Returns in result the uppercase version of string. If result is omitted then source string is modified.

See also: <u>[LowerCase](#page-235-3)</u>l 225 Abbreviation: UPP

### **4.22.25 XMLParse**

#### **XMLParse>XML,XMLPath,result\_string,num\_items**

Extracts data from an XML string using XMLPath syntax. If returning an individual item the result will be in *result\_string*. If the XMLPath refers to a collection the number of items will be returned in *num\_items*. See example below.

#### **Example**

#### **229 Macro Scheduler**

```
LabelToVar>XML,sXML
XMLParse>sXML,/bookstore/book,val,numBooks
L + k = 0Repeat>k
 Let>k=k+1
 XMLParse>sXML,/bookstore/book[%k%]/title/text(),val,len
 MessageModal>val
Until>k=numBooks
/*
XML:
<?xml version="1.0" encoding="UTF-8"?>
<bookstore>
<book category="COOKING">
 <title lang="en">Everyday Italian</title>
 <author>Giada De Laurentiis</author>
 <year>2005</year>
  <price>30.00</price>
</book>
<book category="CHILDREN">
 <title lang="en">Harry Potter</title>
 <author>J K. Rowling</author>
 <year>2005</year>
  <price>29.99</price>
</book>
<book category="WEB">
 <title lang="en">XQuery Kick Start</title>
 <author>James McGovern</author>
 <author>Per Bothner</author>
 <author>Kurt Cagle</author>
 <author>James Linn</author>
  <author>Vaidyanathan Nagarajan</author>
  <year>2003</year>
  <price>49.99</price>
</book>
<book category="WEB">
 <title lang="en">Learning XML</title>
 <author>Erik T. Ray</author>
 <year>2003</year>
  <price>39.95</price>
</book>
</bookstore>
*/
```
# **4.23 Text Capture**

### **4.23.1 GetControlText**

#### **GetControlText>WindowTitle,ClassName,Instance,Result**

Returns the text of the control specified by ClassName and Instance on the window specified by WindowTitle.

Result contains the text of the control if found. It the window is not found Result contains ##NOSUCHWINDOW##. If the class and instance was not found ##NOSUCHOBJECT## is returned.

If WIN USEHANDLE is set to 1 WindowTitle must be a window handle.

To determine class names of objects on windows use <u>View System [Windows](#page-45-0)</u>I 35]. A window may contain several objects of the same class name. Instance is used to determine which instance of the class to use.

GetControlText retrieves the published text property of the specified object. Not all text that you see on the screen is retrievable in this way. Some text is painted via lower level routines and some text is graphical. Some objects, such as labels, are not windowed controls, and therefore text associated with them cannot be retrieved with GetControlText. Try the new GetTextAtPoint, GetTextInRect and GetWindowTextEx commands which use lower level hooks to trap more text.

Abbreviation: GCT

See also: <u>[SetControlText](#page-282-0)|क्ष्य, [GetTextAtPoint](#page-240-0)|क्ष्</u>र**ी, [GetTextInRect](#page-241-0)|क्ष्री, [GetWindowTextEx](#page-243-0)**|क्ष्री, <u>[WaitScreenText](#page-245-0)</u> 235, [GetTextPos](#page-242-0) 232

#### **Example:**

GetControlText>Notepad\*,Edit,1,npEdit

npEdit will now contain the contents of the notepad edit window.

### <span id="page-240-0"></span>**4.23.2 GetTextAtPoint**

#### **GetTextAtPoint>x,y,result\_variable,char\_pos**

*Not supported in Macro Scheduler Lite.*

Retrieves the text at the specified screen position. Any text retrieved is returned in result variable. char pos returns the zero-based index in result variable of the character at position  $x,y$ .

GetTextlnit | 231] must be called before this function will work.

*NB: This function requires Windows 2000 or above. It has no effect in Windows 95/98/NT.*

Abbreviation: GTA See also: [GetTextInRect](#page-241-0)I  $_2$ ते, [GetWindowTextEx](#page-243-0)I  $_2$ зते, [WaitScreenText](#page-245-0)I  $_2$ зते, [GetTextInit](#page-241-1)I  $_2$ зते, [GetTextReset](#page-242-1) 232, [GetTextPos](#page-242-0) 232

#### **Example:**

GetTextInit

```
231 Macro Scheduler
```

```
GetTextAtPoint>200,400,strText,nChar
if>nChar>-1
 MidStr>strText,nChar,1,sChar
Endif
MessageModal>%strText% (%sChar%)
```
# <span id="page-241-1"></span>**4.23.3 GetTextInit**

### **GetTextInit**

*Not supported in Macro Scheduler Lite.*

Loads the text capture hooks. Must be called before any of the following functions will work:

[GetTextAtPoint](#page-240-0)<sup>1</sup>230 **[GetTextInRect](#page-241-0)** | 231 SetTextPos 232 [GetWindowTextEx](#page-243-0)<sup>1</sup>233 **[WaitScreenText](#page-245-0)** 235

Failing to call GetTextInit before calling any of the above may result in an error.

Note that prior to version 13 this command was not necessary. In v13 and above all macros that make use of any of the above commands should have GetTextInit added beforehand.

# <span id="page-241-0"></span>**4.23.4 GetTextInRect**

#### **GetTextInRect>left,top,right,bottom,result\_variable**

*Not supported in Macro Scheduler Lite.*

Retrieves text found in the screen rectangle bound by coordinates left, top and right, bottom.

GetTextlnit | 231 must be called before this function will work.

*NB: This function requires Windows 2000 or above. It has no effect in Windows 95/98/NT.*

Abbreviation: GTI See also: [GetTextAtPoint](#page-240-0)।य्ञ्जै, [GetWindowTextEx](#page-243-0)।य्ञ्जै, [WaitScreenText](#page-245-0)।य्ञ्जै, [GetTextReset](#page-242-1)।य्ञ्ञै, [GetTextInit](#page-241-1) | 231, [GetTextPos](#page-242-0) | 232

### **Example:**

```
GetTextInit
GetTextInRect>0,0,200,400,strText
MessageModal>strText
```
### <span id="page-242-0"></span>**4.23.5 GetTextPos**

#### **GetTextPos>text\_to\_find,left,top,right,bottom**

Searches the screen for the specified text and if found returns the containing rectangle's (left,top,right,bottom) screen coordinates.

If the text is not found left, top, right and bottom will all be set to -1.

The text can contain regular expressions.

GetTextlnit | 231 must be called before this function will work.

See also: [GetTextAtPoint](#page-240-0)। ﷺ [GetWindowTextEx](#page-243-0)। وَالْعَقَالِ الْعَالَمُ الْعَالَمُ الْعَالَمُ الْعَالَ [GetTextInit](#page-241-1)l 231, [GetTextInRect](#page-241-0)l 231

#### **Example:**

```
GetTextInit
GetTextPos>File,X1,Y1,X2,Y2
```
//click in center Let>x={%X1%+((%X2%-%X1%) div 2)} Let>y={%Y1%+((%Y2%-%Y1%) div 2)} MouseMove>x,y LClick

### <span id="page-242-1"></span>**4.23.6 GetTextReset**

#### **GetTextReset**

*Not supported in Macro Scheduler Lite.*

Does the same as GetTextInit

### **4.23.7 GetWindowText**

#### **GetWindowText>window\_title,text**

GetWindowText retrieves all the detectable text contained within the specified window. Specify the window using the exact window title. The text is retrieved as a list with each object's text on a new line.

If the WIN\_USEHANDLE variable is set to 1 window title must be a window handle.

GetWindowText retrieves the published text property of the specified window/object. Not all text that you see on the screen is retrievable in this way. Some text is painted via lower level routines and some text is graphical. Some objects, such as labels, are not windowed controls, and therefore text associated with them cannot be retrieved with GetWindowText. Try the new GetTextAtPoint, GetTextInRect and [GetWindowTextEx](#page-243-0)I  $^{233}$  commands which use lower level hooks to trap more text.

Abbreviation : GWT See also: <u>[GetWindowTextEx](#page-243-0)</u> | 233ी, [GetTextAtPoint](#page-240-0) | 230ी, [GetTextInRect](#page-241-0) | 231

#### **233 Macro Scheduler**

#### **Example**

GetWindowText>Document - WordPad, WordPadText

### <span id="page-243-0"></span>**4.23.8 GetWindowTextEx**

#### **GetWindowTextEx>window\_title,text**

*Not supported in Macro Scheduler Lite.*

Retrieves visible text in the specified window. Unlike GetWindowText which works by accessing each object's published text property GetWindowTextEx uses lower level hooks to detect all text written to the screen and therefore is capable of capturing far more text.

The specified window is momentarily focused when the function is called.

GetTextlnit | 231] must be called before this function will work.

*NB: This function requires Windows 2000 or above. It has no effect in Windows 95/98/NT.*

Abbreviation: GWE See also: [GetTextAtPoint](#page-240-0)|బगे, [GetTextInRect](#page-241-0)|బगे, [WaitScreenText](#page-245-0)|బദി, [GetTextInit](#page-241-1)|బगे, [GetTextReset](#page-242-1)  $232$ 

#### **Example:**

```
GetTextInit
GetWindowTextEx>Document - WordPad, WordPadText
```
### **4.23.9 OCRArea**

#### **OCRArea>left,top,right,bottom,result**

*Not supported in Macro Scheduler Lite*

Performs Optical Character Recognition against the specified screen region to retrieve text. Returns the recognised text in the result variable.

This function uses the Tesseract OCR engine via the included ocr.dll runtime file. Language files are stored by default in the "tessdata" folder in the main Macro Scheduler program folder. If compiling a macro that uses this function with Macro Scheduler Pro and selecting the option to copy runtime files the compiler will copy the ocr.dll and tessdata folder to the target folder. If you wish to point this function to a different folder that contains a tessdata folder, set the path with the OCR\_LANGDIR variable.

To improve accuracy the image captured from the screen is scaled by a factor of 2. To set a different scale factor set OCR\_SCALEFACTOR.

Note that OCR is processor intensive and therefore can take some time. The larger the screen region the longer it will take so it is best to try and keep the screen area small.

See also OCRImage, OCRScreen, OCRWindow

#### **Example:**

```
OCRArea>10,20,600,500,strResult
MessageModal>strResult
```
### **4.23.10 OCRImage**

#### **OCRImage>filename,result**

*Not supported in Macro Scheduler Lite*

Performs Optical Character Recognition against the specified image file to retrieve text. Returns the recognised text in the result variable.

This function uses the Tesseract OCR engine via the included ocr.dll runtime file. Language files are stored by default in the "tessdata" folder in the main Macro Scheduler program folder. If compiling a macro that uses this function with Macro Scheduler Pro and selecting the option to copy runtime files the compiler will copy the ocr.dll and tessdata folder to the target folder. If you wish to point this function to a different folder that contains a tessdata folder, set the path with the OCR\_LANGDIR variable.

Note that OCR is processor intensive and therefore can take some time. The larger the file the longer it will take.

See also OCRArea, OCRScreen, OCRWindow

#### **Example:**

```
ScreenCapture>0,0,800,600,%SCRIPT_DIR%\capture.bmp
OCRFile>%SCRIPT_DIR%\capture.bmp,strResult
MessageModal>strResult
```
#### **4.23.11 OCRScreen**

#### **OCRScreen>result**

*Not supported in Macro Scheduler Lite*

Performs Optical Character Recognition against the entire screen to retrieve text. Returns the recognised text in the result variable.

This function uses the Tesseract OCR engine via the included ocr.dll runtime file. Language files are stored by default in the "tessdata" folder in the main Macro Scheduler program folder. If compiling a macro that uses this function with Macro Scheduler Pro and selecting the option to copy runtime files the compiler will copy the ocr.dll and tessdata folder to the target folder. If you wish to point this function to a different folder that contains a tessdata folder, set the path with the OCR\_LANGDIR variable.

To improve accuracy the image captured from the screen is scaled by a factor of 2. To set a different scale factor set OCR\_SCALEFACTOR.

Note that OCR is processor intensive and therefore can take some time. Since the screen represents a large image this function can take a very long time.

See also OCRImage, OCRArea, OCRWindow

#### **235 Macro Scheduler**

#### **Example:**

OCRScreen>strResult MessageModal>strResult

### **4.23.12 OCRWindow**

#### **OCRWindow>window\_title,result**

*Not supported in Macro Scheduler Lite*

Performs Optical Character Recognition against the screen region occupied by the specified window to retrieve text. Returns the recognised text in the result variable.

This function uses the Tesseract OCR engine via the included ocr.dll runtime file. Language files are stored by default in the "tessdata" folder in the main Macro Scheduler program folder. If compiling a macro that uses this function with Macro Scheduler Pro and selecting the option to copy runtime files the compiler will copy the ocr.dll and tessdata folder to the target folder. If you wish to point this function to a different folder that contains a tessdata folder, set the path with the OCR\_LANGDIR variable.

To improve accuracy the image captured from the screen is scaled by a factor of 2. To set a different scale factor set OCR\_SCALEFACTOR.

Note that OCR is processor intensive and therefore can take some time. The larger the screen region the longer it will take so it is best to try and keep the screen area small.

See also OCRImage, OCRScreen, OCRArea

#### **Example:**

OCRWindow>Untitled - Notepad, strResult MessageModal>strResult

### <span id="page-245-0"></span>**4.23.13 WaitScreenText**

#### **WaitScreenText>text**

Waits for the specified text to appear on the screen.

The system variable WST\_TIMEOUT can be used to set the number of seconds after which this command should timeout. If set to zero (the default) the timeout will not occur and the command will continue indefinitely. If the command completes within the timeout period the value WST\_RESULT will be set to TRUE. Otherwise WST\_RESULT will be false.

*NB: This function requires Windows 2000, XP, Server 2003, or Vista. It has no effect in Windows 95/98/NT.*

Abbreviation: WST See also: [GetTextAtPoint](#page-240-0)I  $^{230}$ , [GetTextInRect](#page-241-0)I  $^{231}$ , [GetWindowTextEx](#page-243-0)I  $^{233}$ , [GetTextReset](#page-242-1)I  $^{232}$ 

#### **Example:**

WaitScreenText>Done MessageModal>Complete

# **4.24 VBScript Commands**

### <span id="page-246-1"></span>**4.24.1 VBEND**

### **VBEND**

*Not supported in Macro Scheduler Lite.*

Marks the end of a block of VBScript code. Macro Scheduler reads from VBSTART to VBEND and stores the VBScript code between the two markers for later execution by the VBRun, or VBEval commands.

If you wish to evaluate VBScript expressions in your scripts you will need a VBSTART/VBEND block at the start of your script even if it contains no code.

See also: <u>[VBEval](#page-246-0)|</u> 236, <u>[VBRun](#page-248-0)|</u> 238, <u>[VBSTART](#page-248-1)|</u> 238 Links to VBScript Documentation: <http://www.mjtnet.com/resources.htm>

#### **Example**

```
VBSTART
```

```
Function MultiplyNums (d,a)
 MultiplyNums = d * aEnd Function
Sub DisplayMessage (msg)
 MsgBox msg
End Sub
Function GetName
 GetName = InputBox("Enter Your Name : ")
End Function
VBEND
Let>a=5
VBEval>MultiplyNums(%a%,2),answer
MessageModal>answer
VBRun>DisplayMessage,Hello World
```
VBEval>GetName, name MessageModal>Your Name is: %name%

### <span id="page-246-0"></span>**4.24.2 VBEval**

#### **VBEval>Function([parms]),result**

*Not supported in Macro Scheduler Lite.*

Evaluates a VBScript expression, or function in the proceeding VBScript code block. Parameters can be passed to the function. The result of the function or expression is stored in the result variable

#### **237 Macro Scheduler**

which is a regular Macro Scheduler variable.

This command sometimes causes confusion. As it is evaluating a VBScript expression the syntax used in the first part of the command - the VBScript expression - should be valid VBScript syntax. To pass Macro Scheduler variables, embed them with the % symbol. If passing a Macro Scheduler variable as a string, remember that VBScript expects strings with quote marks around them. See examples below.

Note that since VBEval evaluates any valid VBScript expression it can do more than just execute VBScript functions. E.g. It could be used to return the value of a VBScript variable, or any other expression, such as a mathematical calculation.

It is possible to set the VBScript code timeout using the VBS\_TIMEOUT variable. By default VBScript code will never timeout. To set a timeout, set VBS\_TIMEOUT to a value in milliseconds.

Abbreviation : VBE See also: [VBRun](#page-248-0) 238Links to VBScript Documentation: <http://www.mjtnet.com/resources.htm>

#### **Example**

#### VBSTART

```
Function MultiplyNums (d,a)
  MultiplyNums = d * aEnd Function
Sub DisplayMessage (msg)
 MsgBox msg
End Sub
Function GetName
  GetName = InputBox("Enter Your Name : ")
End Function
Function PointlessStringExample(somestring)
  DisplayMessage(somestring)
  StringExample = somestring
End Function
VBEND
Let>a=5
VBEval>MultiplyNums(%a%,2),answer
MessageModal>answer
VBRun>DisplayMessage,Hello World
VBEval>GetName,name
MessageModal>Your Name is: %name%
Let>text=Hello World
VBEval>PointlessStringExample("%text%"),sametext
//Evaluate built in VBScript code,
//no code in VBSTART/VBEND block required
VBEval>Timer,elapsed
VBEval>MsgBox(%elapsed%),nul
```
### <span id="page-248-1"></span>**4.24.3 VBSTART**

#### **VBSTART**

*Not supported in Macro Scheduler Lite.*

Marks the start of a block of VBScript code. Macro Scheduler reads from VBSTART to VBEND and stores the VBScript code between the two markers for later execution by the VBRun, or VBEval commands.

If you wish to evaluate VBScript expressions in your scripts you will need a VBSTART/VBEND block at the start of your script even if it contains no code.

See also: <mark>[VBEval](#page-246-0)</mark>l 236, <mark>[VBRun](#page-248-0)</mark>l 236, [VBEND](#page-246-1)I 236 Links to VBScript Documentation: <http://www.mjtnet.com/resources.htm>

#### **Example**

```
VBSTART
Function MultiplyNums (d,a)
 MultiplyNums = d * aEnd Function
Sub DisplayMessage (msg)
 MsgBox msg
End Sub
Function GetName
 GetName = InputBox("Enter Your Name : ")
End Function
VBEND
Let>a=5
VBEval>MultiplyNums(%a%,2),answer
MessageModal>answer
```
VBRun>DisplayMessage,Hello World

VBEval>GetName, name MessageModal>Your Name is : %name%

### <span id="page-248-0"></span>**4.24.4 VBRun**

#### **VBRun>Subroutine[,Parm1,Parm2,...]**

*Not supported in Macro Scheduler Lite.*

Executes the specified VBScript subroutine in the proceeding VBScript code block. Parameters can be passed to the subroutine. Macro Scheduler allows up to 25 parameters to be passed. The number of parameters passed must equal the number expected by the subroutine, otherwise a run time error will occur.

Macro Scheduler variables may be used in any part of the command.

It is possible to set the VBScript code timeout using the VBS\_TIMEOUT variable. By default VBScript code will never timeout. To set a timeout, set VBS\_TIMEOUT to a value in milliseconds.

Abbreviation : VBR See also: [VBEval](#page-246-0)l 236 Links to VBScript Documentation: <http://www.mjtnet.com/resources.htm>

#### **Example**

```
VBSTART
Function MultiplyNums (d,a)
 MultiplyNums = d * aEnd Function
Sub DisplayMessage (msg)
 MsgBox msg
End Sub
Function GetName
 GetName = InputBox("Enter Your Name : ")
End Function
VBEND
Let>a=5
VBEval>MultiplyNums(%a%,2),answer
MessageModal>answer
VBRun>DisplayMessage,Hello World
```
VBEval>GetName, name MessageModal>Your Name is: %name%

# <span id="page-249-0"></span>**4.25 WebRecorder Functions**

### **4.25.1 IEClickTag**

#### **IEClickTag>IE\_Reference,Frame,Form,Tagname,Attribute,Value,result**

Simulates clicking an html element.

IE\_Reference: The identifier of the instance to use. IE\_Reference must be an identifier value returned by [IECreate](#page-250-0)l 240, [IEGetFromURL](#page-255-0)I 245 or [IEWaitNew](#page-261-0)l 251.

Frame: The name of the frame containing the element

Form: If a form object, the name of the form containing the element. Can be empty.

Tagname: The element's tag name (e.g. 'A', 'IMG', 'INPUT')

Attribute takes any tag attribute, or one of the following values:

'TEXT : identifies the element by the element's innertext property. If element's innertext matches value the element is clicked.

'HREF' : identifies the element by the href property. If element's href matches value the element is clicked.

'NAME' : identifies the element by its name property. If element's name matches value the element is clicked. In this case the element must also belong to the specified form.

'SRC' : identifies the element by the src property. If element's src property matches value the element is clicked.

'COORDS': for Area objects. If area's coords proprty matches value the element is clicked.

'RADIO' : For Radio objects. If element belongs to specified form and value matches

"element\_name:element\_value" the element is clicked.

'CHECKBOX': For checkboxes. Works as with RADIO.

'TITLE' : identifies an 'A' element by its title property. If element's title matches value the element is clicked.

'ID' : identifies an element by its ID property. If elements ID matches the value specified the element is clicked.

'INDEX' : identifies an element by its zero based numeric index. This can be used if no other attribute can be used to identify the element uniquely. E.g. an INDEX of 0 for an A element will click the first link on the page, INDEX of 1 the next, and so on.

'CLASSNAME': identifies an element by its CLASSNAME property. If element's CLASSNAME matches the value specified the element is clicked.

Alternatively any other tag attribute can be used.

See also: <u>[WebRecorder](#page-249-0) Functions</u>I ফ

#### **Example**

//Click A tag with text "Log In" in IE[0] instance IEClickTag>IE[0],,,A,TEXT,Log In,result

### **4.25.2 IEContainsText**

#### **IEContainsText>IE\_Reference,Frame,Text,Result**

Determines whether or not text is contained in the body of the page. Returns 1 if text is found, 0 if not.

IE\_Reference must be an identifier value returned by [IECreate](#page-250-0)l 240ो, [IEGetFromURL](#page-255-0)I 245ो or [IEWaitNew](#page-261-0)  $251$ .

Specify a frame name to search within a specific frame. Leave frame blank if there are no frames.

See also: <mark>[WebRecorder](#page-249-0) Functions</mark> क्षेत्र

#### **Example**

IEContainsText>IE[0],,Hello World,exists

### <span id="page-250-0"></span>**4.25.3 IECreate**

#### **IECreate>New\_IE\_Reference\_Variable**

Creates a new IE instance, returning the instance handle in the given reference variable. Use this

variable with subsequent IE functions to target the correct browser window.

See also: [WebRecorder](#page-249-0) Functions। 239

#### **Example**

```
//Return new IE instance handle in IE0 variable
IECreate>IE[0]
```
### **4.25.4 IEDoDownload**

#### **IEDoDownload>url**

When a file download is initiated in Internet Explorer the download notification bar appears at the bottom of the browser. IEDoDownload "clicks" on the Save button to automatically cause the file download to save to disk and then waits for it to complete. This works with IE9 and above which uses the new download notification bar. It avoids the need for the custom download manager which is needed for older versions of IE.

See also: <u>[WebRecorder](#page-249-0) Functions</u>I ফ

#### **Example**

```
IECreate>IE[0]
IENavigate>%IE[0]%,www.clipmagic.com,ie_res
IEWaitDocumentComplete>%IE[0]%,ie_res
//clicks on the download button
IEClickTag>%IE[0]%,{""},{""},{"IMG"},{"INDEX"},{"6"},ie_res
//action the download
IEDoDownload>clipmagic.com
```

```
GetNewestFile>C:\Users\User\Downloads\*.*,DownloadedFile
MessageModal>Got: %DownloadedFile%
```
### **4.25.5 IEExtractTable**

#### **IEExtractTable>IE\_Reference,Frame,Index,Filename,RemoveCRLFs,Result**

Extracts a table to a CSV file. Specify the number of the table on the page in index.

IE\_Reference must be an identifier value returned by [IECreate](#page-250-0)l 240ो, [IEGetFromURL](#page-255-0)I 245ो or [IEWaitNew](#page-261-0)  $251$ .

Specify the frame name, or leave frame blank if no frame (top level document).

To remove carriage returns and line feeds from the output data set RemoveCRLFs to 1. Otherwise set RemoveCRLFs to 0.

Returns 0 if successful, 1 if an error occured.

See also: [WebRecorder](#page-249-0) Functionsl 239
#### **Example**

```
IEExtractTable>IE[0],,21,c:\my documents\table.csv,1,r
```
## **4.25.6 IEExtractTableByName**

#### **IEExtractTableByName>IE\_Reference,Frame,Name\_Or\_ID,Filename,RemoveCRLFs,Result**

Extracts a table to a CSV file. Specify the name or ID of the table on the page in name or id.

IE\_Reference must be an identifier value returned by [IECreate](#page-250-0)l 240, [IEGetFromURL](#page-255-0)I 245 or [IEWaitNew](#page-261-0) . 251

Specify the frame name, or leave frame blank if no frame (top level document).

To remove carriage returns and line feeds from the output data set RemoveCRLFs to 1. Otherwise set RemoveCRLFs to 0. Returns 0 if successful, 1 if an error occured.

See also: <u>[WebRecorder](#page-249-0) Functions</u>I ফ

#### **Example**

IEExtractTableByName>IE0,,customers,c:\my documents\table.csv,1,r

## **4.25.7 IEExtractTag**

#### **IEExtractTag>IE\_Reference,Frame,Tagname,Index,All,Result**

Extracts text from the specified tag.

IE\_Reference: The web browser instance to extract from. IE\_Reference must be an identifier value returned by <u>[IECreate](#page-250-0)l</u> 240, [IEGetFromURL](#page-255-0)I 245 or [IEWaitNew](#page-261-0)l 251.

Frame: the name of the frame to extract from

Tagname: the html name of the tag to extract from (e.g. 'TD', 'BODY', 'A', 'P', 'TABLE', etc)

Index: the index of the tag with tagname to extract from.

All: if set to 1 extract all html, otherwise just innertext, or value for input fields.

See also: <mark>[WebRecorder](#page-249-0) Functions</mark> क्षेत्र

#### **Example**

```
IEExtractTag>IE[0],,TD,10,0,strTDContents
//Extracted text is in variable: strTDContents
```
## **4.25.8 IEExtractTagByAttrib**

#### **IEExtractTagByAttrib>IE\_Reference,Frame,Tagname,Attrib,Value,All,Result**

Extracts text from the specified tag.

IE\_Reference: The web browser instance to extract from. IE\_Reference must be an identifier value returned by [IECreate](#page-250-0)l ফৌ, [IEGetFromURL](#page-255-0)I ফৌ or [IEWaitNew](#page-261-0)l ফৌ.

Frame: the name of the frame to extract from

Tagname: the html name of the tag to extract from (e.g. 'TD', 'BODY', 'A', 'P', 'TABLE', etc)

Attrib: any valid tag attribute

Value: the value of the specified tag attribute

All: if set to 1 extract all html, otherwise just innertext, or value for input fields.

See also: <u>[WebRecorder](#page-249-0) Functions</u>I ফ

#### **Example**

```
IEExtractTagByAttrib>%IE[0]%,{""},{"INPUT"},{"NAME"},{"q"},1,buffer
MessageModal>buffer
```
## **4.25.9 IEExtractTagByName**

#### **IEExtractTagByName>IE\_Reference,Frame,Tagname,Name\_Or\_ID,All,Result**

Extracts text from the specified tag.

IE\_Reference: The web browser instance to extract from. IE\_Reference must be an identifier value returned by <u>[IECreate](#page-250-0)</u>l 24ণী, [IEGetFromURL](#page-255-0)I 245 or [IEWaitNew](#page-261-0)l 251 .

Frame: the name of the frame to extract from

Tagname: the html name of the tag to extract from (e.g. 'TD', 'BODY', 'A', 'P', 'TABLE', etc)

Name\_or\_id: the name or id of the tag with tagname to extract from.

All: if set to 1 extract all html, otherwise just innertext, or value for input fields.

Result: the variable to return the text in

If the element is a checkbox and is checked ":CHECKED" will be appended to the result which will also contain the checkbox's value. i.e. result will contain "value:CHECKED".

See also: [WebRecorder](#page-249-0) Functionsl 239

#### **Example**

```
IEExtractTagByName>IE[0],,DIV,sidebar,0,divside
MessageModal>Data: %divside%
```
## <span id="page-254-0"></span>**4.25.10 IEFormFill**

### **IEFormFill>IE\_Reference,Frame,Form,Fieldname,Value,Event,Result**

Fills a form field.

IE\_Reference: The identifier of the web browser instance to use. IE\_Reference must be an identifier value returned by [IECreate](#page-250-0)l ফৌ, [IEGetFromURL](#page-255-0)I ফৌ or [IEWaitNew](#page-261-0)l ফৌ.

Frame: the name of the frame containing the form field object

Form: the name of the form (can be blank if the form has no name). Can also be set to "ACTION: action script" where action script is the action of the form (e.g. search.htm).

Fieldname: the name of the field to fill. If the field has no name but has an ID attribute, the ID attributed can be specified instead. Alternatively you can specify the className of an element by issuing CLASSNAME:class where class is the className of the field.

Value: the value to set the field value to.

Event: optional parameter that can take one of the following values: submit: forces the form to submit. onchange: triggers the field's onchange handler if it has one.

If the field is a SELECT object it is possible to select an item based on it's index, rather than actual value, by specifying fieldvalue as:

#INDEX#:n where n is the zero based index of the item. To select all items in a multi-select SELECT object use #INDEX#:ALL

Returns the number of fields that matched the specified values if successful, 0 if unsuccessful.

See also: <mark>[WebRecorder](#page-249-0) Functions</mark> क्षेत्र

#### **Example**

IEFormFill>IE[0],,main form,firstname,Fred,0,r

## **4.25.11 IEFormSubmit**

#### **IEFormSubmit>IE\_Reference,Frame,Form,Result**

Submits a form. Usually this is done by clicking a Submit button or a link and therefore this function will not always be necessary as you'd probably use an IE\_ClickTag instead. However, sometimes forms may be submitted in a different way, such as when the Enter key is pressed in the last field of the form. IE\_FormSubmit can be used. Another way to do this is just to set the event parameter of IEFormFill to submit.

IE\_Reference: The identifier of the web browser instance to use. IE\_Reference must be an identifier value returned by [IECreate](#page-250-0)l 240, [IEGetFromURL](#page-255-0)I 245) or [IEWaitNew](#page-261-0)l 251.

Frame: the name of the frame containing the form field object

Form: the name of the form (can be blank if the form has no name). Can also be set to "ACTION: action script" where action script is the action of the form (e.g. search.htm).

### **245 Macro Scheduler**

See also: [WebRecorder](#page-249-0) Functionsl 239

#### **Example**

```
IEFormFill>%IE[0]%,{""},{"ACTION:search.htm"},{"q"},{"fred"},0,ie_res
IEFormSubmit>%IE[0]%,{""},{"ACTION:search.htm"},ie_res
```
## **4.25.12 IEGetAllText**

#### **IEGetAllText>IE\_Instance,OutputType,Result**

Retrieves all text or inner html from the specified IE web browser window. Iterates through all frames in the document to ensure that all text is extracted.

Set OutputType to 1 to retrieve only text, set to 2 to retrieve inner html.

IE\_Reference must be an identifier value returned by [IECreate](#page-250-0)l 240ो, [IEGetFromURL](#page-255-0)I 245ì or [IEWaitNew](#page-261-0) . 251

See also: <u>[WebRecorder](#page-249-0) Functions</u>I ফ

#### **Example**

```
IEGetFromURL>www.mjtnet.com,IE_REF
IEGetAllText>IE_REF,1,allBodyText
```
### <span id="page-255-0"></span>**4.25.13 IEGetFromURL**

#### **IEGetFromURL>URL,IE\_Reference**

Returns a reference to an existing IE web browser instance. The instance is identified by the URL. URL can be full or partial. The first IE web browser document found whose URL contains or matches the URL specified will be used. The returned IE\_Instance can be used with other WebRecorder functions.

See also: <mark>[WebRecorder](#page-249-0) Functions</mark> क्षेत्र

#### **Example**

IEGetFromURL>www.somewhere.com,IE\_Inst IEClickTag>IE Inst,,,A,TEXT, Log In, result

### **4.25.14 IEGetHWND**

#### **IEGetHWND>IE\_Reference,Result**

Returns the window handle of the specified IE instance.

IE\_Reference must be an identifier value returned by [IECreate](#page-250-0)l 240 or [IEWaitNew](#page-261-0) 25 ।

See also: [WebRecorder](#page-249-0) Functionsl 239

#### **Example**

IEGetHwnd>IE[0],ie\_handle

## **4.25.15 IEGetTagPos**

#### **IEGetTagPost>IE\_Reference,Frame,Tagname,Attrib,Value,Xpos,Ypos**

Retrieves the screen X,Y position of the matching tag.

IE\_Reference: The identifier of the instance to use. IE\_Reference must be an identifier value returned by <u>[IECreate](#page-250-0)</u> 240ी, <u>[IEGetFromURL](#page-255-0)</u> 245ी or <u>[IEWaitNew](#page-261-0)</u> 25ी.

Frame: The name of the frame containing the element

Tagname: The element's tag name (e.g. 'A', 'IMG', 'INPUT')

Attrib: the identifying attribute of the element e.g. innerText or ID. (TEXT can be used for innerText). Alternatively this can be INDEX to identify the element by 0-based numeric index where no unique attributes exist.

Value: the value of the given attribute.

Note that the position returned will be the top left position of the element. You may need to apply a small offset for a mouse over to be triggered.

See also: <u>[WebRecorder](#page-249-0) Functions</u>I ফ

#### **Example**

```
IEGetTagPosX>%IE[2]%,{""},{"A"},{"TEXT"},{"Home"},tagX,tagY
MouseMove>tagX, tagY
```
## **4.25.16 IEGetURL**

#### **IEGetURL>IE\_Reference,Result**

Returns the URL of the specified IE instance. IE\_Reference must be an identifier value returned by [IECreate](#page-250-0)l 240, [IEGetFromURL](#page-255-0)I 245 or [IEWaitNew](#page-261-0)l 251.

See also: <mark>[WebRecorder](#page-249-0) Functions</mark> क्षेत्र

#### **Example**

IEGetURL>IE[0],ie\_handle

### **4.25.17 IEGoBack**

#### **IEGoBack>IE\_Reference,Result**

Navigates the given IE web browser instance back one page. Same as clicking the back button. Returns zero if successful, one if an error occurs.

IE\_Reference must be an identifier value returned by [IECreate](#page-250-0)l 240, [IEGetFromURL](#page-255-0)I 245 or [IEWaitNew](#page-261-0) . 251

See also: [WebRecorder](#page-249-0) Functions। 239

#### **Example**

```
//Go back one page in IE[0] instance
IEGoBack>IE[0],result
```
### **4.25.18 IEGoForward**

#### **IEGoForward>IE\_Reference,Result**

Navigates the given IE web browser instance forward one page. Same as clicking the forward button. Returns zero if successful, one if an error occurs.

IE\_Reference must be an identifier value returned by [IECreate](#page-250-0)l 240ो, [IEGetFromURL](#page-255-0)I 245ì or [IEWaitNew](#page-261-0) . 251

See also: <u>[WebRecorder](#page-249-0) Functions</u>I ফ

#### **Example**

```
//Go forward one page in IE[0] instance
IEGoForward>IE[0], result
```
### **4.25.19 IENavigate**

#### **IENavigate>IE\_Reference,URL,Result**

Navigates the specified browser instance to URL. Returns 0 if successful, 1 if not.

IE\_Reference must be an identifier value returned by [IECreate](#page-250-0)l 240ो, [IEGetFromURL](#page-255-0)I 245ो or [IEWaitNew](#page-261-0)  $251$ .

See also: <mark>[WebRecorder](#page-249-0) Functions</mark> क्षेत्र

#### **Example**

```
//Navigate IE0 instance
IENavigate>IE[0],http://www.mjtnet.com/,ie_res
```
## **4.25.20 IEOnDownload**

#### **IEOnDownload>Enabled,Path,Result**

Enables or disables Macro Scheduler's IE download manager.

Enabled: 1 to enable, 0 to disable

Path: the folder where files should be downloaded to

Internet Explorer's default file download manager is difficult to automate as it requires user

interaction. This function can be used to tell IE to automatically download files to the specified path without requiring user confirmation. This makes it much easier to script file downloads.

WebRecorder will automatically start all scripts with IE\_OnDownload enabling Macro Scheduler's download manager.

When WebRecorder detects a file download it will also output the filename and size to script variables and insert an [IEWaitFileDownload](#page-260-0)l  $^{250}$  call so that when played back the script will wait until the file download is complete before continuing.

Note that sometimes the filename that is returned may need renaming for the file to function or may not be what you want. This is particularly the case where a download script redirects to the actual download. You can simply use a <u>[RenameFile](#page-138-0)l ध्वी</u> command after the <u>[IEWaitFileDownload](#page-260-0)</u>I asi call to rename the file to whatever you want it to be.

### **IE's Protected Mode must be disabled to allow the WebRecorder download manager to operate (IE Settings -> Security)**

See also: <u>[WebRecorder](#page-249-0) Functions</u>I ফ

#### **Example**

```
IEOnDownload>1,C:\Documents and Settings\Marcus\My Documents,ie_res
IECreate>IE[0]
IENavigate>%IE[0]%,www.somewhere.com/somefile.exe,ie_res
Let>downloaded filename=C:\Documents and Settings\My Documents\somefile.exe
Let>downloaded_filesize=10582752
IEWaitFileDownload>somefile.exe,ie_res
```
## **4.25.21 IEQuit**

#### **IEQuit>IE\_Reference,result**

Closes the specified IE window.

IE\_Reference must be an identifier value returned by [IECreate](#page-250-0)l 240ो, [IEGetFromURL](#page-255-0)I 245ो or [IEWaitNew](#page-261-0)  $251$ .

See also: <mark>[WebRecorder](#page-249-0) Functions</mark> क्षेत्र

#### **Example**

//Quit IE[0] instance IEQuit>IE[0],ie\_res

### **4.25.22 IERefresh**

#### **IERefresh>IE\_Reference,Result**

Refreshes the page - does the same as clicking the refresh button on the web browser specified by it's identifier. Returns 0 if successful, 1 if an error occurred.

IE\_Reference must be an identifier value returned by [IECreate](#page-250-0)l 240, [IEGetFromURL](#page-255-0)I 245 or [IEWaitNew](#page-261-0)  $251$ .

#### **249 Macro Scheduler**

See also: [WebRecorder](#page-249-0) Functionsl 239

#### **Example**

```
//Go forward one page in IE[0] instance
IERefresh>IE[0],result
```
## <span id="page-259-0"></span>**4.25.23 IESetTimeout**

#### **IESetTimeout>Timeout,Result**

and [IEWaitDocumentComplete](#page-260-1) (<sup>244</sup>) and IEWaitDocumentComplete  $250$ 

To help ensure IEAuto does not try to click or fill tags before they exist [IE\\_ClickTag](#page-249-1)I  $E$  FormFill  $\frac{1}{2}$  will wait until they exist, or timeout within the time specified by IE\_SetTimeout.  $I\mathsf{E}_\_$ WaitDocumentCompletel 250 also uses this timeout to prevent hangs should a page fail to load.

See also: <u>[WebRecorder](#page-249-0) Functions</u>I ফ

#### **Example**

//Set timeout for ClickTag and FormFill to 10 seconds, increase if pages load more slowly IESetTimeout>10,ie\_res

## **4.25.24 IEShowIE**

#### **IEShowIE>IE\_Reference,Show**

ShowIE allows you to show or hide an IE instance. Set Visible to 0 to hide the instance, and 1 to show it. [IECreate](#page-250-0)l ﷺ always creates IE in visible mode so use IEShowIE immediately after IECreate 240] to hide it.

IE\_Reference must be an identifier value returned by [IECreate](#page-250-0)l 240ो, [IEGetFromURL](#page-255-0)I 245ो or [IEWaitNew](#page-261-0)  $251$ .

See also: <mark>[WebRecorder](#page-249-0) Functions</mark> क्षेत्र

#### **Example**

//Hide IE[0] instance IEShowIE>IE[0],0

### **4.25.25 IEWait**

#### **IEWait>IE\_Reference/URL**

Waits for the specified browser instance to no longer be busy by monitoring IE's busy property. (Can take a URL instead of IE instance).

IE\_Reference must be an identifier value returned by [IECreate](#page-250-0)l 240, [IEGetFromURL](#page-255-0)I 245 or [IEWaitNew](#page-261-0)  $251$  or a URL.

Note that waiting for IE to not be busy is not necessarily the same as waiting for the overall

document to be complete. For waiting for document completeness we recommend using [IEWaitDocumentComplete](#page-260-1)l 250.

See also: [WebRecorder](#page-249-0) Functions। 239

#### **Example**

```
//Wait for IE[0] instance
IEWait>IE[0]
```
### <span id="page-260-1"></span>**4.25.26 IEWaitDocumentComplete**

#### **IEWaitDocumentComplete>IE\_Reference,Result**

Waits for the document in the given web browser instance to have completely finished loading.

IE\_Reference must be an identifier value returned by [IECreate](#page-250-0)l 240ो, [IEGetFromURL](#page-255-0)I 245ì or [IEWaitNew](#page-261-0) . 251

This function will timeout if the value set by [IESetTimeout](#page-259-0)!ﷺ Phis function will timeout if the value set by IESetTimeout loaded. It will return 0 if it times out, 1 if successful.

This is output by WebRecorder automatically after every document load.

See also: <u>[WebRecorder](#page-249-0) Functions</u>I ফ

### **Example**

```
IENavigate>%IE[0]%,www.mjtnet.com,ie_res
IEWaitDocumentComplete>%IE[0]%,ie_res
```
### <span id="page-260-0"></span>**4.25.27 IEWaitFileDownload**

### **IEWaitFileDownload>Filename,Result**

Waits for a file download operation for the given file to complete. This code is automatically output by WebRecorder when a file download takes place.

See also: <mark>[WebRecorder](#page-249-0) Functions</mark> क्षेत्र

#### **Example**

```
IEOnDownload>1,C:\Documents and Settings\Marcus\My Documents,ie_res
IECreate>0,IE[0]
IENavigate>%IE[0]%,www.somewhere.com/somefile.exe,ie_res
Let>downloaded filename=C:\Documents and Settings\My Documents\somefile.exe
Let>downloaded_filesize=10582752
IEWaitFileDownload>somefile.exe,ie_res
```
### **4.25.28 IEWaitForText**

#### **IEWaitForText>IE\_Reference,Frame,Text,All,Timeout,Result**

Waits for the specified text to exist in the body of the page before continuing.

IE\_Reference: The web browser instance to extract from. IE\_Reference must be an identifier value returned by [IECreate](#page-250-0)l ফৌ, [IEGetFromURL](#page-255-0)I ফৌ or [IEWaitNew](#page-261-0)l ফৌ.

Frame: the name of the frame to extract from

Text: the text to wait for

All: if set to 1 look in all html otherwise just text

Timeout: number of seconds to wait

Returns 1 if the text was found within the given timeout seconds. If it times out it will return 0.

See also: <u>[WebRecorder](#page-249-0) Functions</u>I ফ

#### **Example**

IEWaitForText>IE[0],,{"Log in"},0,20,result

## **4.25.29 IEWaitTimeout**

#### **IEWaitTimeout>IE\_Reference,Timeout\_Seconds,Post\_Seconds,Result**

Waits for the specified browser instance to no longer be busy by monitoring IE's busy property. Will timeout if timeout seconds seconds elapses before IE returns not busy. Returns 1 if the command timed out before the browser ceased being busy.

IE\_Reference must be an identifier value returned by [IECreate](#page-250-0)l 240ो, [IEGetFromURL](#page-255-0)I 245ो or [IEWaitNew](#page-261-0) . 251

Waits post seconds afterwards.

Note that waiting for IE to not be busy is not necessarily the same as waiting for the overall document to be complete. For waiting for document completeness we recommend using [IEWaitDocumentComplete](#page-260-0) 250

See also: <mark>[WebRecorder](#page-249-0) Functions</mark> क्षेत्र

#### **Example**

//Wait for IE[0] instance with 30 second timeout, and 1 second post delay IEWaitTimeout>IE[0],30,1,res

## <span id="page-261-0"></span>**4.25.30 IEWaitNew**

#### **IEWaitNew>New\_IE\_Reference**

Waits for a new IE WebBrowser object to be created. This is needed where a call to one of the other functions, such as <u>[IEClickTag](#page-249-1)le</u>siior <u>[IEFormFill](#page-254-0)I 244</u> results in a new Internet Explorer window being created. E.g. the response to a ClickTag could be a new popup. Call IEWaitNew to wait for this new instance to be created. Returns an identifier to the new instance. Reserved is undefined - set to zero.

See also: [WebRecorder](#page-249-0) Functions। 239

#### **Example**

IEWaitNew>IE[1]

# **4.26 Window Functions**

### <span id="page-262-0"></span>**4.26.1 CloseWindow**

#### **CloseWindow>window\_title**

Attempts to close the specified window. The window title may contain the \* symbol at the end to indicate a substring match.

If the WIN\_USEHANDLE variable is set to 1 window\_title must be a window handle.

*Please note: this command simply sends the internal Windows WM\_CLOSE message to the target window. This is the internal instruction to tell the window to close. However, applications all interpret this instruction differently and there is no guarantee that it will cause the window to close. If CloseWindow fails to close the window we recommend simulating user input to close it instead (e.g. by sending ALT-F4 or equivalent).*

If the specified window is the main window of an application, then that application will begin to close down. Any processing that the application does on exit will be carried out as usual.

If the last character of the window title specified is an asterisk (\*), Macro Scheduler will attempt to close the first window whose title matches the text entered exactly. If it cannot make an exact match it then looks at all windows and selects the first one it finds whose title **contains** the entered text (using a case-insensitive search). This solves the problem with applications such as Word or Netscape which change their titles depending on the document loaded. It is best to try to provide an exact (including case) window title to ensure the correct window is found, as many applications have multiple invisible windows with similar names. Specifying text without a trailing asterisk will force Macro Scheduler to only look for an exact match.

It is possible to limit the type of windows this command affects using the WF\_TYPE variable: Let>WF\_TYPE=0 - No Child Windows Let>WF\_TYPE=1 - ALL Windows (Default) Let>WF\_TYPE=2 - Visible Windows Only Let>WF\_TYPE=3 - Child Windows Only

A Regular Expression can be used in window title if WIN\_REGEX is set to 1.

Abbreviation : Clo See also: <u>[GetWindowPos](#page-266-0)</u>l ফ**ৌ, <u>[GetActiveWindow](#page-263-0)l</u> ফ্র** 

#### **Example**

CloseWindow>notepad\*

## **4.26.2 FindWindowWithText**

#### **FindWindowWithText>text\_to\_find,setfocus\_flag,result\_variable**

This function attempts to locate a window containing somewhere within it the text specified in text to find. setfocus flag can be set to 1 or 0. If set to 1, the function will activate the window it finds containing the specified text. If a window is found, result\_variable will contain the found window's title text. If no window is found it will contain "NOT FOUND".

If the WIN\_USEHANDLE variable is set to 1 result\_variable will contain the window's handle.

NB. Not all text can be detected successfully. Some applications, such as Word Processors, in order to provide their more complex functionality have to display text in the form of graphics, so do not manifest textual data to other applications. FindWindowWithText uses the same routines as the <u>View System [Windows](#page-45-0)|</u> ঃগী tool. So to see what text can be detected at any particular time use the <u>View System [Windows](#page-45-0)</u>l গ্গী tool.

This function is useful when an application has two windows with the same name, and allows the correct one to be located and focused.

Abbreviation : Fin

#### **Example**

FindWindowWithText>Continue,1,windowname

### <span id="page-263-0"></span>**4.26.3 GetActiveWindow**

#### **GetActiveWindow>window\_title,X,Y[,Width,Height]**

Retrieves information about the current active window. The window title, and top left coordinates of the active window are stored in window title, X and Y.

If the WIN\_USEHANDLE variable is set to 1 window\_title will contain the window's handle.

The optional parameters Width and Height will return the width and height of the window respectively.

If GAW\_TYPE is set to 1 (default is 0) this command will retrieve information about the active *child* window of the active foreground window. If there are no child windows window title will be set to an empty string. For default behaviour set GAW\_TYPE back to 0.

Abbreviation : GAW See also: <u>[GetWindowPos](#page-266-0)</u> | 256], <u>[CloseWindow](#page-262-0) |</u> 252], [GetWindowHandle](#page-264-0) | 254

### **4.26.4 GetWindowChildList**

#### **GetWindowChildList>parent\_handle,child\_list**

Returns a list of child objects/windows belonging to the specified parent handle.

By default child list returns a list of window titles/captions. If WIN\_USEHANDLE it set to 1 child list will be a list of handles.

## <span id="page-264-0"></span>**4.26.5 GetWindowHandle**

### **GetWindowHandle>window\_title,handle**

Returns the window handle of the window specified by it's window title.

Window handles are assigned when a window is created by the system so they change from session to session. Using window handles is more reliable than using window titles which are not unique and may require substring matching. You can use GetWindowHandle to retrieve the window handle and then refer to it subsequently in other window commands when you need to access that window by setting WIN\_USEHANDLE to 1. See also [GetActiveWindow](#page-263-0)l 253 which can return the handle of the currently active window.

The window title may contain the \* symbol at the end to indicate a substring match.

If the last character of the window title specified is an asterisk (\*), Macro Scheduler will attempt to locate the first window whose title matches the text entered exactly. If it cannot make an exact match it then looks at all windows and stops at the first one it finds whose title **contains** the entered text (using a case-insensitive search). This solves the problem with applications such as Word or Netscape which change their titles depending on the document loaded. It is best to try to provide an exact (including case) window title to ensure the correct window is found, as many applications have multiple invisible windows with similar names. Specifying text without a trailing asterisk will force Macro Scheduler to only look for an exact match.

A Regular Expression can be used in window title if WIN\_REGEX is set to 1.

Abbreviation: GWH See also: [GetActiveWindow](#page-263-0)l 253

#### **Example**

GetWindowHandle>Notepad\*, notepad hwnd Let>WIN\_USEHANDLE=1 SetFocus>notepad\_hwnd

## **4.26.6 GetWindowList**

#### **GetWindowList>window\_list**

Returns a list of open top-level window titles. The list is delimited by carriage-return-line-feed pairs (CRLF).

To return window handles instead of window titles first set the WIN\_USEHANDLE variable to 1.

Abbreviation: GWL

**Examples:**

```
255 Macro Scheduler
```

```
//Loop through a list of windows
GetWindowList>winlist
Separate>winlist,CRLF,windows
Let > k=1Repeat>k
 Let>this=windows_%k%
 MessageModal>this
 Let>k=k+1
Until>k>windows_count
```

```
//Populate a dialog combo box with a window list
GetWindowList>Dialog1.msComboBox1.Items.Text
ResetDialogAction>Dialog1
```
## **4.26.7 GetWindowNames**

### **GetWindowNames>handle,title,class**

Given a window handle GetWindowNames will return the window's title caption and class name in the title and class variables.

### Abbreviation: GWN

### **Example**

```
Let>WIN_USEHANDLE=1
GetWindowList>allWindows
Separate>allWindows,CRLF,wins
If>wins_count>0
Let>k=0
Repeat>k
  Let>k=k+1
 Let>this window=wins %k%
 GetWindowNames>this_window,strTitle,strClass
  // ....
Until>k=wins_count
```
## **4.26.8 GetWindowParent**

### **GetWindowParent>handle,parent\_type,result**

Returns the parent handle of the object with the given handle. parent type can be one of the following:

- 1: Retrieve the parent window
- 2: Retrieve the root parent window
- 3: Retrieve the root owner window

## <span id="page-266-0"></span>**4.26.9 GetWindowPos**

#### **GetWindowPos>window\_title,X,Y**

Locates the window specified in window title and retrieves its upper left screen coordinates. X and Y are variables in which to store the coordinates. window title may be a variable or literal.

If the WIN\_USEHANDLE variable is set to 1 window title must be a window handle.

The window\_title may contain the \* symbol at the end to indicate a substring match.

If the last character of the window title specified is an asterisk (\*), Macro Scheduler will attempt to setfocus to the first window whose title matches the text entered exactly. If it cannot make an exact match it then looks at all windows and sets focus to the first one it finds whose title **contains** the entered text (using a case-insensitive search). This solves the problem with applications such as Word or Netscape which change their titles depending on the document loaded. It is best to try to provide an exact (including case) window title to ensure the correct window is found, as many applications have multiple invisible windows with similar names. Specifying text without a trailing asterisk will force Macro Scheduler to only look for an exact match.

A Regular Expression can be used in window\_title if WIN\_REGEX is set to 1.

Abbreviation : GWP See also: <u>[GetActiveWindow](#page-263-0)lass), [CloseWindow](#page-262-0)lass), [GetWindowSize](#page-267-0)las</u>

#### **Example**

GetWindowPos>My Computer,XWindowPos,YWindowPos

The following example achieves the same result as the MouseMoveRel command, moving to the point 10,10 relative to Notepad :

GetWindowPos>notepad\*,npX,npY Add>npX,10 Add>npY,10 MouseMove>npX,npY

## **4.26.10 GetWindowProcess**

#### **GetWindowProcess>window\_title,process\_id,process\_name**

Retrieves the process ID and process name (filename) of the process that the specified window belongs to.

If the WIN\_USEHANDLE variable is set to 1 window title must be a window handle.

The window title may contain the  $*$  symbol at the end to indicate a substring match.

If the last character of the window title specified is an asterisk (\*), Macro Scheduler will attempt to setfocus to the first window whose title matches the text entered exactly. If it cannot make an exact match it then looks at all windows and sets focus to the first one it finds whose title **contains** the entered text (using a case-insensitive search). This solves the problem with applications such as Word or Netscape which change their titles depending on the document loaded. It is best to try to provide an exact (including case) window title to ensure the correct window is found, as many applications have multiple invisible windows with similar names. Specifying text without a trailing

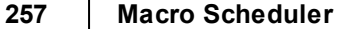

asterisk will force Macro Scheduler to only look for an exact match.

A Regular Expression can be used in window title if WIN\_REGEX is set to 1.

Abbreviation: GPW

#### **Example**

GPW>Notepad\*,pid,name MessageModal>%pid% %name%

## <span id="page-267-0"></span>**4.26.11 GetWindowSize**

#### **GetWindowSize>window\_title,Width,Height**

Locates the window specified in window title and retrieves its width and height dimensions.

If the WIN\_USEHANDLE variable is set to 1 window title must be a window handle.

The window title may contain the \* symbol at the end to indicate a substring match.

If the last character of the window title specified is an asterisk (\*), Macro Scheduler will attempt to setfocus to the first window whose title matches the text entered exactly. If it cannot make an exact match it then looks at all windows and sets focus to the first one it finds whose title **contains** the entered text (using a case-insensitive search). This solves the problem with applications such as Word or Netscape which change their titles depending on the document loaded. It is best to try to provide an exact (including case) window title to ensure the correct window is found, as many applications have multiple invisible windows with similar names. Specifying text without a trailing asterisk will force Macro Scheduler to only look for an exact match.

A Regular Expression can be used in window title if WIN\_REGEX is set to 1.

Abbreviation : GWS See also: <u>[GetActiveWindow](#page-263-0)</u> 253, [GetWindowPos](#page-266-0) 256

#### **Example**

GetWindowSize>My Computer,nWidth,nHeight MessageModal>Dimensions: %nWidth%, %nHeight%

## **4.26.12 GetWindowText**

#### **GetWindowText>window\_title,text**

GetWindowText retrieves all the detectable text contained within the specified window. Specify the window using the exact window title. The text is retrieved as a list with each object's text on a new line.

If the WIN\_USEHANDLE variable is set to 1 window title must be a window handle.

GetWindowText retrieves the published text property of the specified window/object. Not all text that you see on the screen is retrievable in this way. Some text is painted via lower level routines and some text is graphical. Some objects, such as labels, are not windowed controls, and therefore text associated with them cannot be retrieved with GetWindowText. Try the new GetTextAtPoint, GetTextInRect and GetWindowTextEx commands which use lower level hooks to trap more text.

A Regular Expression can be used in window\_title if WIN\_REGEX is set to 1.

Abbreviation : GWT See also: [GetWindowTextEx](#page-243-0)l 233

#### **Example**

GetWindowText>Document - WordPad, WordPadText

### <span id="page-268-0"></span>**4.26.13 IfWindowOpen**

**IfWindowOpen>window\_title[,label\_name[,false\_label\_name]]** *statements* **[ [Else** *else statements***] Endif ]**

Checks to see if the specified window is open. If so the first statements are executed. Otherwise the else statements are executed. Optionally, instead of Else and Endif a label or subroutine name can be specified.

When label names are specified the command causes the script to continue from the specified label without running any other lines of code in between. If a second false label is specified, execution will jump to that label if the expression resolves false. Subroutine names can also be specified. When specifying a subroutine name execution will jump to that subroutine and return to the line after the If statement when the subroutine has completed.

The window title may contain the  $*$  symbol at the end to indicate a substring match.

If the WIN\_USEHANDLE variable is set to 1 window title must be a window handle.

If the last character of the window title specified is an asterisk (\*), Macro Scheduler will first attempt to find the first window whose title matches the text entered exactly. If it cannot make an exact match it then looks at all windows and selects the first one it finds whose title **contains** the entered text (using a case-insensitive search). This solves the problem with applications such as Word or Netscape which change their titles depending on the document loaded. It is best to try to provide an exact (including case) window title to ensure the correct window is found, as many applications have multiple invisible windows with similar names. Specifying text without a trailing asterisk will force Macro Scheduler to only look for an exact match.

It is possible to limit the type of windows this command effects using the WF\_TYPE variable: Let>WF\_TYPE=0 - No Child Windows Let>WF\_TYPE=1 - ALL Windows (Default)

Let>WF\_TYPE=2 - Visible Windows Only

A Regular Expression can be used in window title if WIN\_REGEX is set to 1.

Abbreviation : IfW See also: [Label](#page-218-0)l బबो, [Goto](#page-216-0)l బबो, [IfFileExists](#page-135-0)I นะो, [IfFileChanged](#page-134-0)I นาโ, [If](#page-159-0)I นาวิ, [Subroutines](#page-213-0)I ขอร

#### **Example**

IfWindowOpen>Notepad - [Untitled]

```
259 Macro Scheduler
```

```
...
Endif
or, with a wildcard :
IfWindowOpen>notepad*
  ...
Endif
```
## **4.26.14 IfNotWindowOpen**

**IfNotWindowOpen>window\_title[,label\_name[,false\_label\_name]]** *statements* **[ [Else** *else statements***] Endif ]**

The opposite of <u>lfWindowOpen|</u> ﷺ but with the boolean logic reversed. See <u>[IfWindowOpen](#page-268-0)</u>| ﷺ for usage.

### <span id="page-269-0"></span>**4.26.15 MoveWindow**

### **MoveWindow>window\_title,new\_X,new\_Y**

Moves the window with the specified window title to the new coordinates. new Xnew Y denotes the new upper left corner position. The window title may contain the \* symbol at the end to indicate a substring match.

If the WIN\_USEHANDLE variable is set to 1 window title must be a window handle.

If the last character of the window title specified is an asterisk (\*), Macro Scheduler will attempt to move the first window whose title matches the text entered exactly. If it cannot make an exact match it then looks at all windows and selects the first one it finds whose title **contains** the entered text (using a case-insensitive search). This solves the problem with applications such as Word or Netscape which change their titles depending on the document loaded. It is best to try to provide an exact (including case) window title to ensure the correct window is found, as many applications have multiple invisible windows with similar names. Specifying text without a trailing asterisk will force Macro Scheduler to only look for an exact match.

It is possible to limit the type of windows this command affects using the WF\_TYPE variable:

Let>WF\_TYPE=0 - No Child Windows Let>WF\_TYPE=1 - ALL Windows (Default) Let>WF\_TYPE=2 - Visible Windows Only

A Regular Expression can be used in window title if WIN\_REGEX is set to 1.

Abbreviation : MVW See also: [ResizeWindow](#page-270-0)l 260

### **Example**

MoveWindow>notepad\*,5,5

## <span id="page-270-0"></span>**4.26.16 ResizeWindow**

### **ResizeWindow>window\_title,new\_width,new\_height**

Resizes the window with the specified window with the new width and height dimensions. The window title may contain the \* symbol at the end to indicate a substring match.

If the WIN\_USEHANDLE variable is set to 1 window title must be a window handle.

If the last character of the window title specified is an asterisk (\*), Macro Scheduler will attempt to resize the first window whose title matches the text entered exactly. If it cannot make an exact match it then looks at all windows and selects the first one it finds whose title **contains** the entered text (using a case-insensitive search). This solves the problem with applications such as Word or Netscape which change their titles depending on the document loaded. It is best to try to provide an exact (including case) window title to ensure the correct window is found, as many applications have multiple invisible windows with similar names. Specifying text without a trailing asterisk will force Macro Scheduler to only look for an exact match.

It is possible to limit the type of windows this command affects using the WF\_TYPE variable: Let>WF\_TYPE=0 - No Child Windows Let>WF\_TYPE=1 - ALL Windows (Default) Let>WF\_TYPE=2 - Visible Windows Only

A Regular Expression can be used in window title if WIN\_REGEX is set to 1.

Abbreviation : RSW **See also: <u>[MoveWindow](#page-269-0)l</u> ফ** 

#### **Example**

ResizeWindow>notepad\*,500,300

## <span id="page-270-1"></span>**4.26.17 SetFocus**

#### **SetFocus>window\_title**

Sets focus to the specified window. The window\_title may contain the \* symbol **at the end** to indicate a substring match.

If the WIN\_USEHANDLE variable is set to 1 window title must be a window handle.

If the last character of the window title specified is an asterisk (\*), Macro Scheduler will attempt to setfocus to the first window whose title matches the text entered exactly. If it cannot make an exact match it then looks at all windows and sets focus to the first one it finds whose title **contains** the entered text (using a case insensitive search). This solves the problem with applications such as Word or Netscape which change their titles depending on the document loaded. It is best to try to provide an exact (including case) window title to ensure the correct window is found, as many applications have multiple invisible windows with similar names. Specifying text without a trailing asterisk will force Macro Scheduler to only look for an exact match.

To summarise:

SetFocus>window\_title Searches for a window title matching window title fully and case-sensitively.

#### **261 Macro Scheduler**

#### SetFocus>window\_title\*

First performs an exact case-sensitive match as above and if nothing found does a case-insensitive substring search where window title can be anywhere within the matching window title.

For more control regular expressions can be used if WIN\_REGEX is first set to 1.

To set focus to child windows, such as MDI children, first use SetFocus to focus the application, and then issue a second SetFocus for the child window. In most cases it is necessary to add the \* symbol for child windows.

It is possible to limit the type of windows this command affects using the WF\_TYPE variable: Let>WF\_TYPE=0 - No Child Windows Let>WF\_TYPE=1 - ALL Windows (Default) Let>WF\_TYPE=2 - Visible Windows Only Let>WF\_TYPE=3 - Child Windows Only

Abbreviation : Set

#### **Example**

SetFocus>notepad\*

#### Child Window Example:

SetFocus>Opera\* SetFocus>google\*

#### RegEx Example:

```
//find first matching window that starts with 1 or more printable characters and ends with "No
Let>WIN_REGEX=1
SetFocus>.+Notepad$
```
### **4.26.18 ShutDownWindows**

#### **ShutDownWindows>shutdown\_type**

Use this command to shutdown or reboot the machine. Set shutdown type appropriatly as follows:

- 0: Shutdown
- 1: Reboot
- 2: Logoff
- 3: Forced Shutdown
- 4: Forced Reboot
- 5: Forced Logoff

The last three options should be used with care as they will force running processes to terminate and this can cause applications to lose data as they are not being allowed to close down gracefully.

#### Abbreviation : SDW

#### **Example**

```
//Reboot Server
ShutDownWindows>1
```
## <span id="page-272-1"></span>**4.26.19 WaitWindowChanged**

#### **WaitWindowChanged>timeout**

This command causes Macro Scheduler to wait until the foreground window changes. I.e. the foreground window's title (caption) changes, or a different window becomes the foreground window. If it doesn't change within the number of seconds specified in Timout, the command stops waiting and the variable WWC\_RESULT is set to FALSE. WWC\_RESULT is TRUE if the command terminated because the foreground window changed within the specified time. if Timeout is set to 0, the command will wait indefinitely.

Abbreviation : WWX See also: [Wait](#page-225-0)l ટાકી, [WaitWindowOpen](#page-274-0)l ટર્લ્મ, [WaitWindowClosed](#page-272-0)l ટર્લ્ટી, [WaitWindowFocused](#page-273-0)l ટર્લ્ડ

## <span id="page-272-0"></span>**4.26.20 WaitWindowClosed**

#### **WaitWindowClosed>window\_title**

Waits for a specified window to close. Execution of the script will not continue until the window with the specified title text is no longer present or a specified timeout value is exceeded. The window title may contain the \* symbol at the end to indicate a substring match.

If the WIN\_USEHANDLE variable is set to 1 window title must be a window handle.

If the last character of the window title specified is an asterisk (\*), Macro Scheduler will first attempt to find the first window whose title matches the text entered exactly. If it cannot make an exact match it then looks at all windows and selects the first one it finds whose title **contains** the entered text (using a case-insensitive search). This solves the problem with applications such as Word or Netscape which change their titles depending on the document loaded. It is best to try to provide an exact (including case) window title to ensure the correct window is found, as many applications have multiple invisible windows with similar names. Specifying text without a trailing asterisk will force Macro Scheduler to only look for an exact match.

The system variable WW\_TIMEOUT can be used to set the number of seconds after which this command should timeout. If set to zero (the default) the timeout will not occur and the command will continue indefinitely. If WW\_TIMEOUT is used, WW\_RESULT will indicate whether or not the command ended successfully. If it timed out WW\_RESULT will be set to FALSE. If the window it was waiting for closed within the timeout setting, the WW\_RESULT value will be set to TRUE.

It is possible to limit the type of windows this command affects using the WF\_TYPE variable: Let>WF\_TYPE=0 - No Child Windows Let>WF\_TYPE=1 - ALL Windows (Default) Let>WF\_TYPE=2 - Visible Windows Only Let>WF\_TYPE=3 - Child Windows Only

A Regular Expression can be used in window title if WIN\_REGEX is set to 1.

By definition this function continually enumerates and loops through the list of windows open on the system. This is an intensive process and you may therefore see CPU usage increase during the wait. For most people this is not a problem. However, if you wish to reduce CPU usage you can set WIN\_SLEEP to 1 at the expense of processing time (in theory setting WIN\_SLEEP to 1 will slow the function down while reducing CPU usage).

#### **263 Macro Scheduler**

Abbreviation : WWC See also: [Wait](#page-225-0)l यही, [WaitWindowOpen](#page-274-0)I यस्त्री, [WaitWindowChanged](#page-272-1)I यस्त्री, [WaitWindowFocused](#page-273-0)I यस्त्री

### **Examples**

WaitWindowClosed>Progress

```
//With a timeout check
Let>WW_TIMEOUT=10
WaitWindowClosed>Progress
If>WW_RESULT=FALSE
 MessageModal>Timedout
Endif
```
## <span id="page-273-0"></span>**4.26.21 WaitWindowFocused**

#### **WaitWindowFocused>window\_title**

Waits for a specified window to open/appear and be focused (the foreground window). Execution of the script will not continue until a window with the specified title text appears and is focused or a specified timeout value is exceeded. The window title may contain the  $*$  symbol at the end to indicate a substring match.

If the WIN\_USEHANDLE variable is set to 1 window\_title must be a window handle.

If the last character of the window title specified is an asterisk (\*), Macro Scheduler will first attempt to find the first window whose title matches the text entered exactly. If it cannot make an exact match it then looks at all windows and selects the first one it finds whose title **contains** the entered text (using a case-insensitive search). This solves the problem with applications such as Word or Netscape which change their titles depending on the document loaded. It is best to try to provide an exact (including case) window title to ensure the correct window is found, as many applications have multiple invisible windows with similar names. Specifying text without a trailing asterisk will force Macro Scheduler to only look for an exact match.

The system variable WW\_TIMEOUT can be used to set the number of seconds after which this command should timeout. If set to zero (the default) the timeout will not occur and the command will continue indefinitely. If WW\_TIMEOUT is used, WW\_RESULT will indicate whether or not the command ended successfully. If it timed out WW\_RESULT will be set to FALSE. If the window it was waiting for appeared within the timeout setting, the WW\_RESULT value will be set to TRUE.

It is possible to limit the type of windows this command affects using the WF\_TYPE variable:

Let>WF\_TYPE=0 - No Child Windows Let>WF\_TYPE=1 - ALL Windows (Default) Let>WF\_TYPE=2 - Visible Windows Only Let>WF\_TYPE=3 - Child Windows Only

A Regular Expression can be used in window title if WIN\_REGEX is set to 1.

By definition this function continually enumerates and loops through the list of windows open on the system. This is an intensive process and you may therefore see CPU usage increase during the wait. For most people this is not a problem. However, if you wish to reduce CPU usage you can set WIN\_SLEEP to 1 at the expense of processing time (in theory setting WIN\_SLEEP to 1 will slow the function down while reducing CPU usage).

Abbreviation : WWF See also: [Wait](#page-225-0)l ટાર્ગ, [WaitWindowOpen](#page-274-0)l ટર્લ્મ, [WaitWindowClosed](#page-272-0)l ટર્લ્ટી, [WaitWindowChanged](#page-272-1)l ટર્લ્ટ

#### **Examples**

```
Run Program>c:\program files\msoffice\winword.exe
WaitWindowFocused>microsoft word*
//With timeout checking
```

```
Let>WW_TIMEOUT=30
WaitWindowFocused>microsoft word*
If>WW_RESULT=FALSE
 MessageModal>Error starting Word!
Endif
```
### <span id="page-274-0"></span>**4.26.22 WaitWindowOpen**

#### **WaitWindowOpen>window\_title**

Waits for a specified window to open/appear. Execution of the script will not continue until a window with the specified title text appears or a specified timeout value is exceeded. The window title may contain the \* symbol at the end to indicate a substring match.

If the WIN\_USEHANDLE variable is set to 1 window title must be a window handle.

If the last character of the window title specified is an asterisk (\*), Macro Scheduler will first attempt to find the first window whose title matches the text entered exactly. If it cannot make an exact match it then looks at all windows and selects the first one it finds whose title **contains** the entered text (using a case-insensitive search). This solves the problem with applications such as Word or Netscape which change their titles depending on the document loaded. It is best to try to provide an exact (including case) window title to ensure the correct window is found, as many applications have multiple invisible windows with similar names. Specifying text without a trailing asterisk will force Macro Scheduler to only look for an exact match.

The system variable WW\_TIMEOUT can be used to set the number of seconds after which this command should timeout. If set to zero (the default) the timeout will not occur and the command will continue indefinitely. If WW\_TIMEOUT is used, WW\_RESULT will indicate whether or not the command ended successfully. If it timed out WW\_RESULT will be set to FALSE. If the window it was waiting for appeared within the timeout setting, the WW\_RESULT value will be set to TRUE.

It is possible to limit the type of windows this command affects using the WF\_TYPE variable: Let>WF\_TYPE=0 - No Child Windows Let>WF\_TYPE=1 - ALL Windows (Default) Let>WF\_TYPE=2 - Visible Windows Only Let>WF\_TYPE=3 - Child Windows Only

A Regular Expression can be used in window title if WIN\_REGEX is set to 1.

By definition this function continually enumerates and loops through the list of windows open on the system. This is an intensive process and you may therefore see CPU usage increase during the wait. For most people this is not a problem. However, if you wish to reduce CPU usage you can set WIN\_SLEEP to 1 at the expense of processing time (in theory setting WIN\_SLEEP to 1 will slow the function down while reducing CPU usage).

```
Abbreviation : WWO
WaitWaitWindowClosedWaitWindowChangedWaitWindowFocusedI  अर्ध
```
#### **Examples**

```
Run Program>c:\program files\msoffice\winword.exe
WaitWindowOpen>microsoft word*
```

```
//With timeout checking
```

```
Let>WW_TIMEOUT=30
WaitWindowOpen>microsoft word*
If>WW_RESULT=FALSE
 MessageModal>Error starting Word!
Endif
```
### **4.26.23 WindowAction**

#### **WindowAction>Action,window\_title**

Use this function to restore, minimize, maximize or close a window.

Action can be any one of the following:

- 0: Restore the window
- 1: Maximize the window
- 2: Minimize the window
- 3: Close the window

If the WIN\_USEHANDLE variable is set to 1 window title must be a window handle.

Specify the window name in window title. The window title may contain the \* symbol at the end to indicate a substring match.

If the last character of the window title specified is an asterisk (\*), Macro Scheduler will attempt to select the first window whose title matches the text entered exactly. If it cannot make an exact match it then looks at all windows and selects the first one it finds whose title **contains** the entered text (using a case-insensitive search). This solves the problem with applications such as Word or Netscape which change their titles depending on the document loaded. It is best to try to provide an exact (including case) window title to ensure the correct window is found, as many applications have multiple invisible windows with similar names. Specifying text without a trailing asterisk will force Macro Scheduler to only look for an exact match.

It is possible to limit the type of windows this command affects using the WF\_TYPE variable: Let>WF\_TYPE=0 - No Child Windows Let>WF\_TYPE=1 - ALL Windows (Default) Let>WF\_TYPE=2 - Visible Windows Only Let>WF\_TYPE=3 - Child Windows Only

A Regular Expression can be used in window title if WIN\_REGEX is set to 1.

Abbreviation : WIN See also: <u>[MoveWindow](#page-269-0)l ফণী, [ResizeWindow](#page-270-0)l ফণী, [CloseWindow](#page-262-0)l</u> ফে

#### **Example**

WindowAction>2,notepad\*

# **4.27 Window Objects**

## <span id="page-276-1"></span>**4.27.1 FindObject**

### **FindObject>parent\_handle,ClassName,CaptionText,Instance,return\_handle,X1,Y1,X2,Y2,retu rn\_text**

Locates a control given its parent's handle, its class name and either its caption text or instance. Returns the control's handle, its rectangular bounding screen coordinates and any published caption text. If an Index is specified the caption text value is ignored. Where only one object with the given class name exists on the parent window/object instance would be 1. Where 2 exists, 1 would return the first item and 2 the 2nd. The order matches the order shown in the <u>View System [Windows](#page-45-0)</u>I 35 tool.

FindObject can be used in conjunction with SendObjectText and SendObjectKeys to send keystrokes directly to a control. Use the "Send Keys To Object" wizard to locate the control and generate the code automatically.

See also: SendObjectText, SendObjectKeys, <u>[GetControlText](#page-277-0)|</u> ﷺ, [SetControlText](#page-282-0)| ﷺ, SetControlText  $272$ 

### **Examples:**

//Get the text from Notepad's editor: GetWindowHandle>Untitled - Notepad,hWnd FindObject>hWnd,Edit,,1,hWnd,X1,Y1,X2,Y2,result

//Locates the Windows start button, returning its position and caption text FindObject>0, Shell TrayWnd,,1,hWnd,X1,Y1,X2,Y2,result FindObject>hWnd,Button,,1,hWnd,X1,Y1,X2,Y2,result

//Send keystrokes directly to Notepad's edit control (Notepad does not require focus) GetWindowHandle>Untitled - Notepad,hWndParent FindObject>hWndParent,Edit,,1,hWnd,X1,Y1,X2,Y2,result ObjectSendKeys>hWnd,{"Hello World"}

## <span id="page-276-0"></span>**4.27.2 GetCheckBox**

#### **GetCheckBox>window\_title,object\_caption,result**

GetCheckBox determines whether or not the given check box, or radio button, is checked. result is set to 1 if checked, 0 if not checked, or -1 if the command failed to locate the given check box. Specify the window title of the window containing the check box/radio button, and the object's caption. The caption of a check box or radio button is the text appearing next to it. The caption must be specified accurately with attention paid to case. Where a letter is underlined indicating a shortcut key, enter the '&' character before it.

window title can end with an asterisk to indicate a substring match. WF\_TYPE, WIN\_USEHANDLE and WIN\_REGEX directives are also accepted. See [SetFocus](#page-270-1)I 260] for a more detailed explanation of how the asterisk, WF\_TYPE, WIN\_USEHANDLE and WIN\_REGEX can be used to define how the window is located.

Abbreviation : CBX

See also: [SetCheckBox](#page-281-0)l 271

#### **Example**

```
GetCheckBox>Internet Explorer Prop*,Never dial a &connection,res
If>res=1
 MessageModal>The checkbox is checked!
Else
 MessageModal>The checkbox is not checked!
Endif
```
## <span id="page-277-0"></span>**4.27.3 GetControlText**

#### **GetControlText>WindowTitle,ClassName,Instance,Result**

Returns the text of the control specified by ClassName and Instance on the window specified by WindowTitle.

Result contains the text of the control if found. It the window is not found Result contains ##NOSUCHWINDOW##. If the class and instance was not found ##NOSUCHOBJECT## is returned.

If WIN\_USEHANDLE is set to 1 WindowTitle must be a window handle.

To determine class names of objects on windows use <u>View System [Windows](#page-45-0)</u> 35. A window may contain several objects of the same class name. Instance is used to determine which instance of the class to use.

GetControlText retrieves the published text property of the specified object. Not all text that you see on the screen is retrievable in this way. Some text is painted via lower level routines and some text is graphical. Some objects, such as labels, are not windowed controls, and therefore text associated with them cannot be retrieved with GetControlText. Try the new GetTextAtPoint, GetTextInRect and GetWindowTextEx commands which use lower level hooks to trap more text.

WintowTitle can end with an asterisk to indicate a substring match. WF\_TYPE, WIN\_USEHANDLE and WIN\_REGEX directives are also accepted. See [SetFocus](#page-270-1)l 260] for a more detailed explanation of how the asterisk, WF\_TYPE, WIN\_USEHANDLE and WIN\_REGEX can be used to define how the window is located.

Abbreviation: GCT See also: [SetControlText](#page-282-0)| यस्थी, [GetTextAtPoint](#page-240-0)| यस्थी, [GetTextInRect](#page-241-0)| यस्थी, [GetWindowTextEx](#page-243-0)| यस्थी, [WaitScreenText](#page-245-0) 235

#### **Example:**

GetControlText>Notepad\*,Edit,1,npEdit

npEdit will now contain the contents of the notepad edit window.

#### **4.27.4 GetFocusedObject**

#### **GetFocusedObject>handle**

Returns the handle of the currently focused object.

Abbreviation: GFO

## <span id="page-278-0"></span>**4.27.5 GetListItem**

### **GetListItem>WindowTitle,ClassName,Instance,Text,Column,Case,Partial,Result,Handle**

Returns in Result the row index of the text specified in Text in the specified ListView (List Box) object.

WindowTitle: The title of the window containing the ListView object ClassName: Usually SysListView32 but may differ. Use View System Windows to determine class name.

Instance: The zero based index of the instance to use (a window may contain several listview objects).

Text: The text to search for in the list box.

Column: The column number to search in. 0 for first column or if only one column. Case: 1 to perform a case sensitive match, 0 for non-case sensitive. Partial: 1=partial, 0=full. A partial match will match Text at the **start** of the item text. Result: Gets set to the zero based index of the item or -1 if not found. Handle: Gets set to the handle of the ListView object.

The zero based index is returned in Result. Handle will be set to the handle of the ListView object.

Some list boxes allow you to "drill down" to the item you want by typing the value of the item. To select an item in these kinds of boxes all you therefore need to do is send keystrokes to them using the <u>[Send](#page-176-0)la</u>si command. However, some list boxes do not "drill down" and this is where GetListItem is needed. You may know the item text you want to select but can not predict it's index. Use GetListItem to retrieve the index and then you know how many times to "Press Down".

WindowTitle can end with an asterisk to indicate a substring match. WF\_TYPE, WIN\_USEHANDLE and WIN\_REGEX directives are also accepted. See [SetFocus](#page-270-1)I 260] for a more detailed explanation of how the asterisk, WF\_TYPE, WIN\_USEHANDLE and WIN\_REGEX can be used to define how the window is located.

Abbreviation: GLI See also: <u>[GetTreeNode](#page-279-0)</u>l 269

### **Example**

This example uses GetListItem to retrieve the index of an item in the Display Properties backgrounds box.

```
269 Macro Scheduler
```

```
//Open Display Properties
Run>rundll32 shell32.dll,Control_RunDLL Desk.cpl
WaitWIndowOpen>Display Properties
//Select Desktop Tab
Press CTRL
Press TAB
Release CTRL
WaitReady>0
//Get listindex of "Azul" in Background box
GetListItem>Display Properties,SysListView32,0,Azul,0,0,0,nDx,lvHwnd
//Select it
Press Home
Press Down * nDx
WaitReady>0
//OK!
Press Enter
```
## <span id="page-279-0"></span>**4.27.6 GetTreeNode**

#### **GetTreeNode>WindowTitle,ClassName,Instance,Text,Case,Partial,Result,Handle**

Returns in Result the index of the visible tree view node whose caption matches Text.

WindowTitle: The title of the window containing the TreeView object ClassName: Usually SysTreeView32 but may differ. Use View System Windows to determine class name.

Instance: The zero based index of the instance to use (a window may contain several treeview objects).

Text: The text to search for in the list box.

Case: 1 to perform a case sensitive match, 0 for non-case sensitive.

Partial: 1=partial, 0=full. A partial match will match Text at the **start** of the item text.

Result: Gets set to the zero based index of the item or -1 if not found.

Handle: Gets set to the handle of the TreeView object.

The zero based index of the node is returned in Result. Handle will be set to the handle of the ListView object. Only visible nodes are searched.

WindowTitle can end with an asterisk to indicate a substring match. WF\_TYPE, WIN\_USEHANDLE and WIN\_REGEX directives are also accepted. See [SetFocus](#page-270-1)I यो for a more detailed explanation of how the asterisk, WF\_TYPE, WIN\_USEHANDLE and WIN\_REGEX can be used to define how the window is located.

Abbreviation: GTN See also: <u>[GetListItem](#page-278-0)</u>I ஊ

#### **Example**

This example uses GetTreeNode to retrieve the index of an item in Explorer's Folders treeview.

```
//Assumes Windows Explorer is open at "My Documents" with
//explorer bar showing Folders
GetTreeNode>My Documents, SysTreeView32, 0, My Computer, 1, 1, result, handle
Let>WIN_USEHANDLE=1
SetFocus>handle
Let>WIN_USEHANDLE=0
Press Home
Press Down * result
Press Right
```
## **4.27.7 PushButton**

#### **PushButton>window\_title,button\_caption**

Attempts to 'click' the specified button of the specified window.

window title can contain an asterisk ( $*$ ) as with all other window functions. For buttons that have a hot key associated with them, and represented on the button by an underscored letter, pass a & character before that letter. e.g.: for a button called 'Close', send &Close.

This command works by attempting to send the BM\_CLICK message to the button when it finds a button in the specified window with the given caption.

This will only work with objects of the standard 'Button' class. It may not work for all buttons on all windows. For instance, it doesn't work for buttons on html documents in Netscape Navigator 4.05 or Internet Explorer 3.02, as they are not real buttons. For these use the [MouseOver](#page-203-0)l 193 command.

If the last character of the window title specified is an asterisk (\*), Macro Scheduler will attempt to locate the first window whose title matches the text entered exactly. If it cannot make an exact match it then looks at all windows and stops at the first one it finds whose title contains the entered text. This solves the problem with applications such as Word or Netscape which change their titles depending on the document loaded. It is best to try to provide an exact (including case) window title to ensure the correct window is found, as many applications have multiple invisible windows with similar names. Specifying text without a trailing asterisk will force Macro Scheduler to only look for an exact match.

window title can end with an asterisk to indicate a substring match. WF\_TYPE, WIN\_USEHANDLE and WIN\_REGEX directives are also accepted. See [SetFocus](#page-270-1)l यो for a more detailed explanation of how the asterisk, WF\_TYPE, WIN\_USEHANDLE and WIN\_REGEX can be used to define how the window is located.

Abbreviation : PUS See also: <u>[MouseOver](#page-203-0)</u>| 193 **Example**

Run Program>rundll32.exe shell32.dll,Control\_RunDLL TimeDate.cpl WaitWindowOpen>Date/Time Properties ...

PushButton>Date/Time\*,OK

### **4.27.8 SelectMenu**

#### **SelectMenu>WindowTitle,MenuIndex[,SubMenuIndex[,SubMenuIndex[,...]]]**

Selects the menu item specified by MenuIndex and optional SubMenuIndex parameters of the window specified by WindowTitle.

MenuIndex and SubMenuIndex are integer numeric values. For MenuIndex 0 is the first menu item on the left of the menu bar, 1 the next and so on. For SubMenuIndex, 0 is the first item in the submenu, 1 the next etc. The index includes separating lines, so remember to count them.

For example, to select the Save submenu item in Notepad, Save is the 3rd Submenu item of the File menu. The File menu is the 1st menu item in the menu bar. So MenuIndex is 0 and SubMenuIndex is 2. There are no further submenus. So the command would look like this:

```
SelectMenu>Notepad*,0,2
```
WindowTitle can contain the asterisk wildcard to indicate that it is a substring search (See SetFocus for more explanation). If the WIN USEHANDLE variable is set to 1 WindowTitle must be a window handle rather than window title.

#### Abbreviation: MNU

Note: SelectMenu only works with standard Windows menus. Many menus are now in fact custom built menus that are other controls made to look like menus. SelectMenu will not therefore work with these objects.

WindowTitle can end with an asterisk to indicate a substring match. WF\_TYPE, WIN\_USEHANDLE and WIN\_REGEX directives are also accepted. See [SetFocus](#page-270-1)l 260] for a more detailed explanation of how the asterisk, WF\_TYPE, WIN\_USEHANDLE and WIN\_REGEX can be used to define how the window is located.

## <span id="page-281-0"></span>**4.27.9 SetCheckBox**

#### **SetCheckBox>window\_title,object\_caption,TRUE|FALSE**

SetCheckBox is used to check or uncheck a given checkbox or radio button. Specify the window title of the window containing the check box/radio button, and the object's caption. The caption of a check box or radio button is the text appearing next to it. The caption must be specified accurately with attention paid to case. Where a letter is underlined indicating a shortcut key, enter the '&' character before it.

window title can end with an asterisk to indicate a substring match. WF\_TYPE, WIN\_USEHANDLE and WIN\_REGEX directives are also accepted. See [SetFocus](#page-270-1)l <sup>260</sup>l for a more detailed explanation of how the asterisk, WF\_TYPE, WIN\_USEHANDLE and WIN\_REGEX can be used to define how the window is located.

Abbreviation : SBX See also: <u>[GetCheckBox](#page-276-0)</u> 266

#### **Example**

GetCheckBox>Internet Explorer Prop\*,Never dial a &connection,res

```
If>res=1
 SetCheckBox>Internet Explorer Prop*,Never dial a &connection,FALSE
Else
 SetCheckBox>Internet Explorer Prop*,Never dial a &connection,TRUE
Endif
```
## <span id="page-282-0"></span>**4.27.10 SetControlText**

#### **SetControlText>WindowTitle,ClassName,Instance,NewText**

Sets the text of the control specified by ClassName and Instance on the window specified by WindowTitle.

If WIN USEHANDLE is set to 1 WindowTitle must be a window handle.

To determine class names of objects on windows use <u>View System [Windows](#page-45-0)</u>I 35]. A window may contain several objects of the same class name. Instance is used to determine which instance of the class to use.

WindowTitle can end with an asterisk to indicate a substring match. WF\_TYPE, WIN\_USEHANDLE and WIN\_REGEX directives are also accepted. See [SetFocus](#page-270-1)l 260] for a more detailed explanation of how the asterisk, WF\_TYPE, WIN\_USEHANDLE and WIN\_REGEX can be used to define how the window is located.

Abbreviation: SCT See also: <u>[GetControlText](#page-277-0)</u>l 267

#### **Example:**

```
SetControlText>Notepad*,Edit,1,Hello World
```
This will set the Notepad edit window to the text "Hello World".

### <span id="page-282-1"></span>**4.27.11 SetObjectText**

#### **SetObjectText>handle,text**

Attempts to set the published text property of an object given its handle.

See also: <u>[FindObject](#page-276-1)</u>l 266ी, [SetControlText](#page-282-0)l 272

#### **Example:**

```
//Set the text in Notepad's editor
GetWindowHandle>Untitled - Notepad,hWndParent
FindObject>hWndParent,Edit,,1,hWnd,X1,Y1,X2,Y2,result
SetObjectText>hWnd,This Text Was Autogenerated!
```
## <span id="page-282-2"></span>**4.27.12 UIAccessibleList**

#### **UIAccessibleList>Window Title,Result**

*Not supported in Macro Scheduler Lite.*

Returns the tree of visual accessible UI objects belonging to the specified window. Returns names,

### **273 Macro Scheduler**

values (if any), positions and dimensions.

Window title can be a full case sensitive title or case insensitive substring if followed by the '\*' character. A handle can be specified if WIN\_USEHANDLE is set to 1 or if WIN\_REGEX is set to 1 a regular expression can be used. See SetFocus for more info.

Abbreviation: UIA

See Also: UlClick| 273, UlFocus| 273, UlGetValue| 274, UlPos| 274, UlSelect| 274, UlSetValue| 275

## <span id="page-283-0"></span>**4.27.13 UIClick**

#### **UIClick>Window Title,Object Name**

*Not supported in Macro Scheduler Lite.*

Performs the default action of the specified accessible UI element for the given window. E.g. for a button this would usually be a click.

Use UIAccessibleList, the Find Object Wizard or View System Windows Tool to identify accessible visible UI elements.

Window title can be a full case sensitive title or case insensitive substring if followed by the '\*' character. A handle can be specified if WIN\_USEHANDLE is set to 1 or if WIN\_REGEX is set to 1 a regular expression can be used. See SetFocus for more info.

Note that to invoke menu items the parent window usually needs to be focused first (use SetFocus). Also sub-menu items are often not "accessible" and therefore cannot be accessed with the UI functions. Note that the item also has to be visible before it can be "clicked", so for e.g. sub menu items that are accessible you may first need to use UIClick on the parent menu item.

Abbreviation: UIC

See Also: UlAccessibleList| यस्तै, UlFocus| यस्त्रै, UlGetValue| यस्तै, UlPos| यस्तै, UlSelect| यस्तै, UlSetValue| यस्त

## <span id="page-283-1"></span>**4.27.14 UIFocus**

#### **UIFocus>Window Title,Object Name**

*Not supported in Macro Scheduler Lite.*

Attempts to set keyboard focus to the specified accessible UI element of the given window.

Use UIAccessibleList, the Find Object Wizard or View System Windows Tool to identify accessible UI elements.

Window title can be a full case sensitive title or case insensitive substring if followed by the '\*' character. A handle can be specified if WIN\_USEHANDLE is set to 1 or if WIN\_REGEX is set to 1 a regular expression can be used. See SetFocus for more info.

Abbreviation: UIF

See Also: UlClickI 27बे, UlAccessibleListI 27वे, UlGetValueI 27बे, UlPosI 27बे, UlSelectI 27बे, UlSetValueI 275

## <span id="page-284-0"></span>**4.27.15 UIGetValue**

#### **UIGetValue>Window Title,Object Name, Values,Positions**

*Not supported in Macro Scheduler Lite.*

Returns a value or list of values, and positions and dimensions for objects matching Object Name on the given window.

If more than one object is found the values and positions will be delimited by the "|" character. Positions has the format (Xpos,YPos,Width,Height).

Use UIAccessibleList, the Find Object Wizard or View System Windows Tool to identify accessible UI elements.

Window title can be a full case sensitive title or case insensitive substring if followed by the '\*' character. A handle can be specified if WIN\_USEHANDLE is set to 1 or if WIN\_REGEX is set to 1 a regular expression can be used. See SetFocus for more info.

#### Abbreviation: UIG

See Also: <u>[UIClick](#page-283-0)|</u> 273], [UIFocus](#page-283-1)| 273], [UIAccessibleList](#page-282-2)| 272], [UIPos](#page-284-1)| 274], [UISelect](#page-284-2)| 274], <u>[UISetValue](#page-285-0)|</u> 275

### <span id="page-284-1"></span>**4.27.16 UIPos**

#### **UIAPos>Window Title,Object Name,Result**

*Not supported in Macro Scheduler Lite.*

Returns the positions and dimensions for objects matching Object Name for the given window. If more than one match is found Result will be a list delimited by "|". The format for each object is Xpos,Ypos,Width,Height.

Use UIAccessibleList, the Find Object Wizard or View System Windows Tool to identify accessible UI elements.

Window title can be a full case sensitive title or case insensitive substring if followed by the '\*' character. A handle can be specified if WIN\_USEHANDLE is set to 1 or if WIN\_REGEX is set to 1 a regular expression can be used. See SetFocus for more info.

Abbreviation: UIP

See Also: UlClick| 273], UlFocus| 273], UlGetValue| 274], UlAccessibleList| 272], UlSelect| 274], UlSetValue  $\overline{\smash{\big)}\ 275}$ 

## <span id="page-284-2"></span>**4.27.17 UISelect**

#### **UISelect>Window Title,Object Name**

*Not supported in Macro Scheduler Lite.*

Attempts to select the specified object.

Use UIAccessibleList, the Find Object Wizard or View System Windows Tool to identify accessible

### **275 Macro Scheduler**

UI elements.

Window title can be a full case sensitive title or case insensitive substring if followed by the '\*' character. A handle can be specified if WIN\_USEHANDLE is set to 1 or if WIN\_REGEX is set to 1 a regular expression can be used. See SetFocus for more info.

Abbreviation: UIZ

See Also: UlClick| २७३, UlFocus| २७३, UlGetValue| २७४, UlPos| २७४, UlAccessibleList| २७२, UlSetValue| २७5

### <span id="page-285-0"></span>**4.27.18 UISetValue**

### **UISetValue>Window Title,Object Name,New Value**

*Not supported in Macro Scheduler Lite.*

If possible will set the value of the specified UI automation element to the new value.

Use UIAccessibleList, the Find Object Wizard or View System Windows Tool to identify accessible UI elements.

Window title can be a full case sensitive title or case insensitive substring if followed by the '\*' character. A handle can be specified if WIN\_USEHANDLE is set to 1 or if WIN\_REGEX is set to 1 a regular expression can be used. See SetFocus for more info.

Abbreviation: UIS

See Also: [UIClick](#page-283-0)| 273, [UIFocus](#page-283-1)| 273, [UIGetValue](#page-284-0)| 274, [UIPos](#page-284-1)| 274, [UISelect](#page-284-2)| 274, [UIAccessibleList](#page-282-2)| 272

# **4.28 Using Variables**

#### **Contents:**

User Defined [Variables](#page-285-1) 275 <mark>[Arrays](#page-286-0)</mark> 276 [Scope](#page-287-0) 277 Explicit Variable Resolution - [VAREXPLICIT](#page-289-0) 279 **Ignoring Spaces - [IGNORESPACES](#page-290-0)** 280 System [Variables](#page-291-0) | 281 Variable [Explorer](#page-293-0) 283 [Debugger](#page-31-0) - Watch Listl 21

### <span id="page-285-1"></span>**4.28.1 User Defined Variables**

As well as system variables, which are pre-set, variables can be assigned by script commands which return variables, and by the Let command which allows you to create variables at any time. All variables have global scope (are available to the entire script once created).

The Let command is used to assign a value to a variable like so :

Let>Name=Freddy Mercury

The first time a variable is assigned a value, that variable is created. Subsequently, it's value is modified.

Variables can then be passed into other functions as one of the parameters. For example, assuming the above Let command has taken place, the following command will display a message box containing the words 'Freddy Mercury' :

Message>Name

If Name did not exist as a variable, the message box would simply display the word 'Name'.

Commands always check to see if a parameter passed to it is a variable. If a variable with that name exists, the value assigned to that variable is used, otherwise just that literal value is used.

All commands which accept a value can also accept a variable in place of that value.

For example, the following command would send the text 'Freddy Mercury' to the current window :

SendText>Name

In some cases a variable must be embedded within a string. This can be achieved using the % operator. In the following example a message is displayed saying 'Hello Freddy Mercury' :

Message>Hello %Name%

The system variable CRLF can be used to force a new line in a message box. Therefore, a list can be built up like so :

Message>1 : first line %CRLF%2 : second line %CRLF%3 : third line

It is possible to ask the user for a value, using the Input box :

Input>path,Please enter directory to create :

This would prompt the user to enter a directory name to create, which would then be assigned to the variable path. We could then use it in the CreateDir command as follows :

CreateDir>path

The If command can be used to check the value of a variable :

If>Age>15 .. Endif

### <span id="page-286-0"></span>**4.28.2 Arrays**

Arrays in MacroScript are essentially ordinary variables with a numeric suffix. The suffix format can take any format you prefer, although built in functions which return arrays use n where n is the numeric identifier.

#### Array examples:

```
ArrayDim>Names,3
Let>Names_1=Fred
Let>Names_2=Sally
Let>Names_3=Geoff
```
 $L + > k = 2$ Message>Names\_%k% Let>Names %k%=Louise

Arrays created by MacroScript functions are displayed in the debugger watch list as <array> and can be expanded by double clicking to reveal the array contents. This avoids the watch list being cluttered up with all array elements and can speed up debugging scripts with large arrays. To get the same behaviour for user defined arrays use the ArrayDim command to create an empty array.

Array functions:

<mark>[ArrayDim](#page-186-0)</mark> 176 177 <mark>[ArraySort](#page-187-0)</mark> 176 <mark>[ArrayCount](#page-186-1)</mark> [ArrayCopy](#page-185-0) 175 175 <mark>[ArrayRename](#page-185-1)</mark> 177 <mark>[ArrayFind](#page-187-1)</mark> **[DelArray](#page-188-0)** 178

Using VBScript Arrays:

Use the VBEval command to get the value of a VBScript array variable into a MacroScript variable:

VBEval>MyArray(2,3), theValue

## <span id="page-287-0"></span>**4.28.3 Scope**

By default variable scope is global. That is, any variable created in your script will be available anywhere else in your script, including in any subroutines. Any variables created within a subroutine will remain available to the rest of the script.

A word or two should be said about other scripts called or included by your script. The [Macro](#page-220-0) 210 command executes another macro. That macro is kept separate from the calling macro. In this instance variables are not shared, so scope could be said to be local. Using the [Macro](#page-220-0)l 210 command is like calling a separate process via the command line. Variables can be passed into the called macro via command line parameters, but script variables within the code are not shared. In contrast the <u>[Include](#page-218-1)</u>l ﷺ statement, rather than "call" the included macro file, literally includes the code from that file within the main script. [Include](#page-218-1)l  $_{20}$  is rather like copying and pasting the code from the Include file into the main script file at run time. Therefore in this instance variables are shared as the Included script becomes part of the main script.

#### Local Scope

It is possible to force new variables to have only local scope by setting LOCALVARS to 1. After setting LOCALVARS to 1 any variable creations or assignations will have local scope. I.e. if LOCALVARS is 1 and a new variable is created within a subroutine that variable will only have scope within that subroutine. It will no longer be available to the rest of the script once that subroutine has terminated.

With local scope enabled subroutines can still see any "global" variables. I.e. variables created in the main script or parent subroutine will be available to the subroutine. But attempting to modify an existing variable while LOCALVARS=1 will create a local version of that variable if it doesn't already exist locally. In other words all variable assignations or creations will have local scope.

Therefore if LOCALVARS has been set to 1 and you need to modify a lower level variable you will need to set LOCALVARS to 0 first.
Note that variable look-ups are recursive down through the variable table hierarchy so when retrieving values a match will occur against a parent level variable first. In other words variable look-ups "drill down" through the variable table hierarchy until a match is found. E.g. if we are at level 2 and there is a variable in the root table (level 0) and another with the same name at the parent level 1, then the value of the parent subroutine's variable will be returned (level 1). If you want to override this behaviour to specifically force only level 0 look up, set LOCALVARS to 2.

#### **Example**:

Watch what happens when you step through this script line by line.

```
Let>globalA=apple
Let>kk=2
Let>file_1=fred
Let>file_2=sally
Let>file_3=alan
ARC>file,count
ARS>file
GoSub>NewSub
MessageModal>%file 1% %globalA%
SRT>NewSub
   /*
   Set LOCALVARS to 1 to force all variable assignations and creations to have local scope.
   You can still retrieve global variables. But attempting to modify them while LOCALVARS=1
   will cause creation of a local variable with same name.
    So to modify global variables, set LOCALVARS=0
    Setting LOCALVARS to 0 (default) means variables will be created/modified in the global table
    */
   Let>LOCALVARS=1
   Let>kk=0
   MessageModal>globalA
    GetFileList>%USERDOCUMENTS DIR%\*.*,filelist,;
    Separate>filelist,;,file
   Repeat>kk
     Let>kk=kk+1
     Let>Item=file_%kk%
    Until>kk=file_count
    //here we want to set the value of global variable globalA
    Let>LOCALVARS=0
   Let>globalA=pear
```
END>NewSub

## **4.28.4 Type**

By default variable type in Macro Scheduler is inferred. MacroScript is designed to be simple to understand for non-programmers and therefore does not force the developer to have to worry about type. All variables are usually stored as "variants" and their type is inferred from their value when comparisons are performed.

There is one way that this can be overridden and type can be forced. This is when assigning variables using complex expressions. E.g.:

Let>myString={"0123"}

Because the { ... } tokens have been used and the value has been quoted myString will be marked internally as being a string. Thus when using a complex expression to compare to a string the complex expression will know that the value is a string:

```
If>{%myString% = "0123"}
 // yes
Endif
```
[ArrayDim](#page-186-0)I को and [Separate](#page-237-0)I  $^{227}$  can also take an optional parameter to set the variable type.

Valid types are: string, integer, double

When setting a variable using the complex expression  $\{ \ldots \}$  delimiters the type will be set. But when setting variables without they will continue to be variant and type will be inferred when used in complex expressions.

The function [GetVarType](#page-190-0)l <sup>18</sup> will retrieve the type of a variable.

### **4.28.5 Explicit Variable Resolution - VAREXPLICIT**

You can tell Macro Scheduler only to resolve variables that are contained within % symbols and to leave anything else as literals by setting the VAREXPLICIT variable to 1:

Let>VAREXPLICIT=1

The default is 0 and will cause default behaviour as described above - i.e. Macro Scheduler will look at any parameter to see if it is a variable. If a variable with that name exists, the value assigned to that variable is used, otherwise just that literal value is used. Setting VAREXPLICIT to 1 stops this behaviour and tells Macro Scheduler only to resolve a variable if it is contained within % symbols. E.g.

```
Let>VAREXPLICIT=1
Let>Name=Fred
Send>Name
Send>%Name%
```
In this case the first Send> command will send the literal 'Name' and the second would send the value 'Fred'. In the following example, which is the default behaviour, both Send> commands would send the value 'Fred':

```
Let>VAREXPLICIT=0
Let>Name=Fred
Send>Name
Send>%Name%
```
#### **4.28.6 Ignoring Spaces - IGNORESPACES**

By default, spaces are seen as regular characters and are included in variable assignments. E.g. The following line..

Let $>a = 5$ 

.. would create a variable called "a " with the value " 5".

Normally, therefore, you should use:

Let>a=5

But experienced programmers are used to the language ignoring spaces. This can be achieved by setting IGNORESPACES to 1:

```
Let>IGNORESPACES=1
Let>a = 5
```
This would set variable "a" to the value 5.

If spaces are ignored then strings that need preceding spaces will need to be delimited. To do this use {"string"}

Try stepping through the example below with the Debugger and Watch List open.

#### **Example**

```
Let>VAREXPLICIT=1
Let>IGNORESPACES=1
Let>a = 5Let >b = 22
Input>c, Enter a number:, 0
If> %c% > 0
  Let> d = \{\frac{1}{6}a\} + \frac{1}{6}b\} * \frac{1}{6}c\}Else
  Let> d = \{\frac{2}{3}a\} * \frac{2}{3}b\}Endif
MessageModal> Answer: %d%
//With IGNORESPACES=1 do the following if you want leading/trailing spaces in a
string
Let>string with spaces = {" I want preceding spaces "}
MessageModal> %string with spaces%
//Or just switch IGNORESPACES off and on
Let>IGNORESPACES=0
MessageModal> Need these leading spaces
Let>IGNORESPACES=1
//Inline Expressions:
MessageModal>{" I want preceding spaces"}
//Sum:
MessageModal>{5 + 4}
```
//Embed a complex expression within the string as you would a variable: MessageModal>W Pos: %{Pos("W", "Hello World")}%

# **4.28.7 System Variables**

#### **Environment Specific Values:**

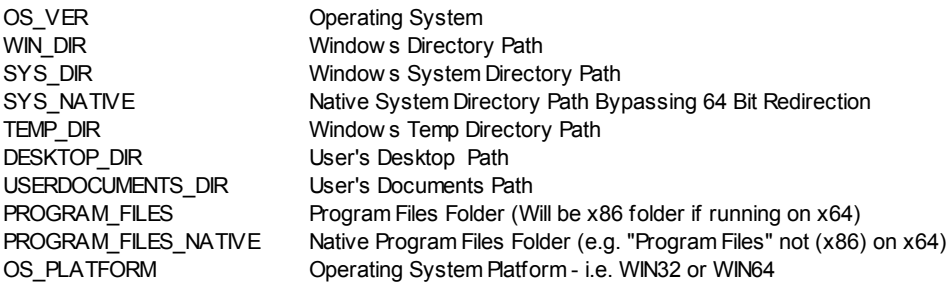

The above variables store their values in upper case.

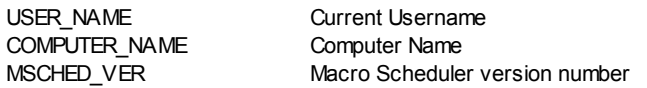

#### **Runtime Variables:**

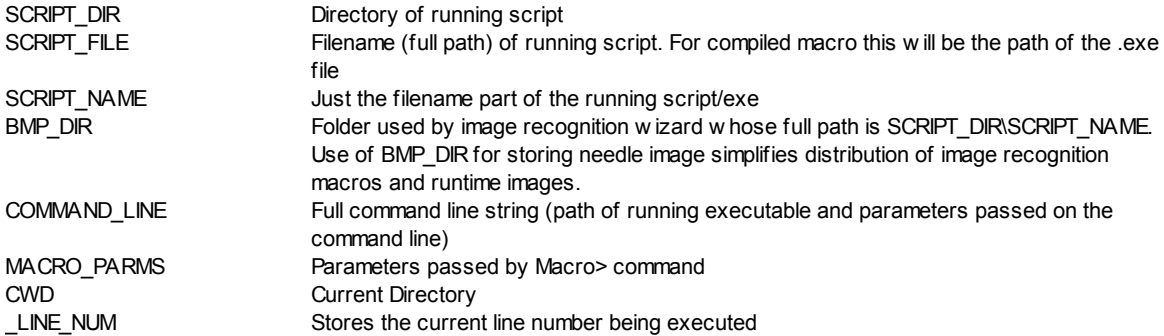

#### **Useful printable and non-printable characters:**

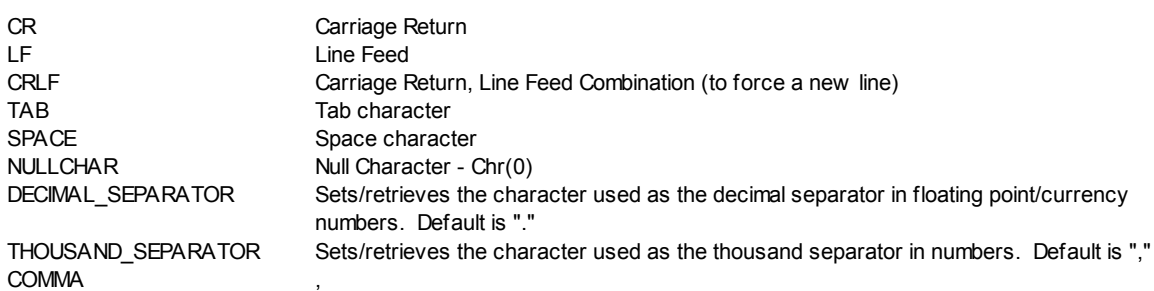

#### **Directives:**

The following variables are directives used to alter the behaviour of various functions. Some have default values which are given below. Some have no default value which means they are "unset" and have no effect (the default behaviour of the function as described in the function topic will occur). Once set these variables remain set for the remainder of the script or until reset/changed. For more information about each one see the topic for the command they affect.

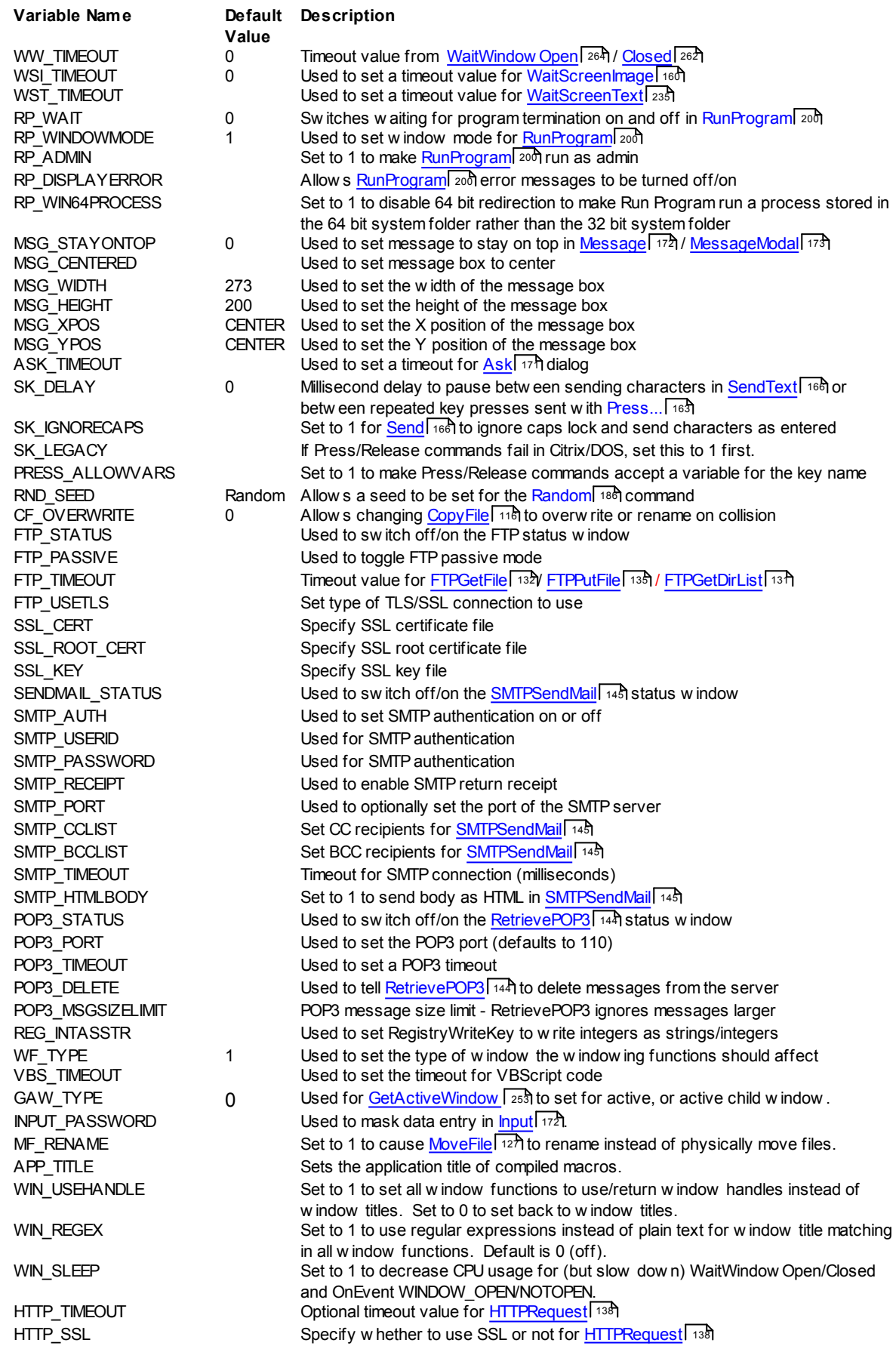

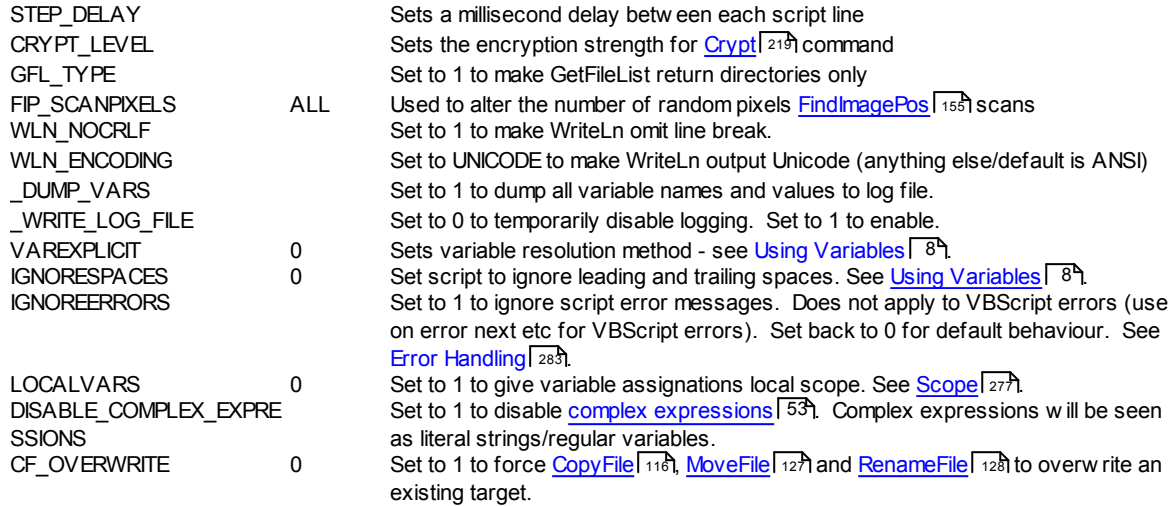

#### **Result Variables:**

Some functions set special result variables rather than use parameter variables passed to the function. This is mostly for backward compatibility reasons.

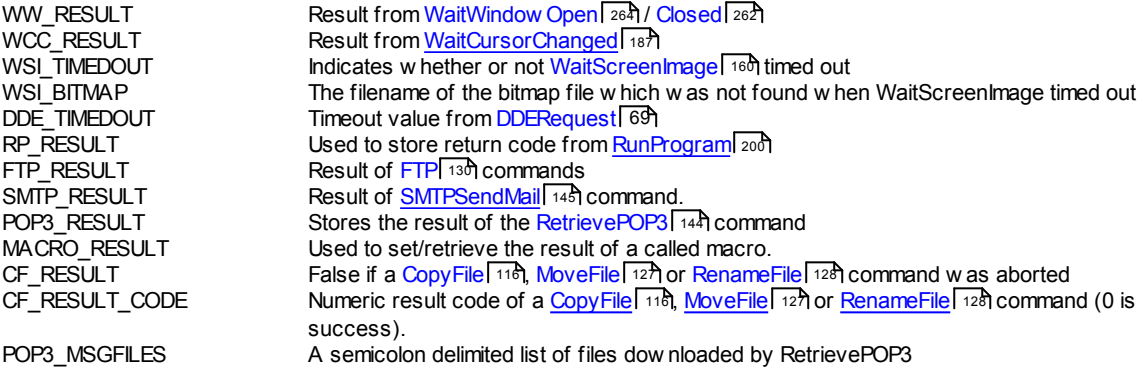

# **4.28.8 Variable Explorer**

The variable explorer is activated from the Tools menu of the Script Editor, or by typing CTRL-ALT-V.

The variable explorer lists all the user defined variables created by the script and shows you where they are created and modified. Double click on a variable name header to insert it into the script. Double click on a line item to locate the line in the editor.

# <span id="page-293-0"></span>**4.29 Error Handling**

Error dialogs can be suppressed by setting IGNOREERRORS to 1:

Let>IGNOREERRORS=1

To retrieve the last error use the LAST\_ERROR variable.

A custom error subroutine can be called when an error occurs by setting ONERROR:

Let>ONERROR=subroutine\_name

# E.g.

Let>ONERROR=MyErrorHandler

.. ..

SRT>MyErrorHandler TimeStamp>%SCRIPT\_DIR%\error.log,LAST\_ERROR END>MyErrorHandler

# **Index**

 $-$  % - $%$  8  $-$ \* $* / 214$  $-1 /* 214$  $11$  214  $\bar{\phantom{a}}$ DUMP\_VARS 281  $- A -$ About 38 Abs 54<br>Add 195 add strings 219 Add Worksheet 108 AddDialogHandler 106 AddTrayHandler 174 AddTraylcon 174 AES 216 AES128 216<br>AES256 216 AESEncrypt 216 App 116 APP TITLE 281 Append Files 116 AppendFile 116 application 252 ArcTan 54 **Arithmetic Functions** 54 Arithmetic Operators - 53 Array 175, 176, 177 ArrayCopy 175 ArrayCount 176 ArrayDim 176 ArrayFind 177 ArrayRename 175 Arrays 8, 227, 276 ArraySort 177 ASC 161 Ascii 161 Ask 171 ASS 205 Assigned 205 Attach 111  $-B -$ Base64 218 Binary Data 179 Binary File 179 BLO 179 Block Keyboard 179 Block Mouse 179 BlockInput 179 Bookmarks 11 Boxer 36 branch 168, 169, 206, 208 button 270  $-C -$ CAP 162 Caps Lock 161, 162 CapsOff 161 CapsOn 162

Carriage Return 281 CBX 266 CDG 101 Cell 111, 114 CF OVERWRITE 281 CHA 116 changed 262 ChangeDirectory 116 checkbox  $266.271$ Class Name 255 click 190, 191, 193, 194 clipboard 57, 58 CLO 252<br>
close 113, 252<br>
closed 262 CloseDialog 101 CloseWindow 252 Code Builder 9 Code Folding 11 Code Snippets 10 COF 161<br>Color 103, 159, 186 ColorToRGB 178 Command Line 25 Command Locator 9 COMMAND\_LINE 281 Commands 9 comment 214 comments 214 CompareBitmaps 155 compile 33 Complex Expressions 53, 56 COMPUTER NAME 281 CON 219 ConCat 219 concatinate 219 Conditional Functions 56 Connect Database 59 Contents 37 Control 230, 267, 272 COP 116, 117 copy 116, 117 CopyFile 116, 117 CopyFolder 116, 117  $\begin{bmatrix} 1 & 54 \\ 200 & 118 \end{bmatrix}$ count 118 CountDirs 118 CountFiles 118 CR 281 CRE 118 create 4 create directory 118 Create Exe 33 CreateDir 118 creating 4 CRLF 281 Cry 219 Crvpt 219 CRYPT LEVEL 281  $CSV$   $119$ CSVFileToArray 119 cursor 187, 189, 192 CWD 281  $-D-$ DAT 63

**Index 286**

Database 58, 59, 60 date 62, 63, 64, 65, 66, 69, 121 DateAdd 62 DateDiff 62 DateLocal 63 DatePart 63 Dates 62, 63 DateStamp 63 Day 64 DayOfWeek 64 DBClose 58 DBConnect 59 DBExec 59 DBQuery 60 DDE 69 DDE\_TIMEDOUT 281 DDEPoke 69 DDERequest 69 Debugger 21 Decrypt 216, 219 DEL 120 DelArray 178 delay 215 delete 31, 120 Delete Array 178 Delete Column 109 Delete Folder 136 Delete Row 110 Delete Variable 178 Delete Worksheet 110 DeleteFile 120 DeleteFolder 120 DelTrayIcon 178 DelVariable 178 Desktop 21 Desktop Shortcut 35 Details 33 Dialog 101, 103, 104, 105 Dialog Events 106 Dialogs 23, 101, 102, 104, 171, 172 directories 118 Directory 122, 130, 131, 137, 150 DLL 181, 183 DOW 64 DPK 69 DRQ 69 **- E -** EasyPatterns 226 EDI 121 edit 4 EditIniFile 121 Editor 36 Elapsed 68 Email 144, 145 Encode 218 Encrypt 216, 219 Encryption 17, 216, 219 End 167, 202, 203 EndDialog 102 EndWhile 205, 216 Environment Variables 180, 187 Escape 218 Event Handler 210 Excel 108, 109, 110, 111, 112, 113, 114, 115 EXE 200 execute 200

ExecuteFile 200 Executing 20 exists 150, 151 Exit 31, 205 Exp 54 explicit 8 Explicit Variable Resolution 279 ExportData 179 ExtractFileExt 220 ExtractFileName 220 ExtractFilePath 221 **- F -** Favorites 9 FDF 130 FDT 121 FGD 131 FGF 132 file 116, 117, 120, 121, 122, 127, 151 File Event 15 File Extension 220 File VO 127, 128, 129 File System Redirection 188, 189 file transfer protocol 130, 131, 132, 134, 135, 137 FileDate 121 Filename 220 files 118, 122 FileSize 121 FileTime 122 FIN 253 find 253 FindImagePos 155 FindObject 266 FindWindow WithText 253 FIP\_SCANPIXELS 281 FMD 134 focus 104, 260 focused 263 folder 116, 117, 120 Folder Event 15 folders 118 Font 33, 103 Format 221 Forms 101, 102, 104 FPF 135 Frac 54 FRF 137 FSZ 121 ftp 130, 131, 132, 134, 135, 136, 137 FTP\_PASSIVE 281 FTP\_RESULT 281 FTP\_STATUS 281 FTP\_TIMEOUT 281 FTPDelFile 130 FTPGetDirList 131 FTPGetFile 132 FTPMakeDir 134 FTPPutFile 135 FTPRemoveDir 136 FTPRenameFile 137 Functions 167, 202, 203 **- G -** GAW 253 GAW\_TYPE 281 GCP 189 GCT 230, 267 GDA 102

GDT 65 Get Text 230, 231, 232, 233, 235 get title 253 GetActiveWindow 253 GetCaretPos 189<br>GetCheckBox 266<br>GetClipBoard 57 GetControlText 230, 267 GetCursorPos 189 GetDate 65 GetDialogAction 102 GetDialogProperty 105 GetEnvVar 180<br>GetFileList 122 GetFocusedObject 267 GetListItem 268 GetNew estFile 123 GetOldestFile 123 GetPixelColor 157 GetProcessIds 180 GetRectCheckSum 158 GetScreenRes 158 GetTextAtPoint 230 GetTextInit 231 GetTextInRect 231 GetTextPos 232 GetTextReset 232 GetTime 65 GetTreeNode 269 GetVarType 180 GetWindow ChildList 253 GetWindow Handle 254 GetWindow List 254 GetWindow Names 255 GetWindow Parent 255 GetWindow Pos 256 GetWindow Process 256 GetWindow Size 257 GetWindow Text 232, 257 GetWindow TextEx 233 GEV 180 GFL 122 GFL\_TYPE 281 Gosub 167, 202, 203 Goto 168, 206 GPC 157 GPW 256 Graphics 155, 158, 160 GRC 158 Grid Lines 33 group 18 groups 18 GTM 65 GTP 189 GWP 256 GWT 232, 257  $-H -$ Handle 254 Hash 222 Help 27 Hide 31 Hold key down 162 HoldKey 162 Hot Keys 18 hour 65 HTMLDecode 222

HTMLEncode 222 HTT 138 **HTTP 138** HTTP TIMEOUT 281 HTTPRequest 138  $-1-$ **Idle** 215 IEClickTag 239 IEContains Text 240 IECreate 240 IEDoDow nload 140, 241 IEExtractTable 241 IEExtractTableBvName 242 IEExtractTag 242 IEExtractTagByAttrib 243 IEExtractTagByName 243 IEFormFill 244 IEFormSubmit 244 IEGetAIIText 245 IEGetFromURL 245 IEGetHWND 245 IEGetTagPos 246 IEGetTags 141 IEGetTagsByAttrib 142 IEGetURL 246<br>IEGoBack 246 IEGoForw ard 247 IENavigate 247 IEOnDow nload 247 IEQuit 248 IERefresh 248 IESetTimeout 249 IEShow IE 249 IETaqEvent 142 IETagEventByAttrib 143 IEWait 144, 249 **IEWaitDocumentComplete** 250 IEWaitFileDow nload 250 IEWaitForText 250 IEWaitNew 251 IEWaitTimeout 251 IF 149 IFC 151 IFD 150 **If Dir Exists** 150 **IFE** 151 IfFileChanged 151 IfFileExists 151 IfNot 152 IfNotDirExists 125, 152 IfNotFileChanged 126, 153 IfNotFileExists 126, 153 IfNotWindow Open 154, 259 **IFW** 154 If Window Open 154 IGNOREERRORS 281 IGNORESPACES 281 Ignoring Spaces 280 Image Recognition 155, 158, 160 Include 208 IncludeFromVar 208 ini files 121, 128 **INP** 172 Input 172 INPUT PASSWORD 281 Int  $\overline{54}$ 

Internet 140 Internet Explorer 141, 142, 143 IsConnectedToInternet 140 **- J -** JSON 223 JSONParse 223 JSONPath 223 **- K**  keystroke 163, 165, 166 KillProcess 180 **- L -** Label 169, 208 LabelToVar 224 Large Buttons 33 LCL 190 LClick 190 LDB 190 LDblClick 190 LDO 190 LDown 190 LEN 225 Length 225 Let 196, 209 LF 281 LFR 181 LIB 181, 183 LibFree 181 LibFunc 181 LibFuncW 183 LibLoad 183 Line Feed 281 List 33 List Box 268 Listing 130, 131, 137 ListView 268 LLD 183 Ln 54 lock 16 Log on 16 logging 17, 68 Logical Operators 54 Loop 168, 169, 170, 205, 206, 208, 214, 215, 216 Loops 168, 169, 170, 205, 206, 208, 214, 215, 216 Low ercase 225 LTrim 225 LUp 191 **- M -** MAC 210 Macro 113, 210 Macro Properties 30 MACRO\_PARMS 281 MACRO\_RESULT 281 MCL 191 MClick 191 MD5 222 MDB 191 MDblClick 191 MDL 173 MDO 191 MDown 191 Menu 3 Menu Commands 3 Menu Options 3 Menus 271 Message 172

message box 172, 173 MessageModal 173 MF\_RENAME 281 MID 225 MidStr 225 Min 66 minutes 66 MMR 192 MNU 271 ModTrayIcon 184 Mon 66 Month 66 MOU 192 mouse 189, 190, 191, 192, 193, 194, 270 MouseMove 192 MouseMoveRel 192 MouseOver 193 MOV 127 MoveFile 127 MoveWindow 259 MSCHED VER 281 MSG 172 MSG\_CENTERED 281 MSG\_HEIGHT 281 MSG\_STAYONTOP 281 MSG\_WIDTH 281 MSG\_XPOS 281 MSG\_YPOS 281 MUp 193 MVR 193 MVW 259 **- N**  new 4 New Macro 30 New Workbook 109 NOF 162 NON 162 Num Lock 162 NumOff 162 NumOn 162 **- O -** Object 105 ObjectSendKeys 163 ObjectSendText 163 OCR 233, 234, 235 OCRArea 233 OCRImage 234 OCRScreen 234 OCRWindow 235 OnEvent 210 open 112, 154, 200, 264 Optical Character Recognition 233, 234, 235 Options 36 Organising 9 OS\_VER 281 **- P**  parameters 8 Path 221 pause 215 Pi 54 Pixel 159 PLA 184 Playing 20 PlayWay 184 POP3\_DELETE 281

289

POP3 MSGFILES 281 POP3 MSGSIZELIMIT 281 POP3 PORT 281 POP3\_RESULT 281 POP3\_STATUS 281<br>POP3\_TIMEOUT 281 PopupMenu 184 POS 226 Position 226 Power 54 Press 163 PrintDialog 102 Process 180, 185, 187 Process ID 256 Process Name 256 ProcessExists 185 Property 105 PUS 270 push 270 PushButton 270 PutClipBoard 57 PyExec 185 Python 185 - Q quick launch 18 Quit 113  $-R -$ RAN 186 Random 186 RCL 193 RClick 193 RDA 102 RDB 194 RDblClick 194 **RDK** 198 RDO 194 RDown 194 RDV 198 REA 128 ReadFile 127 ReadlniFile 128 ReadLn 128 reboot 261 Record 37 Recorder 19 Recording 19 REG INTASSTR 281 RegEx 226 registry 198, 199 RegistryDelKey 198 RegistryDelVal 198 Registry EnumKeys 198<br>Registry Enum Keys 198 RegistryReadKey 199 RegistryWriteKey 199 Regular Expressions 226 Relational Operators 54 relative 192 Release 165<br>Remark 214<br>Rename 31, 128 RenameFile 128 Repeat 169, 170, 214, 215 ResetDialogAction 102 ResizeWindow 260 **RET** 144

RetrievePOP3 144 **RFL 127** RGB 186 **RLN** 128 RND SEED 281 Round 54 RP ADMIN 281 RP\_DISPLAYERROR 281 RP RESULT 281 RP WAIT 281 RP WINDOWMODE 281 RPL 227<br>RRK 199<br>RSW 260 RTrim 227 run 200 Run Now 37 Running 20 RunProgram 200 Runtime statistics 19 RUp 194<br>RWK 199 - S -Save 114 SBX 271 Scheduler 11 Scheduling 11, 14 Scope 277 SCP 159 Screen Capture 159 Screen Image 160 Screen Resolution 158 ScreenCapture 159 screensaver 16 script 4 SCRIPT DIR 281 SCRIPT FILE 281 Scroll Lock 166 ScrollOff 166 ScrollOn 166 SCT 272<br>SDW 261 Sec 66 seconds 66 SelectMenu 271 SEN 166 SENDMAIL\_STATUS 281 SendText 166 SEP 227 Separate 227 SFT 260 SetCheckBox 271 SetControlText 272 SetDialogObjectColor 103 SetDialogObjectFocus 104 SetDialogObiectFont 103 SetDialogObjectVisible 104 SetDialogProperty 105 SetEnvVar 187 SetFocus 260 SetObjectText 272 SetRoundMode 197 SetVolume 187 SEV 187 SHA1 222 SHA256 222

Shortcut 21 Shortcuts 18 Show 104 shutdown 261 ShutDow nWindow s 261 Sin 54 size 121 SK DELAY 281 SK\_IGNORECAPS 281 SK\_LEGACY 281 SkipLabel 204 SMT 145 SMTP\_AUTH 281 SMTP\_BCCLIST 281 SMTP\_CCLIST 281 SMTP\_PASSWORD 281 SMTP\_PORT 281 SMTP\_RECEIPT 281 SMTP\_RESULT 281 SMTP\_TIMEOUT 281 SMTP\_USERID 281 SMTPSendMail 145 SOF 166 SON 166 Sort 32 sound 184 SOWrite 58 SOWriteLn 58 SPACE 281 SQL 59, 60 Sqr 54 SRT 167, 202, 203 Startup 14 STDOUT 58 STEP\_DELAY 281 Stop 37 string 225, 226 String Functions 218, 219, 220, 221, 224, 225, 226, 227, 228 String Operators 54 StringReplace 227 Strings 227 Sub 197 Subroutines 167, 202, 203 substring 225, 226 subtract 197 Support 27 Sw itches 25 SYS DIR 281 System Variables 281 **- T -** TAB 281 TBR 194 Telnet 146, 147, 148 TelnetClearlog 146 TelnetClose 147 TelnetConnect 130, 147 TelnetSend 148 TelnetWaitFor 148 TEMP DIR 281 Terminate 205 text 253 Text Capture 230, 231, 232, 233, 235 Text Cursor 189 Text Editor 36 Text Recognition 233, 234, 235 TIM 68

time 65, 66, 67, 68, 122 TimeAdd 66 TimeDiff 67 TimeLocal 68 TimePart 67 Timer 68 TimeStamp 68 Title 255 Toolbar 4, 33, 194 Tray Icon 184 TreeView 269 Triggers 15 Trim 228 Trunc 54 **- U -** UIAccessibleList 272 UIClick 273 UIFocus 273 UIGetValue 274 UIPos 274 UISelect 274 UISetValue 275 unlock 16 Until 169, 170, 214, 215 Uppercase 228 User Defined Variables 275 USER\_NAME 281 **- V -** VAREXPLICIT 8, 281 variable 196, 209 Variable Explorer 283 Variable Scope 277 Variables 8, 283 VBE 236 VBEND 236 VBEval 236 VBR 238 VBRun 238 VBS\_TIMEOUT 281 VBScript 236, 238 VBSTART 238 View Log File 35 View System Window s 35 Visible 104 **- W -** Wait 215 w ait for key press 167 WaitClipBoard 58 WaitCursorChanged 187 WaitKeyDown 167 WaitPixelColor 159 WaitProcessExists 187 WaitProcessTerminated 188 WaitReady 202, 215 WaitRectChanged 160 WaitScreenImage 160 WaitScreenText 235 WaitWindow Changed 262 WaitWindow Closed 262 WaitWindow Focused 263 WaitWindow Open 264 w av 184 WCC 187 WCC\_RESULT 281 WEB 138

Web Scraping 141, 142 WebRecorder 24 WF\_TYPE 281 While 205, 216 WIN 265 WIN DIR 281 WIN\_USEHANDLE 281 w indow 154, 252, 253, 260, 262, 263, 264 Window Event 15 Window List 254 w indow position 256 Window Size 257 Window Text 232, 257 Window Action 265 WKD 167 WLN 129 Workbook 109, 111, 112, 113, 114 Worksheet 108, 110 Worksheet Dimensions 112 Worksheet Names 112 Wow 64DisableRedirection 188 Wow 64EnableRedirection 189 WPC 159 WRC 160 WRD 215 WriteLn 129 WSI\_TIMEOUT 281 WST\_TIMEOUT 281 WW\_RESULT 281 WW\_TIMEOUT 281 WWC 262 WWF 263 WWO 264 WWX 262 **- X -** XLAddSheet 108 XLCreate 109 XLDelCol 109 XLDelRow 110 XLDelSheet 110 XLGet 111 XLGetCell 111 XLGetSheetDims 112 XLGetSheetNames 112 XLOpen 112 XLQuit 113 XLRun 113 XLSave 114 XLSetCell 114 XLSheetToArray 115 XML 228 XMLParse 228 XMLPath 228 **- Y -** Year 69 **- Z -** Zip 129, 130 ZipAddFiles 129 ZipExtractFiles 130